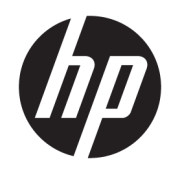

# Impressora HP LaserJet Enterprise 600 séries M601, M602 e M603

Guia do usuário

### Direitos autorais e licença

© Copyright 2017 HP Development Company, L.P.

A reprodução, adaptação ou tradução sem permissão prévia por escrito é proibida, exceto quando permitido sob as leis de direitos autorais.

As informações contidas neste documento estão sujeitas a alterações sem aviso prévio.

As únicas garantias dos produtos e serviços HP são as estabelecidas nas declarações expressas de garantia que acompanham tais produtos e serviços. Nada contido neste documento deve ser interpretado como se constituísse uma garantia adicional. A HP não se responsabilizará por omissões nem por erros técnicos ou editoriais contidos neste documento.

Edition 1, 8/2017

### Créditos de marca registrada

Adobe® , Acrobat® e PostScript® são marcas comerciais da Adobe Systems Incorporated.

Intel® Core™ é uma marca comercial da Intel Corporation nos Estados Unidos e/ou em outros países/regiões.

Microsoft®, Windows®, Windows® XP e Windows Vista® são marcas comerciais registradas da Microsoft Corporation nos EUA.

UNIX® é marca registrada do The Open Group.

ENERGY STAR e a marca ENERGY STAR são marcas registradas nos Estados Unidos.

## Convenções usadas neste guia

- ※ DICA: Dicas fornecem sugestões úteis ou atalhos.
- NOTA: Notas fornecem informações importantes para explicar um conceito ou concluir uma tarefa.
- A CUIDADO: Cuidados indicam procedimentos que você deve seguir para evitar perder dados ou danificar o produto.
- AVISO! Avisos alertam você sobre procedimentos específicos que você deve seguir para evitar ferimentos pessoais, perdas catastróficas de dados ou extensos danos ao produto.

# Conteúdo

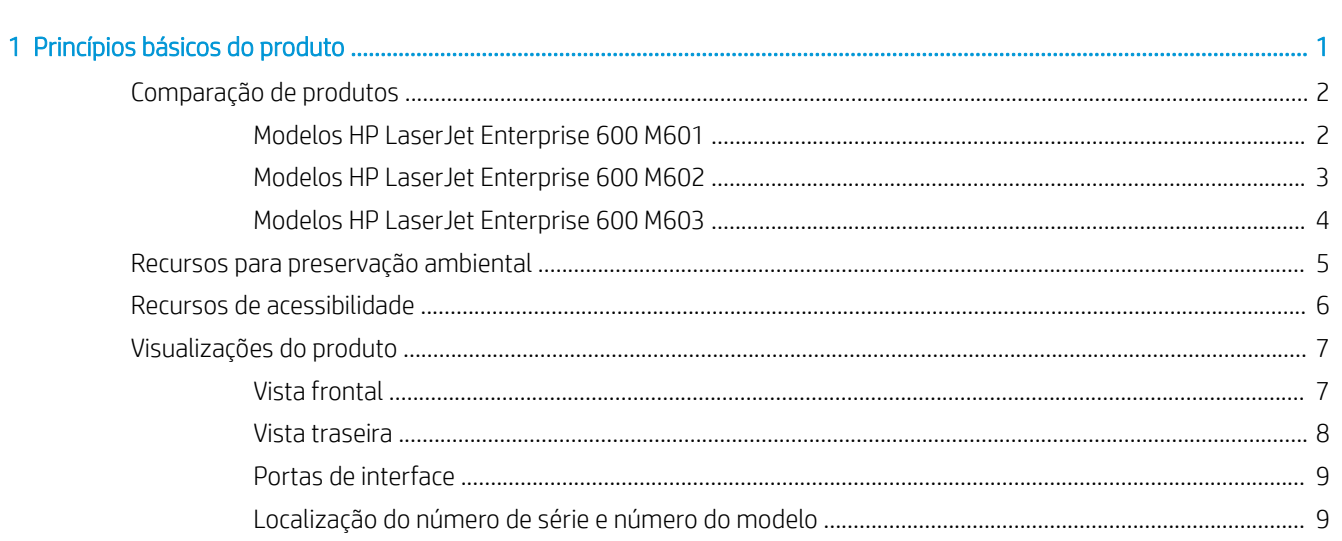

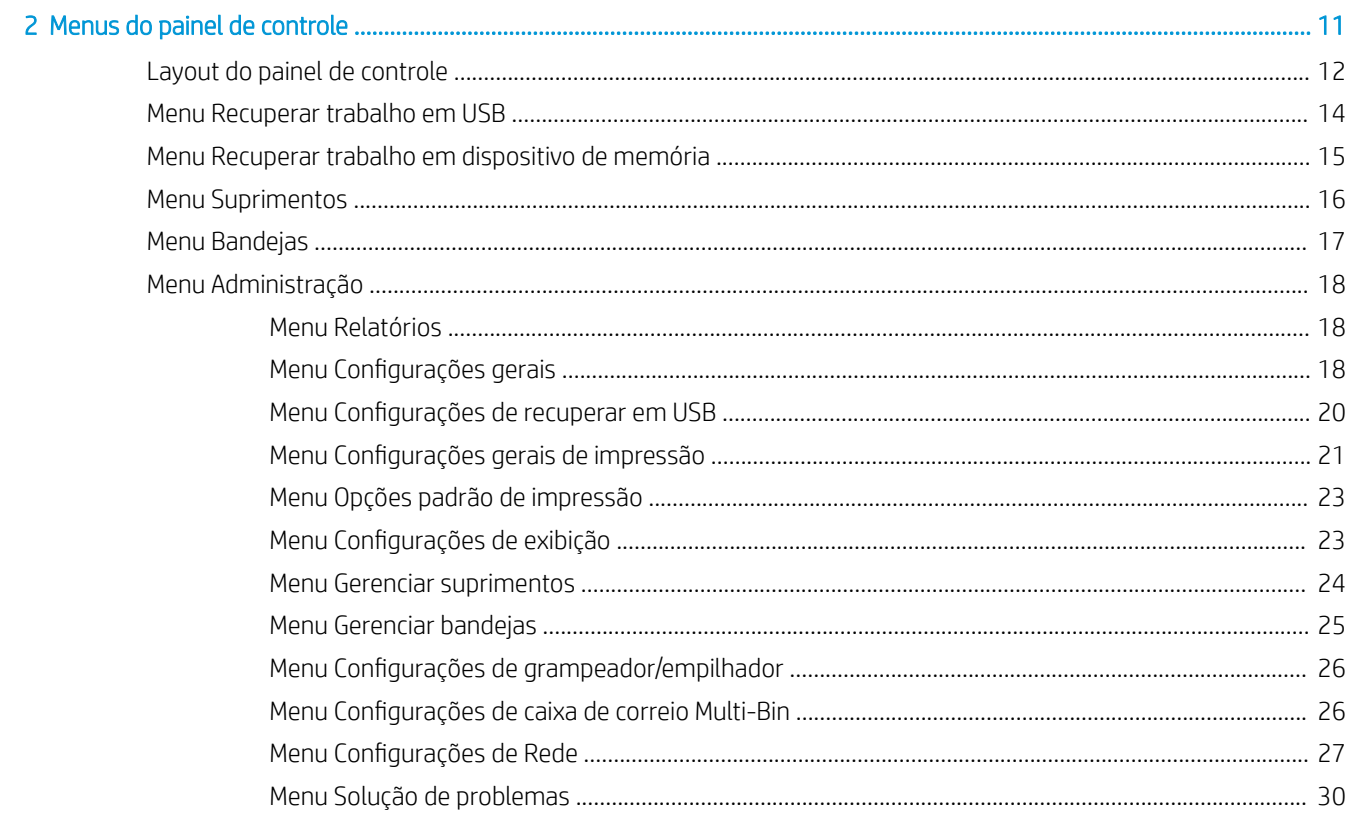

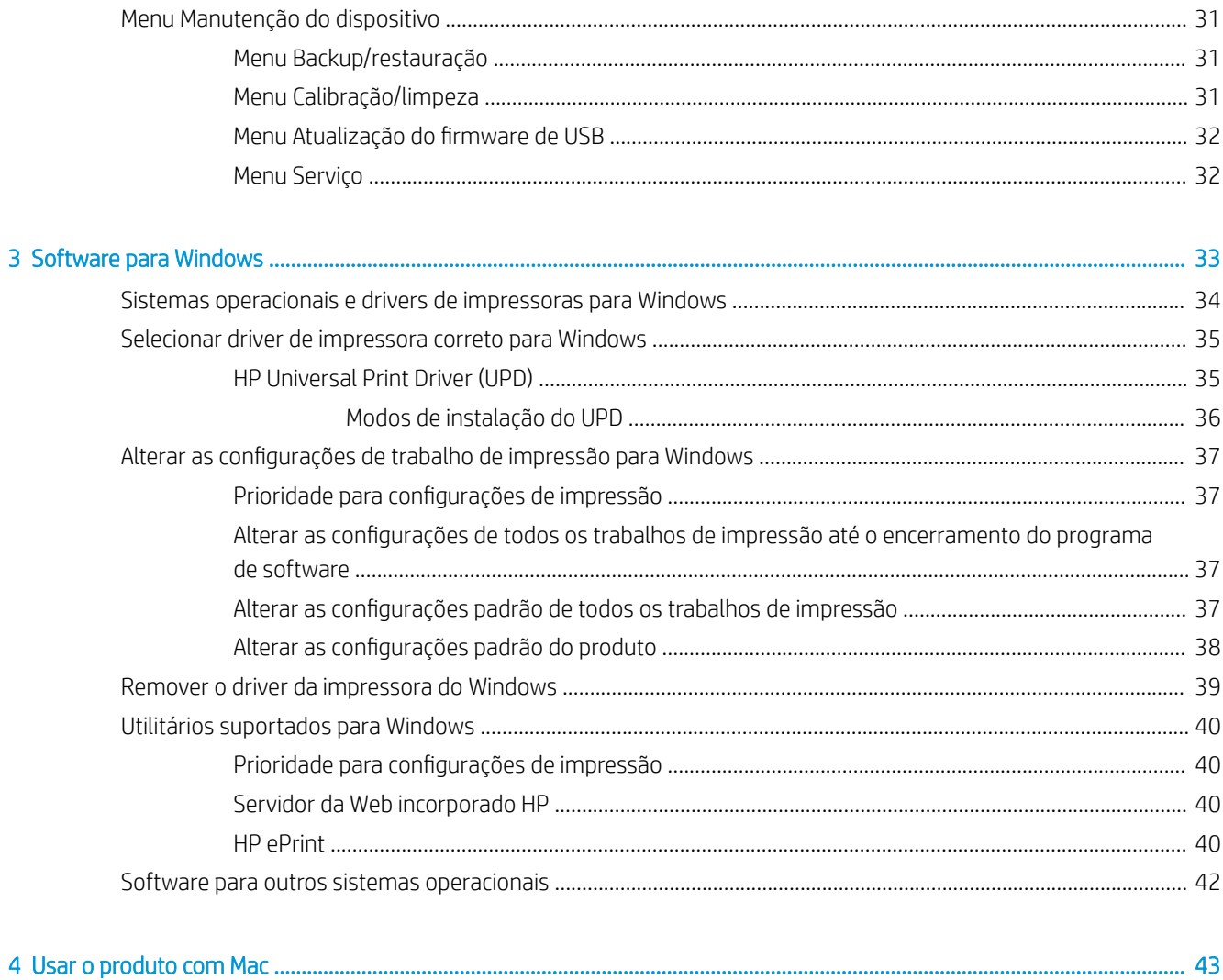

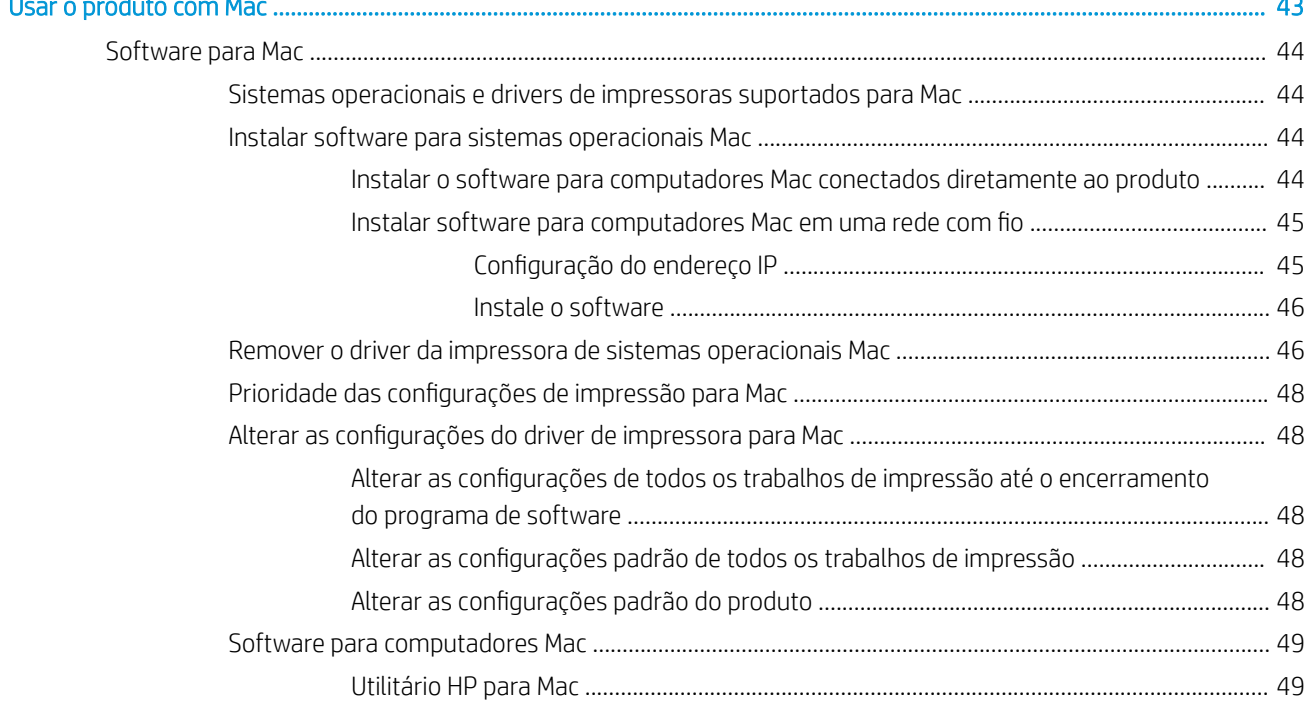

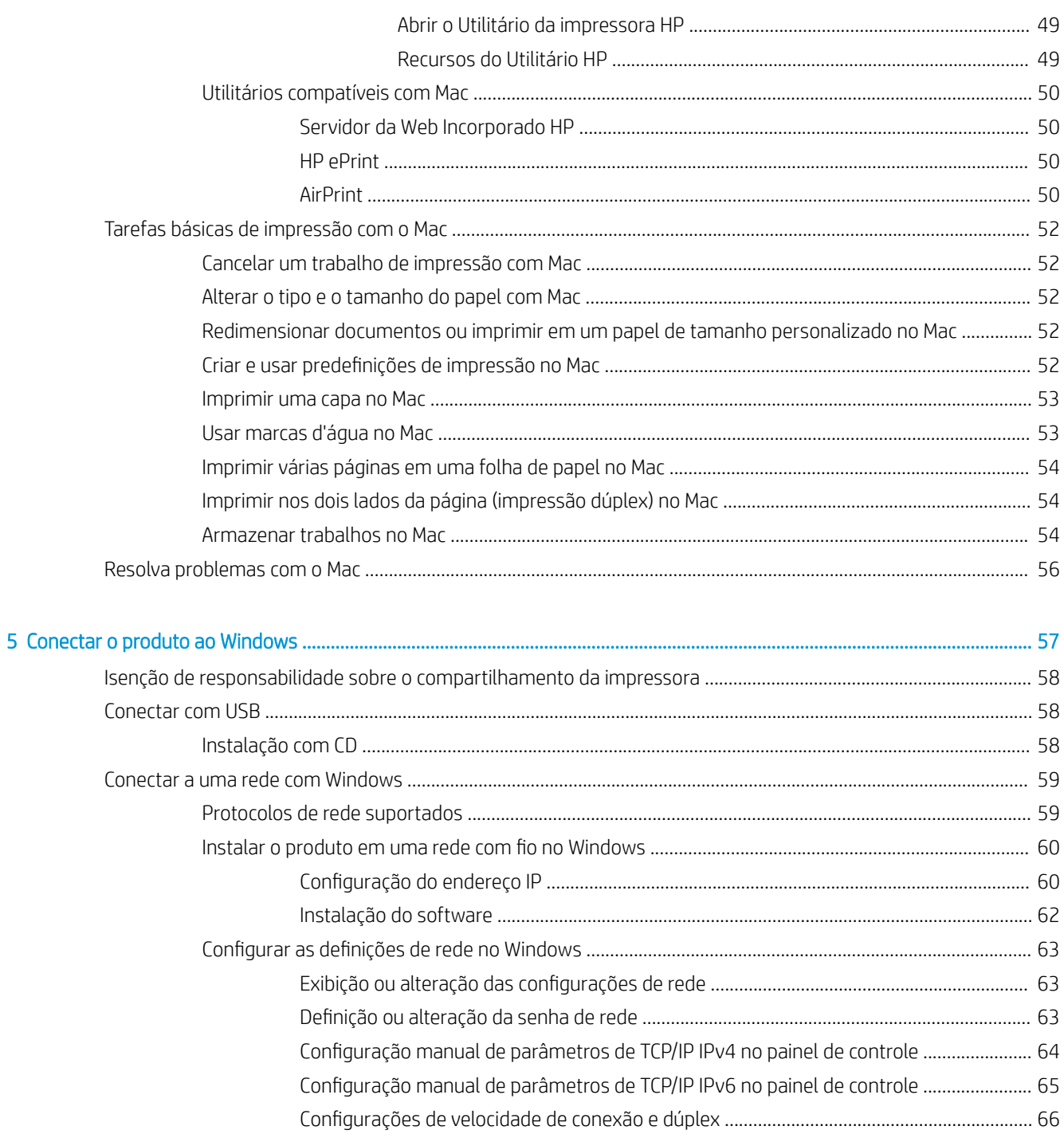

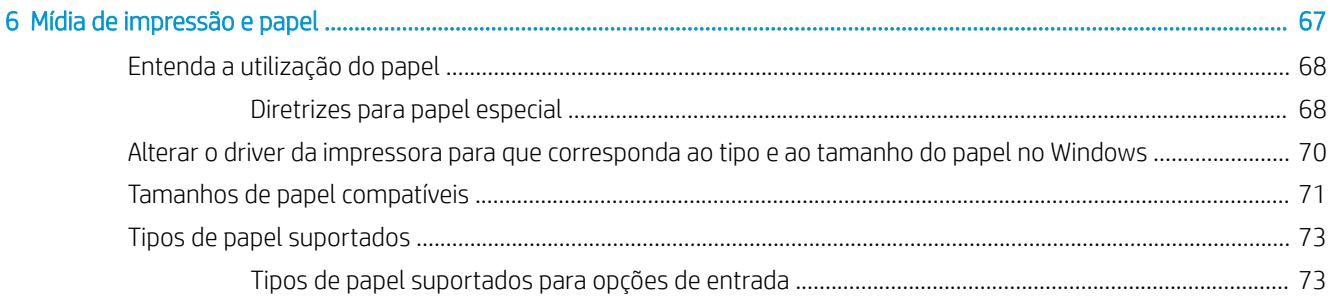

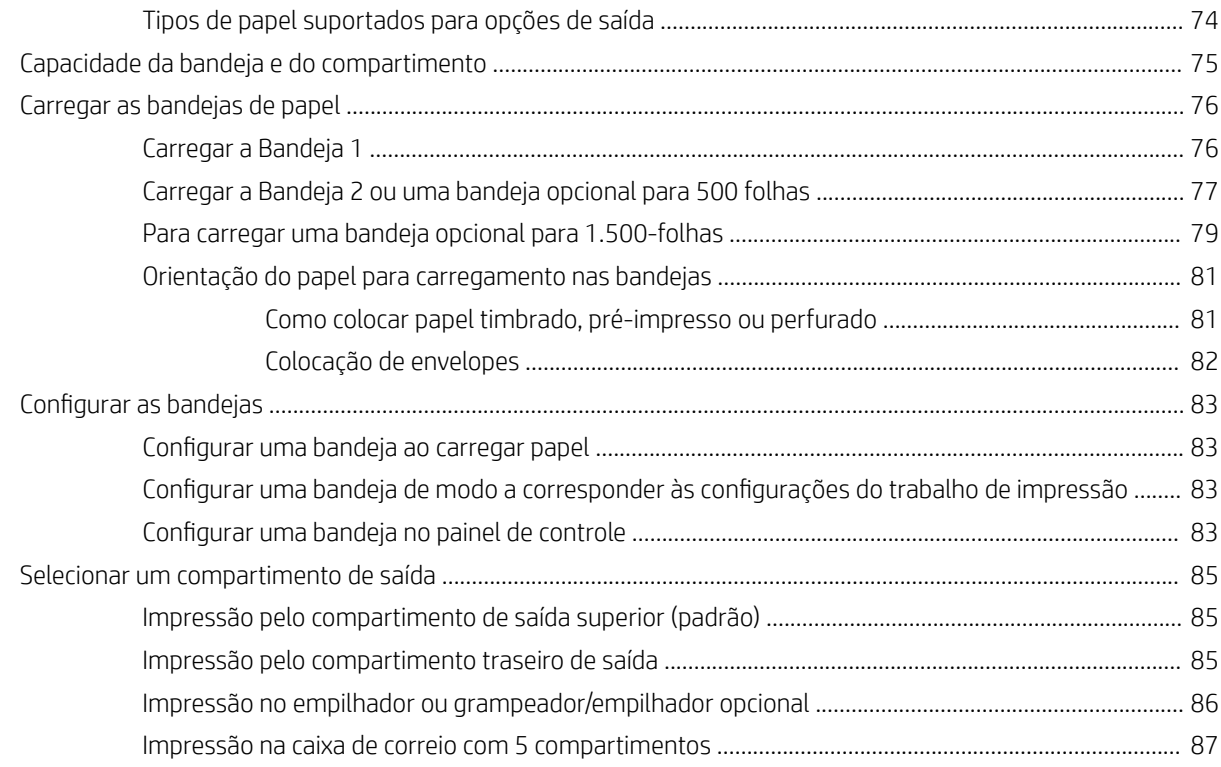

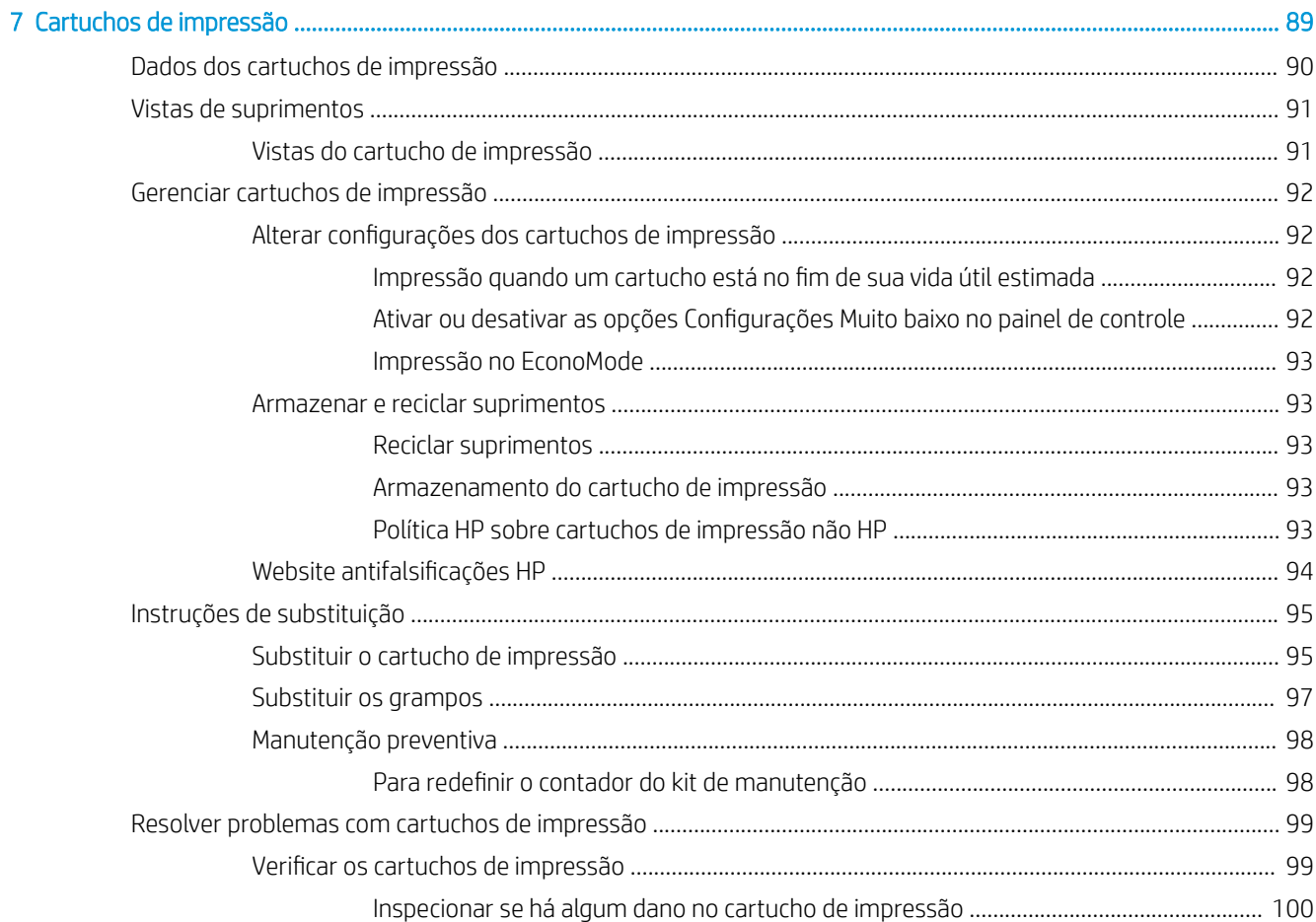

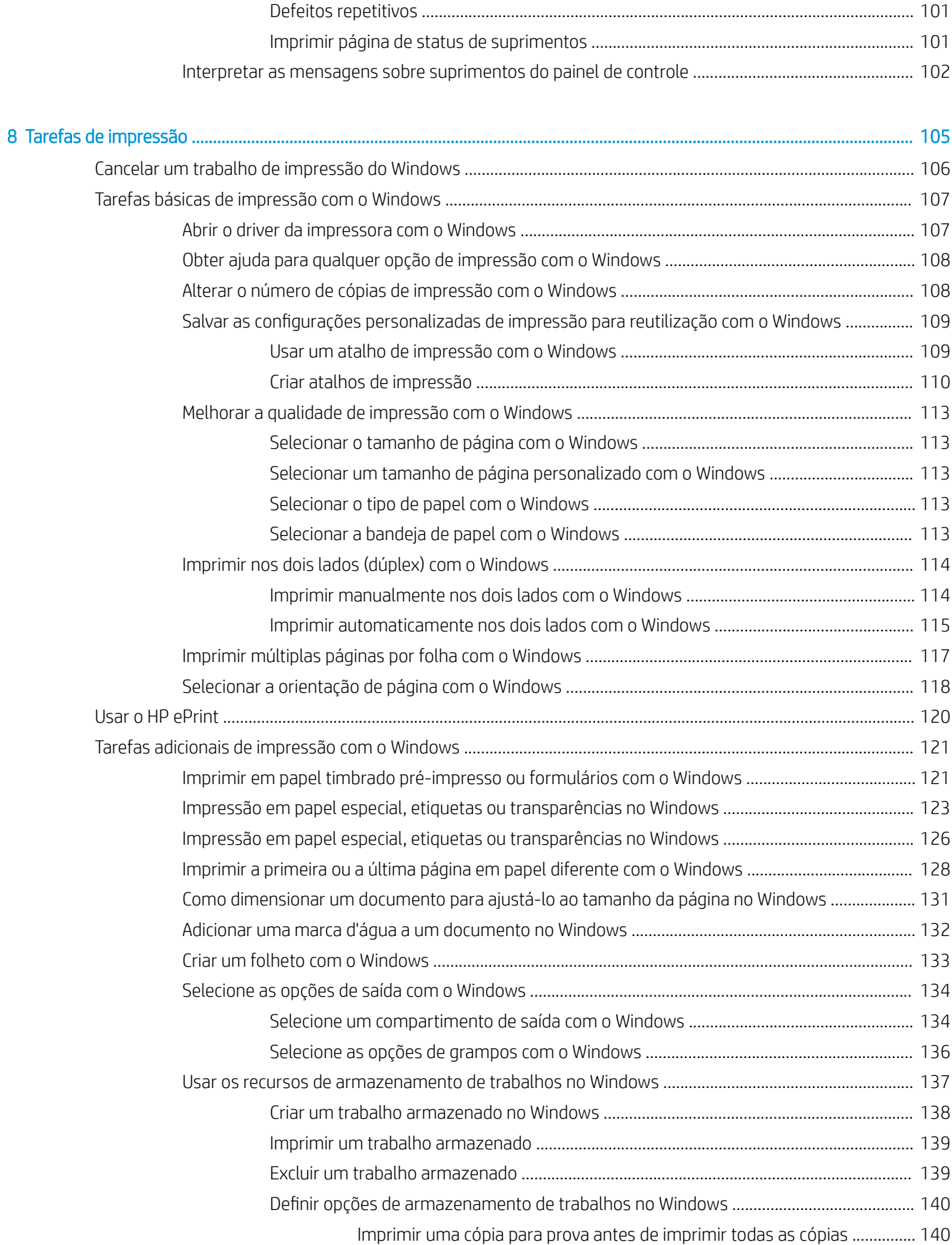

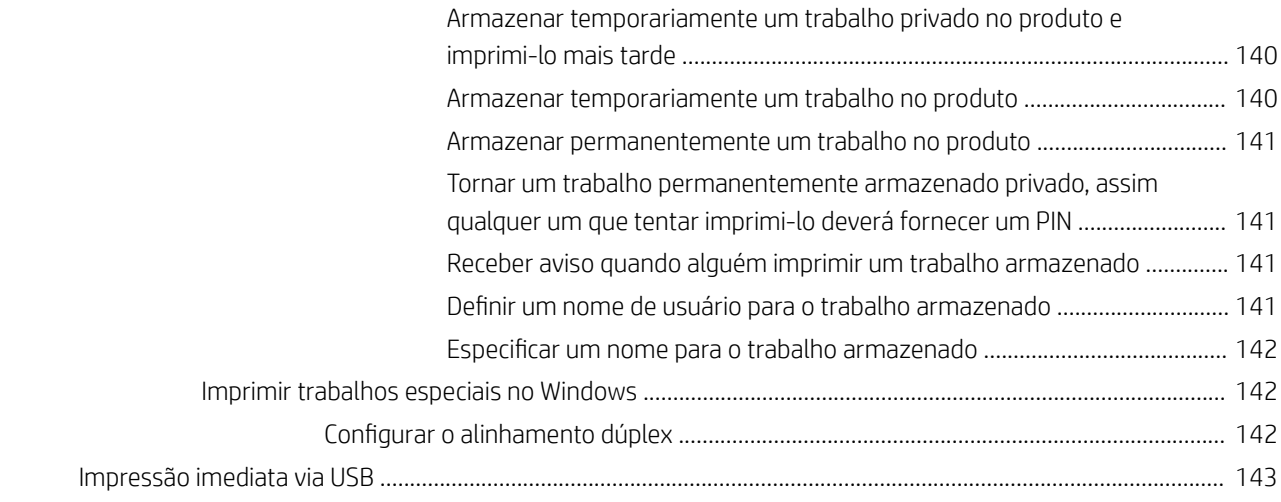

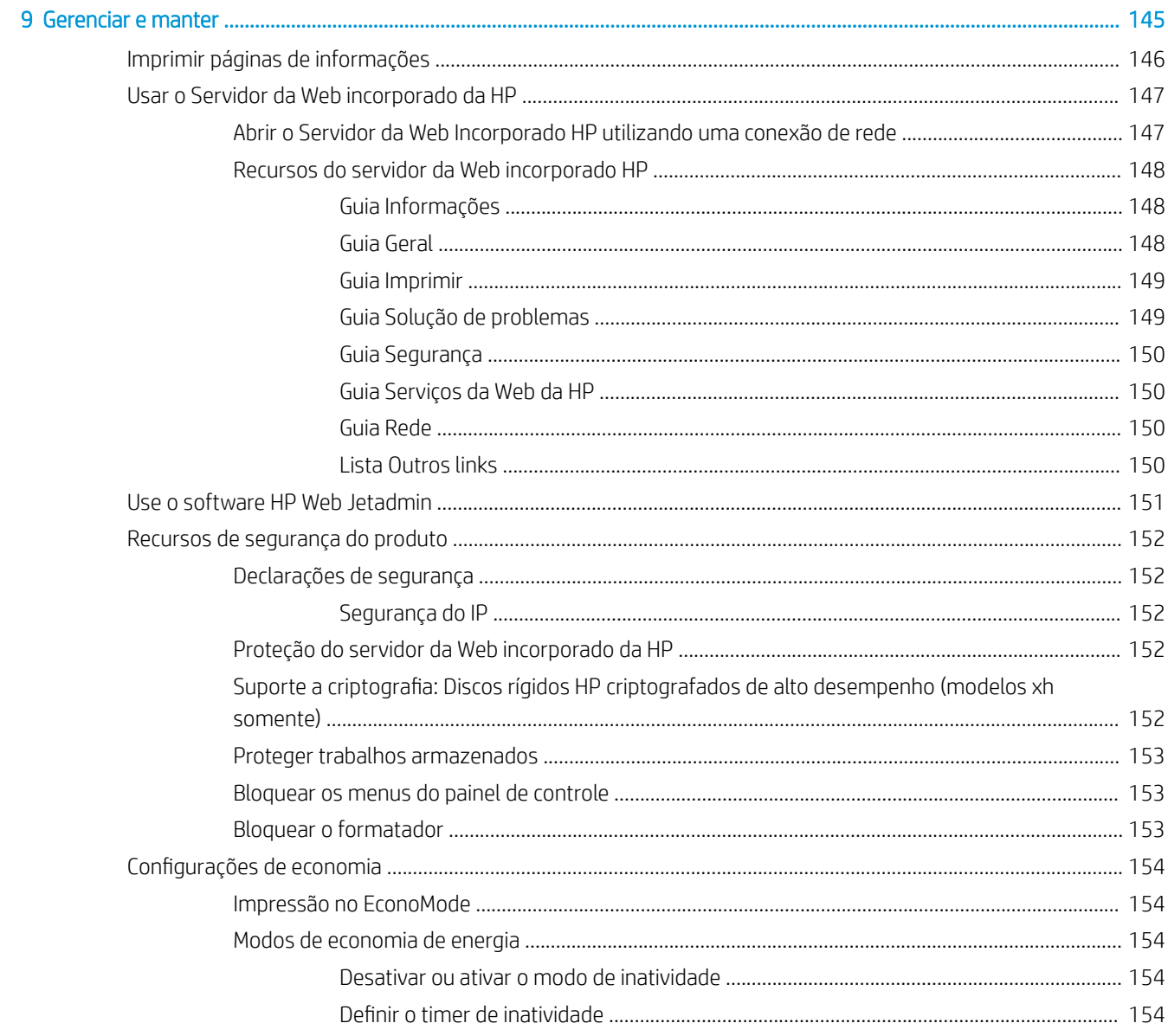

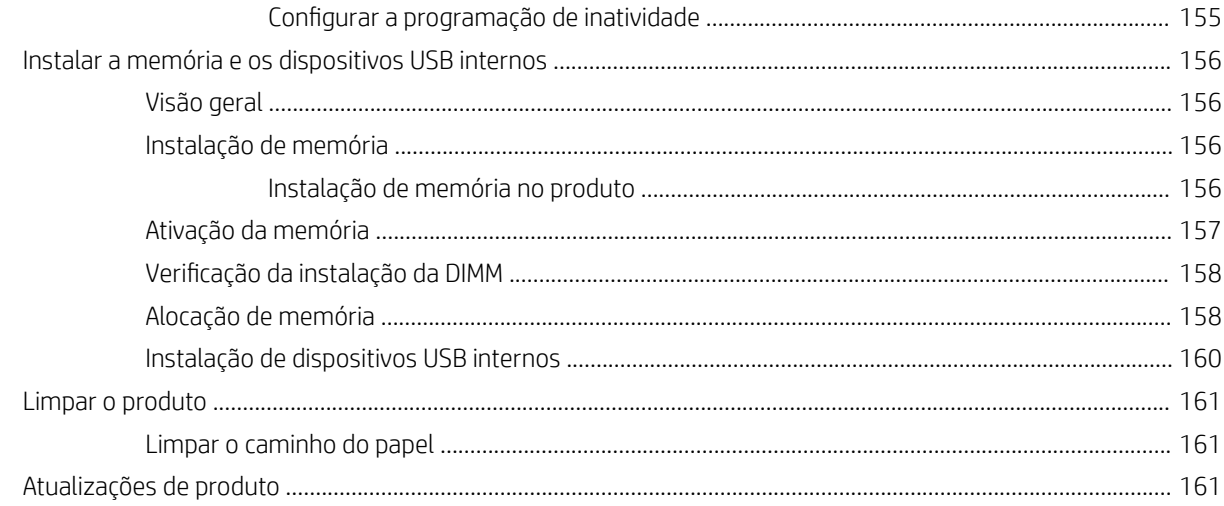

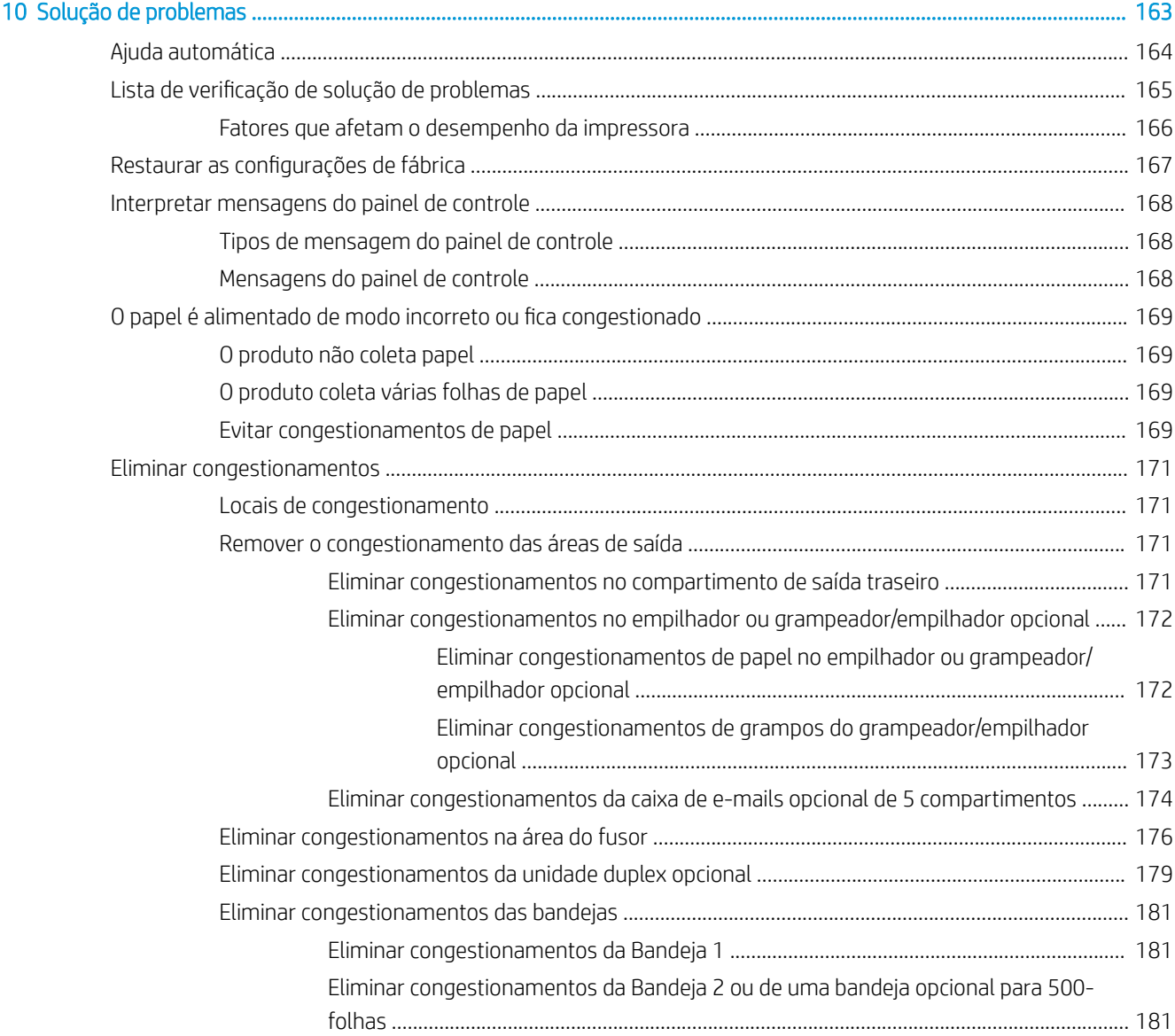

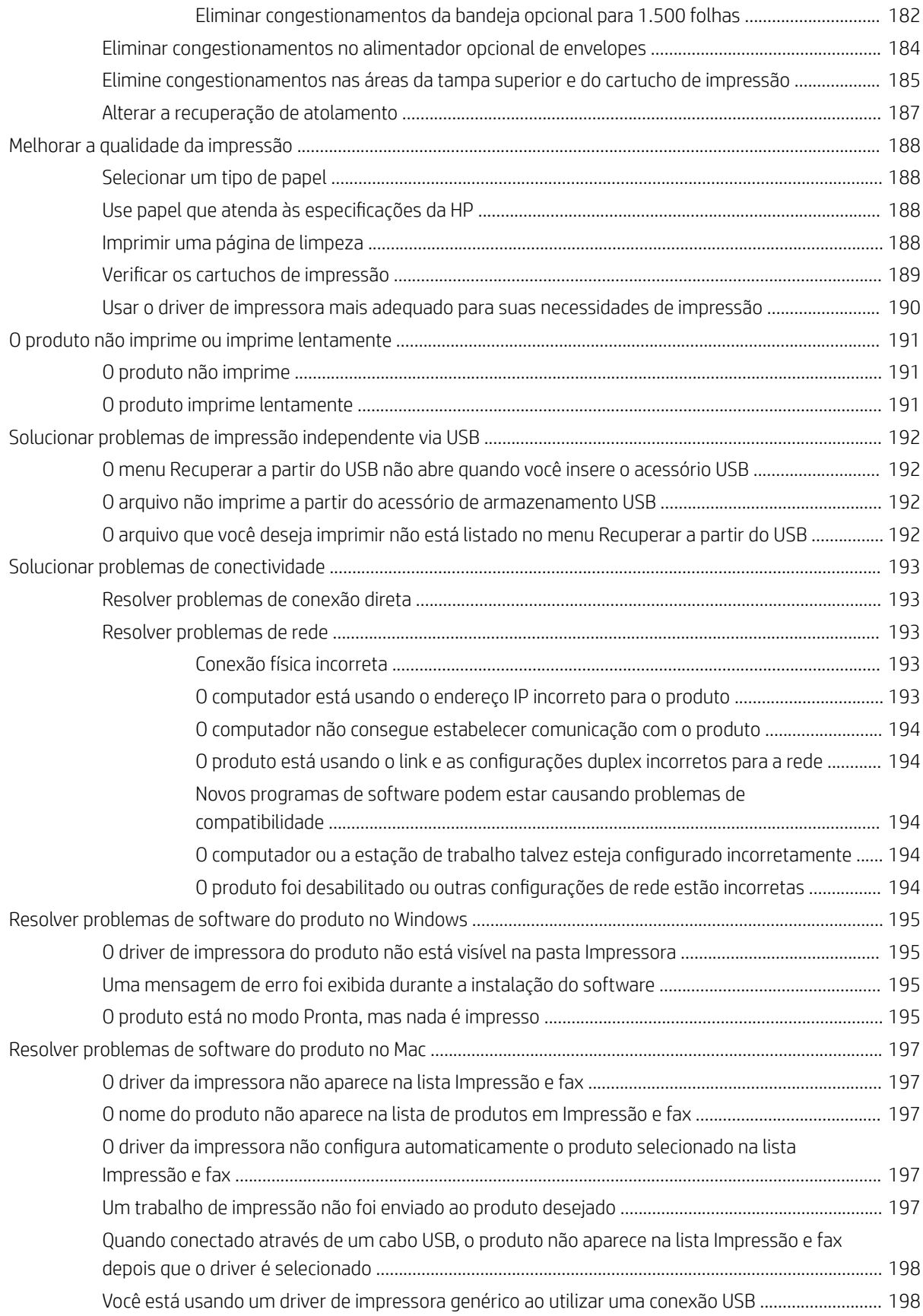

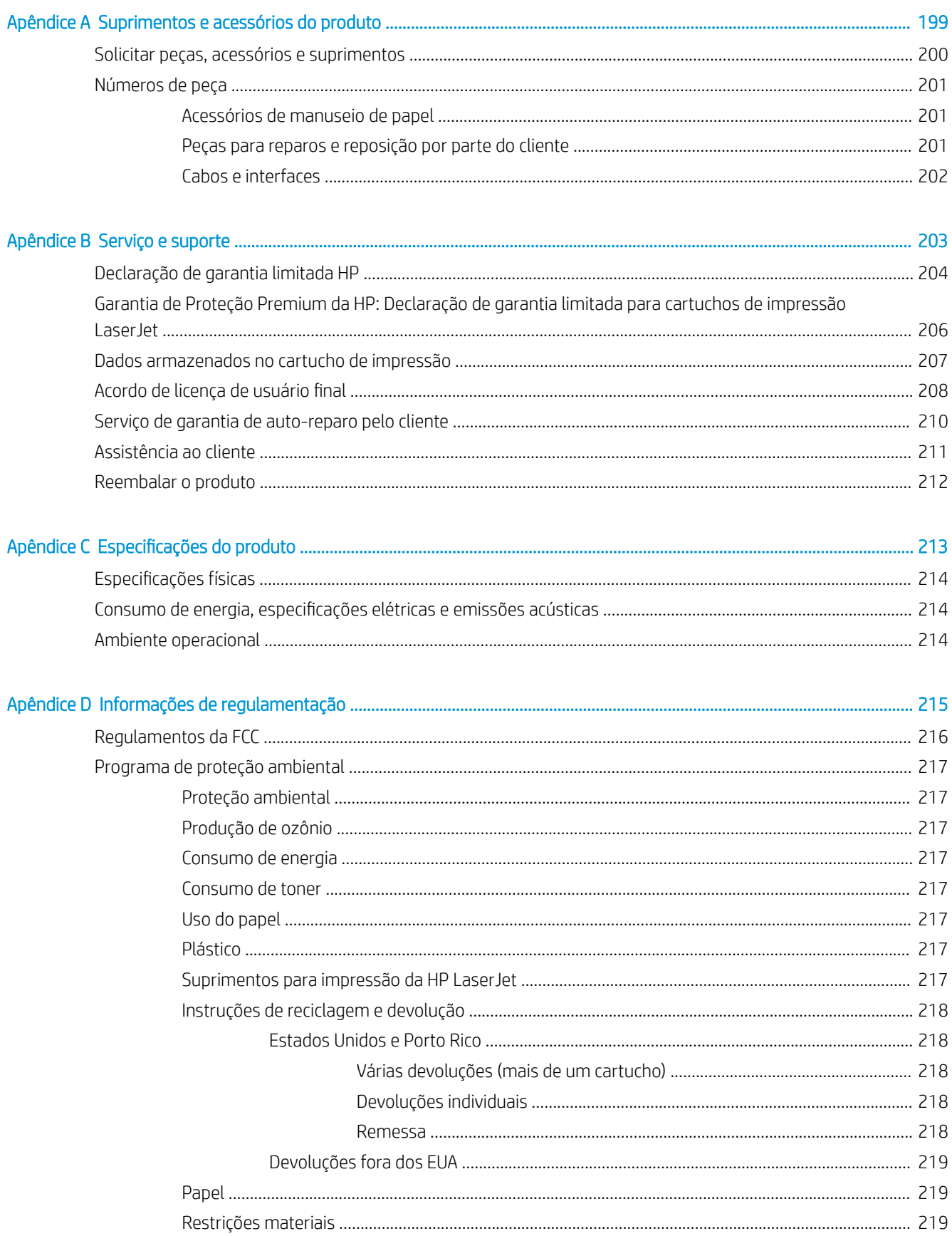

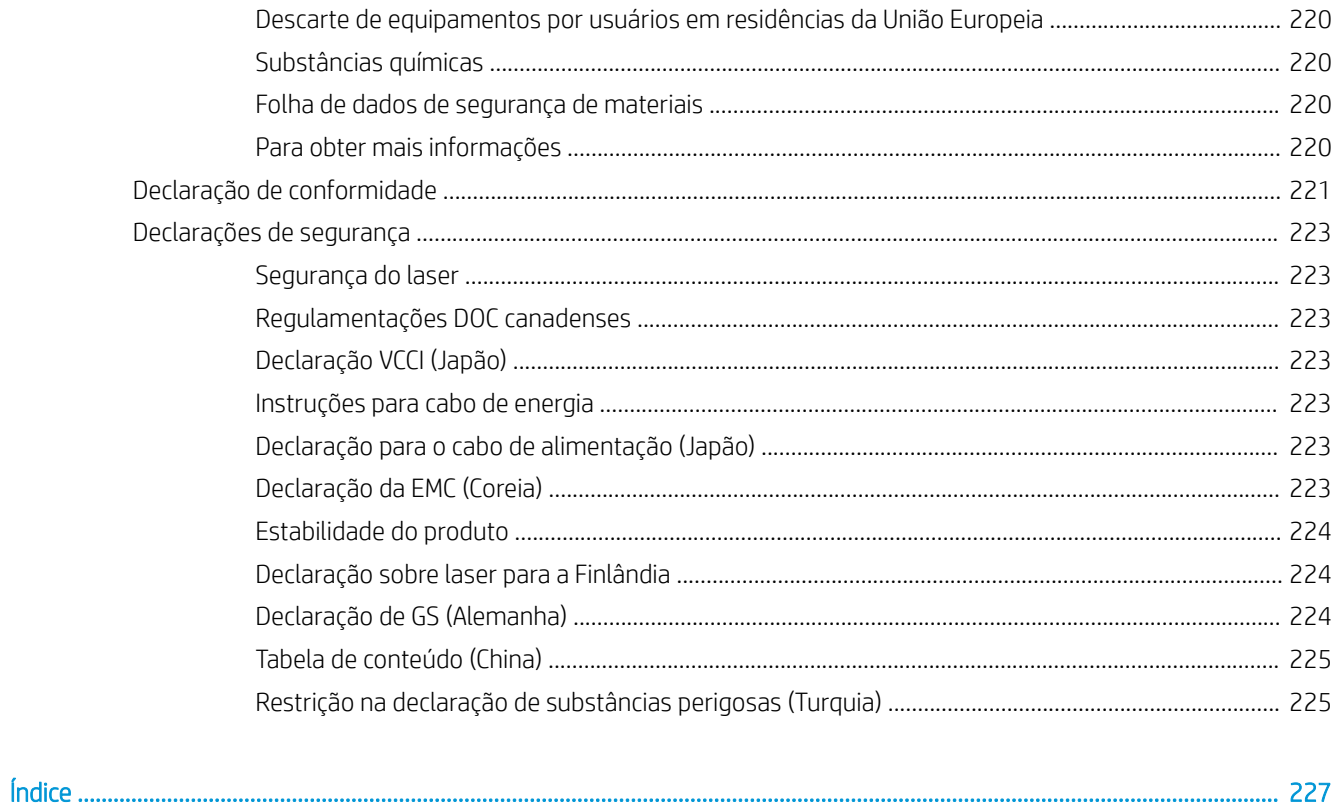

# <span id="page-14-0"></span>1 Princípios básicos do produto

- [Comparação de produtos](#page-15-0)
- [Recursos para preservação ambiental](#page-18-0)
- [Recursos de acessibilidade](#page-19-0)
- [Visualizações do produto](#page-20-0)

# <span id="page-15-0"></span>Comparação de produtos

## Modelos HP LaserJet Enterprise 600 M601

### Impressora M601n

### CE989A

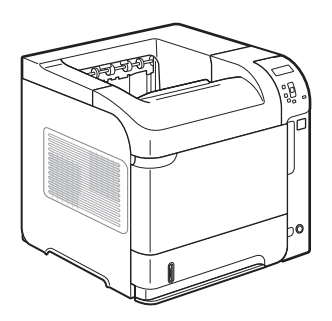

- Imprime até 45 páginas por minuto (ppm) em papel Carta e 43 ppm em papel tamanho A4
- Rede HP Jetdirect incorporada
- Contém 512 megabytes (MB) de memória de acesso aleatório (RAM). Expansível até 1 gigabyte (GB).
- A Bandeja 1 suporta até 100 folhas
- A Bandeja 2 suporta até 500 folhas
- Compartimento de saída para 500 folhas voltadas para baixo
- Compartimento de saída para 100 folhas voltadas para cima
- · Visor do painel de controle gráfico de 4 linhas
- Porta USB 2.0 de alta velocidade
- Porta de impressão USB do host
- Porta USB para impressão imediata
- Um slot de módulo de memória em linha duplo (DIMM) aberto

Tem o mesmo recurso que a impressora HP LaserJet Enterprise 600 M601n mais o seguinte:

#### CE990A

Impressora M601dn

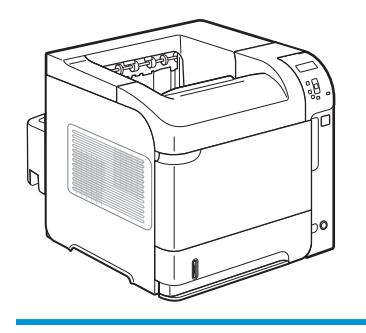

Acessório de impressão dúplex para impressão automática em dois lados

## <span id="page-16-0"></span>Modelos HP LaserJet Enterprise 600 M602

### Impressora M602n

#### CE991A

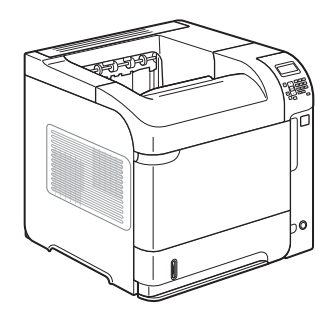

- Imprime até 52 páginas por minuto (ppm) em papel Carta e 50 ppm em papel tamanho A4
- Rede HP Jetdirect incorporada
- Contém 512 megabytes (MB) de memória de acesso aleatório (RAM). Expansível até 1 gigabyte (GB).
- A Bandeja 1 suporta até 100 folhas
- A Bandeja 2 suporta até 500 folhas
- Compartimento de saída para 500 folhas voltadas para baixo
- Compartimento de saída para 100 folhas voltadas para cima
- Visor do painel de controle gráfico de 4 linhas
- Teclado numérico
- Porta USB 2.0 de alta velocidade
- Porta de impressão USB do host
- Porta USB para impressão imediata
- Um slot de módulo de memória em linha duplo (DIMM) aberto
- Porta embutida para integração de hardware

Tem o mesmo recurso que a impressora HP LaserJet Enterprise 600 M602n mais o seguinte:

Acessório de impressão dúplex para impressão automática em dois lados

Impressora M602dn

CE992A

Impressora M602x

CE993A

Tem o mesmo recurso que a impressora HP LaserJet Enterprise 600 M602n mais o seguinte:

- Acessório de impressão dúplex para impressão automática em dois lados
- Uma bandeja adicional de entrada para 500 folhas (Bandeja 3)

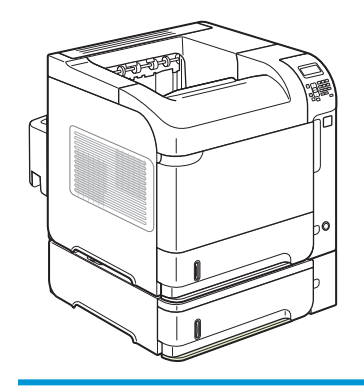

## <span id="page-17-0"></span>Modelos HP LaserJet Enterprise 600 M603

#### Impressora M603n

#### CE994A

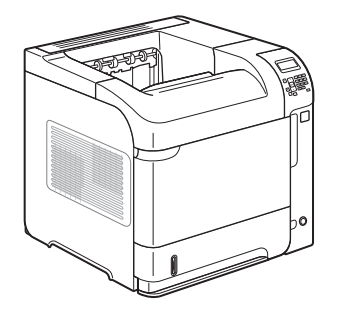

- Imprime até 62 páginas por minuto (ppm) em papel Carta e 60 ppm em papel tamanho A4
- Rede HP Jetdirect incorporada
- Contém 512 megabytes (MB) de memória de acesso aleatório (RAM). Expansível até 1 gigabyte (GB).
- A Bandeja 1 suporta até 100 folhas
- A Bandeja 2 suporta até 500 folhas
- Compartimento de saída para 500 folhas voltadas para baixo
- Compartimento de saída para 100 folhas voltadas para cima
- · Visor do painel de controle gráfico de 4 linhas
- Teclado numérico
	- Porta USB 2.0 de alta velocidade
	- Porta de impressão USB do host
- Porta USB para impressão imediata
- Um slot de módulo de memória em linha duplo (DIMM) aberto
- Porta embutida para integração de hardware

Tem o mesmo recurso que a impressora HP LaserJet Enterprise 600 M603n mais o seguinte:

Acessório de impressão dúplex para impressão automática em dois lados

Impressora M603dn

CE995A

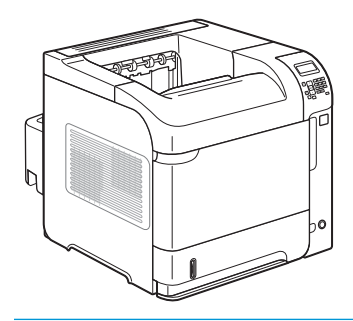

Impressora M603xh

CE996A

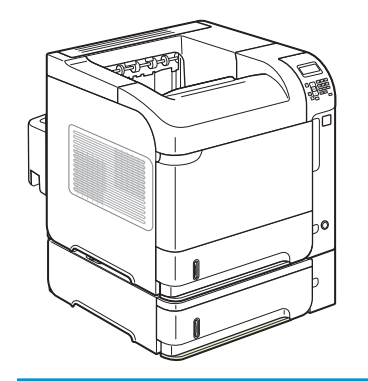

Tem o mesmo recurso que a impressora HP LaserJet Enterprise 600 M603n mais o seguinte:

- Acessório de impressão dúplex para impressão automática em dois lados
- Uma bandeja adicional de entrada para 500 folhas (Bandeja 3)
- Disco rígido de alto desempenho criptografado da HP de 250 GB (substitui os 512 MB de memória RAM que estão nos modelos n e dn)

# <span id="page-18-0"></span>Recursos para preservação ambiental

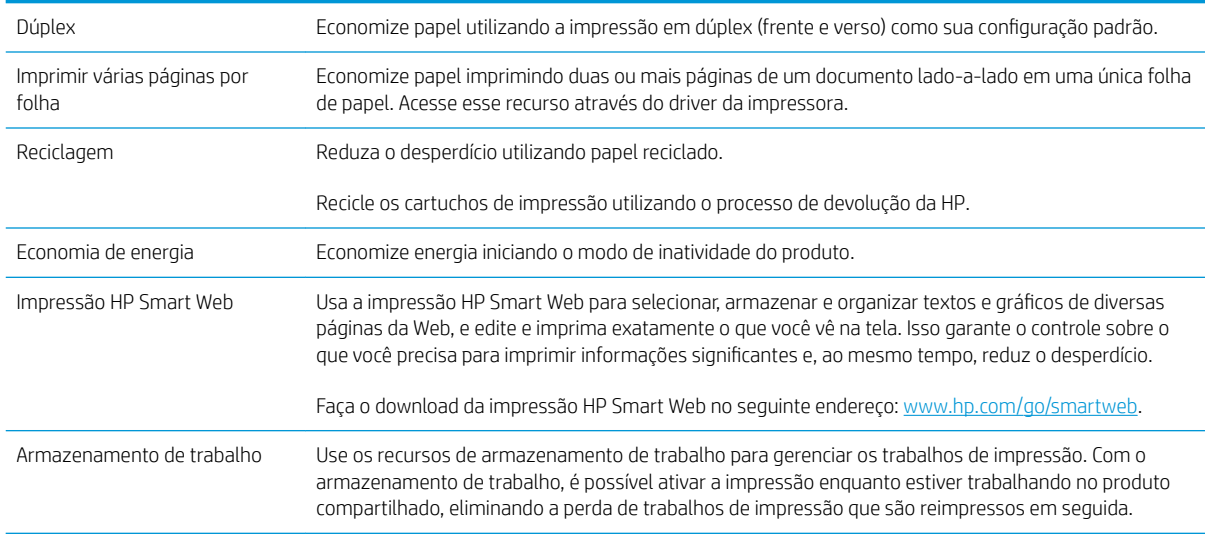

# <span id="page-19-0"></span>Recursos de acessibilidade

O produto possui vários recursos que ajudam os usuários com problemas de acessibilidade.

- Guia do usuário on-line compatível com leitores de tela de texto.
- Os cartuchos de impressão podem ser instalados e removidos utilizando apenas uma mão.
- Todas as portas e tampas podem ser abertas utilizando apenas uma mão.
- É possível carregar papel na Bandeja 1 com uma só mão.

# <span id="page-20-0"></span>Visualizações do produto

## Vista frontal

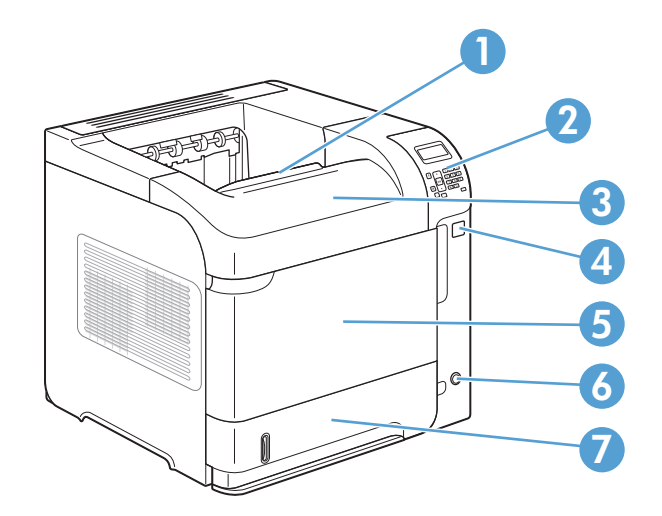

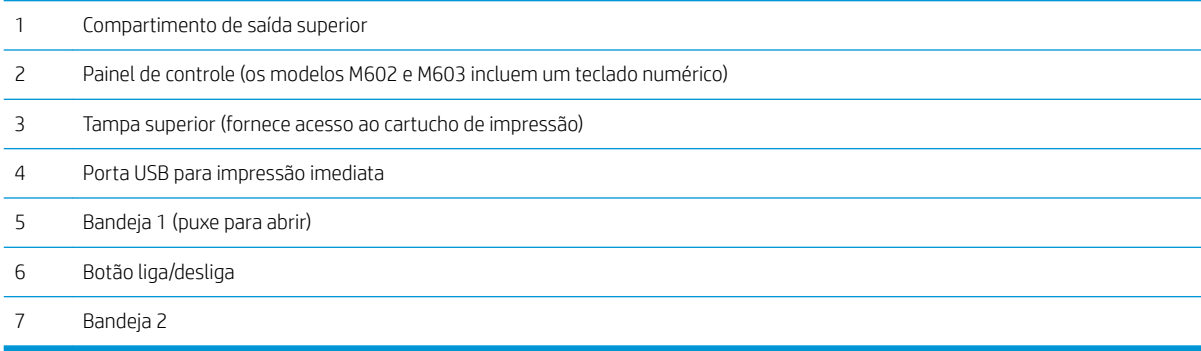

## <span id="page-21-0"></span>Vista traseira

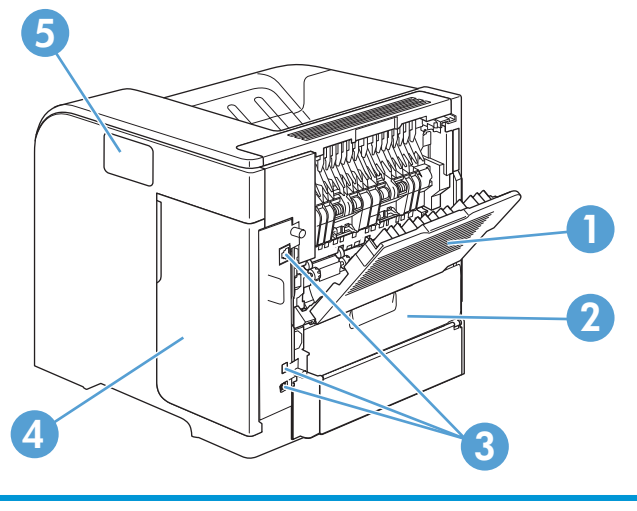

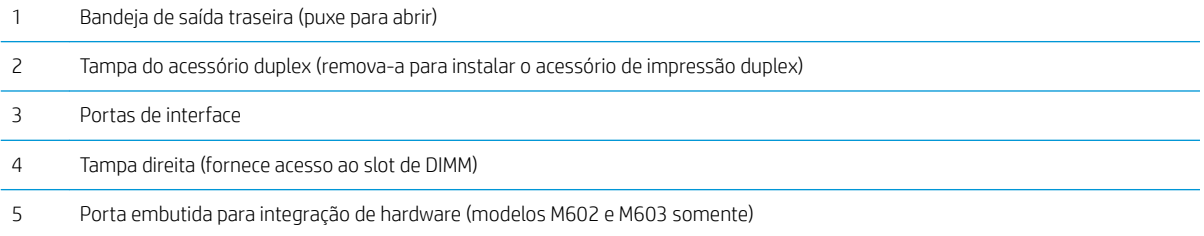

## <span id="page-22-0"></span>Portas de interface

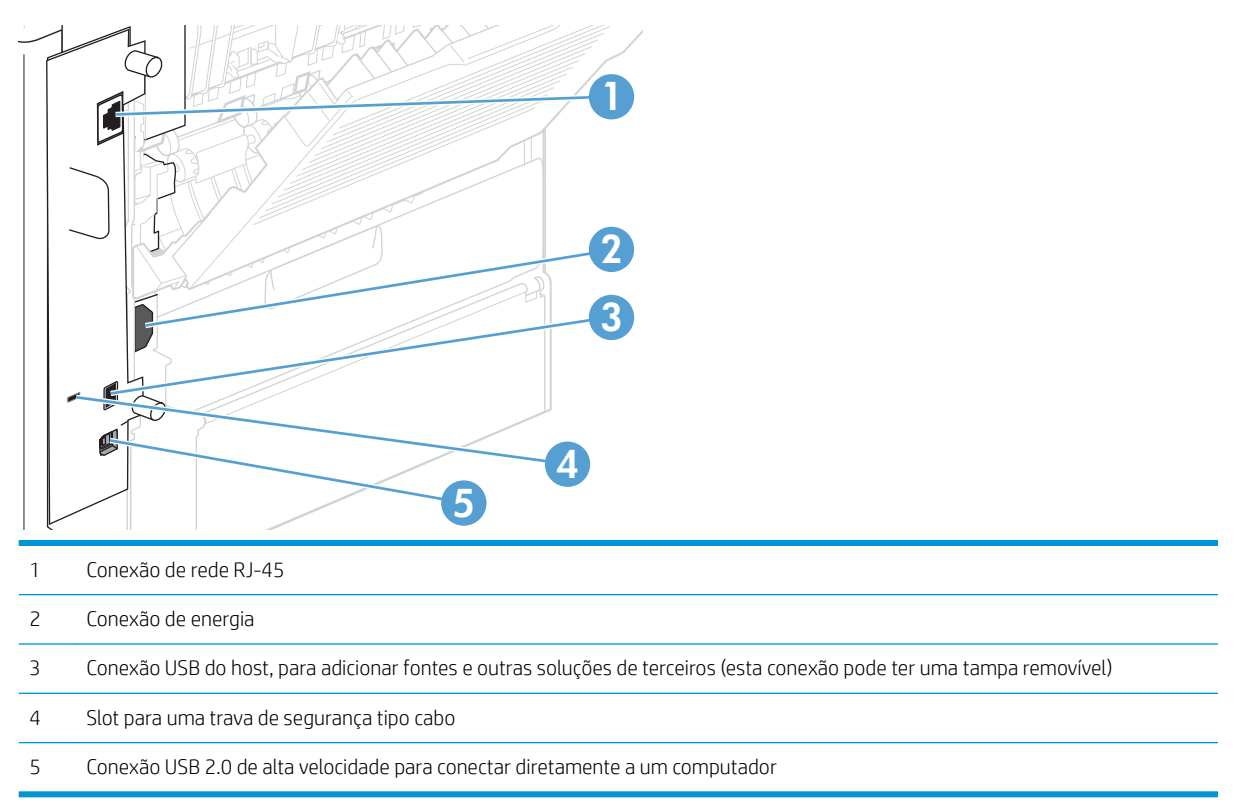

## Localização do número de série e número do modelo

A etiqueta que contém os números do modelo e de série está na parte de trás do produto.

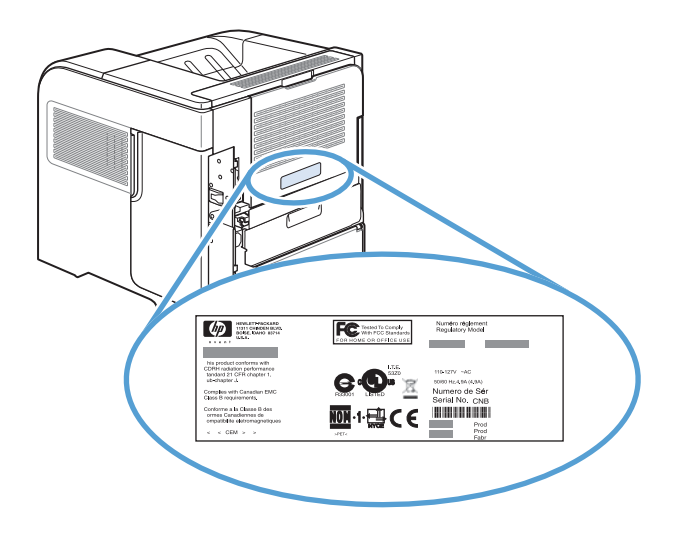

# <span id="page-24-0"></span>2 Menus do painel de controle

- [Layout do painel de controle](#page-25-0)
- [Menu Recuperar trabalho em USB](#page-27-0)
- [Menu Recuperar trabalho em dispositivo de memória](#page-28-0)
- [Menu Suprimentos](#page-29-0)
- [Menu Bandejas](#page-30-0)
- [Menu Administração](#page-31-0)
- [Menu Manutenção do dispositivo](#page-44-0)

## <span id="page-25-0"></span>Layout do painel de controle

Use o painel de controle para obter informações de status do produto e do trabalho e para configurar o produto.

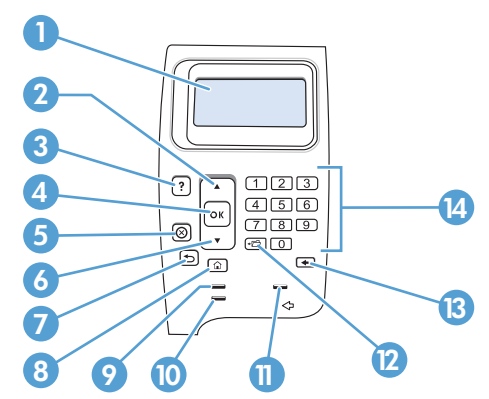

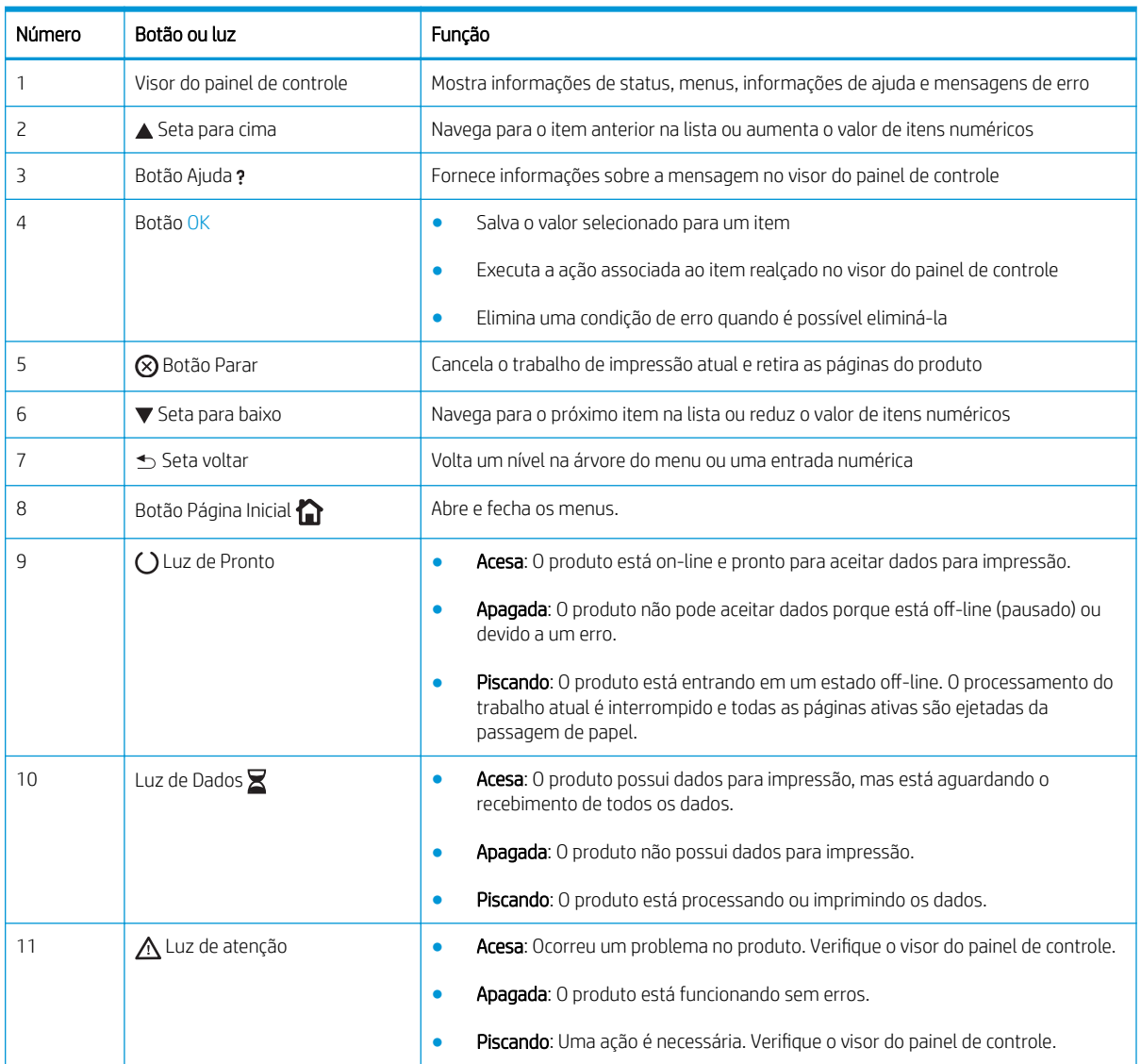

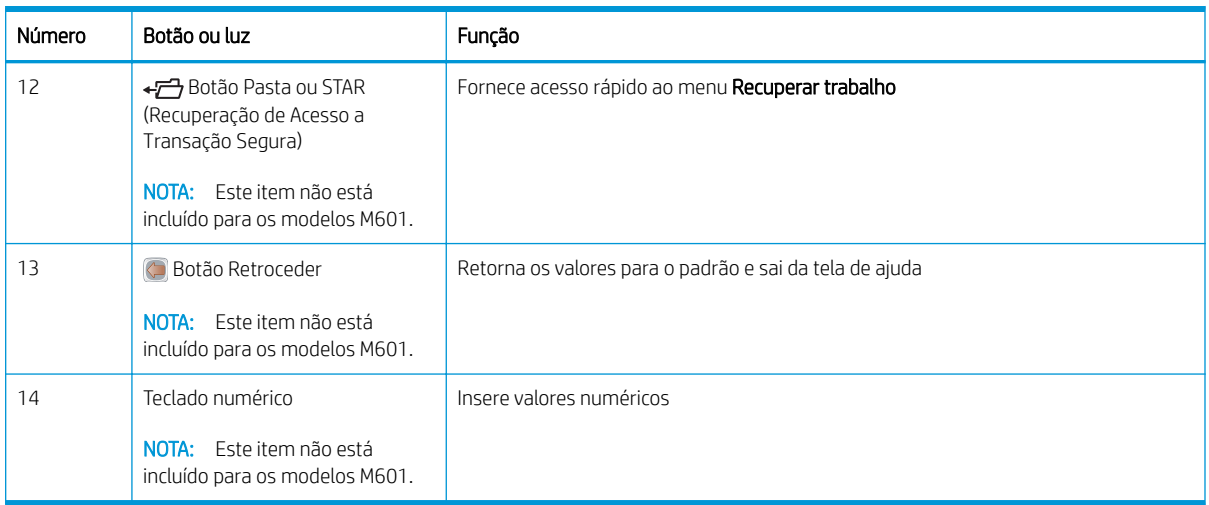

## <span id="page-27-0"></span>Menu Recuperar trabalho em USB

 $\bf{W}$  NOTA: Para usar este recurso, é necessário habilitá-lo por meio dos menus do painel de controle ou do servidor da Web incorporado da HP.

Para habilitar este recurso usando os menus do painel de controle, abra o submenu Administração, abra o submenu Configurações de recuperar em USB e selecione a opção Ativar. Para habilitar este recurso usando o servidor da Web incorporado da HP, clique na guia Imprimir.

Para exibir: No painel de controle do produto, pressione o botão Início e, em seguida, selecione o menu Recuperar trabalho em USB.

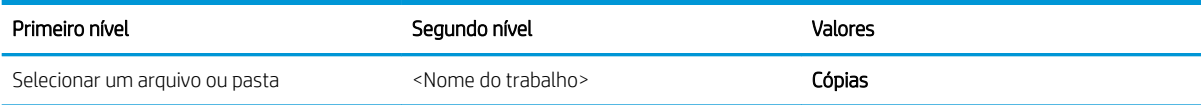

# <span id="page-28-0"></span>Menu Recuperar trabalho em dispositivo de memória

Para exibir: No painel de controle do produto, pressione o botão Início e, em seguida, selecione o menu Recuperar trabalho em dispositivo de memória.

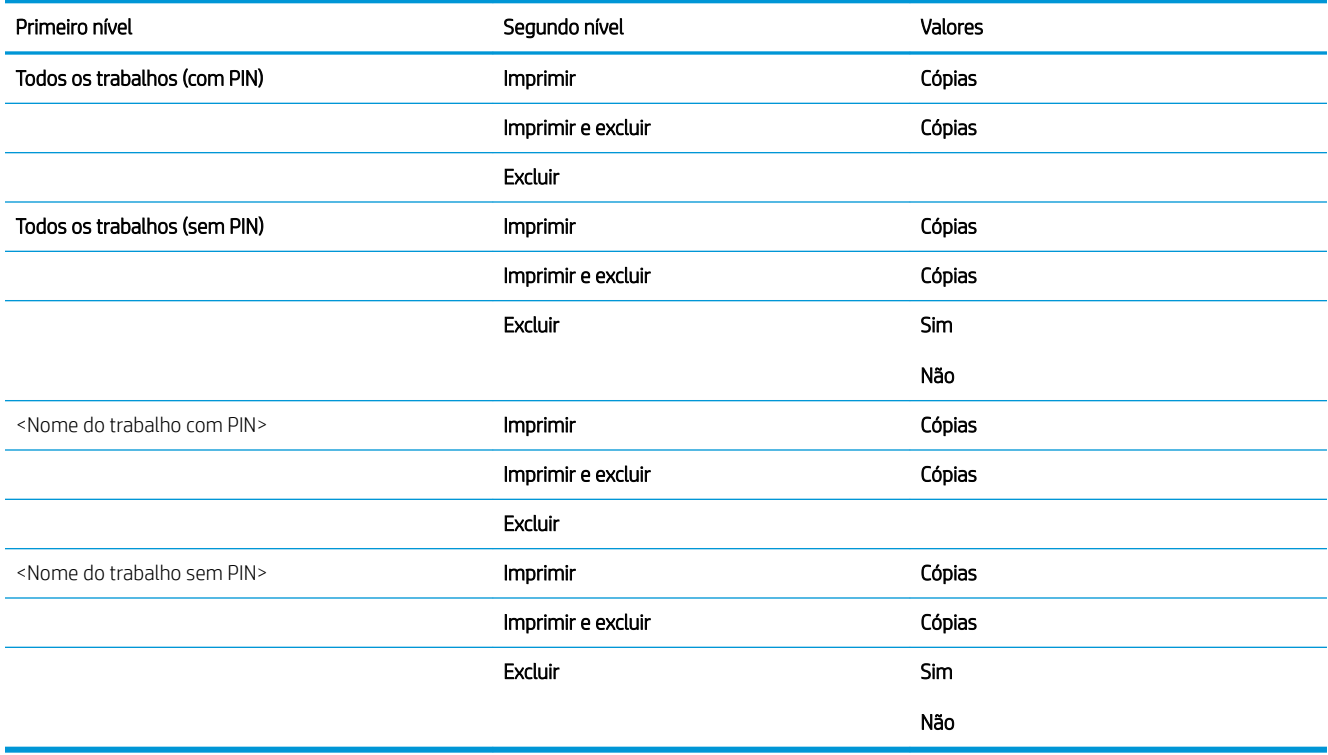

## <span id="page-29-0"></span>Menu Suprimentos

Para exibir: No painel de controle do produto, pressione o botão Início e, em seguida, selecione o menu Suprimentos.

Na tabela a seguir, os asteriscos (\*) indicam a configuração padrão de fábrica.

### Tabela 2-1 Menu Suprimentos Primeiro nível Segundo nível Terceiro nível Quarto nível Valores Gerenciar suprimentos Status dos suprimentos de impressão Configurações de suprimento Cartucho preto Configurações Muito baixo Parar Solicitação para continuar Continuar\* Configurações de limite baixo 1-100% Valores padrão para o cartucho CE390A:  $M601 = 8%$  $M602 = 11%$ ● M603 = 20% Valores padrão para o cartucho CE390X:  $M602 = 5%$ ● M603 = 9% Kit de manutenção Configurações Muito baixo Parar Solicitação para continuar Continuar\* Configurações de limite baixo 1-100% Padrão = 10% Mensagens de suprimentos Mensagem de nível baixo Ligado\* Desligado Medidor de nível **Ligado\*** Ligado\* Desligado Redefinir suprimentos Movo kit de manutenção Novorus e Não Sim Cartucho preto O status é exibido. Kit de manutenção O status é exibido.

# <span id="page-30-0"></span>Menu Bandejas

Para exibir: No painel de controle do produto, pressione o botão Início e, em seguida, selecione o menu Bandejas. Na tabela a seguir, os asteriscos (\*) indicam a configuração padrão de fábrica.

### Tabela 2-2 Menu Bandejas

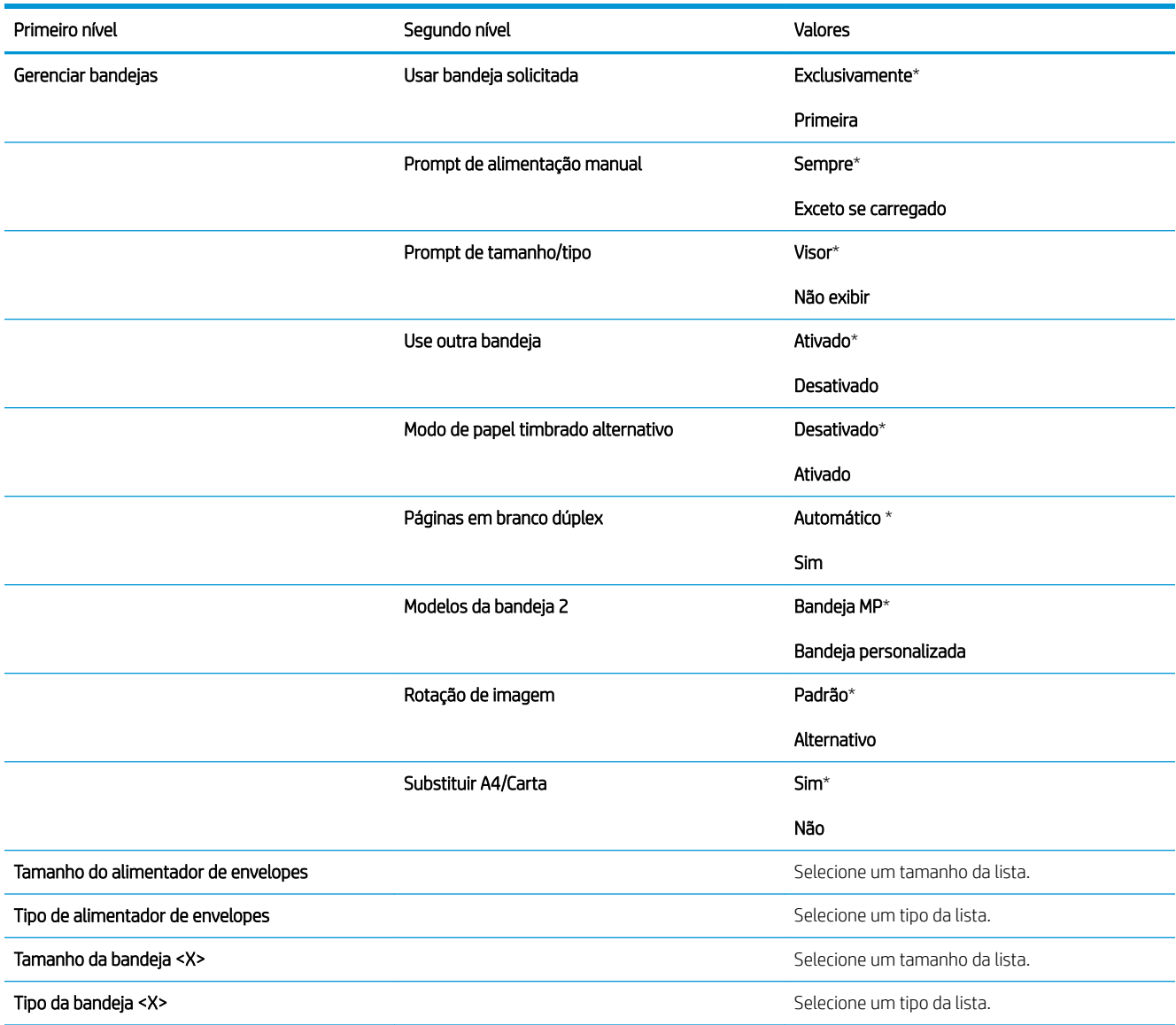

# <span id="page-31-0"></span>Menu Administração

## Menu Relatórios

Para exibir: No painel de controle do produto, pressione o botão Início, selecione o menu Administração e selecione o menu Relatórios.

### Tabela 2-3 Menu Relatórios

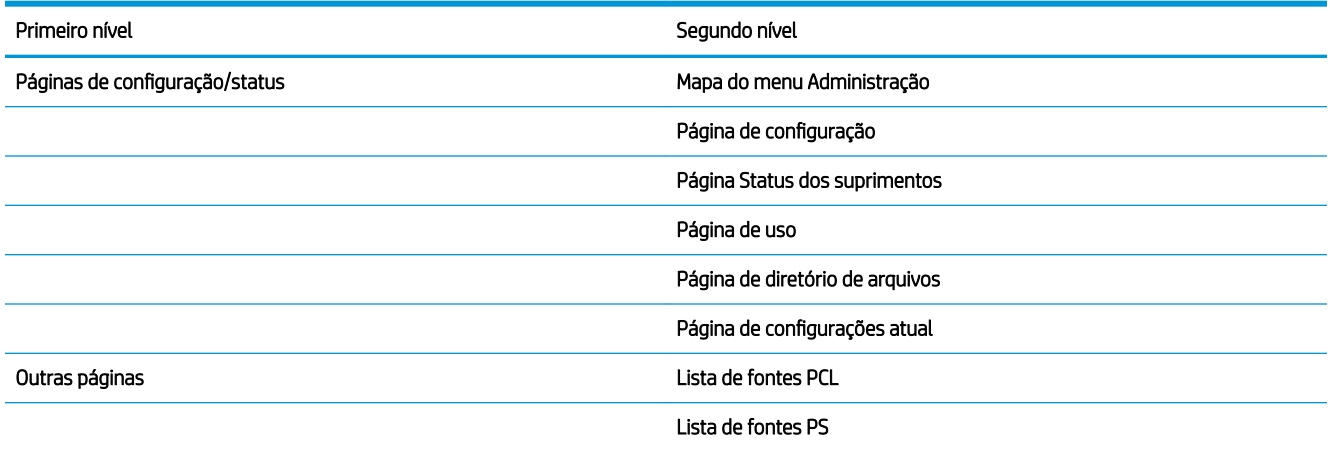

## Menu Configurações gerais

Para exibir: No painel de controle do produto, pressione o botão Início, selecione o menu Administração e selecione o menu Configurações gerais.

Na tabela a seguir, os asteriscos (\*) indicam a configuração padrão de fábrica.

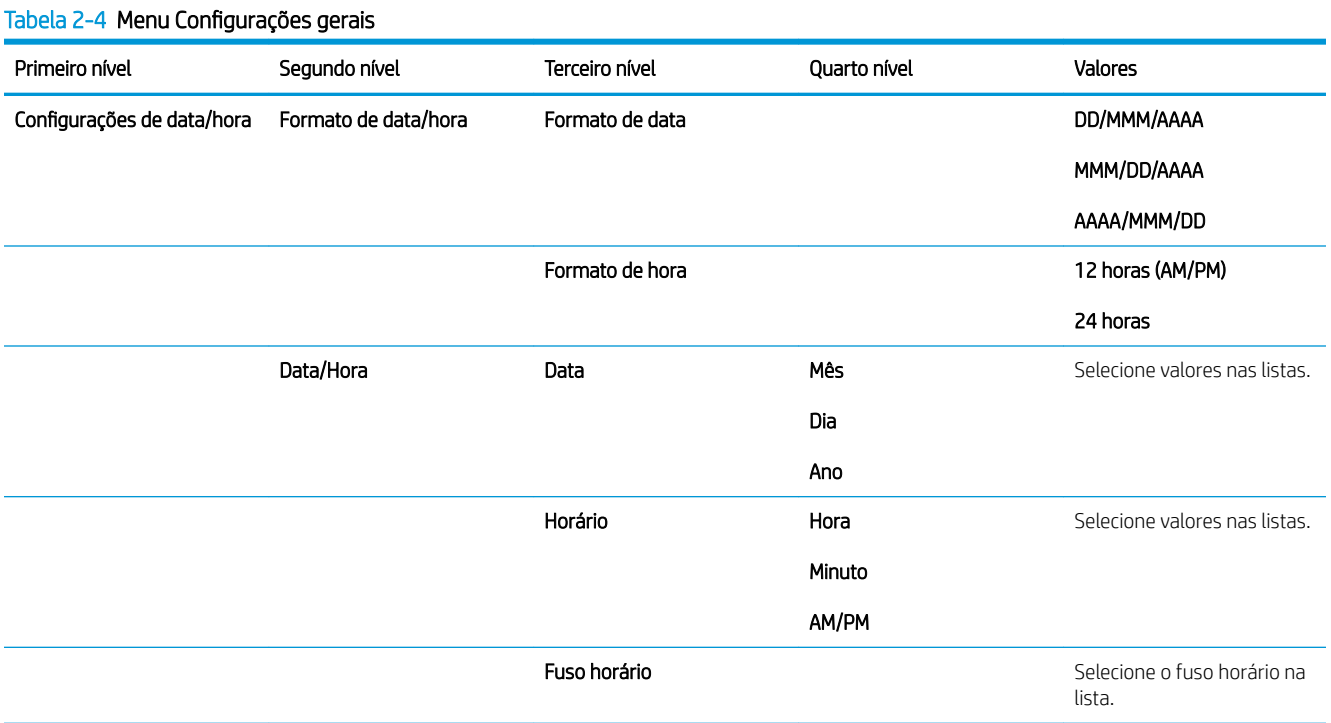

## 18 Capítulo 2 Menus do painel de controle PTWW

### Tabela 2-4 Menu Configurações gerais (continuação)

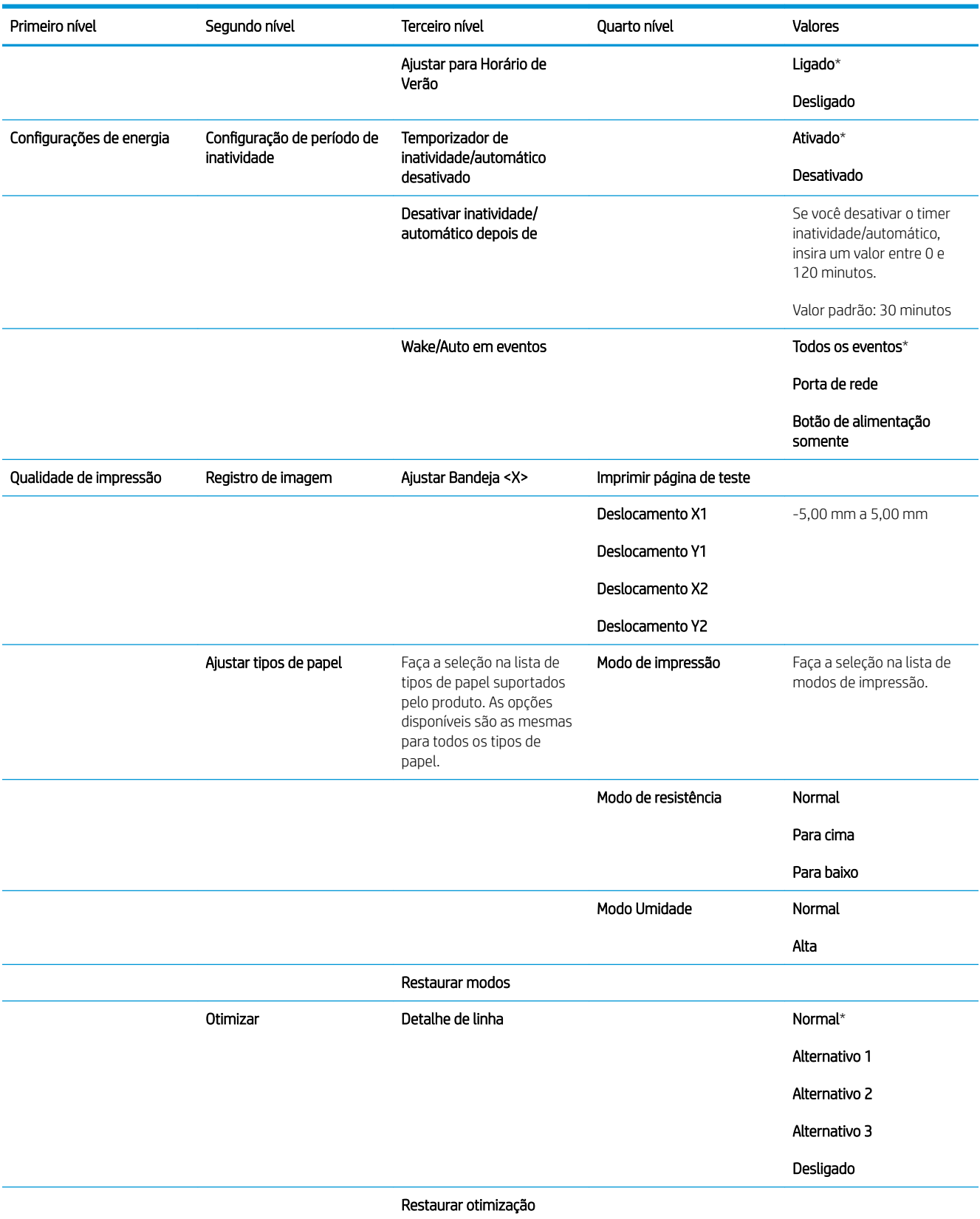

### <span id="page-33-0"></span>Tabela 2-4 Menu Configurações gerais (continuação)

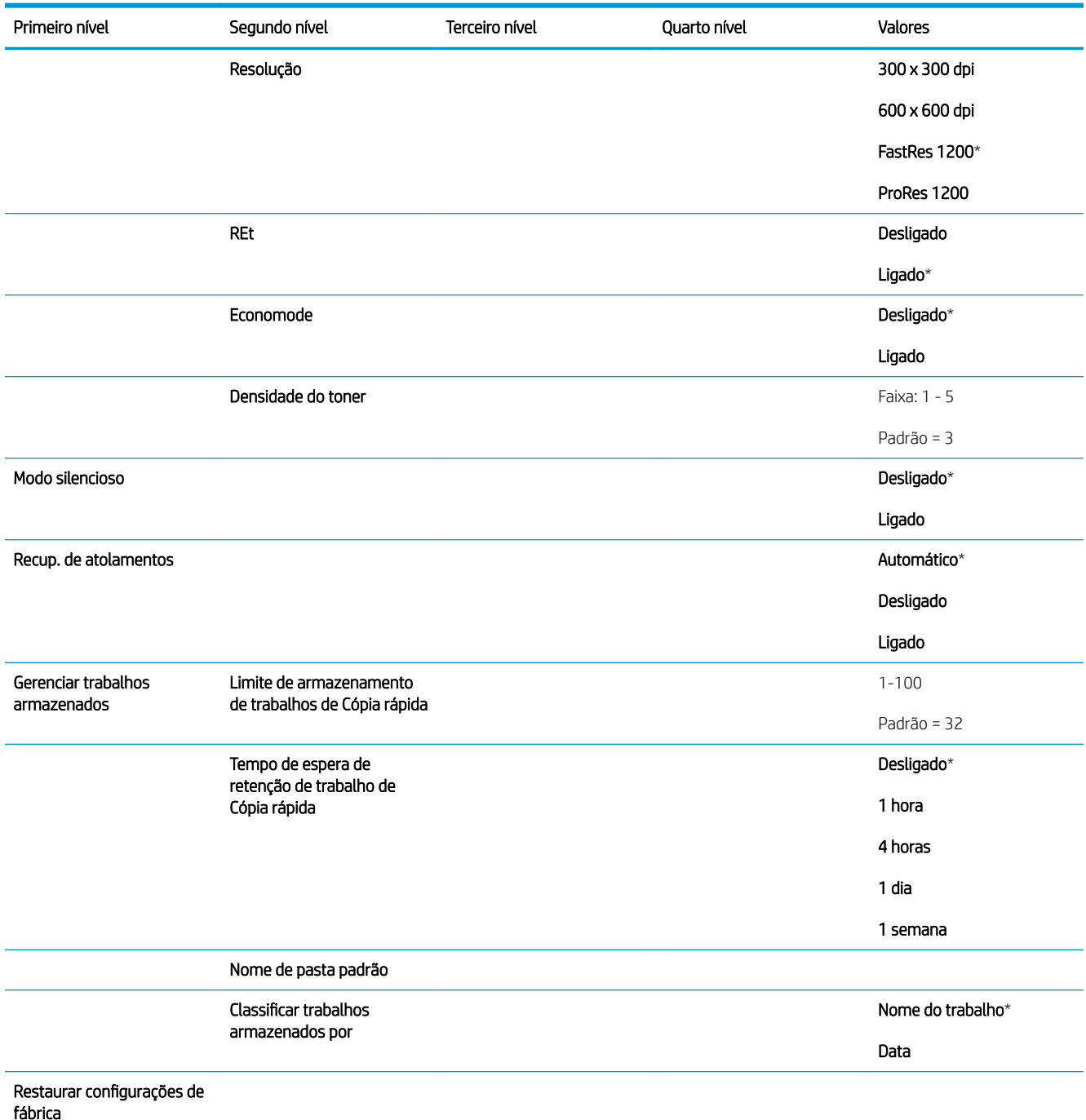

## Menu Configurações de recuperar em USB

Para exibir: No painel de controle do produto, pressione o botão Início, selecione o menu Administração e selecione o menu Configurações de recuperar em USB.

### <span id="page-34-0"></span>Tabela 2-5 Menu Configurações de recuperar em USB

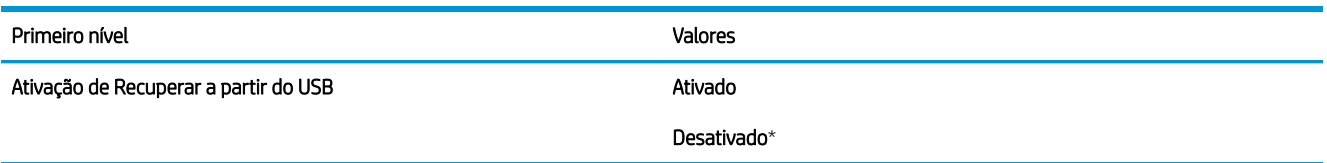

## Menu Configurações gerais de impressão

Para exibir: No painel de controle do produto, pressione o botão Início, selecione o menu Administração e selecione o menu Configurações gerais de impressão.

Na tabela a seguir, os asteriscos (\*) indicam a configuração padrão de fábrica.

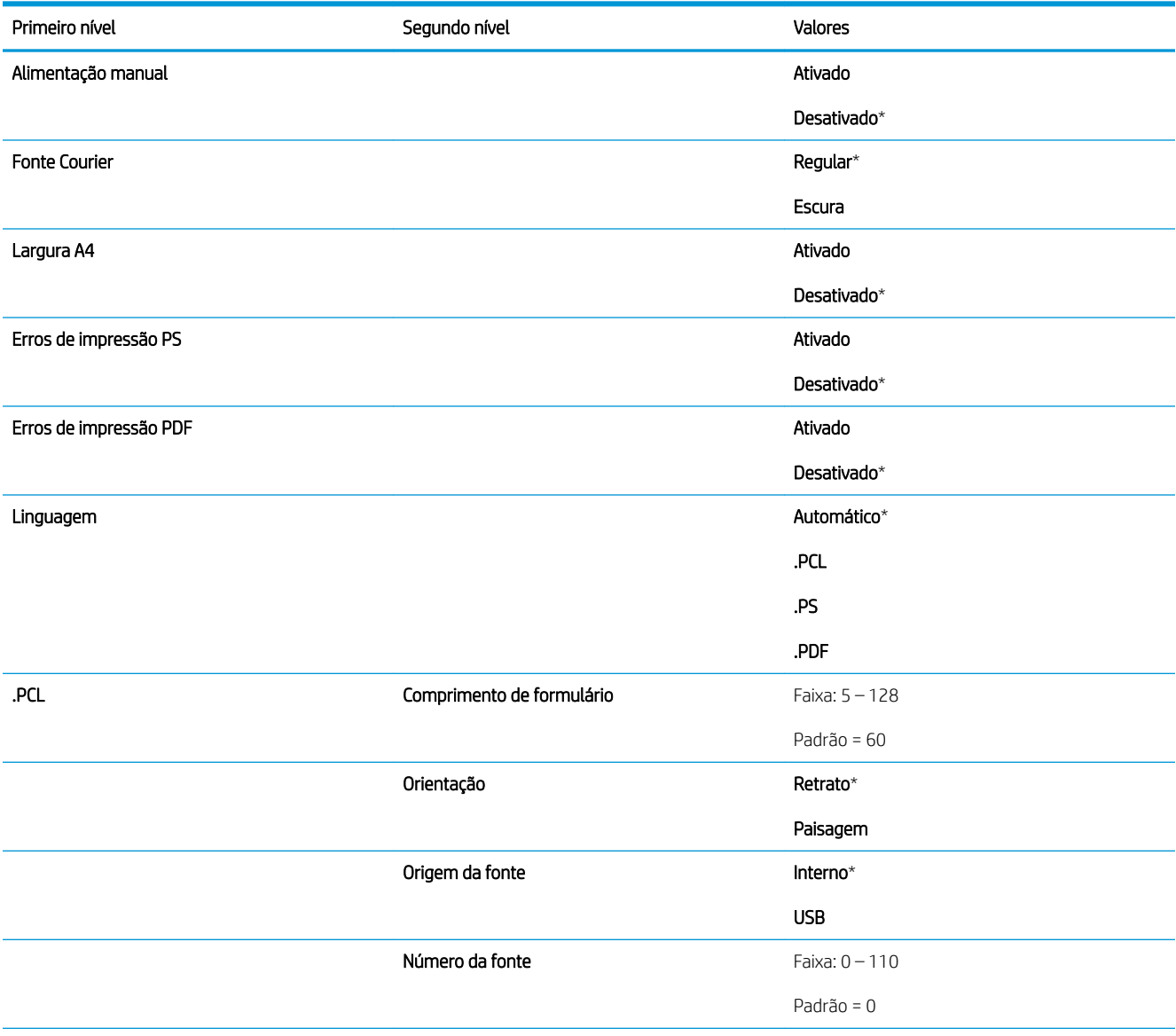

### Tabela 2-6 Guia Configurações de impressão

### Tabela 2-6 Guia Configurações de impressão (continuação)

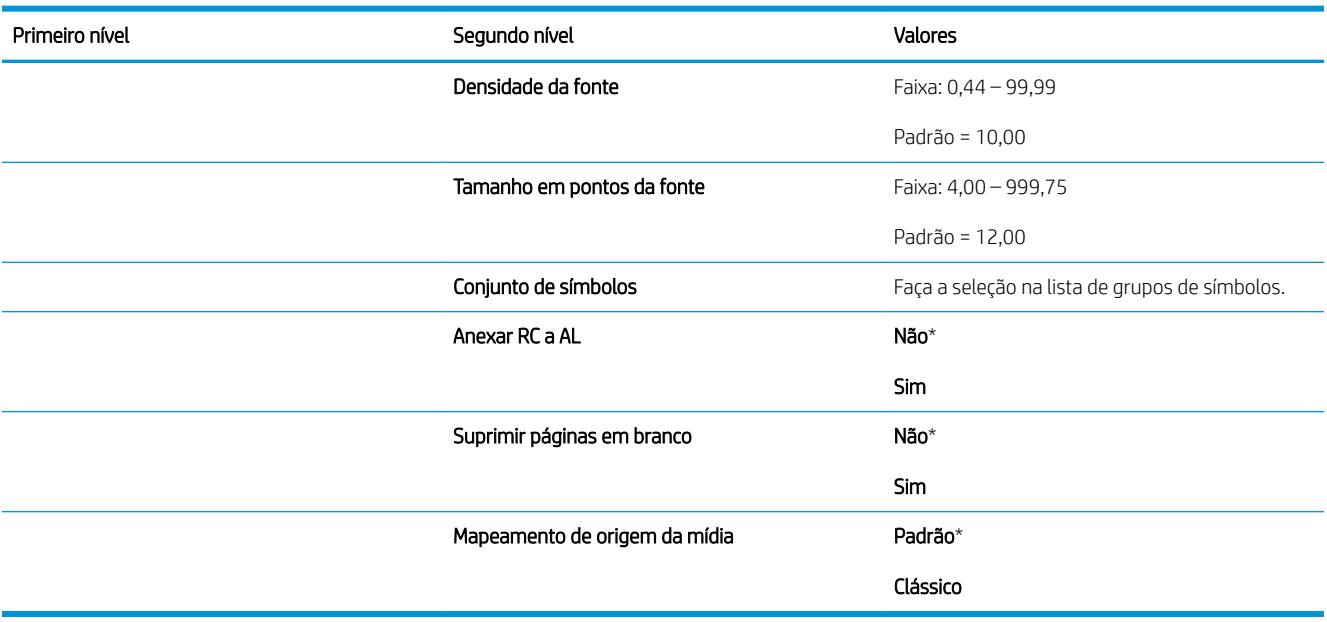
# Menu Opções padrão de impressão

Para exibir: No painel de controle do produto, pressione o botão Início, selecione o menu Administração e selecione o menu Opções padrão de impressão.

Na tabela a seguir, os asteriscos (\*) indicam a configuração padrão de fábrica.

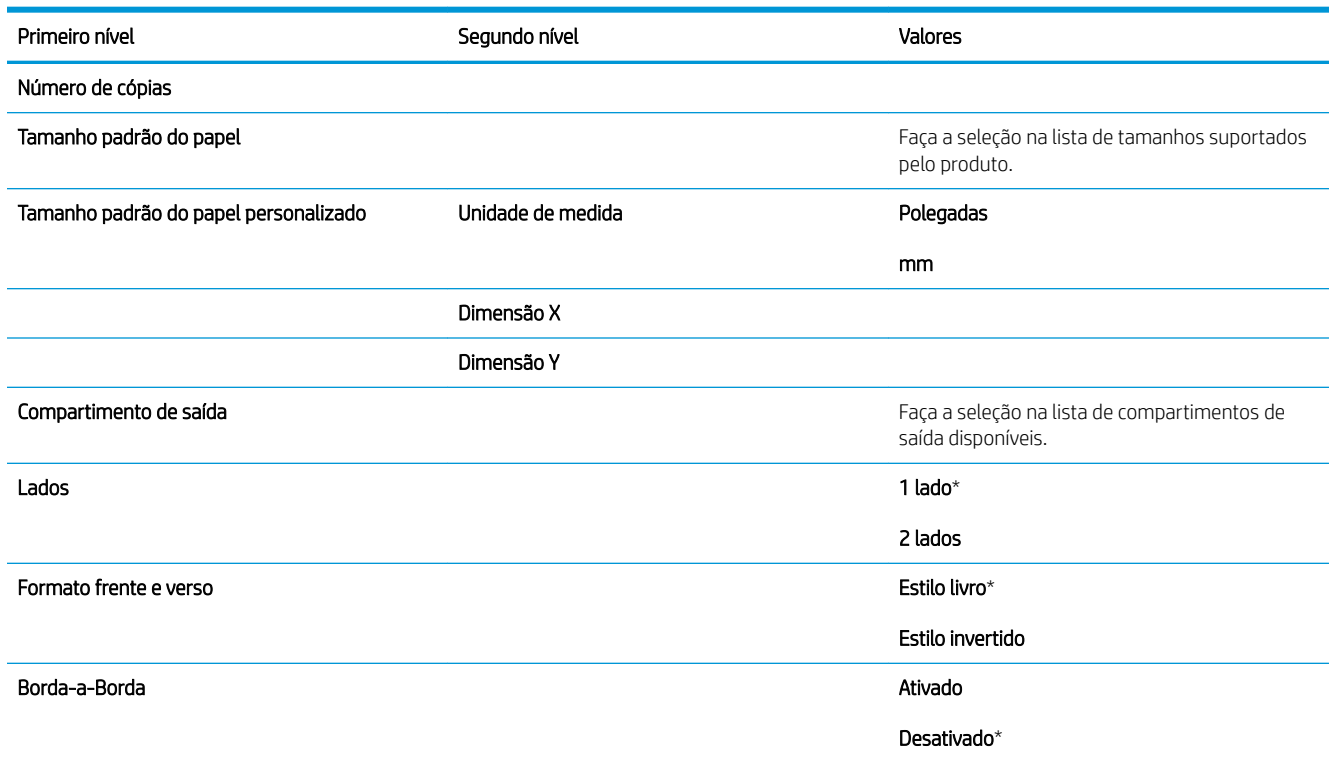

# Menu Configurações de exibição

Para exibir: No painel de controle do produto, pressione o botão Início, selecione o menu Administração e selecione o menu Configurações de exibição.

Na tabela a seguir, os asteriscos (\*) indicam a configuração padrão de fábrica.

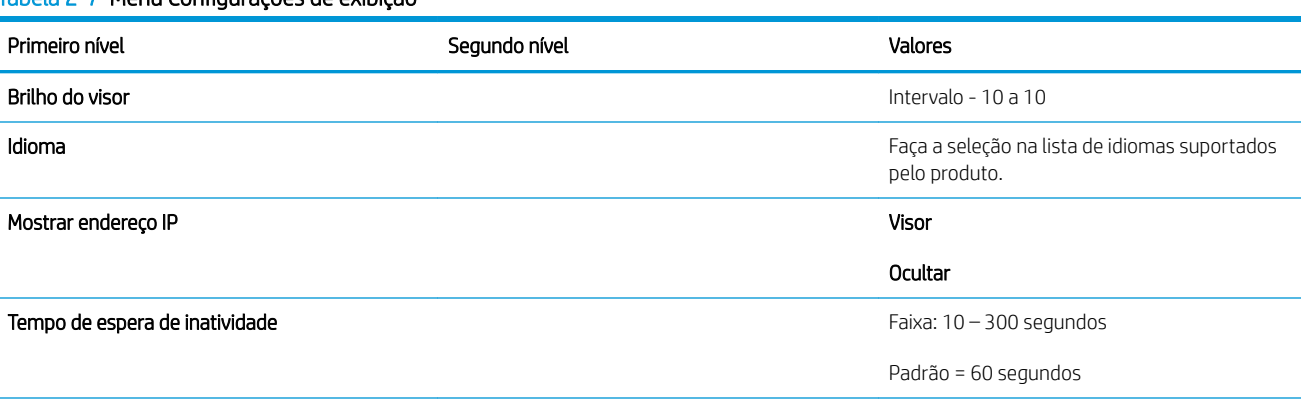

### Tabela 2-7 Menu Configurações de exibição

#### Tabela 2-7 Menu Configurações de exibição (continuação)

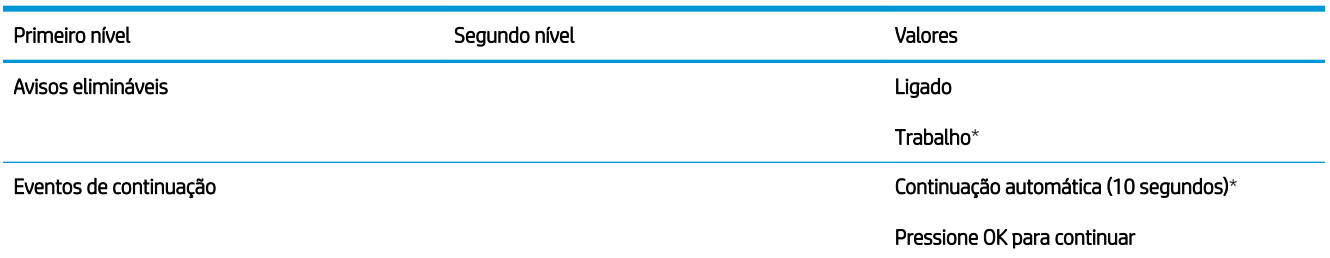

## Menu Gerenciar suprimentos

Para exibir: No painel de controle do produto, pressione o botão Início, selecione o menu Administração e selecione o menu Gerenciar suprimentos.

Na tabela a seguir, os asteriscos (\*) indicam a configuração padrão de fábrica.

# Tabela 2-8 Menu Gerenciar suprimentos Primeiro nível Segundo nível Terceiro nível Valores Status dos suprimentos de impressão Configurações de suprimento Cartucho preto Configurações Muito baixo Parar Solicitação para continuar Continuar\* Configurações de limite baixo 1-100% Valores padrão para o cartucho CE390A:  $M601 = 8%$  $M602 = 11%$  $M603 = 20%$ Valores padrão para o cartucho CE390X:  $M602 = 5%$  $M603 = 9%$ Kit de manutenção ConfiguraÂÐes Muito baixo Parar Solicitação para continuar Continuar\* Configurações de limite baixo 1-100% Padrão = 10% Mensagens de suprimentos Mensagem de nível baixo Ligado\* Desligado

### Tabela 2-8 Menu Gerenciar suprimentos (continuação)

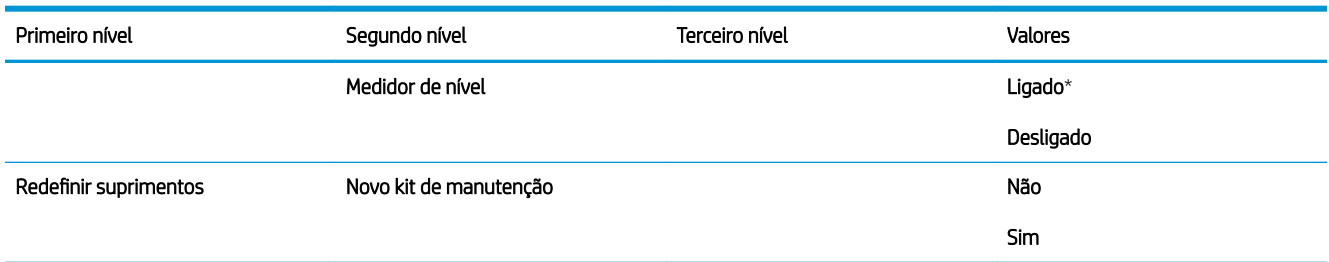

# Menu Gerenciar bandejas

Para exibir: No painel de controle do produto, pressione o botão Início, selecione o menu Administração e selecione o menu Gerenciar bandejas.

Na tabela a seguir, os asteriscos (\*) indicam a configuração padrão de fábrica.

### Tabela 2-9 Menu Gerenciar bandejas

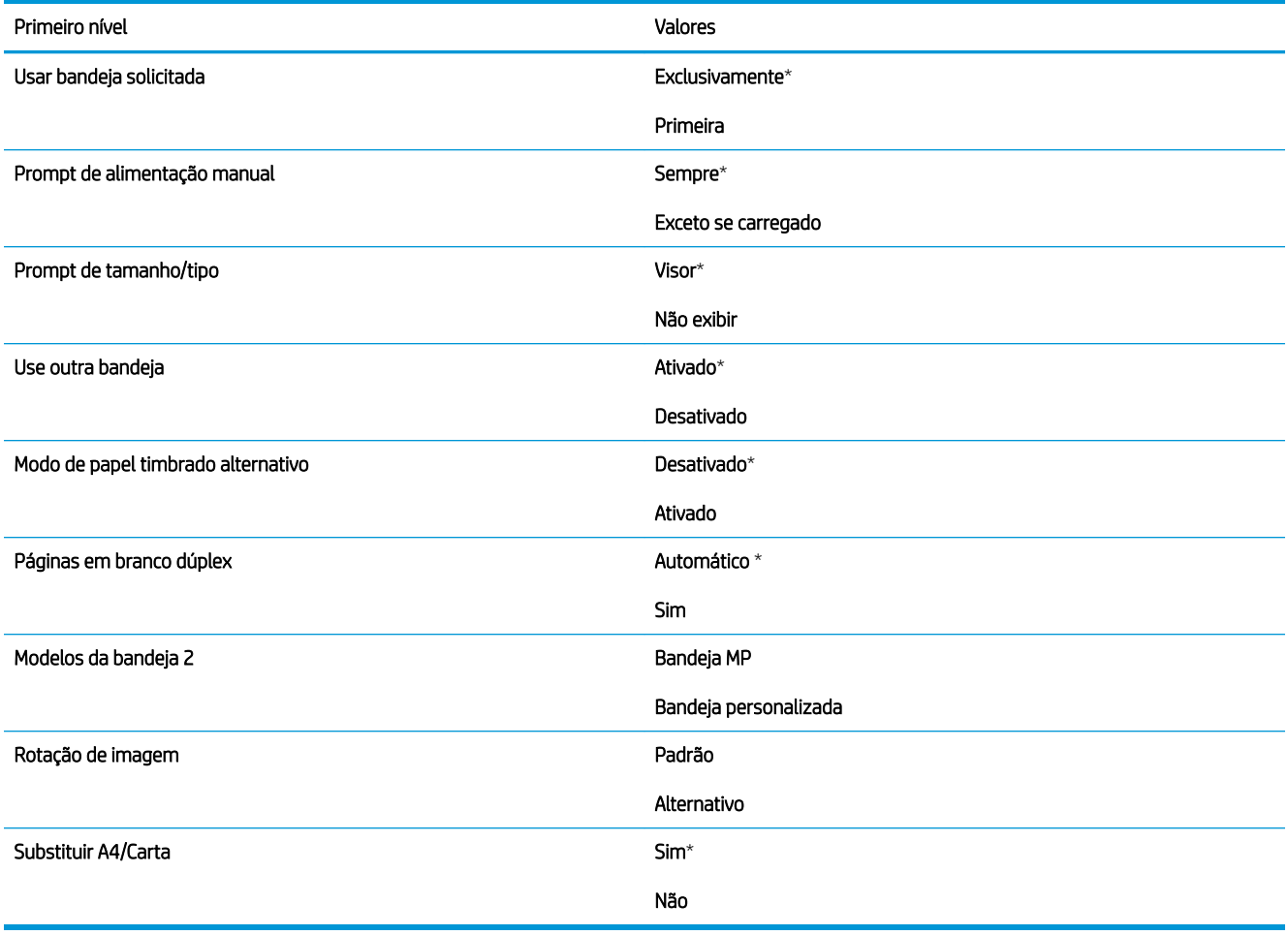

# Menu Configurações de grampeador/empilhador

Para exibir: No painel de controle do produto, pressione o botão Início, selecione o menu Administração e selecione o menu Configurações de grampeador/empilhador.

Na tabela a seguir, os asteriscos (\*) indicam a configuração padrão de fábrica.

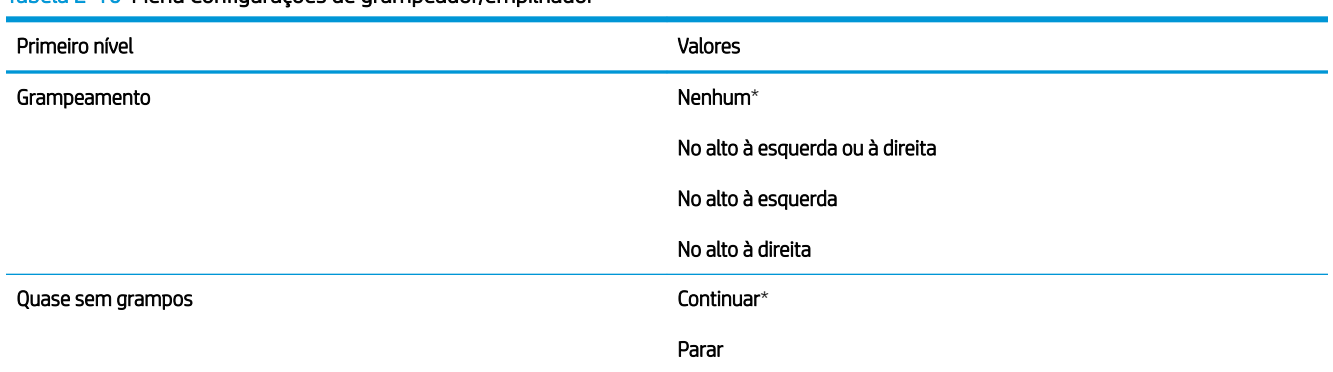

### Tabela 2-10 Menu Configurações de grampeador/empilhador

# Menu Configurações de caixa de correio Multi-Bin

Para exibir: No painel de controle do produto, pressione o botão Início, selecione o menu Administração e selecione o menu Configurações de caixa de correio Multi-Bin.

Na tabela a seguir, os asteriscos (\*) indicam a configuração padrão de fábrica.

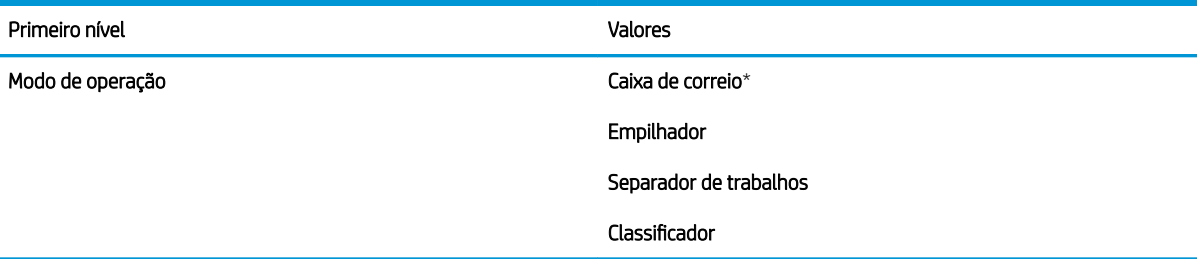

### Tabela 2-11 Menu Configurações de caixa de correio Multi-Bin

# Menu Configurações de Rede

Para exibir: No painel de controle do produto, pressione o botão Início, selecione o menu Administração e selecione o menu Configurações de Rede.

Na tabela a seguir, os asteriscos (\*) indicam a configuração padrão de fábrica.

### Tabela 2-12 Menu Configurações de Rede

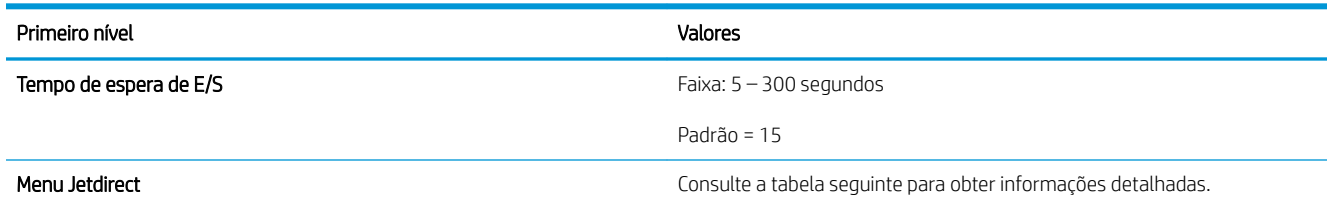

### Tabela 2-13 Menu Jetdirect

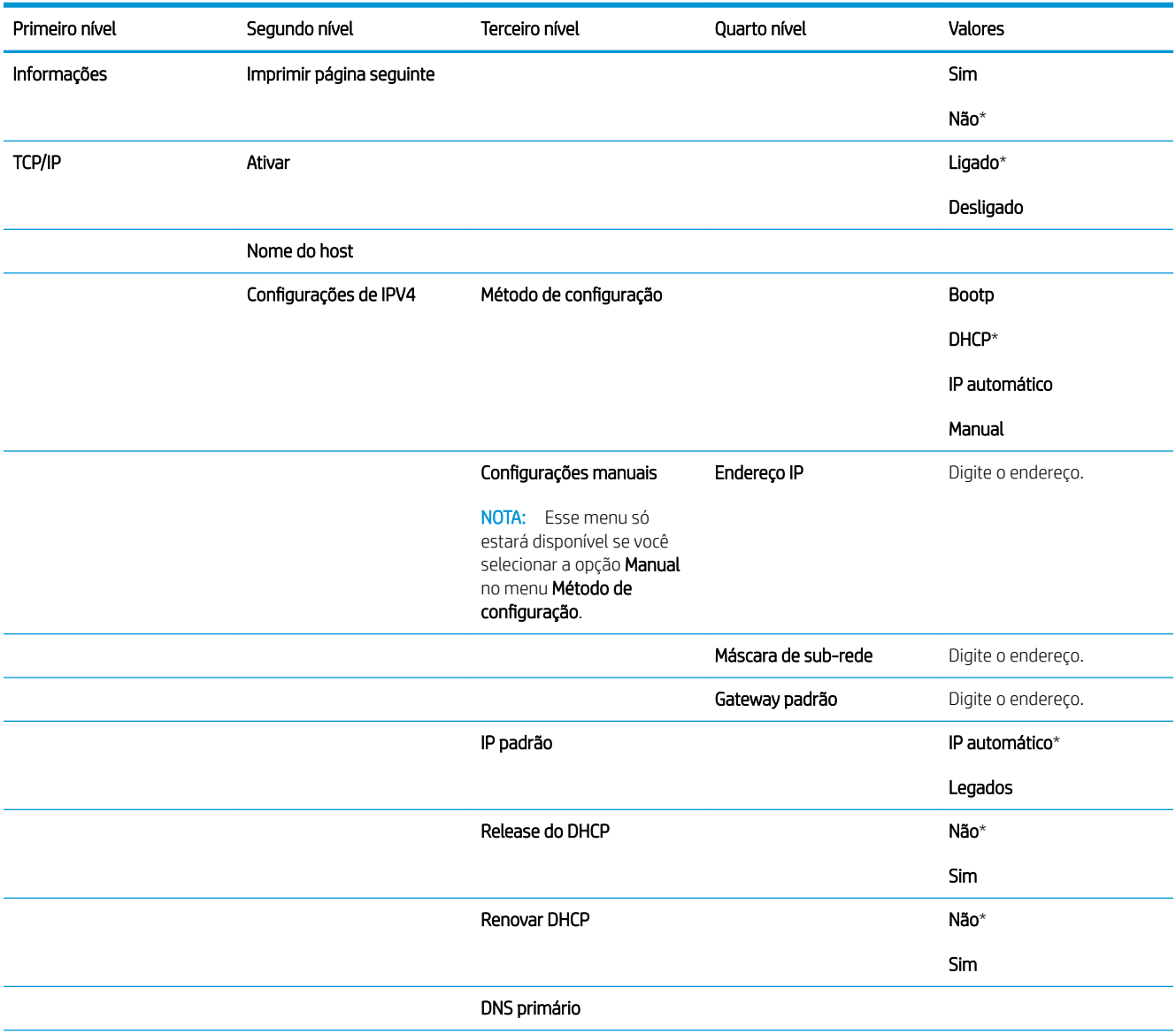

### Tabela 2-13 Menu Jetdirect (continuação)

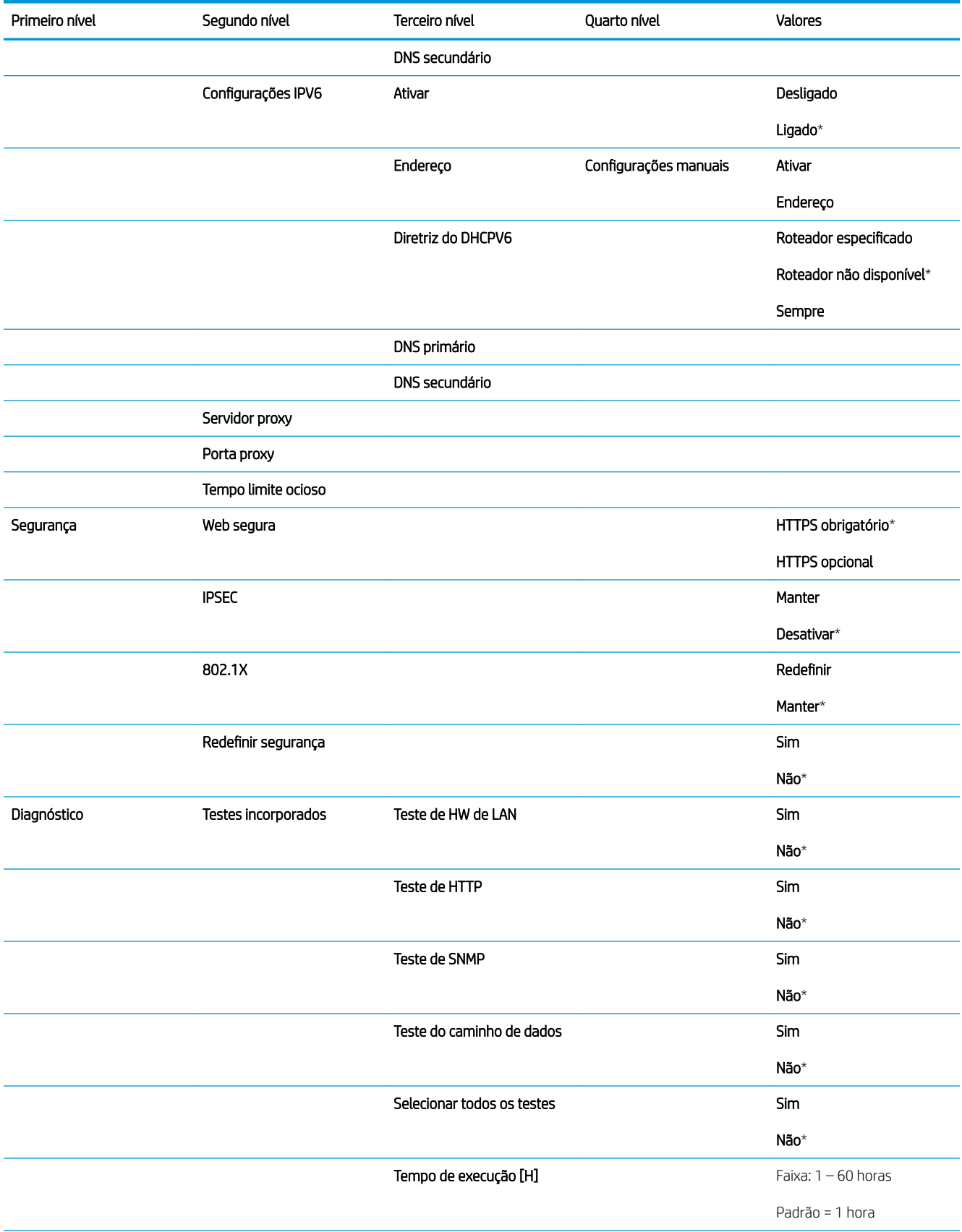

### Tabela 2-13 Menu Jetdirect (continuação)

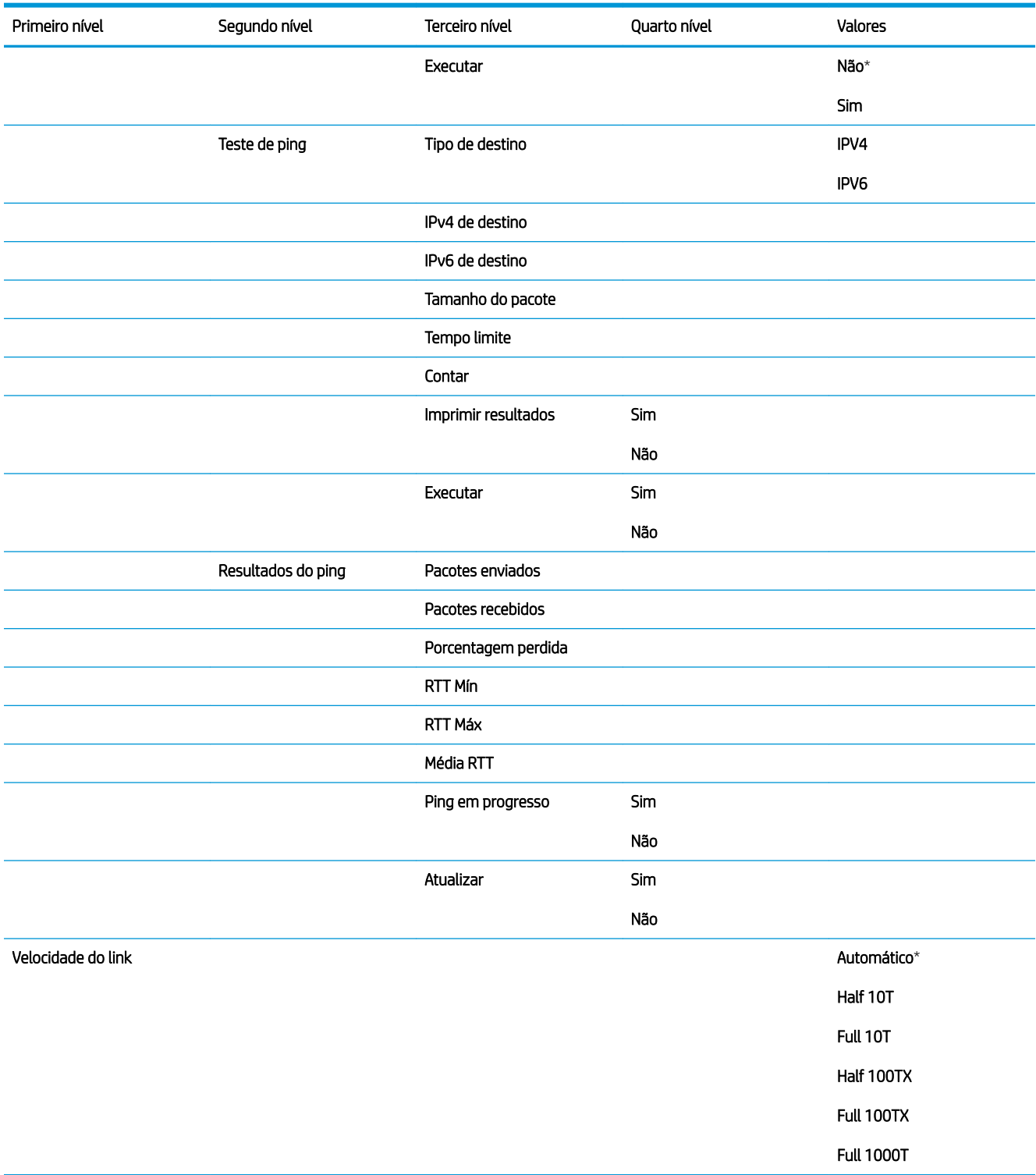

# Menu Solução de problemas

Para exibir: No painel de controle do produto, pressione o botão Início, selecione o menu Administração e selecione o menu Solução de problemas.

Na tabela a seguir, os asteriscos (\*) indicam a configuração padrão de fábrica.

### Tabela 2-14 Menu Solução de problemas

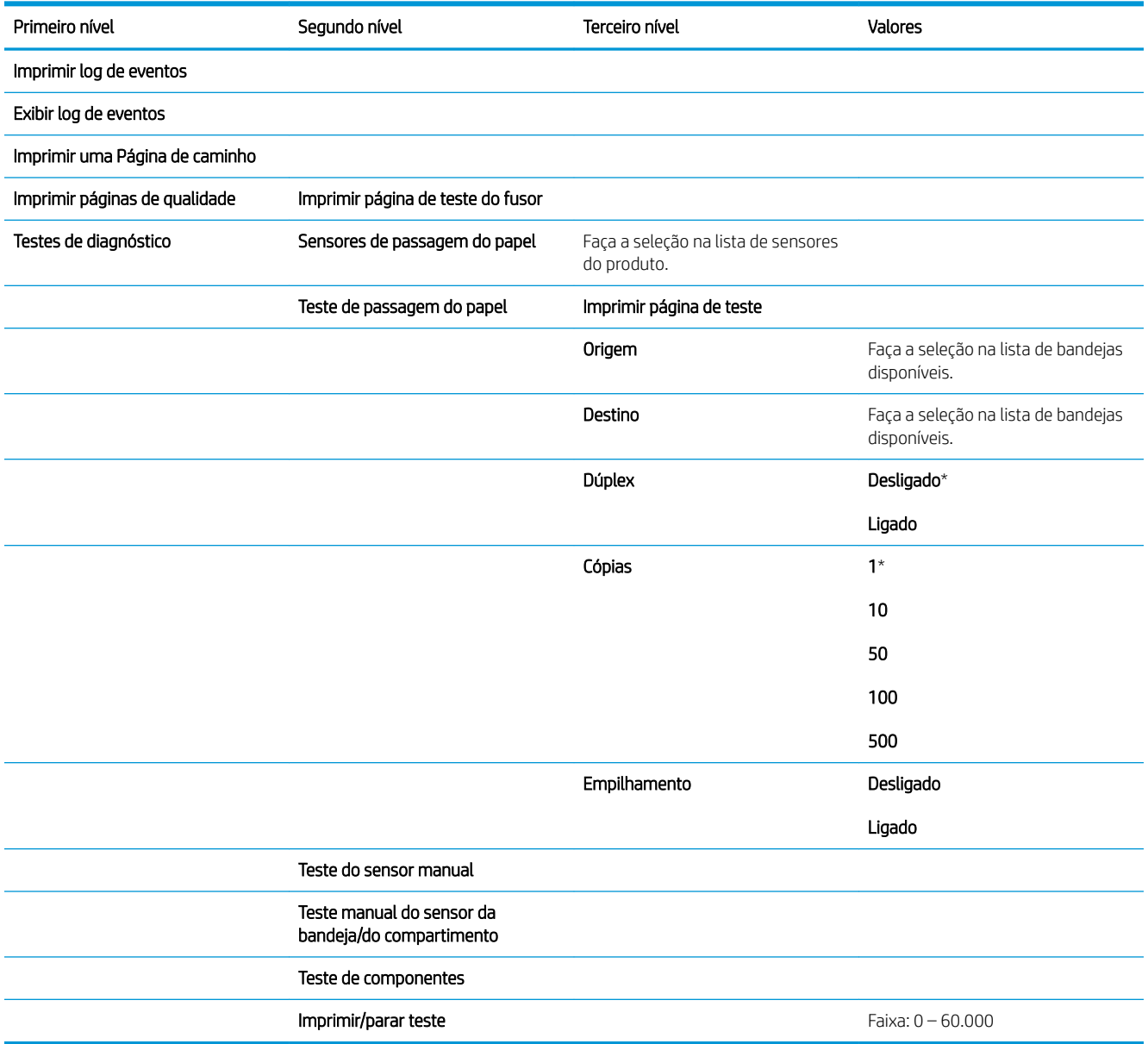

# Menu Manutenção do dispositivo

# Menu Backup/restauração

Para exibir: No painel de controle do produto, pressione o botão Início, selecione o menu Manutenção do dispositivo e selecione o menu Backup/restauração.

Na tabela a seguir, os asteriscos (\*) indicam a configuração padrão de fábrica.

### Tabela 2-15 Menu Backup/restauração

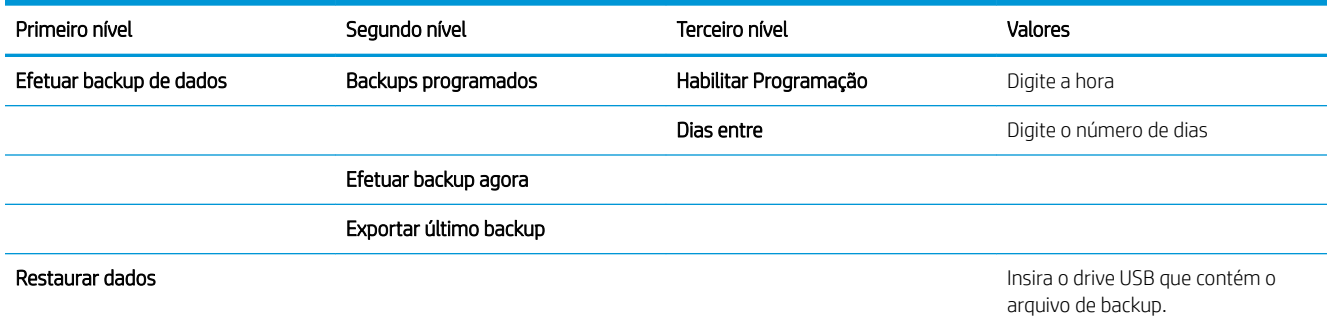

## Menu Calibração/limpeza

Para exibir: No painel de controle do produto, pressione o botão Início, selecione o menu Manutenção do dispositivo e selecione o menu Calibração/limpeza.

Na tabela a seguir, os asteriscos (\*) indicam a configuração padrão de fábrica.

### Tabela 2-16 Menu Calibração/limpeza

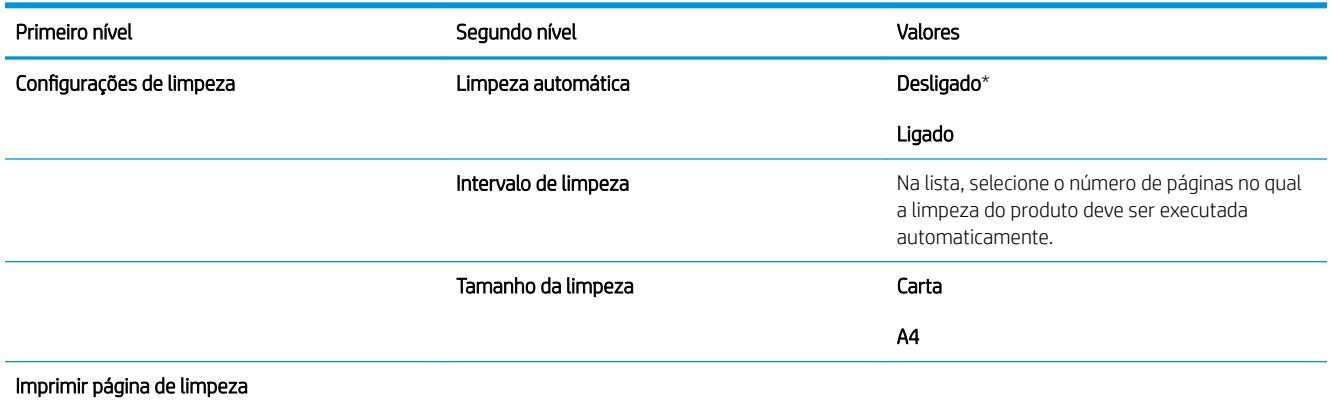

# Menu Atualização do firmware de USB

Para exibir: No painel de controle do produto, pressione o botão Início, selecione o menu Manutenção do dispositivo e selecione o menu Atualização do firmware de USB.

Insira um dispositivo de armazenamento USB com um pacote de atualização de firmware na porta USB e siga as instruções na tela.

### Menu Serviço

Para exibir: No painel de controle do produto, pressione o botão Início, selecione o menu Manutenção do dispositivo e selecione o menu Serviço.

O menu Serviço está bloqueado e requer um PIN para acesso. Esse menu destina-se ao uso pela equipe de manutenção autorizada.

# 3 Software para Windows

- [Sistemas operacionais e drivers de impressoras para Windows](#page-47-0)
- [Selecionar driver de impressora correto para Windows](#page-48-0)
- · Alterar as configurações de trabalho de impressão para Windows
- [Remover o driver da impressora do Windows](#page-52-0)
- [Utilitários suportados para Windows](#page-53-0)
- [Software para outros sistemas operacionais](#page-55-0)

# <span id="page-47-0"></span>Sistemas operacionais e drivers de impressoras para Windows

O produto suporta os seguintes sistemas operacionais Windows:

- Windows XP (32 bits e 64 bits)
- Windows Server 2008 (32 bits e 64 bits)
- Windows Vista (32 bits e 64 bits)
- Windows 7 (32 bits e 64 bits)

O programa de instalação no CD do software que é fornecido com o produto suporta os seguintes sistemas operacionais Windows:

- Windows XP Service Pack 2 ou posterior (32 bits)
- Windows Server 2008 (32 bits e 64 bits)
- Windows Server 2008 (64 bits)
- Windows Vista (32 bits e 64 bits)
- Windows 7, incluindo Starter Edition (32 bits e 64 bits)

**W NOTA:** Você também pode instalar o software do produto nos sistema operacionais Windows XP 64 bit e Windows Server 2003 64 bits usando o recurso Adicionar impressora do Windows.

O produto suporta os seguintes drivers de impressoras do Windows:

- HP PCL 6 (esse é o driver padrão de impressora)
- Emulação de Postscript do HP Universal Print Driver (HP UPD PS)
- HP PCL 5 UPD Universal Print Driver (HP UPD PCL 5)
- HP PCL 6 Universal Print Driver (HP UPD PCL 6)

Os drivers de impressora possuem uma Ajuda on-line, que traz instruções para tarefas de impressão comuns e descreve os botões, as caixas de seleção e as listas suspensas do driver de impressora.

**W NOTA:** Para obter mais informações sobre o UPD, consulte [www.hp.com/go/upd.](http://www.hp.com/go/upd)

# <span id="page-48-0"></span>Selecionar driver de impressora correto para Windows

Os drivers de impressora fornecem acesso aos recursos do produto e permitem que o computador se comunique com o produto (usando um idioma da impressora). Os drivers de impressora a seguir estão disponíveis no site [www.hp.com/go/lj600Series\\_software.](http://www.hp.com/go/lj600Series_software)

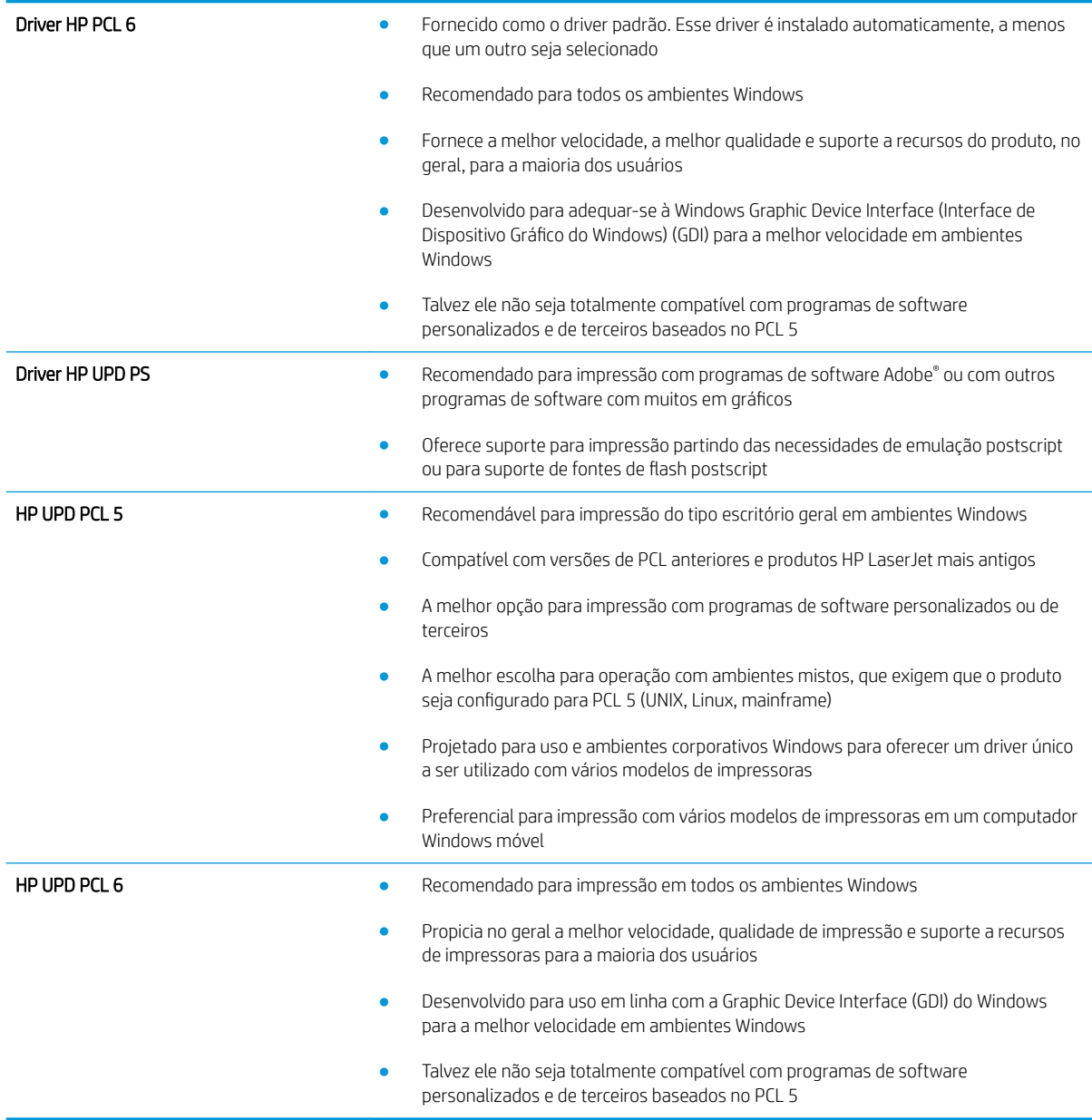

# HP Universal Print Driver (UPD)

O HP para o Windows é um driver único que oferece acesso instantâneo praticamente para todos os produtos HP LaserJet, de qualquer local, sem download de drivers separados. Ele foi criado sob a tecnologia comprovada dos drivers de impressora HP e foi testado e usado em muitos programas de software. É uma poderosa solução com desempenho consistente ao longo do tempo.

O UPD HP comunica-se diretamente com cada produto HP, reúne informações sobre configuração e, em seguida, personaliza a interface do usuário para mostrar os recursos disponíveis exclusivos do produto. Ele automaticamente ativa os recursos que se encontram disponíveis para o produto, como o grampeamento e a impressão nos dois lados, de forma que você não precisa ativá-los manualmente.

Para obter mais informações, acesse [www.hp.com/go/upd.](http://www.hp.com/go/upd)

### Modos de instalação do UPD

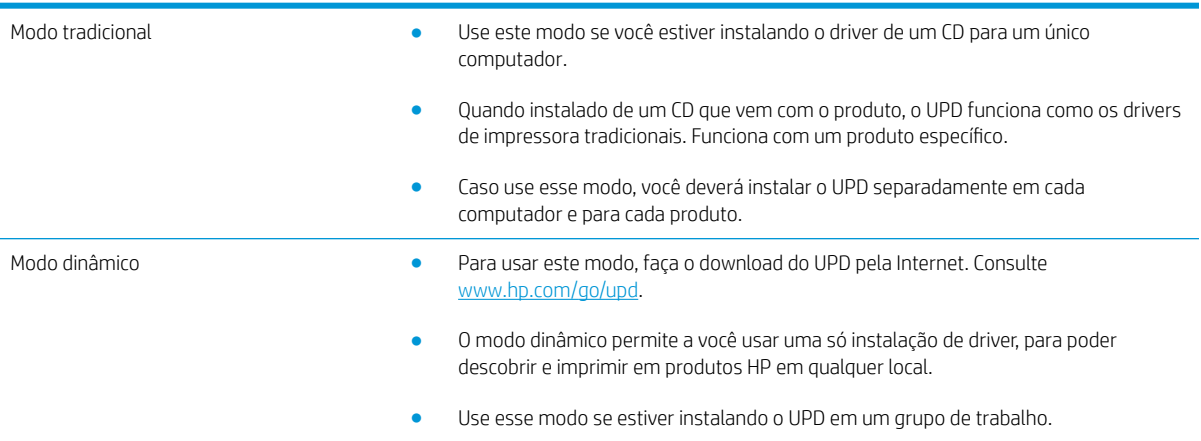

# <span id="page-50-0"></span>Alterar as configurações de trabalho de impressão para Windows

## Prioridade para configurações de impressão

As alterações feitas nas configurações de impressão são priorizadas, dependendo de onde as alterações são feitas:

 $\mathbb{B}^n$  NOTA:  $\;$  Os nomes de comandos e caixas de diálogo podem variar, dependendo do software aplicativo utilizado.

- Caixa de diálogo Configurar página: Clique em Configurar página ou use um comando semelhante do menu Arquivo do programa no qual você está trabalhando para abrir essa caixa de diálogo. As configurações alteradas aqui substituem as configurações alteradas em qualquer outro local.
- Caixa de diálogo Imprimir: Clique em Imprimir, Configurações de impressão ou em um comando semelhante no menu Arquivo do programa onde está, para abrir essa caixa de diálogo. As configurações alteradas na caixa de diálogo Imprimir têm menor prioridade e geralmente não ignoram as alterações feitas na caixa de diálogo Configurar página.
- Caixa de diálogo Propriedades da impressora (driver da impressora): Clique em Propriedades na caixa de diálogo **Imprimir** para abrir o driver de impressora. As configurações alteradas na caixa de diálogo Propriedades da impressora geralmente não ignoram configurações feitas em outro local no software de impressão. É possível alterar aqui a maioria das configurações de impressão.
- **Configurações padrão do driver da impressora**: As configurações padrão do driver da impressora determinam as configurações utilizadas em todos os trabalhos de impressão, *a não ser* que haja alteração nas configurações das caixas de diálogo Configurar página, Imprimir ou Propriedades da impressora.
- **· Configurações do painel de controle da impressora**: As configurações alteradas no painel de controle da impressora têm uma prioridade menor do que aquelas feitas em qualquer outro lugar.

### Alterar as configurações de todos os trabalhos de impressão até o encerramento do programa de software

- 1. No menu **Arquivo** do programa de software, clique em **Imprimir**.
- 2. Selecione o driver, e clique em Propriedades ou Preferências.

As etapas podem variar, mas esse procedimento é o mais comum.

## Alterar as configurações padrão de todos os trabalhos de impressão

1. Windows XP, Windows Server 2003 e Windows Server 2008 (usando a visualização do menu Iniciar padrão): Clique em Iniciar e, em seguida, clique em Impressoras e aparelhos de fax.

Windows XP, Windows Server 2003 e Windows Server 2008 (usando a visualização do menu Iniciar Clássico): Clique em Iniciar, clique em Configurações, e depois clique em Impressoras.

Windows Vista: Clique em Iniciar, em Painel de controle e, em seguida, na categoria de Hardware e som, clique em Impressora.

Windows 7: Clique em Iniciar e clique em Dispositivos e impressoras.

2. Com o botão direito do mouse, clique no ícone e, em seguida, selecione **Preferências de impressão**.

# Alterar as configurações padrão do produto

1. Windows XP, Windows Server 2003 e Windows Server 2008 (usando a visualização do menu Iniciar padrão): Clique em Iniciar e, em seguida, clique em Impressoras e aparelhos de fax.

Windows XP, Windows Server 2003 e Windows Server 2008 (usando a visualização do menu Iniciar Clássico): Clique em Iniciar, clique em Configurações, e depois clique em Impressoras.

Windows Vista: Clique em Iniciar, em Painel de controle e, em seguida, na categoria de Hardware e som, clique em Impressora.

Windows 7: Clique em Iniciar e clique em Dispositivos e impressoras.

- 2. Clique com o botão direito do mouse no ícone do driver e selecione Propriedades ou Propriedades da impressora.
- 3. Clique na guia Configurações do dispositivo.

# <span id="page-52-0"></span>Remover o driver da impressora do Windows

### Windows XP

- 1. Clique em Iniciar, Painel de controle e, em seguida, Adicionar ou remover programas.
- 2. Localize e selecione o produto na lista.
- 3. Clique no botão Alterar/Remover para remover o software.

### Windows Vista

- 1. Clique em Iniciar, Painel de controle e, em seguida, Programas e Recursos.
- 2. Localize e selecione o produto na lista.
- 3. Selecione a opção Desinstalar/Alterar.

### Windows 7

- 1. Clique em Iniciar, Painel de controle e sob o cabeçalho Programas, clique em Desinstalar um programa.
- 2. Localize e selecione o produto na lista.
- 3. Selecione a opção Desinstalar.

# <span id="page-53-0"></span>Utilitários suportados para Windows

# Prioridade para configurações de impressão

As alterações feitas nas configurações de impressão são priorizadas, dependendo de onde as alterações são feitas:

**W NOTA:** Os nomes de comandos e caixas de diálogo podem variar, dependendo do software aplicativo utilizado.

- Caixa de diálogo Configurar página: Clique em Configurar página ou use um comando semelhante do menu Arquivo do programa no qual você está trabalhando para abrir essa caixa de diálogo. As configurações alteradas aqui substituem as configurações alteradas em qualquer outro local.
- **Caixa de diálogo Imprimir**: Clique em **Imprimir, Configurações de impressão** ou em um comando semelhante no menu Arquivo do programa onde está, para abrir essa caixa de diálogo. As configurações alteradas na caixa de diálogo *Imprimir* têm menor prioridade e geralmente não ignoram as alterações feitas na caixa de diálogo Configurar página.
- Caixa de diálogo Propriedades da impressora (driver da impressora): Clique em Propriedades na caixa de diálogo Imprimir para abrir o driver de impressora. As configurações alteradas na caixa de diálogo Propriedades da impressora geralmente não ignoram configurações feitas em outro local no software de impressão. É possível alterar aqui a maioria das configurações de impressão.
- Configurações padrão do driver da impressora: As configurações padrão do driver da impressora determinam as configurações utilizadas em todos os trabalhos de impressão, *a não ser* que haja alteração nas configurações das caixas de diálogo Configurar página, Imprimir ou Propriedades da impressora.
- Configurações do painel de controle da impressora: As configurações alteradas no painel de controle da impressora têm uma prioridade menor do que aquelas feitas em qualquer outro lugar.

## Servidor da Web incorporado HP

O produto está equipado com o servidor da Web incorporado da HP, que permite o acesso a informações sobre as atividades do produto e da rede. Essas informações aparecem em um navegador da Web, como Microsoft Internet Explorer, Netscape Navigator, Apple Safari ou Mozilla Firefox.

O Servidor da Web incorporado HP está incluso no produto. Ele não está carregado em um servidor da rede.

O Servidor da Web incorporado HP fornece uma interface ao produto que pode ser acessada por um navegador padrão da Web em qualquer computador conectado à rede. Nenhum software especial está instalado ou configurado, mas você precisa ter um navegador da Web compatível no computador. Para ter acesso ao Servidor da Web incorporado HP, digite o endereço de IP do produto na barra de endereço do navegador (encontre o endereço IP imprimindo uma Página de configuração; para obter mais informações sobre como imprimir uma página de configuração, consulte [Imprimir páginas de informações na página 146\)](#page-159-0).

Para uma explicação completa dos recursos e funcionalidades do Servidor da Web Incorporado HP, consulte [Usar](#page-160-0) [o Servidor da Web incorporado da HP na página 147.](#page-160-0)

### HP ePrint

Com o HP ePrint, você pode imprimir de qualquer lugar, em qualquer momento, a partir de um celular, laptop ou qualquer dispositivo móvel. O HP ePrint funciona com qualquer dispositivo habilitado para e-mail. Se for possível enviar e-mail, você poderá imprimir para um produto habilitado para o HP ePrint. Para obter mais detalhes, vá para [www.hpeprintcenter.com.](http://www.hpeprintcenter.com)

 $\mathbb{R}^n$  NOTA: O produto deve estar conectado a uma rede e ter acesso à Internet para usar o HP ePrint.

O HP ePrint é desativado como uma configuração padrão no produto. Use este procedimento ativá-lo.

- 1. Digite o endereço IP do produto na linha de endereço de um navegador para abrir o Servidor da Web incorporado HP.
- 2. Clique na guia Serviços da Web.
- 3. Selecione a opção para ativar os Serviços da Web.

# <span id="page-55-0"></span>Software para outros sistemas operacionais

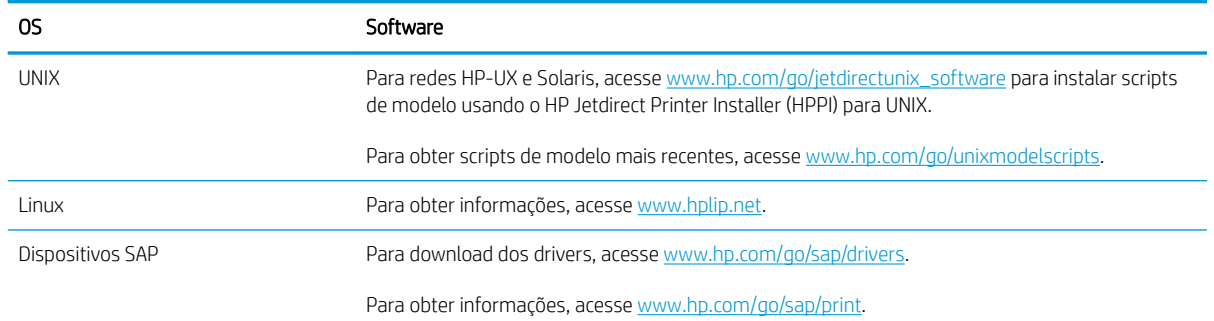

# 4 Usar o produto com Mac

- [Software para Mac](#page-57-0)
- [Tarefas básicas de impressão com o Mac](#page-65-0)
- [Resolva problemas com o Mac](#page-69-0)

# <span id="page-57-0"></span>Software para Mac

## Sistemas operacionais e drivers de impressoras suportados para Mac

O produto suporta os seguintes sistemas operacionais Mac:

- Mac OS X 10.5 e 10.6
- **EZ NOTA:** Para Mac OS X 10.5 e superiores, Macs com processador PPC ou Intel® Core™ são suportados. Para Mac OS X 10.6, são suportados Macs com processador Intel Core.

O programa de instalação do software da HP LaserJet contém arquivos de descrição da impressora PostScript® (PPD), extensões das caixas de diálogo da impressora (PDEs) e o HP Utility para uso em computadores com Mac OS X. Os arquivos PPD e PDE da impressora HP, aliados aos drivers da impressora Apple PostScript, garantem total funcionalidade da impressão e acesso a recursos específicos da impressora HP.

### Instalar software para sistemas operacionais Mac

### Instalar o software para computadores Mac conectados diretamente ao produto

Este produto suporta uma conexão USB 2.0. É necessário utilizar um cabo USB do tipo A a B. A HP recomenda o uso de um cabo de até 2 m.

1. Conecte o cabo USB ao produto e ao computador.

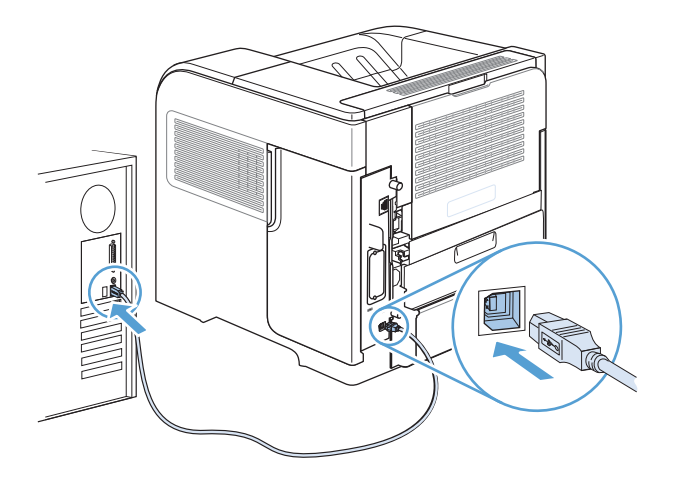

2. Instale o software pelo CD. Clique no ícone do produto e siga as instruções na tela.

Se você não adicionou uma impressora durante o processo de instalação do CD, continue na próxima etapa.

- 3. No computador, abra o menu Apple  $\triangle$ , clique no menu **Preferências do sistema** e, em seguida, clique no ícone Impressão e fax.
- 4. Clique no símbolo (+) no canto inferior esquerdo da coluna **Nomes de impressora**, selecione o produto da janela Adicionar impressora e verifique se o driver do produto está listado na área Imprimir usando.
- 5. Clique em Adicionar para criar uma fila de impressora.
- **EX NOTA:** Para o Mac OS X 10.5 e o 10.6, o procedimento de instalação deve configurar automaticamente as opções instaladas.
- 6. Imprima uma página a partir de qualquer programa para verificar se o software está instalado corretamente.

NOTA: Caso tenha ocorrido uma falha durante a instalação, reinstale o software.

### Instalar software para computadores Mac em uma rede com fio

### Configuração do endereço IP

1. Conecte o cabo de rede ao produto e à rede.

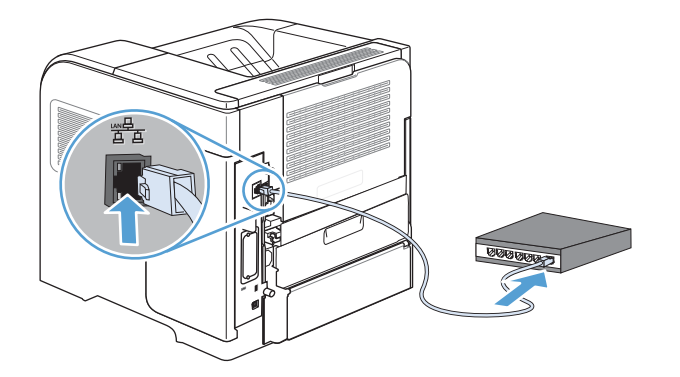

- 2. Aguarde 60 segundos antes de continuar. Durante este período, a rede reconhece o produto e atribui um endereço IP ou nome do host ao produto.
- 3. No painel de controle do produto, pressione o botão Início .
- 4. Abra os seguintes menus:
	- Administração
	- Relatórios
	- Páginas de configura¾o/status
	- Página de configuração

5. Encontre o endereço IP na página Jetdirect Incorporado.

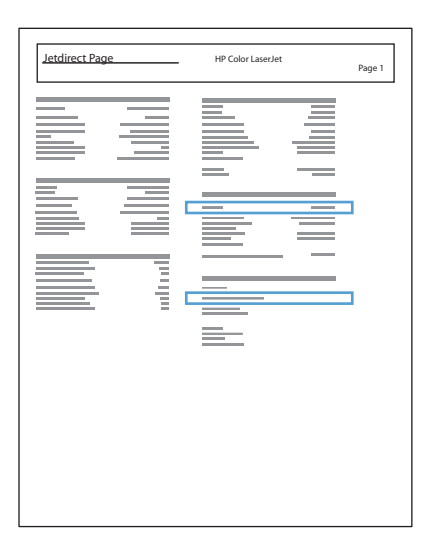

6. IPv4: Se o endereço IP for 0.0.0.0, 192.0.0.192 ou 169.254.x.x, será necessário configurar manualmente o endereço IP. Caso contrário, a configuração de rede terá sido realizada com êxito.

IPv6: Se o endereço IP começar com "fe80:", o produto deverá estar apto a imprimir. Caso contrário, será necessário configurar o endereço IP manualmente.

### Instale o software

1. Instale o software pelo CD. Clique no ícone do produto e siga as instruções na tela.

Se você não adicionou uma impressora durante o processo de instalação do CD, continue na próxima etapa.

- 2. No computador, abra o menu Apple  $\triangle$ , clique no menu **Preferências do sistema** e, em seguida, clique no ícone Impressão e fax.
- 3. Clique no símbolo (+) canto inferior esquerdo da coluna Nomes de impressora.

Por padrão, o Mac OS X usa o método Bonjour para localizar o driver e adicionar o produto ao menu pop-up da impressora. Esse método é o melhor na maioria dos casos. Se o Mac OS X não conseguir localizar o driver da impressora HP, uma mensagem de erro será exibida. Reinstale o software.

Se você estiver conectando o produto em uma rede grande, pode ser necessário usar a impressão IP para conectar em vez do Bonjour. Execute as seguintes etapas:

- a. Na janela Adicionar impressora, clique no botão Impressora IP.
- b. Na lista suspensa Protocolo, selecione a opção HP Jetdirect-Socket. Digite o endereço IP ou o nome do host para o produto. Na lista suspensa Imprimir usando, selecione o modelo do produto se este ainda não estiver selecionado.
- 4. Imprima uma página a partir de qualquer programa para verificar se o software está instalado corretamente.

### Remover o driver da impressora de sistemas operacionais Mac

É necessário ter privilégios de administrador para remover o software.

- 1. Abra Preferências do sistema.
- 2. Selecione Impressão e fax.
- 3. Selecione o produto.
- 4. Clique no símbolo de subtração (-).
- 5. Exclua a fila de impressão, se necessário.

# Prioridade das configurações de impressão para Mac

As alterações feitas nas configurações de impressão são priorizadas, dependendo de onde as alterações são feitas:

 $\ddot{\mathbb{F}}$  NOTA: Os nomes de comandos e caixas de diálogo podem variar, dependendo do software aplicativo utilizado.

- Caixa de diálogo Configurar página: Clique em Configurar página ou use um comando semelhante do menu Arquivo do programa no qual você está trabalhando para abrir essa caixa de diálogo. As configurações alteradas aqui podem sobrepor as configurações alteradas em algum outro lugar.
- **·** Caixa de diálogo Imprimir: Clique em Imprimir, Configurações de impressão ou em um comando semelhante no menu **Arquivo** do programa onde está, para abrir essa caixa de diálogo. As configurações alteradas na caixa de diálogo Imprimir têm uma prioridade menor e *não* substituem as alterações feitas na caixa de diálogo Configurar página.
- Configurações padrão do driver da impressora: As configurações padrão do driver da impressora determinam as configurações utilizadas em todos os trabalhos de impressão, *a não ser* que haja alteração nas configurações das caixas de diálogo Configurar página, Imprimir ou Propriedades da impressora.
- Configurações do painel de controle da impressora: As configurações alteradas no painel de controle da impressora têm uma prioridade menor do que aquelas feitas em qualquer outro lugar.

### Alterar as configurações do driver de impressora para Mac

### Alterar as configurações de todos os trabalhos de impressão até o encerramento do programa de software

- 1. No menu Arquivo, clique no botão Imprimir.
- 2. Altere as configurações desejadas nos diversos menus.

### Alterar as configurações padrão de todos os trabalhos de impressão

- 1. No menu Arquivo, clique no botão Imprimir.
- 2. Altere as configurações desejadas nos diversos menus.
- 3. No menu Predefinições, clique na opção Salvar como... e digite um nome para atribuir à predefinição.

Essas configurações são salvas no menu Predefinições. Para utilizar as novas configurações, selecione a opção de predefinição salva sempre que abrir um programa e imprimir.

### Alterar as configurações padrão do produto

- 1. A partir do menu Apple  $\epsilon$ , clique no menu **Preferências do sistema** e, em seguida, no ícone **Impressão e** fax.
- 2. Selecione o produto na parte esquerda da janela.
- 3. Clique no botão Opções e Suprimentos.
- 4. Clique na guia Driver.
- 5. Configure as opções instaladas.

## Software para computadores Mac

### Utilitário HP para Mac

Use o Utilitário HP para configurar os recursos do dispositivo que não estão disponíveis no driver de impressora.

Você pode usar o Utilitário HP se o dispositivo usar um cabo USB ou se estiver conectado a uma rede TCP/IP.

### Abrir o Utilitário da impressora HP

▲ No dock, clique em HP Utility.

-ou-

Em Aplicativos, clique em Hewlett Packard e, em seguida, clique em HP Utility.

### Recursos do Utilitário HP

O Utilitário HP consiste em páginas que você abre clicando na lista Configurações. A tabela a seguir descreve as tarefas que você pode executar a partir dessas páginas. Na parte superior de cada página, clique no link Suporte da HP para acessar assistência técnica, pedidos de suprimentos on-line, registro on-line e informações sobre reciclagem e devolução.

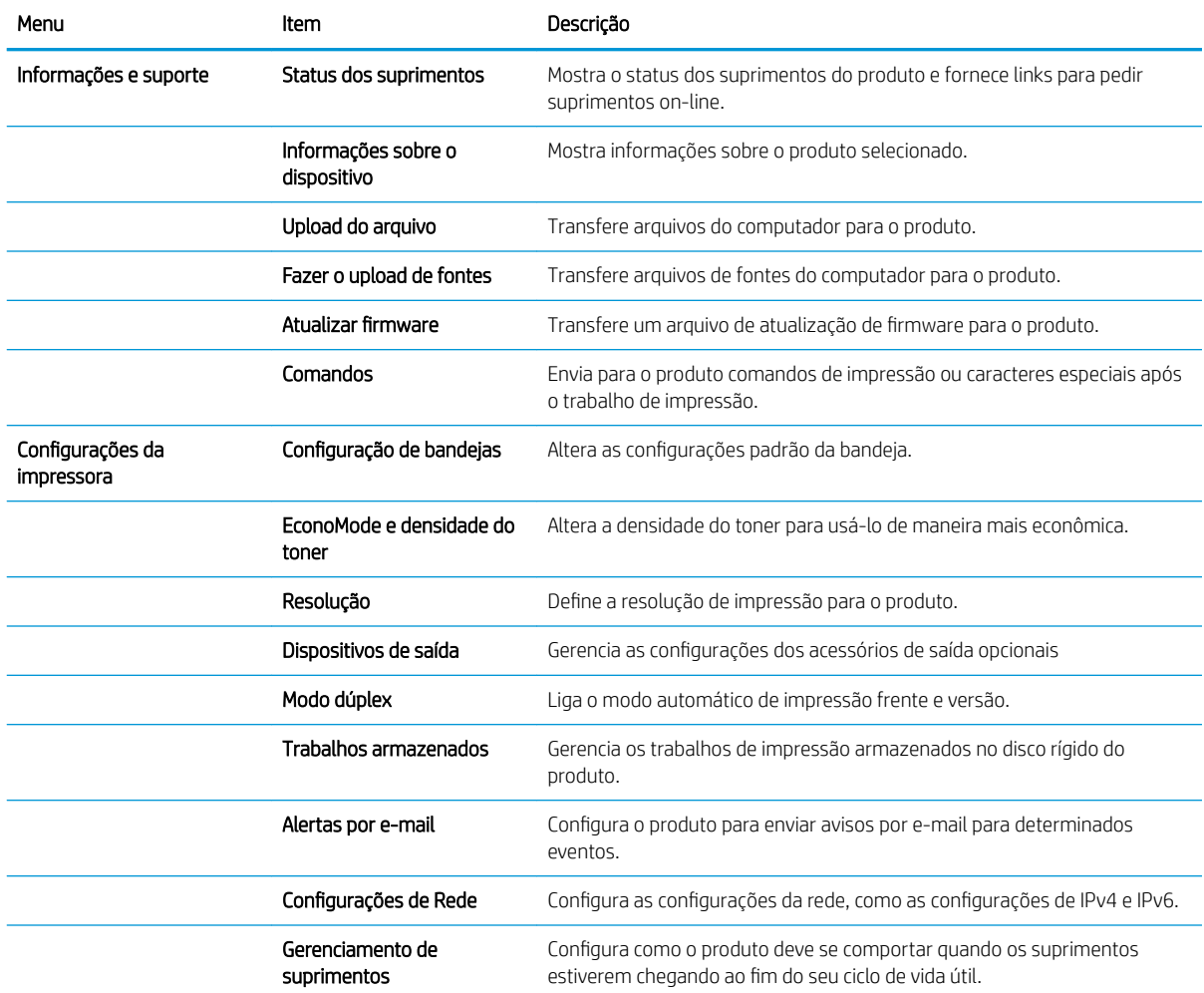

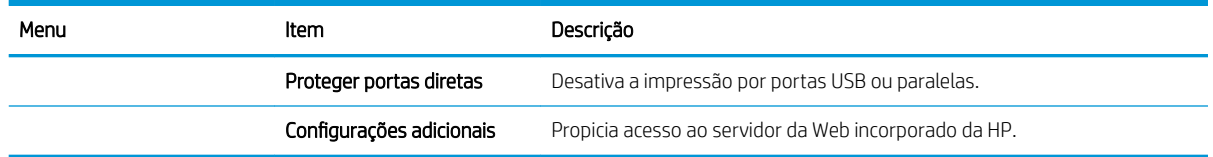

## Utilitários compatíveis com Mac

### Servidor da Web Incorporado HP

O produto está equipado com o servidor da Web incorporado da HP, que permite o acesso a informações sobre as atividades do produto e da rede. Acesse o servidor da Web incorporado da HP a partir do Utilitário da HP. Abra o menu Configurações da impressora e selecione a opção Configurações adicionais.

Você também pode acessar o Servidor da Web incorporado HP a partir do navegador Safari:

- 1. Selecione o ícone da página no lado esquerdo da barra de ferramentas do Safari.
- 2. Clique no logo Bonjour.
- 3. Na lista de impressoras, clique duas vezes nesse produto. O servidor da Web incorporado da HP é aberto.

### HP ePrint

Com o HP ePrint, você pode imprimir de qualquer lugar, em qualquer momento, a partir de um celular, laptop ou qualquer dispositivo móvel. O HP ePrint funciona com qualquer dispositivo habilitado para e-mail. Se for possível enviar e-mail, você poderá imprimir para um produto habilitado para o HP ePrint. Para obter mais detalhes, vá para [www.hpeprintcenter.com.](http://www.hpeprintcenter.com)

**W** NOTA: O produto deve estar conectado a uma rede e ter acesso à Internet para usar o HP ePrint.

O HP ePrint é desativado como uma configuração padrão no produto. Use este procedimento ativá-lo.

- 1. Digite o endereço IP do produto na linha de endereço de um navegador para abrir o Servidor da Web incorporado HP.
- 2. Clique na guia Serviços da Web.
- 3. Selecione a opção para ativar os Serviços da Web.

### **AirPrint**

A impressão direta usando o AirPrint da Apple é compatível com o iOS 4.2 ou posterior. Use o AirPrint para imprimir diretamente sem fio para o produto usando um iPad (iOS 4.2), um iPhone (3GS ou posterior) ou um iPod Touch (terceira geração ou posterior) nos seguintes aplicativos:

- E-mail
- **Fotos**
- Safari
- Selecionar aplicativos de terceiros

Para usar o AirPrint, o produto deve estar conectado a uma rede. Para obter mais informações sobre o uso do AirPrint e sobre quais produtos HP são compatíveis com o AirPrint, vá para [www.hp.com/go/airprint.](http://www.hp.com/go/airprint)

<sup>33</sup> NOTA: Poderá ser necessário atualizar o firmware do produto para usar o AirPrint. Acesse o endereço www.hp.com/go/lj600Series\_firmware.

# <span id="page-65-0"></span>Tarefas básicas de impressão com o Mac

## Cancelar um trabalho de impressão com Mac

- 1. Se o trabalho de impressão estiver sendo impresso no momento, cancele-o seguindo este procedimento:
	- a. Pressione o botão Parar no painel de controle do produto.
	- b. O produto solicita a confirmação da exclusão. Pressione o botão OK.
- 2. Também é possível cancelar um trabalho de impressão de um programa de software ou uma fila de impressão.
	- Programa de software: Normalmente, uma caixa de diálogo aparece rapidamente na tela do computador, permitindo cancelar o trabalho de impressão.
	- Fila de impressão do Mac: Abra a fila de impressão com um clique duplo no ícone do produto no dock. Realce o trabalho de impressão e clique no botão Excluir.

## Alterar o tipo e o tamanho do papel com Mac

- 1. No menu **Arquivo** do programa de software, clique na opção **Imprimir**.
- 2. No menu Cópias e Páginas, clique no botão Configurar página.
- 3. Selecione um tamanho na lista suspensa Tamanho do papel e, em seguida, clique no botão OK.
- 4. Abra o menu Conclusão.
- 5. Selecione um tipo na lista suspensa Tipo de mídia.
- 6. Clique no botão Imprimir.

### Redimensionar documentos ou imprimir em um papel de tamanho personalizado no Mac

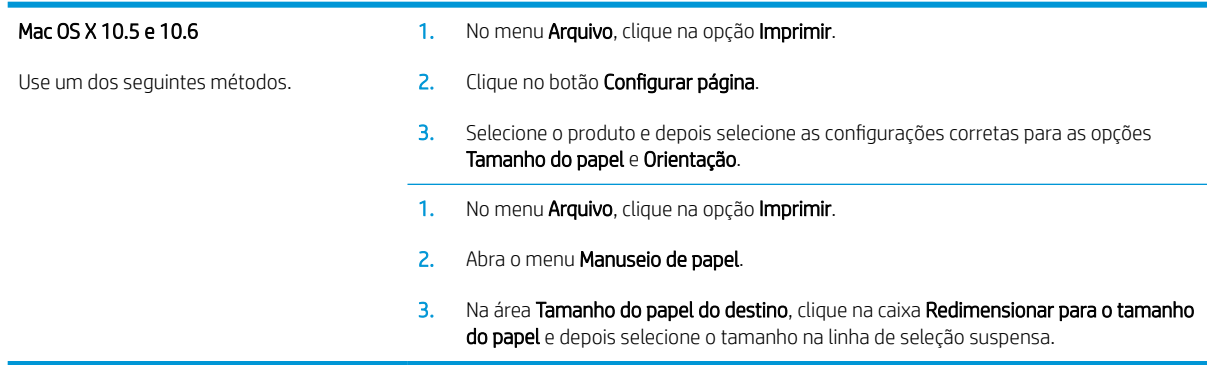

# Criar e usar predefinições de impressão no Mac

Use predefinições de impressão para salvar as configurações atuais do driver de impressão para reutilização.

### Criar uma predefinição de impressão

- 1. No menu Arquivo, clique na opção Imprimir.
- 2. Selecione o driver.
- 3. Selecione as configurações de impressão que você deseja salvar para reutilizar posteriormente.
- 4. No menu Predefinições, clique na opção Salvar como... e digite um nome para atribuir à predefinição.
- 5. Clique no botão OK.

### Usar predefinições de impressão

- 1. No menu Arquivo, clique na opção Imprimir.
- 2. Selecione o driver.
- 3. No menu **Predefinições**, selecione a predefinição de impressão.

**W NOTA:** Para usar as configurações padrão do driver de impressora, selecione a opção **padrão**.

### Imprimir uma capa no Mac

- 1. No menu Arquivo, clique na opção Imprimir.
- 2. Selecione o driver.
- 3. Abra o menu Página da capa e selecione onde você deseja imprimir a capa. Clique no botão Antes do documento ou no botão Após o documento.
- 4. No menu Tipo de capa, selecione a mensagem que você deseja imprimir na capa.

**W NOTA:** Para imprimir uma capa em branco, selecione a opção **padrão** no menu **Tipo de capa**.

### Usar marcas d'água no Mac

- 1. No menu Arquivo, clique na opção Imprimir.
- 2. Abra o menu Marcas d'água.
- 3. No menu Modo, selecione o tipo de marca d'água que deseja usar. Selecione a opção Marca d'água para imprimir uma mensagem semi-transparente. Selecione a opção Sobrepor para imprimir uma mensagem que não é transparente.
- 4. No menu Páginas, selecione se deseja imprimir a marca d'água em todas as páginas ou somente na primeira página.
- 5. No menu Texto, selecione uma das mensagens padrão ou selecione a opção Person. e digite uma nova mensagem na caixa.
- 6. Selecione opções para as configurações restantes.

# Imprimir várias páginas em uma folha de papel no Mac

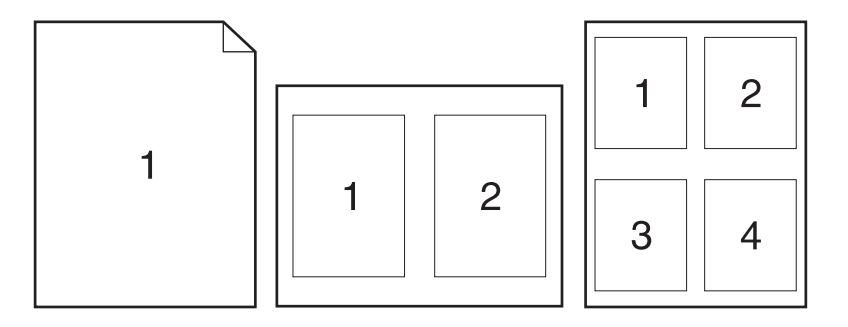

- 1. No menu Arquivo, clique na opção Imprimir.
- 2. Selecione o driver.
- 3. Abra o menu Layout.
- 4. No menu Páginas por folha, selecione o número de páginas que deseja imprimir em cada folha (1, 2, 4, 6, 9 ou 16).
- 5. Na área Direção do layout, selecione a ordem e posicionamento das páginas na folha.
- 6. No menu Margens, selecione o tipo de borda que você deseja imprimir em cada página da folha.

## Imprimir nos dois lados da página (impressão dúplex) no Mac

- 1. Insira uma quantidade de papel suficiente em uma das bandejas para acomodar o trabalho de impressão.
- 2. No menu Arquivo, clique na opção Imprimir.
- 3. Abra o menu Layout.
- 4. No menu Frente e verso, selecione uma opção de encadernação.

### Armazenar trabalhos no Mac

É possível armazenar trabalhos no produto para que você possa imprimi-los a qualquer hora. Você pode compartilhar trabalhos armazenados com outros usuários ou torná-los particulares.

- 1. No menu **Arquivo**, clique na opção Imprimir.
- 2. Abra o menu Armazenamento de trabalho.
- 3. Na lista suspensa Modo de armazenamento de trabalho, selecione o tipo de trabalho armazenado.
	- Cópia com espera: Este recurso permite uma maneira rápida e simples de imprimir e provar uma cópia de um trabalho e depois imprimir as cópias adicionais.
	- Trabalho pessoal: Quando você envia um trabalho ao produto, o trabalho não é impresso até que você solicite-o no painel de controle do produto. Se você atribuir um número de identificação pessoal (PIN) ao trabalho, será necessário inserir o mesmo PIN no painel de controle.
- Cópia rápida: Se o disco rígido opcional estiver instalado no produto, você poderá imprimir o número de cópias solicitado de um trabalho e depois armazenar uma cópia do trabalho no disco rígido opcional. Armazenar o trabalho permite imprimir cópias adicionais do trabalho mais tarde.
- **Trabalho armazenado**: Se o disco rígido opcional estiver instalado no produto, é possível armazenar um trabalho como um formulário pessoal, planilha de horários ou calendário no produto, e permitir que outros usuários imprimam o trabalho a qualquer momento. Os trabalhos armazenados também podem ser protegidos por um PIN.
- 4. Para utilizar um nome de usuário ou de trabalho, clique no botão Person. e digite o nome do usuário ou do trabalho.

Selecione a opção a ser usada se outro trabalho armazenado já estiver este nome.

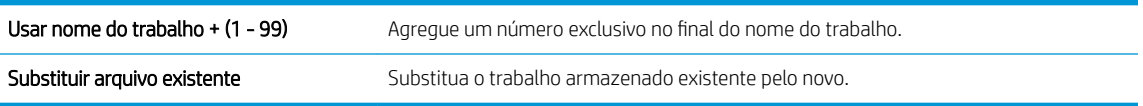

5. Caso tenha selecionado a opção Trabalho armazenado ou Trabalho pessoal na etapa 3, você poderá proteger o trabalho com um PIN. Digite um número com 4 dígitos no campo Usar PIN para imprimir. Quando outras pessoas tentarem imprimir esse trabalho, o produto enviará um prompt solicitando que elas digitem o número PIN.

# <span id="page-69-0"></span>Resolva problemas com o Mac

Consulte [Resolver problemas de software do produto no Mac na página 197.](#page-210-0)

# 5 Conectar o produto ao Windows

- [Isenção de responsabilidade sobre o compartilhamento da impressora](#page-71-0)
- [Conectar com USB](#page-71-0)
- [Conectar a uma rede com Windows](#page-72-0)

# <span id="page-71-0"></span>Isenção de responsabilidade sobre o compartilhamento da impressora

A HP não suporta rede ponto a ponto, já que o recurso é uma função dos sistemas operacionais da Microsoft e não dos drivers de impressora da HP. Vá até a Microsoft, em [www.microsoft.com.](http://www.microsoft.com)

# Conectar com USB

Este produto suporta uma conexão USB 2.0. É necessário utilizar um cabo USB do tipo A a B. A HP recomenda o uso de um cabo de até 2 m.

A CUIDADO: Não conecte o cabo USB até ser solicitado pelo software de instalação.

# Instalação com CD

- 1. Saia de todos os programas abertos no computador.
- 2. Instale o software pelo CD e siga as instruções na tela.
- 3. Quando solicitado, selecione a opção Conectar diretamente a este computador usando um cabo USB e, em seguida, clique no botão Próxima.
- 4. Quando for solicitado pelo software, conecte o cabo USB ao produto e ao computador.

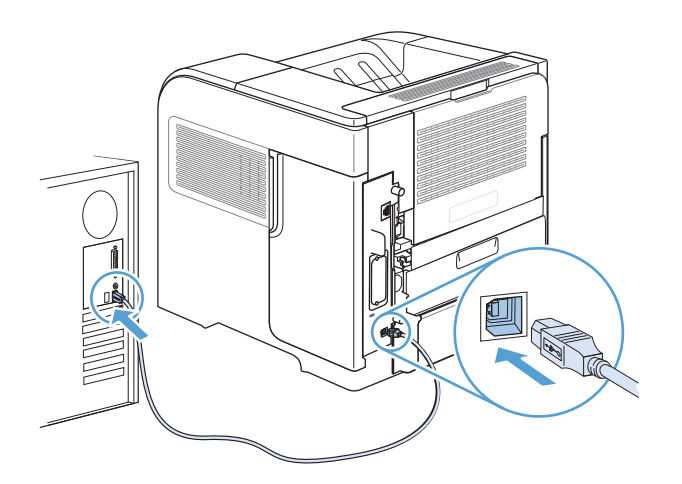

- 5. No final da instalação, clique no botão Concluir ou no botão Mais opções para instalar mais software.
- 6. Na tela Mais opções, é possível instalar outros aplicativos de software ou clicar no botão Sair.
- 7. Imprima uma página a partir de qualquer programa para verificar se o software está instalado corretamente.

**EZ NOTA:** Caso tenha ocorrido uma falha durante a instalação, reinstale o software.
## Conectar a uma rede com Windows

É possível configurar parâmetros de rede a partir do painel de controle, pelo Servidor da Web Incorporado HP ou, para a maioria das redes, pelo software HP Web Jetadmin.

**W** NOTA: O software HP Web Jetadmin não é compatível com os sistemas operacionais Mac OS X.

Para obter uma lista completa das redes compatíveis e instruções sobre a configuração de parâmetros de rede a partir do software, consulte o *Guia do Administrador do servidor de impressão incorporado HP Jetdirect*. Este guia é fornecido com os produtos nos quais está instalado um servidor de impressão incorporado HP Jetdirect.

## Protocolos de rede suportados

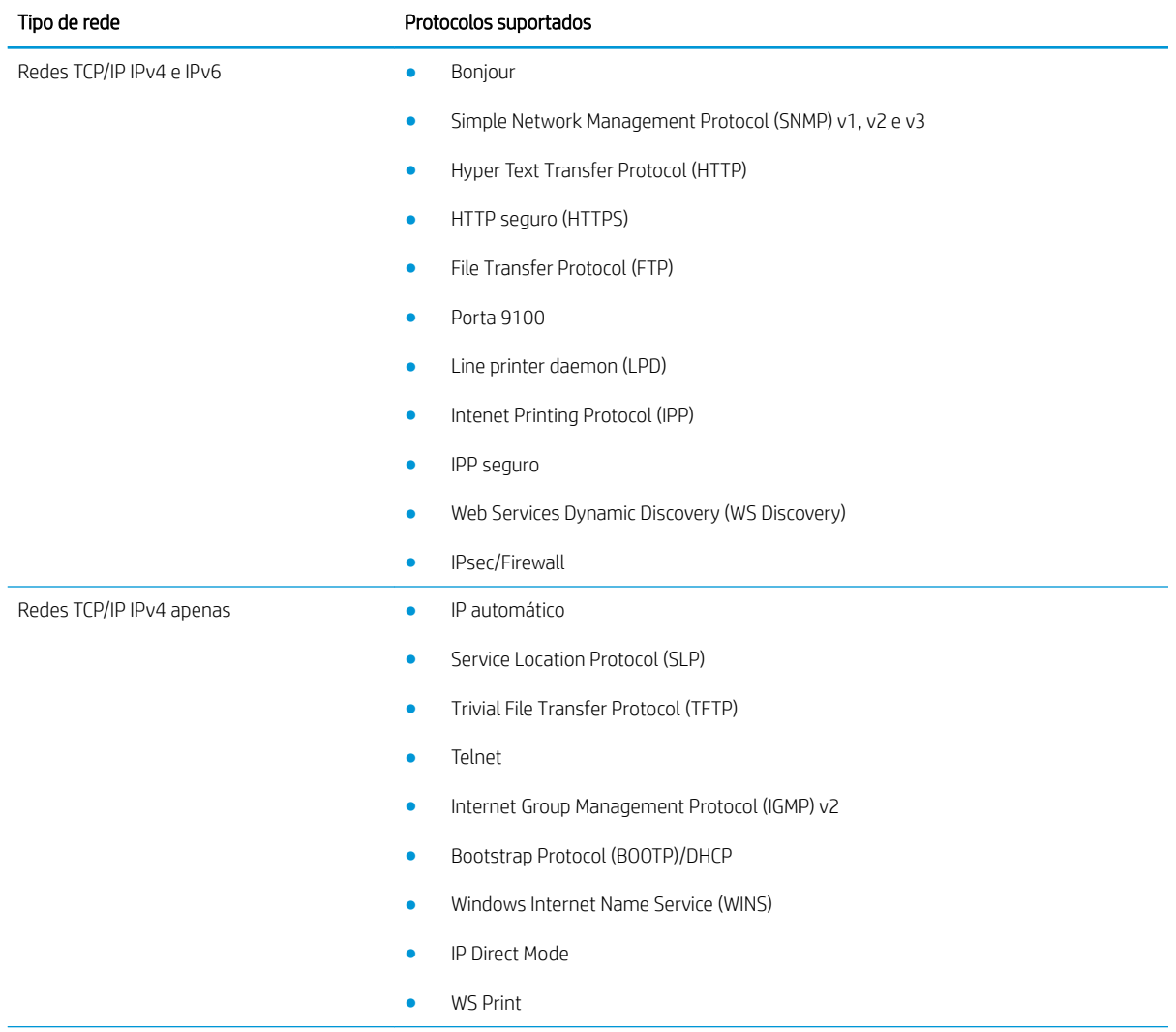

#### Tabela 5-1 Protocolos de rede suportados

#### Tabela 5-1 Protocolos de rede suportados (continuação)

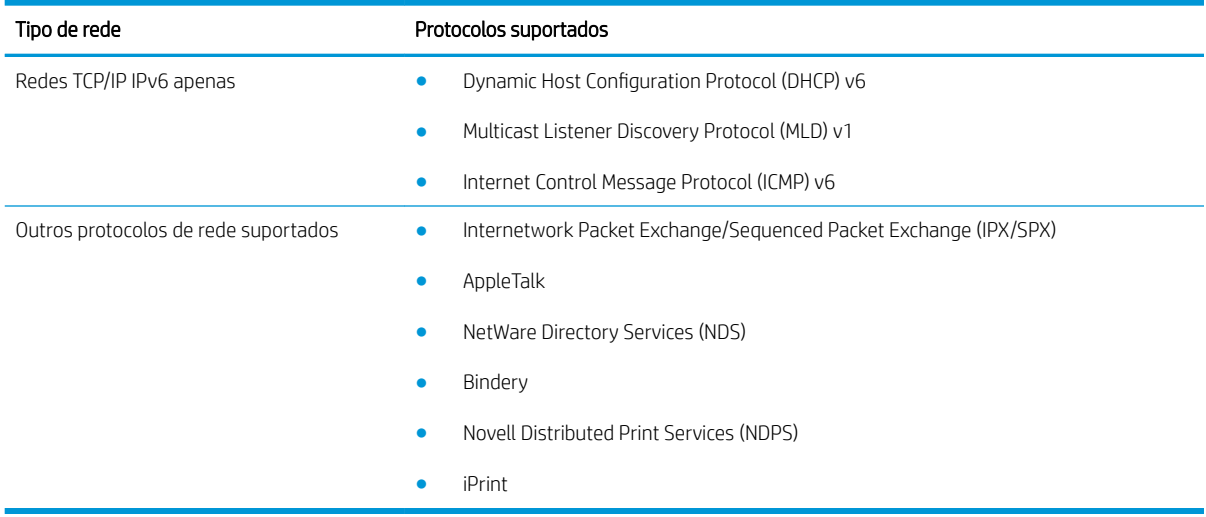

#### Tabela 5-2 Recursos avançados de segurança para gerenciamento de redes

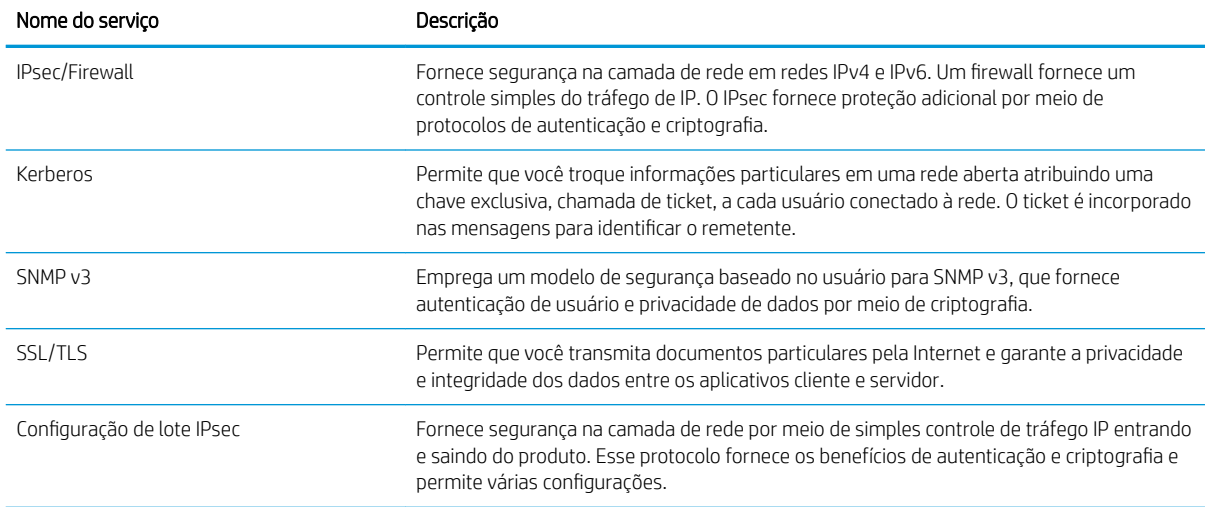

## Instalar o produto em uma rede com fio no Windows

### Configuração do endereço IP

1. Conecte o cabo de rede ao produto e à rede.

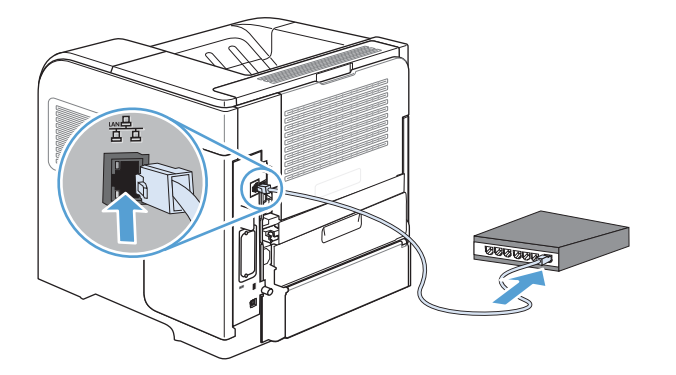

- 2. Aguarde 60 segundos antes de continuar. Durante este período, a rede reconhece o produto e atribui um endereço IP ou nome do host ao produto.
- 3. No painel de controle do produto, pressione o botão Início .
- 4. Abra os seguintes menus:
	- Administração
	- Relatórios
	- Páginas de configura¾o/status
	- · Página de configuração
- 5. Encontre o endereço IP na página Jetdirect Incorporado.

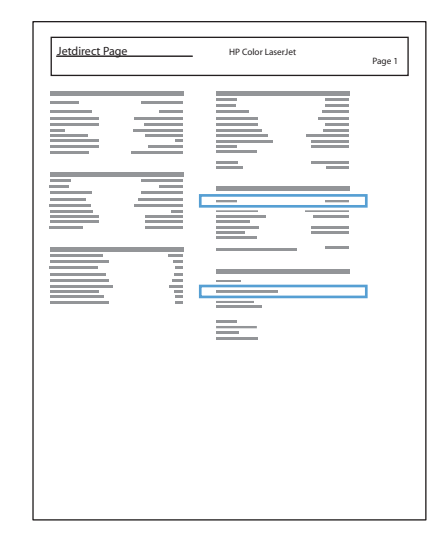

6. IPv4: Se o endereço IP for 0.0.0.0, 192.0.0.192 ou 169.254.x.x, será necessário configurar manualmente o endereço IP. Caso contrário, a configuração de rede terá sido realizada com êxito.

IPv6: Se o endereço IP começar com "fe80:", o produto deverá estar apto a imprimir. Caso contrário, será necessário configurar o endereço IP manualmente.

### Instalação do software

- 1. Saia de todos os programas no computador.
- 2. Instale o software pelo CD.
- 3. Siga as instruções na tela.
- 4. Quando solicitado, selecione a opção Conectar através de uma rede com fio.
- 5. Na lista de impressoras disponíveis, selecione a impressora que possui o endereço IP correto.
- 6. No final da instalação, clique no botão Concluir ou no botão Mais opções para instalar mais software.
- 7. Imprima uma página a partir de qualquer programa para verificar se o software está instalado corretamente.

## Configurar as definições de rede no Windows

#### Exibição ou alteração das configurações de rede

Use o servidor da Web incorporado para exibir ou alterar as configurações de IP.

- 1. Imprima uma página de configuração e localize o endereço IP.
	- Caso esteja usando IPv4, o endereço IP conterá somente dígitos. Ele tem o seguinte formato:

xxx.xxx.xxx.xxx

● Se você estiver usando IPv6, o endereço IP será uma combinação hexadecimal de caracteres e dígitos. Ele tem um formato semelhante a este:

xxxx::xxxx:xxxx:xxxx:xxxx

- 2. Para abrir o servidor da Web incorporado, digite o endereço IP do produto na linha de endereço do navegador da Web.
- 3. Clique na guia Rede para obter informações sobre a rede. Você pode alterar essas configurações, se necessário.

#### Definição ou alteração da senha de rede

Use o servidor da Web incorporado para definir uma senha de rede ou alterar uma senha existente.

- 1. Abra o servidor da Web incorporado, clique na guia Rede e no link Segurança.
- **1988** NOTA: Se já houver uma senha definida, você será solicitado a digitá-la. Digite a senha e, em seguida, clique no botão Aplicar.
- 2. Digite a nova senha nas caixas Nova senha e Verificar a senha.
- 3. Na parte inferior da janela, clique no botão Aplicar para salvar a senha.

### Configuração manual de parâmetros de TCP/IP IPv4 no painel de controle

Use os menus de Administração do painel de controle para definir manualmente um endereço IPv4, máscara de sub-rede e gateway padrão.

- 1. No painel de controle, pressione o botão Início .
- 2. Abra cada um dos seguintes menus:
	- a. Administração
	- b. Configurações de Rede
	- c. Menu Jetdirect
	- d. TCP/IP
	- e. Configurações de IPV4
	- f. Método de configuração
	- g. Manual
	- h. Configurações manuais
	- i. Endereço IP, Máscara de sub-rede ou Gateway padrão
- 3. Use o teclado numérico ou pressione a seta para cima ou a seta para baixo para aumentar ou diminuir o número do primeiro byte do endereço IP, da máscara de sub-rede ou do gateway padrão.
- 4. Pressione o botão OK para ir para o próximo conjunto de números. Para ir para o conjunto de números anterior, pressione a seta para trás .
- 5. Repita as etapas 3 e 4 até que o endereço IP, a máscara de sub-rede e o gateway padrão estejam preenchidos e pressione o botão OK para salvar a configuração.

### Configuração manual de parâmetros de TCP/IP IPv6 no painel de controle

Use os menus de Administração do painel de controle para definir manualmente um endereço IPv6.

- 1. No painel de controle, pressione o botão Início.
- 2. Para ativar a configuração manual, abra cada um dos seguintes menus:
	- a. Administração
	- b. Configurações de Rede
	- c. Menu Jetdirect
	- d. TCP/IP
	- e. Configurações IPV6
	- f. Endereço
	- g. Configurações manuais
	- h. Ativar

Selecione a opção Ligado e pressione o botão OK.

- 3. Para configurar o endereço, abra cada um dos seguintes menus:
	- Administração
	- Configurações de Rede
	- Menu Jetdirect
	- TCP/IP
	- $\bullet$  Configurações IPV6
	- Endereço

Use o teclado numérico ou pressione a seta para cima ou a seta para baixo para inserir o endereço. Pressione o botão OK.

**W** NOTA: Se usar os botões de seta, você deve pressione o botão OK após inserir cada dígito.

### Configurações de velocidade de conexão e dúplex

A velocidade do link e o modo de comunicação do servidor de impressão devem corresponder aos da rede. Para a maioria das situações, deixe o produto no modo Automático. Alterações incorretas na velocidade do link e nas configurações de dúplex podem impedir que o produto se comunique com outros dispositivos da rede. Se precisar fazer alterações, use o painel de controle do produto.

**MOTA:** O fato de alterar essas configurações pode fazer com que o produto seja desligado e depois ligado. Faça alterações somente quando o produto estiver ocioso.

- 1. No painel de controle, pressione o botão Início .
- 2. Abra cada um dos seguintes menus:
	- a. Administração
	- b. Configurações de Rede
	- c. Menu Jetdirect
	- d. Velocidade do link
- 3. Selecione uma destas opções.

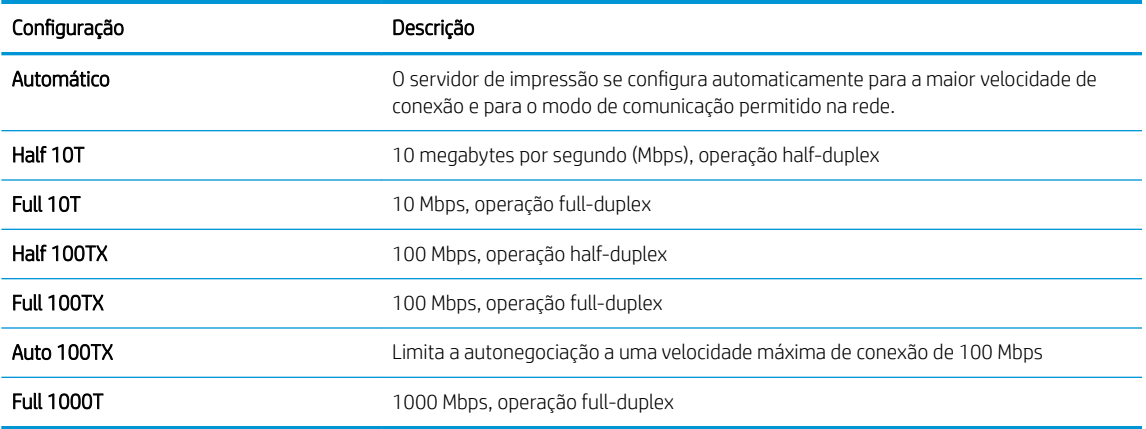

4. Pressione o botão OK. O produto é desligado e ligado novamente.

# 6 Mídia de impressão e papel

- [Entenda a utilização do papel](#page-81-0)
- [Alterar o driver da impressora para que corresponda ao tipo e ao tamanho do papel no Windows](#page-83-0)
- [Tamanhos de papel compatíveis](#page-84-0)
- [Tipos de papel suportados](#page-86-0)
- [Capacidade da bandeja e do compartimento](#page-88-0)
- [Carregar as bandejas de papel](#page-89-0)
- [Configurar as bandejas](#page-96-0)
- [Selecionar um compartimento de saída](#page-98-0)

## <span id="page-81-0"></span>Entenda a utilização do papel

Este produto oferece suporte a uma variedade de papéis e outras mídias de impressão de acordo com as diretrizes deste guia do usuário. Os papéis ou mídias de impressão que não estiverem de acordo com essas diretrizes poderão reduzir a qualidade de impressão, aumentar atolamentos e desgastar o produto rapidamente.

Para obter melhores resultados, use apenas papel da marca HP e mídia de impressão projetados para impressoras a laser ou multiuso. Não use papel ou mídia de impressão feitas para impressoras a jato de tinta. A HP não recomenda o uso de outras marcas de mídia porque a HP não pode controlar a qualidade delas.

Armazene o papel em sua embalagem original para evitar a exposição do papel à umidade e outros danos. Não abra a embalagem até o momento de usar o papel.

É possível que o papel atenda a todas as diretrizes deste Guia do usuário e ainda assim não produza resultados satisfatórios. Isso pode ser o resultado da manipulação incorreta, níveis inaceitáveis de temperatura e/ou de umidade ou de outras variáveis sobre as quais a HP não tem controle.

CUIDADO: O uso de papel ou de mídia de impressão que não atenda às especificações da HP pode causar problemas no produto, exigindo reparos. Tais consertos não são cobertos pela garantia da HP nem pelos contratos de serviços.

### Diretrizes para papel especial

Este produto oferece suporte à impressão em papel especial. Siga as diretrizes detalhadas abaixo para obter resultados satisfatórios. Quando for utilizar papel ou mídia de impressão especial, certifique-se de definir o tipo e o tamanho adequados no driver da impressora para obter os melhores resultados.

CUIDADO: Os produtos HP LaserJet utilizam fusores para unir partículas de toner seco no papel em pontos muito precisos. O papel para impressão a laser HP foi desenvolvido para suportar esse calor extremo. O uso de papel para impressão a jato de tinta pode danificar o produto.

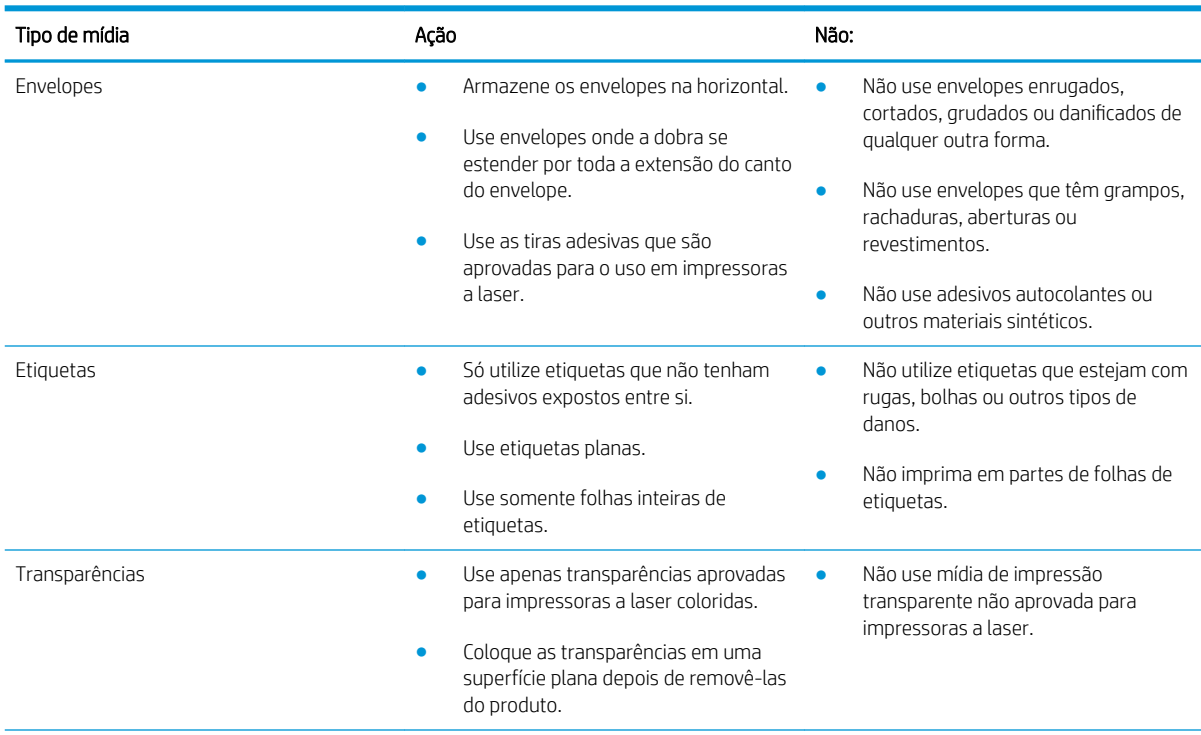

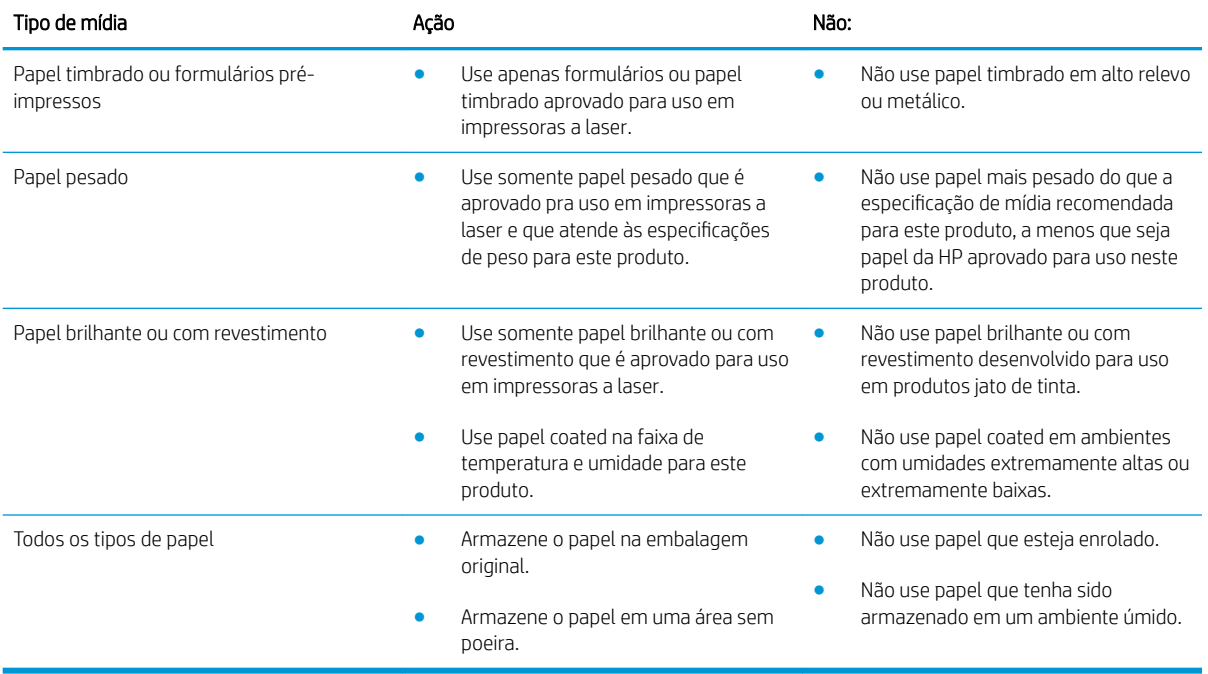

## <span id="page-83-0"></span>Alterar o driver da impressora para que corresponda ao tipo e ao tamanho do papel no Windows

- 1. No menu Arquivo do programa de software, clique em Imprimir.
- 2. Selecione o produto e, em seguida, clique no botão Propriedades ou Preferências.
- 3. Clique na guia Papel/Qualidade.
- 4. Selecione um tamanho na lista suspensa Tamanho do papel.
- 5. Selecione um tipo de papel na lista suspensa Tipo de papel.
- 6. Clique no botão OK.

## <span id="page-84-0"></span>Tamanhos de papel compatíveis

Este produto suporta um grande números de tamanhos de papel e adapta-se várias mídias.

NOTA: Para obter os melhores resultados, selecione o tamanho e o tipo de papel apropriado no driver de impressora antes de imprimir.

#### Tabela 6-1 Tamanhos suportados de mídia de impressão e papel

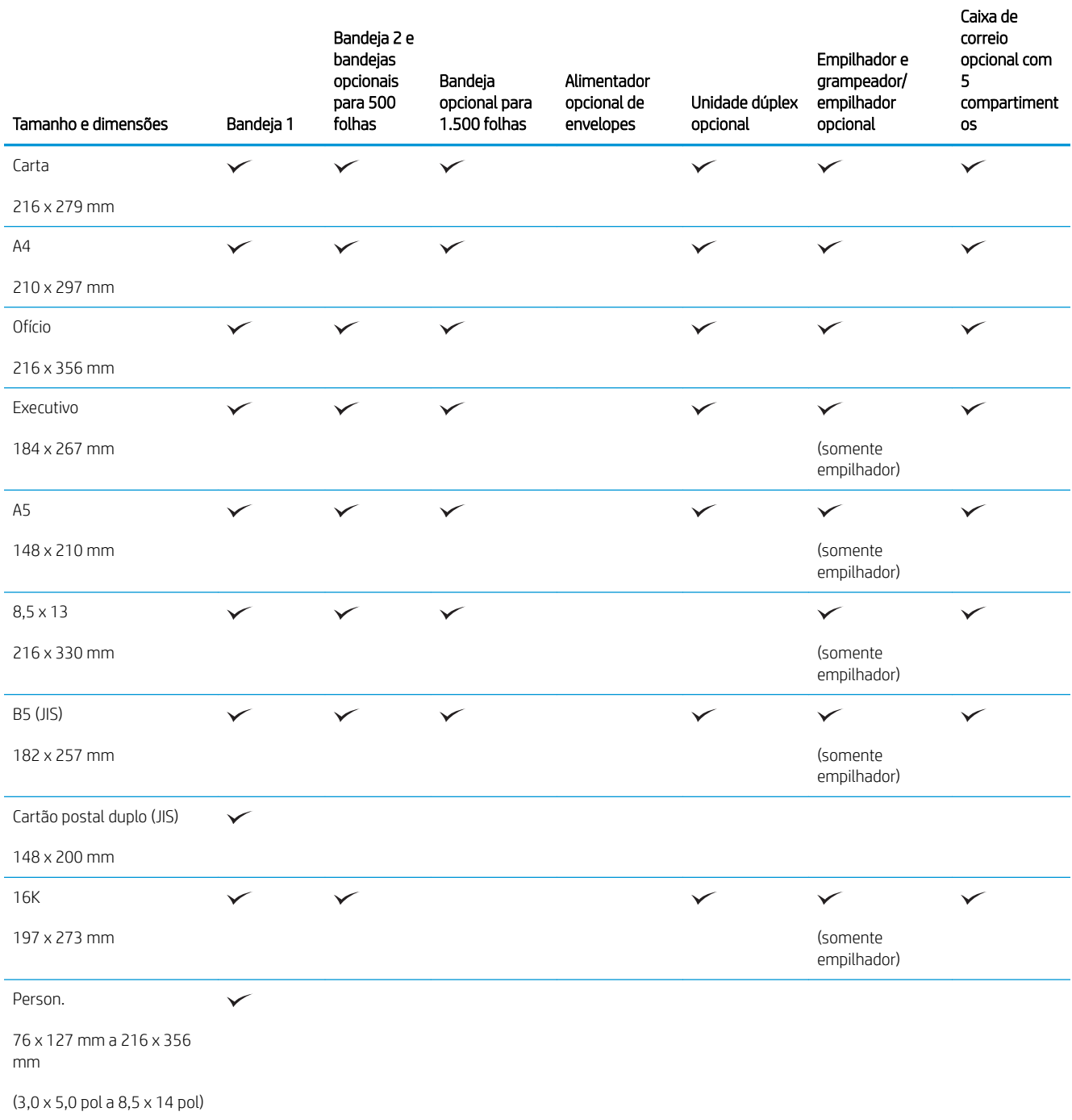

#### Tabela 6-1 Tamanhos suportados de mídia de impressão e papel (continuação)

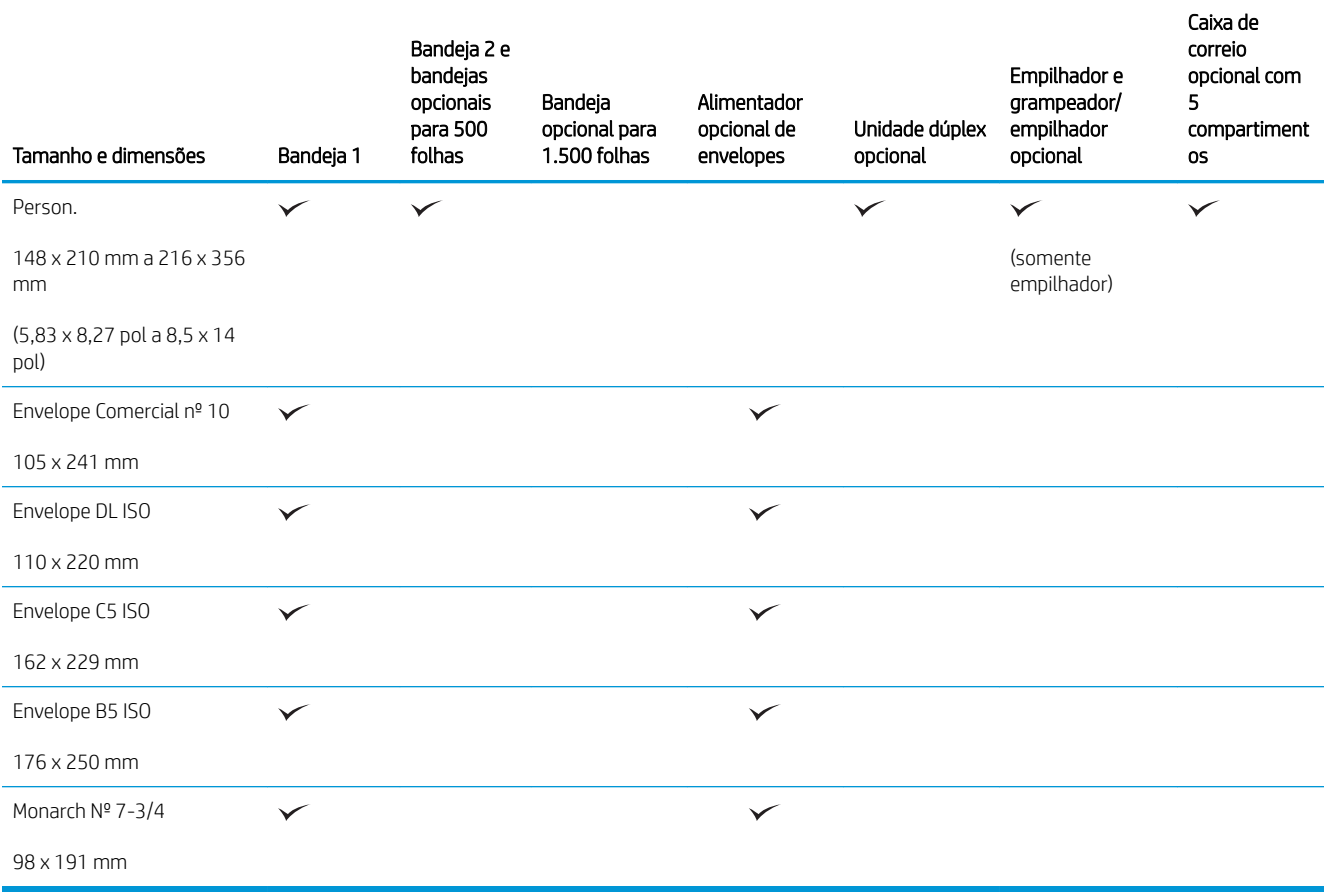

<sup>1</sup> Os tamanhos personalizados não podem ser grampeados, mas podem ser empilhados nos compartimentos de saída.

# <span id="page-86-0"></span>Tipos de papel suportados

Para obter uma lista completa de papel da marca HP específico suportado por esse produto, vá até o endereço [www.hp.com/support/lj600Series.](http://www.hp.com/support/lj600Series)

## Tipos de papel suportados para opções de entrada

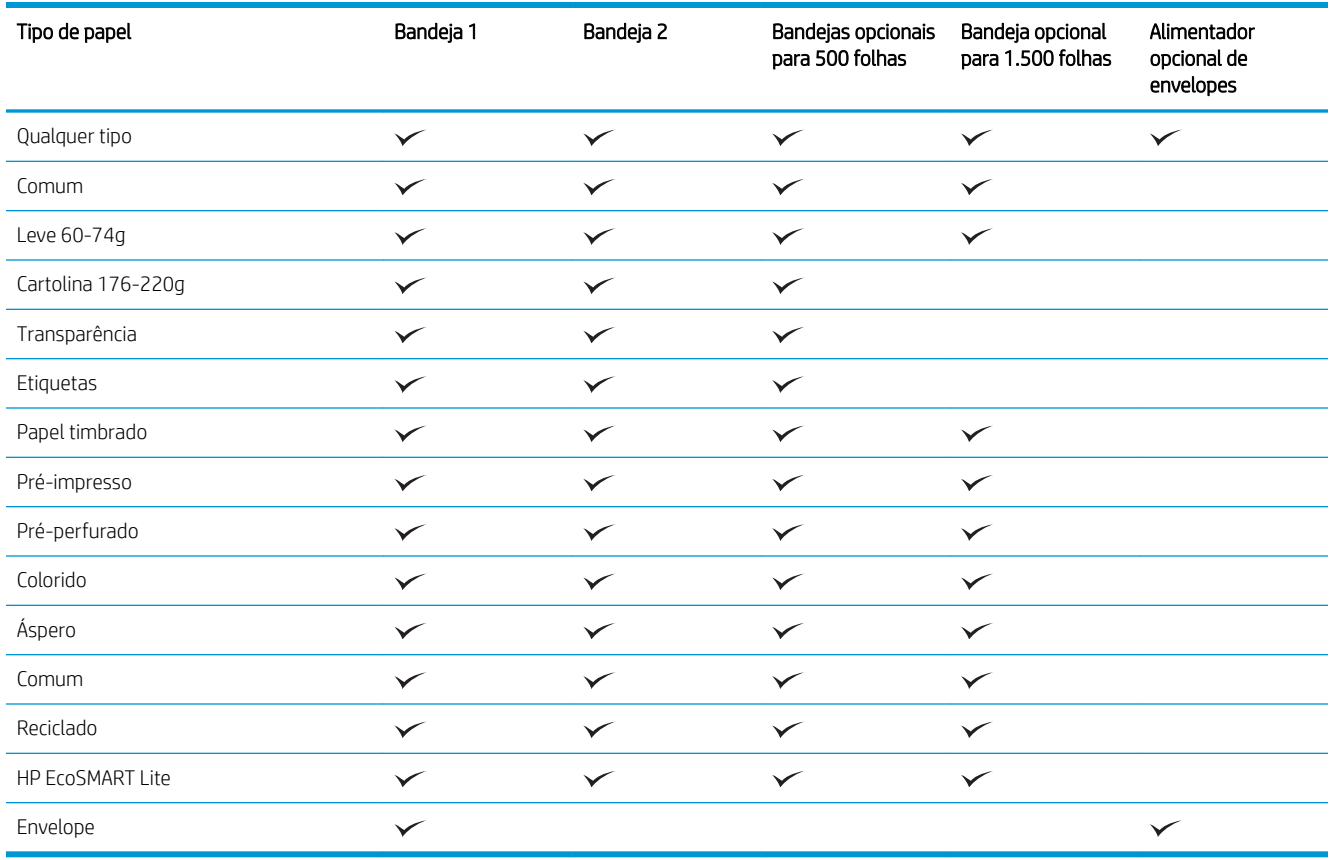

## Tipos de papel suportados para opções de saída

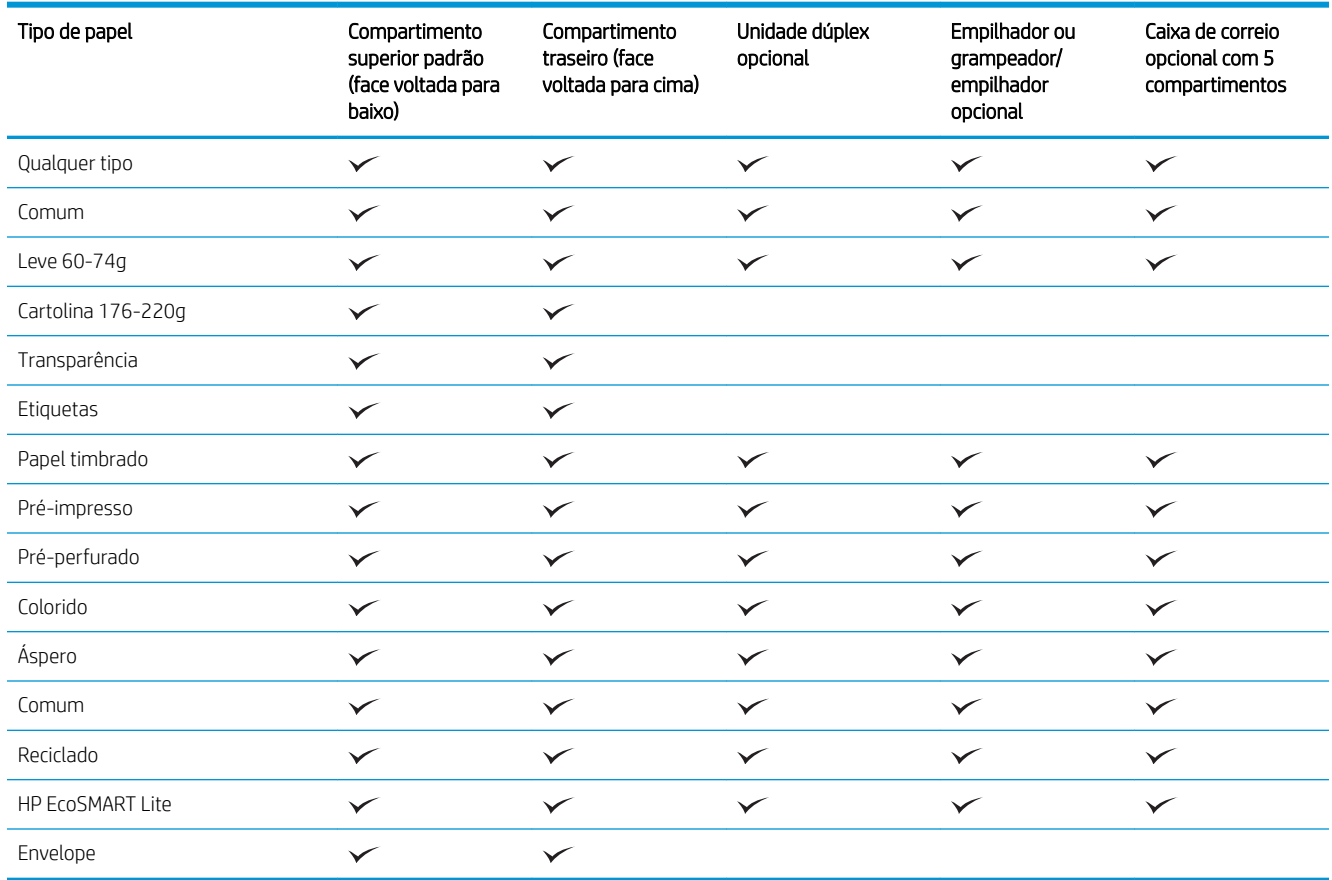

# <span id="page-88-0"></span>Capacidade da bandeja e do compartimento

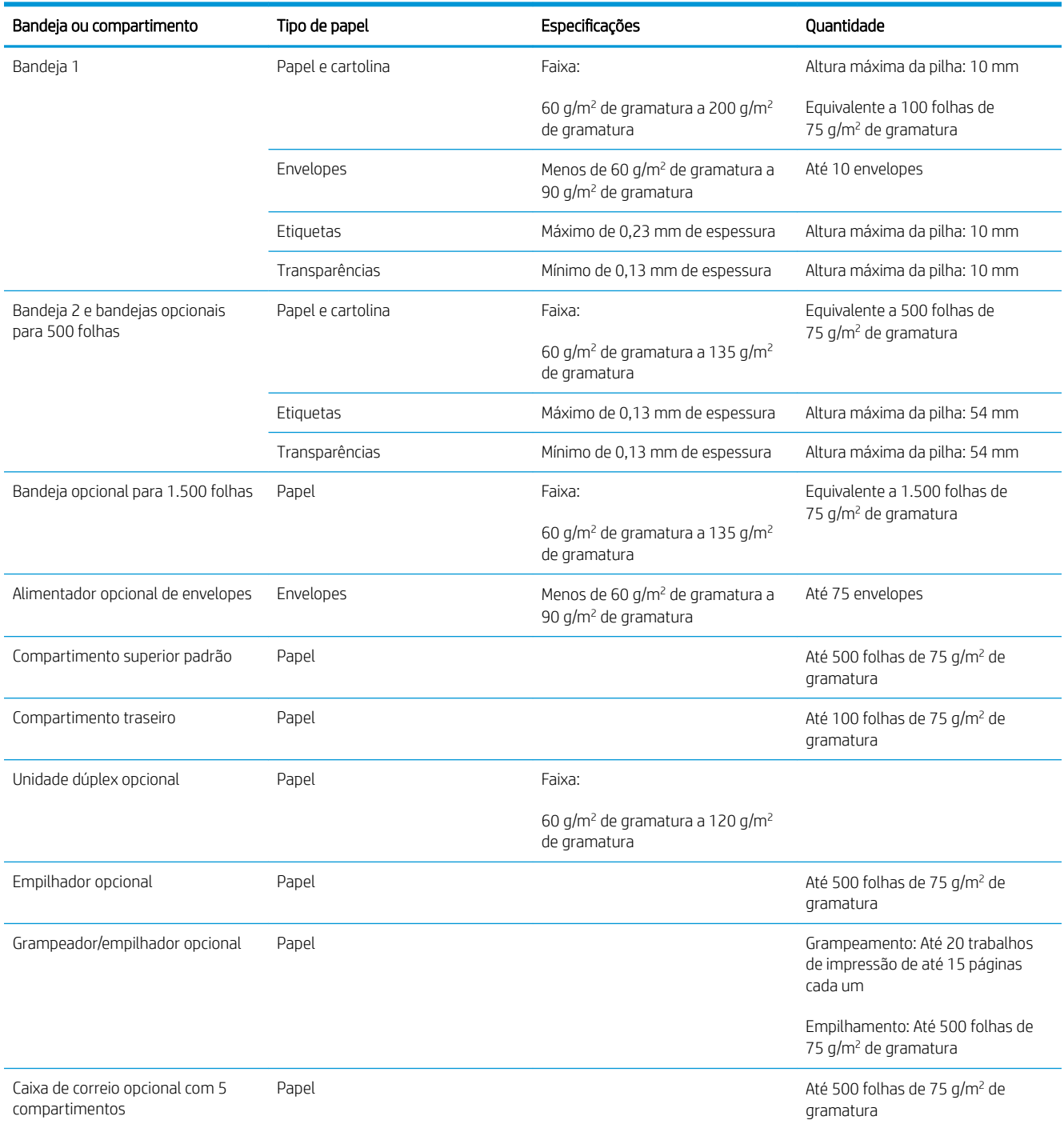

# <span id="page-89-0"></span>Carregar as bandejas de papel

## Carregar a Bandeja 1

NOTA: É provável que a impressão seja mais lenta no produto quando a Bandeja 1 for utilizada.

A CUIDADO: Para evitar atolamentos, não carregue as bandejas durante a impressão. Não folheie o papel. Isso poderá causar problemas de alimentação.

1. Abra a Bandeja 1.

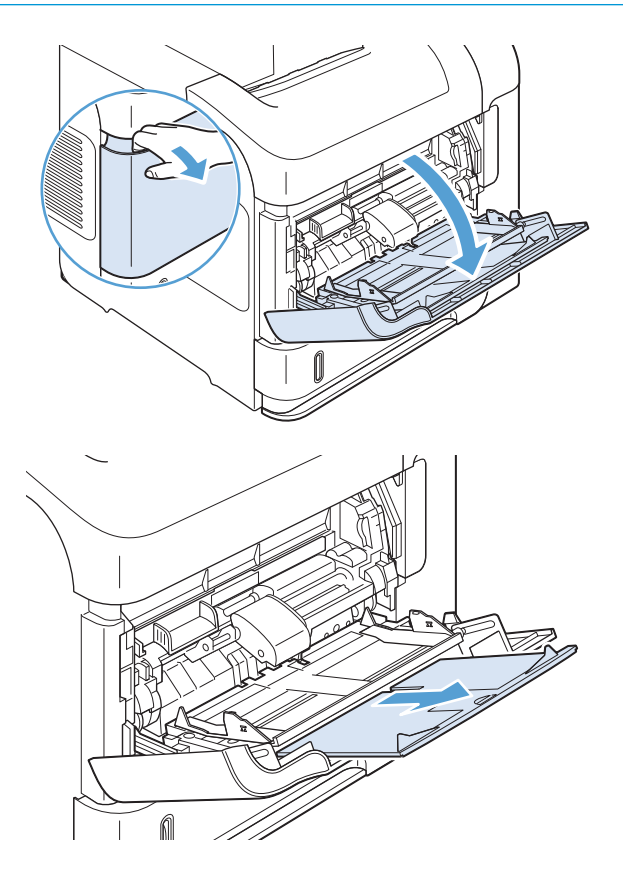

2. Puxe a extensão da bandeja.

3. Carregue o papel na bandeja. Certifique-se de que o papel encaixe sob as guias e abaixo dos indicadores de altura máxima.

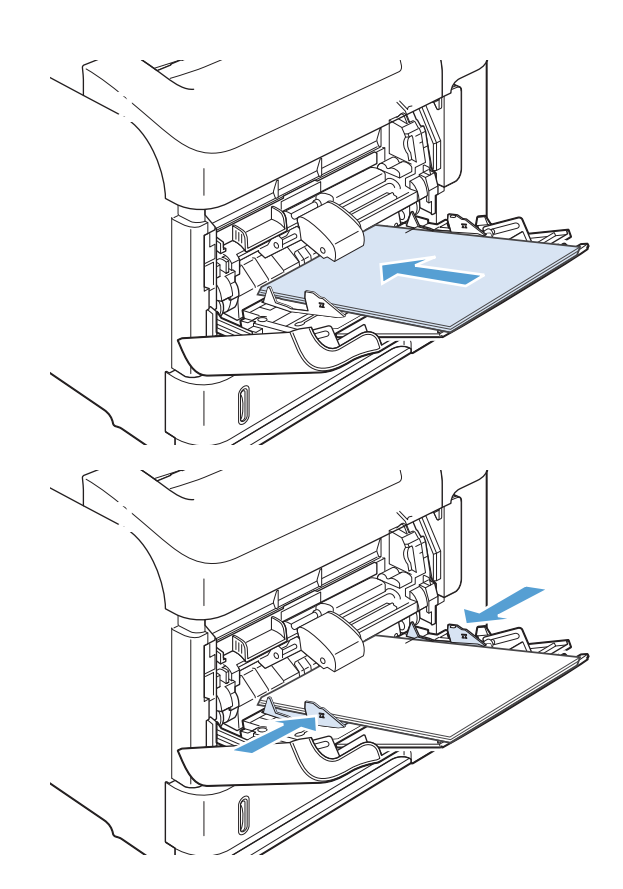

4. Encaixe as guias laterais de forma que elas toquem a pilha de papel sem dobrar as folhas.

## Carregar a Bandeja 2 ou uma bandeja opcional para 500 folhas

CUIDADO: Para evitar atolamentos, não carregue as bandejas durante a impressão.

CUIDADO: Não folheie o papel. Isso poderá causar problemas de alimentação.

1. Puxe a bandeja para fora e levante-a um pouco para retirá-la do produto.

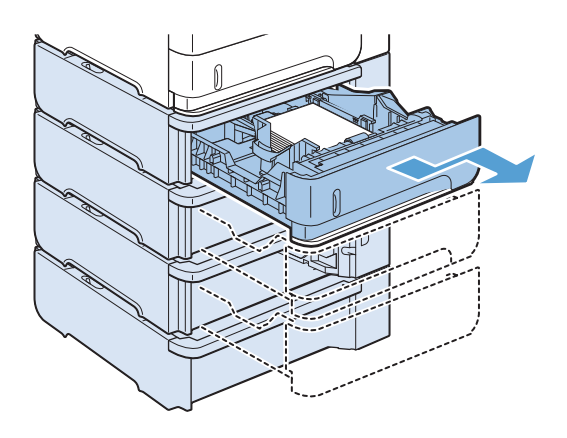

2. Aperte a alavanca de liberação que está localizada na guia esquerda e deslize as guias laterais para o tamanho de papel correto.

3. Aperte a alavanca de liberação que está localizada na guia de papel posterior e deslize-a para o tamanho de papel correto.

4. Carregue o papel na bandeja. Certifique-se de que a pilha está plana em todos os quatro cantos e que a parte superior da pilha está abaixo dos indicadores de altura máxima.

5. Deslize a bandeja totalmente para dentro do produto.

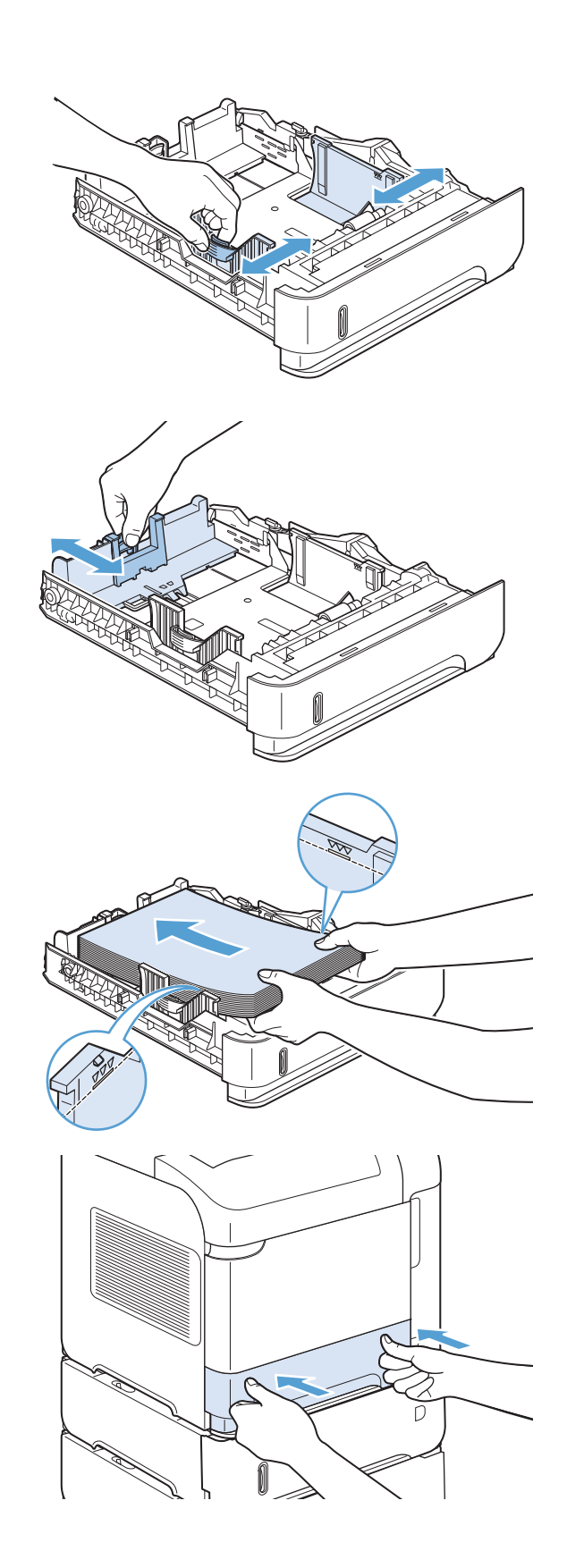

## Para carregar uma bandeja opcional para 1.500-folhas

A bandeja opcional para 1.500 folhas é ajustada para papel nos tamanhos carta, A4 e ofício. O produto detectará automaticamente o tamanho carregado se as guias da bandeja estiverem ajustadas corretamente.

 $\triangle$  CUIDADO: Para evitar atolamentos, não carregue as bandejas durante a impressão.

CUIDADO: Não folheie o papel. Isso poderá causar problemas de alimentação.

1. Pressione a trava de liberação e abra a porta da bandeja para 1.500 folhas.

2. Se houver papel na badeja, remova-o. Quando a bandeja contém papel, não é possível ajustar suas guias.

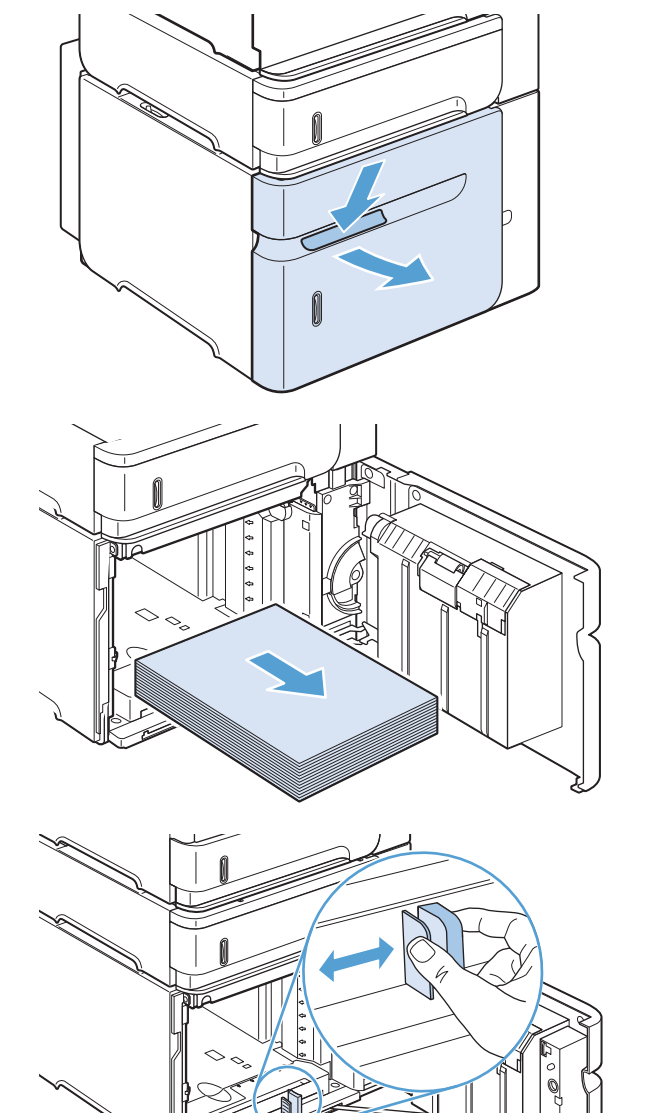

3. Aperte as guias na frente da bandeja e deslize-as até o tamanho de papel correto.

4. Carregue o papel na bandeja. Coloque resmas completas de cada vez. Não divida as resmas em partes menores.

5. Verifique se a altura da pilha não ultrapassa os indicadores de altura máxima nas guias e se a margem frontal da pilha está alinhada com as setas.

6. Feche a porta da bandeja.

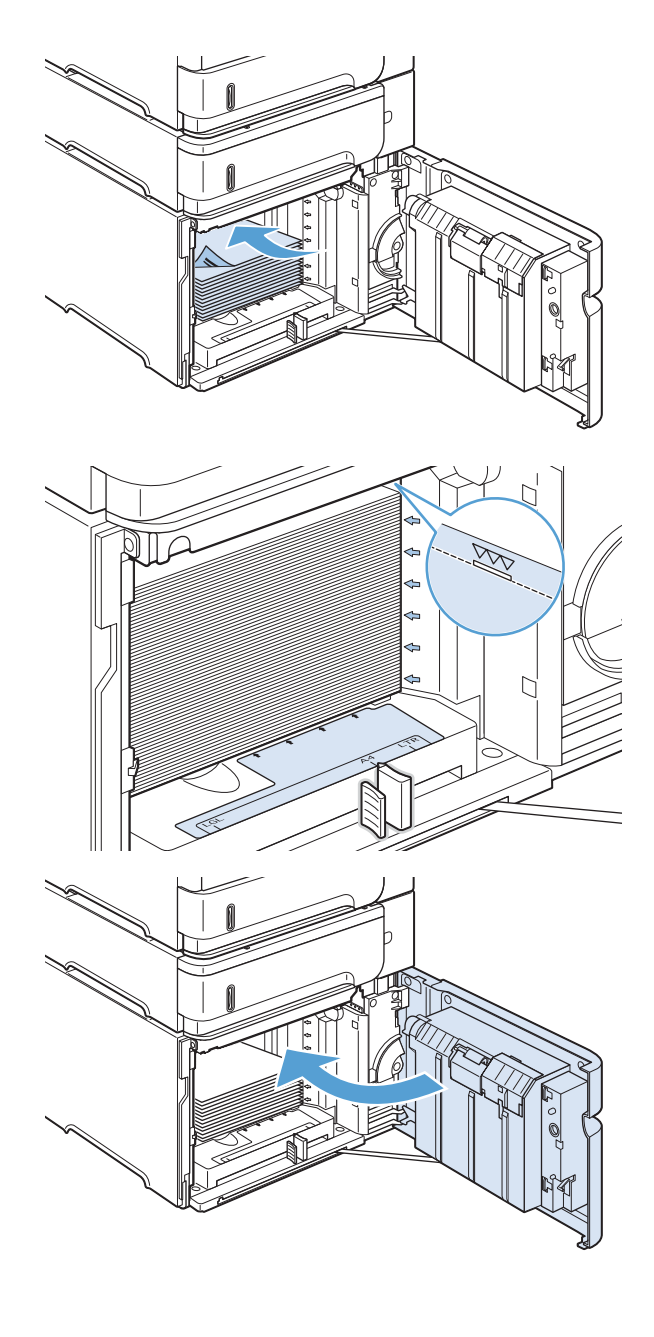

## Orientação do papel para carregamento nas bandejas

### Como colocar papel timbrado, pré-impresso ou perfurado

Caso uma unidade dúplex ou um grampeador/empilhador esteja instalado, o produto alterará a forma de organização das imagens para cada página. Se você estiver usando papel que requeira uma orientação específica, coloque-o de acordo com as informações da tabela a seguir.

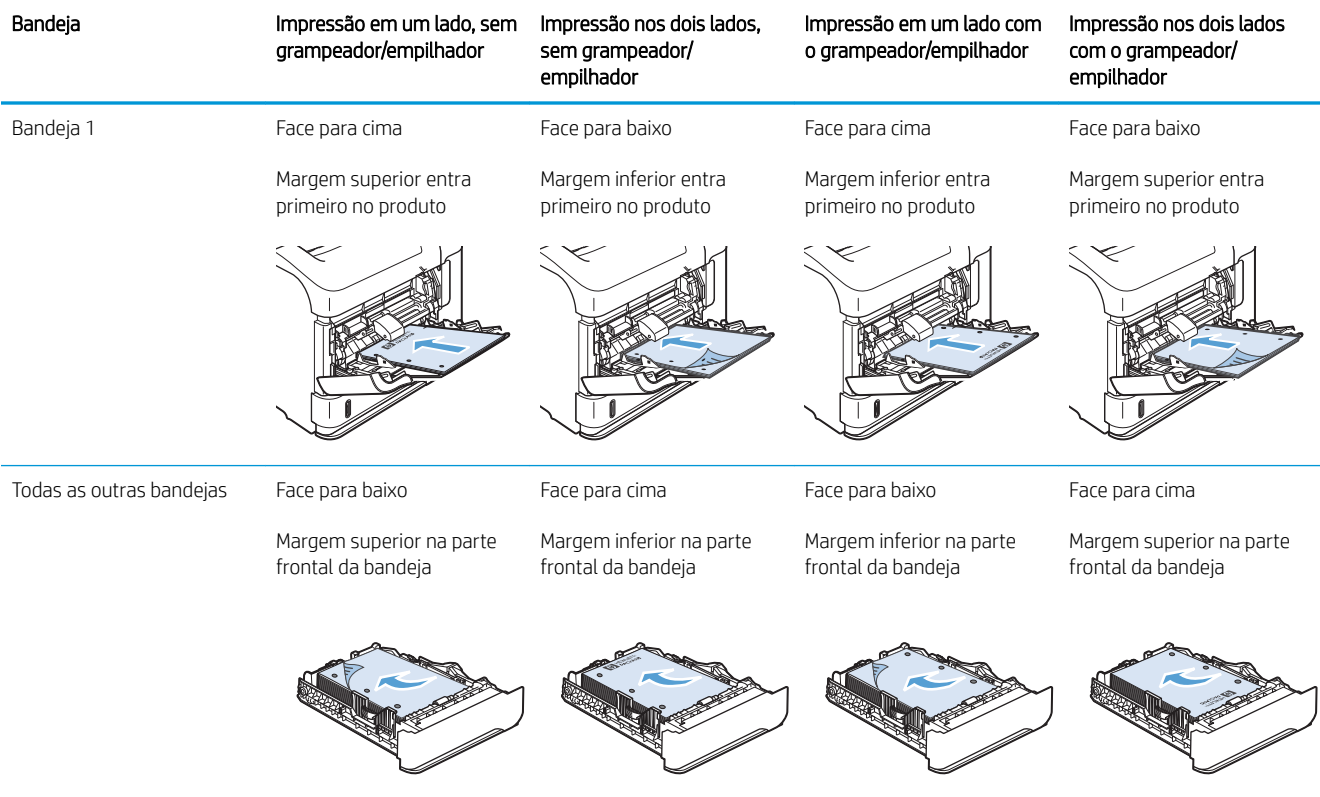

## Colocação de envelopes

Coloque os envelopes na Bandeja 1 ou no alimentador de envelopes opcional com a parte frontal do envelope voltada para cima, e o lado da postagem, mais curto, entrando no produto.

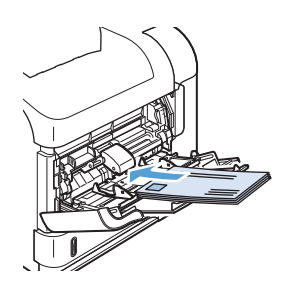

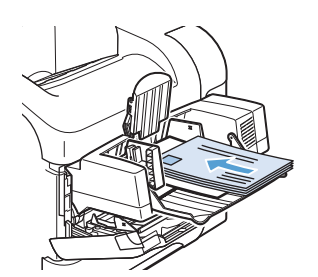

## <span id="page-96-0"></span>Configurar as bandejas

O produto solicita automaticamente que você configure o tamanho e o tipo da bandeja nas seguintes situações:

- Ao carregar papel na bandeja.
- Quando você especifica uma determinada bandeja ou tipo de papel para um trabalho de impressão através do driver da impressora ou de um programa de software e a bandeja não está configurada para corresponder às configurações do trabalho de impressão
- $\mathbb{B}$  NOTA: O prompt não aparecerá se você estiver imprimindo pela Bandeja 1 e ela estiver configurada para o tamanho de papel Qualquer tamanho e o tipo de papel Qualquer tipo. Neste caso, se o trabalho de impressão não especificar uma bandeja, o produto imprimirá na Bandeja 1, mesmo que as configurações de tamanho e tipo de papel do trabalho de impressão não correspondam ao papel carregado na Bandeja 1.

### Configurar uma bandeja ao carregar papel

- 1. Carregue papel na bandeja. Feche a bandeja caso esteja usando outra diferente da Bandeja 1.
- 2. A mensagem de configuração de bandeja aparece.
- 3. Pressione o botão OK para aceitar o tamanho detectado. Ou pressione a seta de retrocesso  $\pm$  para escolher uma configuração diferente, e continue com as etapas a seguir.
- 4. Para modificar a configuração da bandeja, pressione a seta para baixo  $\blacktriangledown$  para destacar o tamanho correto e, em seguida, pressione o botão OK.
- **W** NOTA: O produto detecta automaticamente a maioria dos tamanhos de papel nas bandejas diferentes da Bandeja 1.
- 5. Pressione a seta para baixo  $\blacktriangledown$  para destacar o tipo correto e, em seguida, pressione o botão OK.

### Configurar uma bandeja de modo a corresponder às configurações do trabalho de impressão

- 1. No programa de software, especifique a bandeja de origem, o tamanho e o tipo do papel.
- 2. Envie o trabalho para o produto.

Se a bandeja precisar ser configurada, será exibido um prompt no visor do painel de controle.

3. Se o tamanho exibido não estiver correto, pressione a seta de retrocesso  $\pm$ . Pressione a seta para baixo  $\blacktriangledown$ para destacar o tamanho correto ou destaque a opção Person..

Para especificar um tamanho personalizado, primeiro pressione a seta para baixo  $\blacktriangledown$  e destacar a unidade de medida correta. Em seguida, defina as dimensões X e Y, usando o teclado numérico ou pressionando a seta para cima  $\triangle$  ou a seta para baixo  $\blacktriangledown$ .

4. Se o tipo de papel exibido não estiver correto, pressione a seta de retrocesso  $\pm$  e, em seguida, pressione a seta para baixo  $\blacktriangledown$  para destacar o tipo de papel.

### Configurar uma bandeja no painel de controle

Também é possível configurar as bandejas quanto a tipo e tamanho sem um prompt do produto.

- 1. Pressione o botão Início .
- 2. Abra o menu Bandejas.
- 3. Pressione a seta para baixo ▼ para destacar a configuração de tipo ou de tamanho para a bandeja desejada e pressione o botão OK.
- 4. Pressione a seta para cima  $\triangle$  ou a seta para baixo  $\nabla$  destacar o tipo ou o tamanho. Se você selecionar um tamanho personalizado, escolha a unidade de medida e defina as dimensões X e Y.
- 5. Pressione o botão OK para salvar a seleção.

## <span id="page-98-0"></span>Selecionar um compartimento de saída

O produto tem quatro locais de saída: o compartimento de saída superior (padrão), o compartimento de saída traseiro, o empilhador ou grampeador/empilhador opcional e a caixa de correio opcional com 5 compartimentos.

### Impressão pelo compartimento de saída superior (padrão)

A bandeja de saída superior coleta papéis voltados para baixo, na ordem correta. Essa bandeja deve ser utilizada para a maioria dos trabalhos de impressão, incluindo transparências. Para utilizar a bandeja de saída superior, verifique se a bandeja de saída traseira está fechada. Para evitar congestionamentos, não abra nem feche o compartimento de saída traseiro enquanto o produto estiver imprimindo.

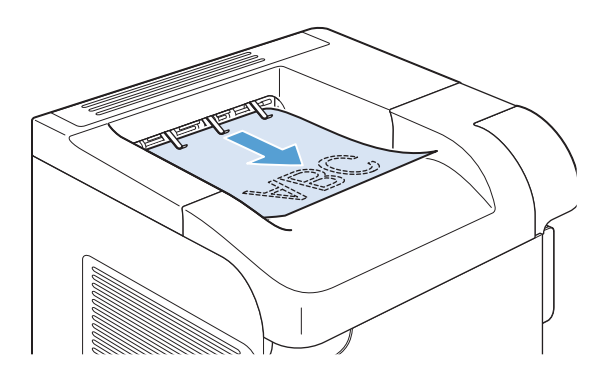

### Impressão pelo compartimento traseiro de saída

O produto sempre imprimirá no compartimento de saída traseiro, se estiver aberto. O papel impresso nesse compartimento sairá com a face voltada para cima, com a última página no topo (ordem inversa).

A impressão pela Bandeja 1 até o compartimento de saída traseiro proporciona a passagem mais direta. A abertura da bandeja de saída traseira pode melhorar o desempenho da impressora com os seguintes itens:

- **Envelopes**
- **Etiquetas**
- Papel pequeno de tamanho personalizado
- Cartões postais
- Papel com gramatura superior a  $120$  g/m<sup>2</sup> (32 lb)

A abertura da bandeja de saída traseira desativa a unidade dúplex (se estiver instalada) e a bandeja de saída posterior. Para evitar congestionamentos, não abra nem feche o compartimento de saída traseiro enquanto o produto estiver imprimindo.

- 1. Para abrir o compartimento traseiro de saída, segure a alça na parte superior do compartimento e puxe o compartimento para baixo.
- 

2. Deslize a extensão para fora.

## Impressão no empilhador ou grampeador/empilhador opcional

O empilhador ou o grampeador/empilhador opcional pode suportar até 500 folhas de papel (papel de 75g/m2). O empilhador aceita tamanhos de papel padrão e personalizado. O grampeador/empilhador aceita tamanhos de papel padrão e personalizado, mas apenas os papéis Carta, Ofício e A4 podem ser grampeados. Não tente enviar outros tipos de mídia de impressão, como etiquetas ou envelopes.

 $\mathbb{B}^n$  NOTA: Quando um grampeador/empilhador está instalado, o produto gira automaticamente as imagens impressas 180° em todos os tamanhos de papel, independente de o trabalho estar ou não grampeado. Tipos de papel que devem ser impressos na orientação correta (como papel timbrado ou perfurado) talvez precisem ser carregados em uma direção diferente.

Para imprimir no empilhador ou no grampeador/empilhador opcional, selecione a opção no programa, no driver de impressora ou no painel de controle da impressora.

Antes de utilizar o empilhador ou o grampeador/empilhador opcional, verifique se o driver de impressora está definido para reconhecer esses acessórios. Você só precisará definir essa configuração uma vez.

#### **Windows**

1. Windows XP, Windows Server 2003 e Windows Server 2008 (usando a visualização do menu Iniciar padrão): Clique em Iniciar e, em seguida, clique em Impressoras e aparelhos de fax.

Windows XP, Windows Server 2003 e Windows Server 2008 (usando a visualização do menu Iniciar Clássico): Clique em Iniciar, clique em Configurações, e depois clique em Impressoras.

Windows Vista: Clique em Iniciar, em Painel de controle e, em seguida, na categoria de Hardware e som, clique em Impressora.

Windows 7: Clique em Iniciar e clique em Dispositivos e impressoras.

- 2. Clique com o botão direito do mouse no ícone do driver e selecione Propriedades ou Propriedades da impressora.
- 3. Clique na quia Configurações do dispositivo.
- 4. Na área Opções instaláveis configure o item Configuração automática para Atualizar agora.

#### Mac

- 1. A partir do menu Apple  $\triangle$ , clique no menu **Preferências do sistema** e, em seguida, no ícone **Impressão e** fax.
- 2. Selecione o produto na parte esquerda da janela.
- 3. Clique no botão Opções e Suprimentos.
- 4. Clique na guia Driver.
- 5. Configure as opções instaladas.

### Impressão na caixa de correio com 5 compartimentos

A caixa de correio opcional com 5 compartimentos oferece cinco compartimentos de saída que podem ser configurados pelo painel de controle para ordenar os trabalhos de impressão em uma variedade de formas.

- 1. Pressione o botão Início .
- 2. Abra os seguintes menus:
	- Administração
	- Configurações de caixa de correio Multi-Bin
	- Modo de operação
- $3.$  Pressione a seta para baixo  $\blacktriangledown$  para destacar a forma pela qual a caixa de correio com 5 compartimentos ordenará os trabalhos:

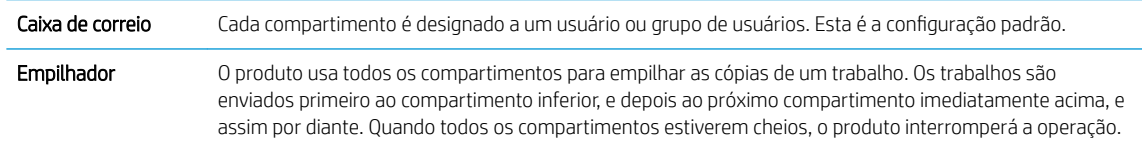

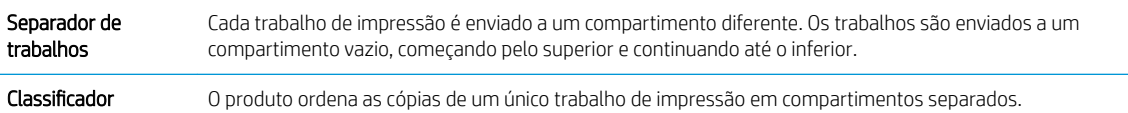

4. Pressione o botão OK para selecionar a opção.

# 7 Cartuchos de impressão

As informações contidas neste documento estão sujeitas a alterações sem aviso prévio. Para ver as informações mais recentes sobre o Guia do usuário, acesse [www.hp.com/support/lj600Series\\_manuals](http://www.hp.com/support/lj600Series_manuals).

- [Dados dos cartuchos de impressão](#page-103-0)
- [Vistas de suprimentos](#page-104-0)
- [Gerenciar cartuchos de impressão](#page-105-0)
- [Instruções de substituição](#page-108-0)
- [Resolver problemas com cartuchos de impressão](#page-112-0)

# <span id="page-103-0"></span>Dados dos cartuchos de impressão

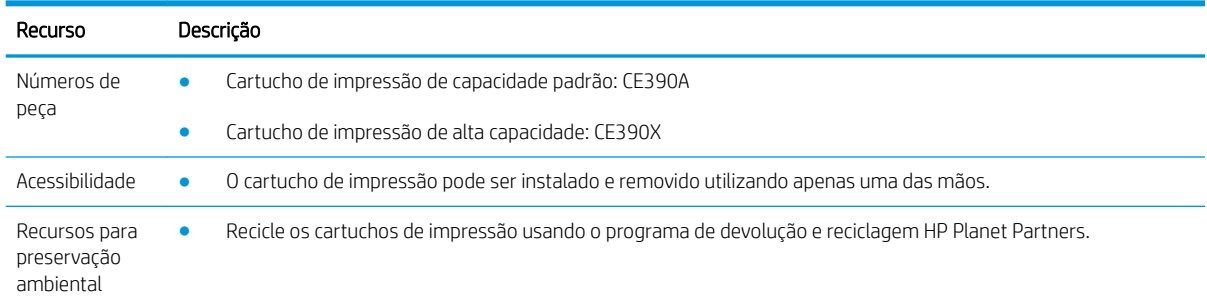

Para obter mais informações sobre suprimentos, acesse [www.hp.com/go/learnaboutsupplies](http://www.hp.com/go/learnaboutsupplies).

# <span id="page-104-0"></span>Vistas de suprimentos

## Vistas do cartucho de impressão

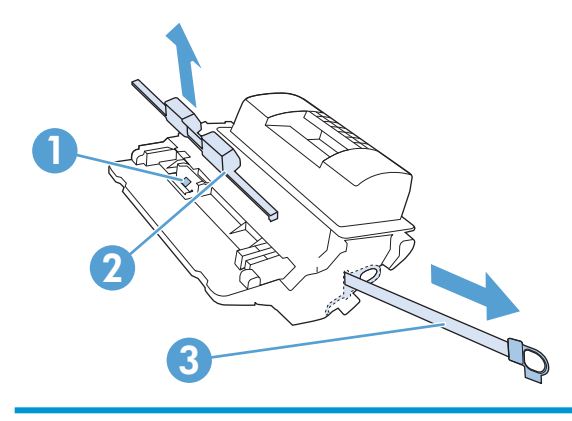

- Chip de memória do cartucho de impressão
- Invólucro plástico
- Fita de vedação

## <span id="page-105-0"></span>Gerenciar cartuchos de impressão

O uso, o armazenamento e o monitoramento corretos do cartucho de impressão podem assegurar uma impressão de alta qualidade.

### Alterar configurações dos cartuchos de impressão

#### Impressão quando um cartucho está no fim de sua vida útil estimada

Mensagem Cartucho preto baixo: O produto indica quando o nível de um suprimento está baixo. A vida útil restante real do cartucho de impressão pode variar. É recomendável ter um cartucho para substituição disponível para instalação quando a qualidade de impressão não estiver mais satisfatória. O suprimento não precisa ser substituído agora.

Continue imprimindo com o cartucho atual até que a redistribuição do toner não produza mais uma qualidade de impressão aceitável. Para redistribuir o toner, remova o cartucho do toner da impressora e o agite levemente o cartucho para trás e para frente sobre seu eixo horizontal. Para uma representação gráfica, consulte as instruções de substituição do cartucho. Reinsira o cartucho do toner na impressora e feche a tampa.

Mensagem Cartucho preto muito baixo: O produto indica quando o nível de um suprimento está muito baixo. A vida útil real restante do suprimento pode variar. É recomendável ter um cartucho para substituição disponível para instalação quando a qualidade de impressão não estiver mais satisfatória. Não é necessário substituir o suprimento a menos que a qualidade de impressão não seja mais aceitável. Podem ocorrer problemas de qualidade de impressão quando se usa um suprimento que chegou ao fim de sua vida útil estimada.

Quando um cartucho de impressão HP atinge um nível "Muito baixo", a Garantia Premium Protection da HP para o cartucho de impressão é encerrada. A Garantia Premium Protection da HP aplica-se apenas ao cartucho de impressão deste produto.

#### Ativar ou desativar as opções Configurações Muito baixo no painel de controle

É possível ativar ou desativar as configurações padrão a qualquer momento. Não é necessário reativá-las quando um novo cartucho é instalado.

- 1. No painel de controle do produto, pressione o botão Início .
- 2. Abra os seguintes menus:
	- Administração
	- Gerenciar suprimentos
	- Configurações de suprimento
	- Cartucho preto
	- **•** Configurações Muito baixo
- 3. Selecione uma destas opções:
	- Selecione a opção **Continuar** para configurar o produto para alertá-lo quando o cartucho estiver muito baixo, mas para continuar imprimindo.
- MOTA: Usar a configuração **Continuar** permite imprimir mesmo com o suprimento muito baixo sem a interação do usuário e pode resultar em uma qualidade de impressão insatisfatória.
- Selecione a opção Parar para configurar o produto para não imprimir até a reposição do cartucho.
- Selecione a opção **Solicitação para continuar** para configurar o produto para não imprimir e solicitar a reposição do cartucho. Você pode confirmar a solicitação e continuar imprimindo.

Se você selecionar a opção Parar ou Solicitação para continuar, o produto irá parar de imprimir quando ele atingir o limite Muito baixo. Quando o cartucho for substituído, o produto automaticamente continuará imprimindo.

#### Impressão no EconoMode

Este produto tem uma opção EconoMode para imprimir rascunhos ou documentos. O EconoMode pode usar menos toner e diminuir o custo por página. No entanto, o EconoMode pode também reduzir a qualidade da impressão.

A HP não recomenda o uso contínuo do EconoMode. Se o EconoMode for usado continuamente, o suprimento de toner pode durar mais do que as partes mecânicas do cartucho de impressão. Se a qualidade da impressão começar a diminuir e não for mais satisfatória, avalie a possibilidade de substituir o cartucho de impressão.

**W NOTA:** Este recurso está disponível com o driver da impressora PCL 6 para Windows. Se não estiver usando esse driver, você poderá ativar o recurso com o Servidor da Web incorporado HP.

- 1. No menu **Arquivo** do programa de software, clique em Imprimir.
- 2. Selecione o produto e, em seguida, clique no botão Propriedades ou Preferências.
- 3. Clique na guia Papel/Qualidade.
- 4. Clique na caixa de seleção EconoMode.

### Armazenar e reciclar suprimentos

#### Reciclar suprimentos

Para reciclar um cartucho de impressão HP original, coloque o cartucho de impressão usado na embalagem em que o cartucho novo foi enviado. Use a etiqueta de devolução fornecida para enviar o suprimento usado à HP para reciclagem. Para obter informações completas, consulte o guia de reciclagem fornecido com cada novo item de suprimento HP.

#### Armazenamento do cartucho de impressão

Não retire o cartucho de impressão da embalagem até o momento de usá-lo.

 $\triangle$  CUIDADO: Para evitar danos ao cartucho de impressão, não o exponha à luz por mais de alguns minutos.

#### Política HP sobre cartuchos de impressão não HP

A HP não pode recomendar o uso de cartuchos de toner de outros fabricantes, sejam eles novos ou recondicionados.

**W NOTA:** Qualquer dano causado por um cartucho de impressão não HP não será coberto pela garantia HP nem pelos contratos de serviço.

## Website antifalsificações HP

Acesse [www.hp.com/go/anticounterfeit](http://www.hp.com/go/anticounterfeit) quando você instalar um cartucho de impressão HP e o painel de controle exibirá uma mensagem informando se o cartucho não é fabricado pela HP. A HP determinará se o cartucho é original ou não e tomará as medidas adequadas para resolver o problema.

O cartucho de impressão pode não ser um cartucho original HP se você perceber o seguinte:

- A página de status dos suprimentos indica que um suprimento de um fabricante que não a HP foi instalado.
- muitos problemas com o cartucho de impressão;
- O cartucho não apresenta a aparência normal (por exemplo, a embalagem é diferente das embalagens HP).
# Instruções de substituição

### Substituir o cartucho de impressão

Continue imprimindo com o cartucho atual até que a redistribuição do toner não produza mais uma qualidade de impressão aceitável. Para redistribuir o toner, remova o cartucho do toner da impressora e o agite levemente o cartucho para trás e para frente sobre seu eixo horizontal. Para uma representação gráfica, consulte as instruções de substituição do cartucho. Reinsira o cartucho do toner na impressora e feche a tampa.

1. Abra a tampa superior.

2. Remova o cartucho de impressão usado do produto.

3. Remova o novo cartucho de impressão da embalagem. Coloque o cartucho de impressão usado na embalagem para reciclagem.

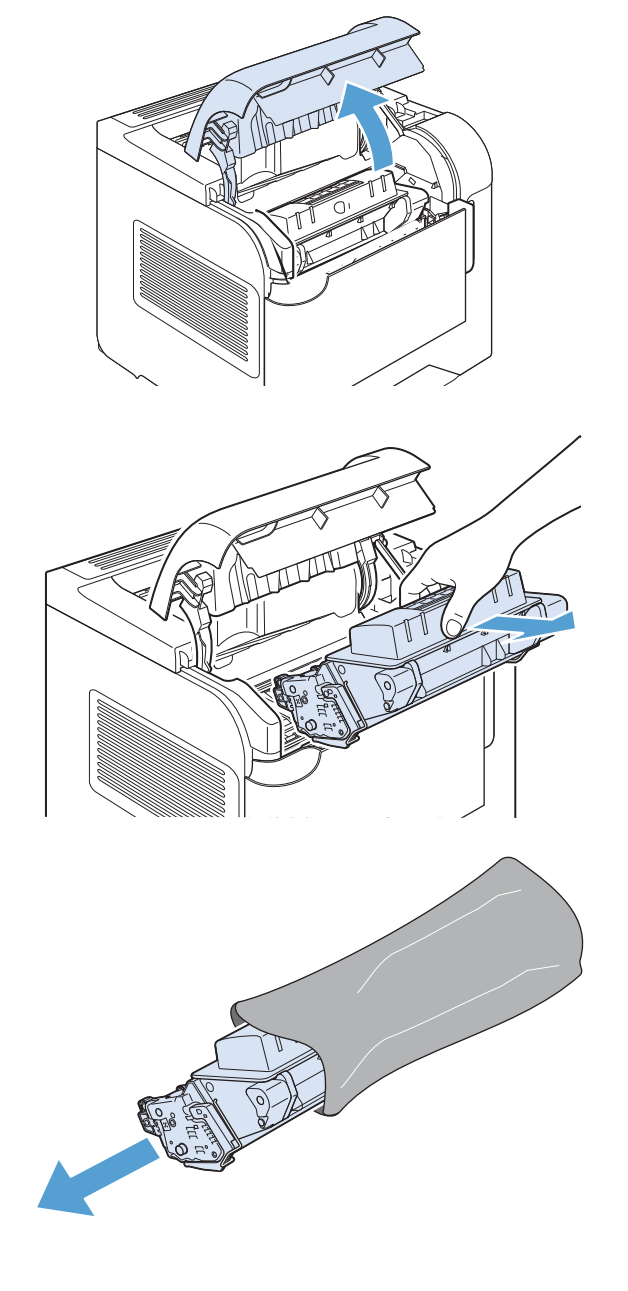

4. Segure nas laterais do cartucho de impressão e agite-o suavemente para distribuir o toner.

> CUIDADO: Não toque o obturador nem a superfície do cilindro.

5. Remova a trava e a fita de transporte do novo cartucho de impressão. Descarte a trava e a fita de transporte de acordo com os regulamentos locais.

6. Alinhe o cartucho de impressão com as marcas dentro do produto, insira o cartucho de impressão até que fique preso firmemente e, em seguida, feche a tampa superior.

> Após alguns instantes, o painel de controle deve exibir a mensagem **Pronto**.

- 7. A instalação está concluída. Coloque o cartucho de impressão usado na caixa do cartucho novo. Consulte o guia de reciclagem anexo para obter instruções sobre reciclagem.
- 8. Se você estiver utilizando um cartucho de impressão que não seja da HP, verifique o painel de controle do produto para obter mais instruções.

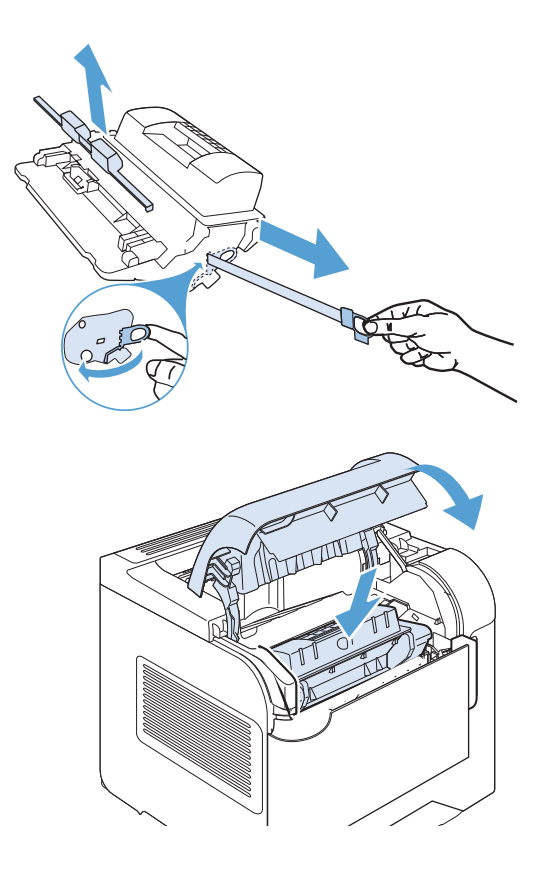

### Substituir os grampos

Substitua os grampos caso o painel de controle do produto exiba prompts com uma mensagem correspondente. Se o grampeador ficar sem grampos, os trabalhos continuarão a ser impressos no grampeador/empilhador, mas não serão grampeados.

1. No lado direito do grampeador/empilhador, gire a unidade grampeadora para a frente do produto até escutar um clique indicando que essa unidade está na posição aberta. Segure a alça azul do cartucho de grampos e retire-o da unidade grampeadora.

2. Insira o novo cartucho de grampos na unidade grampeadora e gire-a em direção à parte traseira do produto até escutar um clique indicando que essa unidade está encaixada.

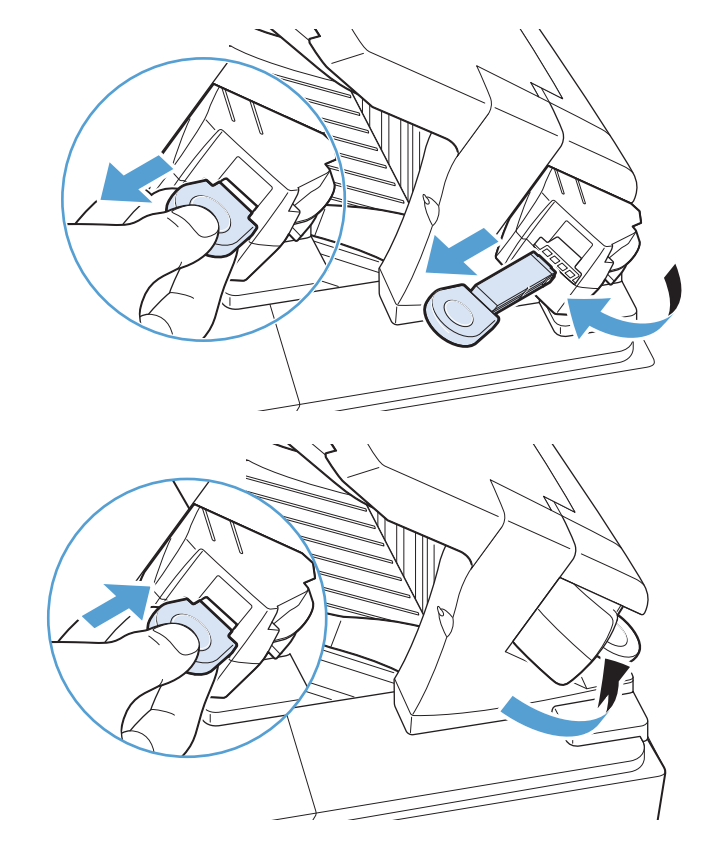

### Manutenção preventiva

Para garantir um desempenho ideal do produto, substitua determinadas peças quando a mensagem Substituir kit de manutenção aparecer no visor do painel de controle.

O kit inclui os seguintes itens:

- Fusor
- Cilindro de transferência
- Ferramenta plástica para a remoção do cilindro de transferência antigo
- Oito cilindros de alimentação e quatro cilindros de captação
- Instruções de instalação
- **ET NOTA:** O kit de manutenção é um item consumível e não está coberto pela garantia original do produto nem pela maioria das garantias estendidas. A instalação dos kits de manutenção é de responsabilidade do cliente.

Após a instalação de um kit de manutenção, o contador desse kit deve ser zerado.

#### Para redefinir o contador do kit de manutenção

**W NOTA:** Execute esse procedimento somente após a instalação de um kit de manutenção. Não use este procedimento para limpar temporariamente a mensagem Substituir kit de manutenção.

- 1. No painel de controle do produto, pressione o botão Início .
- 2. Abra os seguintes menus:
	- Administração
	- Gerenciar suprimentos
	- Redefinir suprimentos
	- Novo kit de manutenção
- 3. Selecionar a opção Sim para redefinir o contador do kit de manutenção.

# Resolver problemas com cartuchos de impressão

### Verificar os cartuchos de impressão

Verifique os cartuchos de impressão e substitua-o, se necessário, se estiver ocorrendo um destes problemas:

- A impressão está muito clara ou parece desbotada em algumas áreas.
- As páginas impressas têm pequenas áreas não impressas.
- As páginas impressas têm manchas ou faixas.

**MOTA:** Se estiver utilizando uma configuração para imprimir cópias de rascunho ou EconoMode, a impressão poderá ter um aspecto desbotado.

Se precisar substituir um cartucho de impressão, imprima a página de status do suprimento para encontrar o número de peça do cartucho de impressão HP original correto.

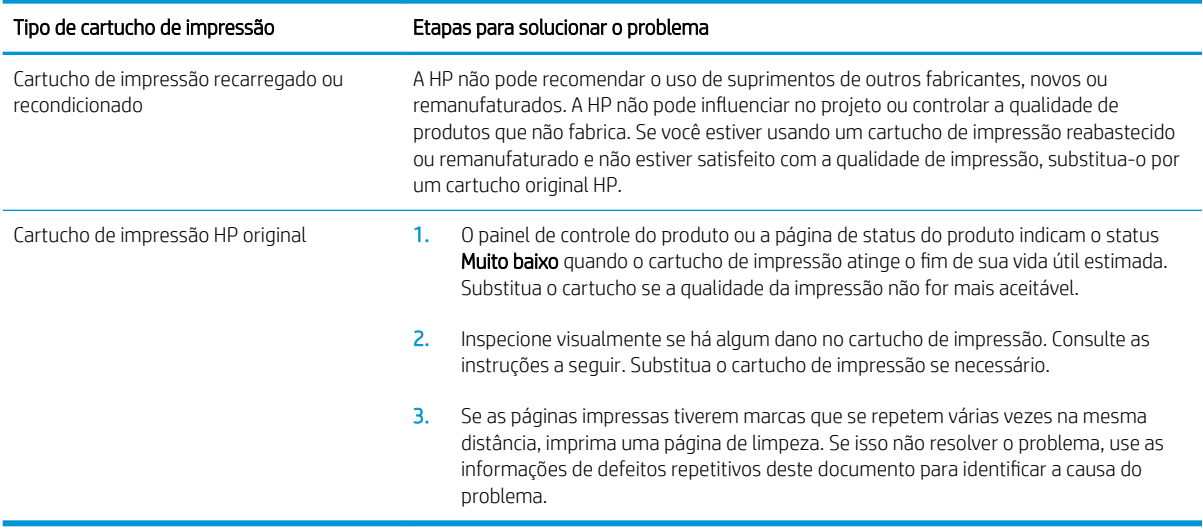

#### Inspecionar se há algum dano no cartucho de impressão

- 1. Remova o cartucho de impressão do produto e verifique se a fita de proteção foi retirada.
- 2. Verifique se há danos no chip da memória.
- 3. Examine a superfície do tambor de imagem verde na parte inferior do cartucho de impressão.
	- A CUIDADO: Não toque no cilindro verde (tambor de imagem) na parte inferior do cartucho. Impressões digitais no tambor de imagem podem causar problemas na qualidade de impressão.

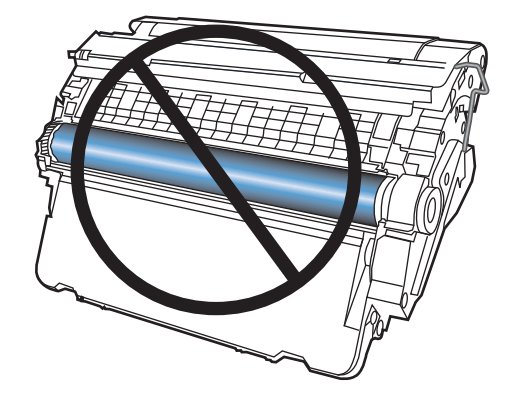

- 4. Se houver algum arranhão, impressão digital ou outro dano no tambor de imagem, substitua o cartucho de impressão.
- 5. Se o tambor de imagem não estiver danificado, agite o cartucho de impressão delicadamente várias vezes e reinstale-o. Imprima algumas páginas para ver se o problema foi corrigido.

#### Defeitos repetitivos

Se os defeitos se repetirem em um dos seguintes intervalos aproximados na página, um cartucho de impressão pode estar danificado.

- 37 mm
- 63 mm
- 94 mm

#### Imprimir página de status de suprimentos

A página Status dos suprimentos indica a vida útil estimada restante dos cartuchos de impressão. Ela também lista o número de peça do cartucho de impressão HP original correto para o produto, para que você possa pedir um cartucho de substituição, bem como outras informações úteis.

- 1. No painel de controle do produto, pressione o botão Início .
- 2. Abra os seguintes menus:
	- Administração
	- Relatórios
	- Páginas de configura¾o/status
- 3. Selecione a opção Página Status dos suprimentos e pressione o botão OK para imprimir o relatório.

## Interpretar as mensagens sobre suprimentos do painel de controle

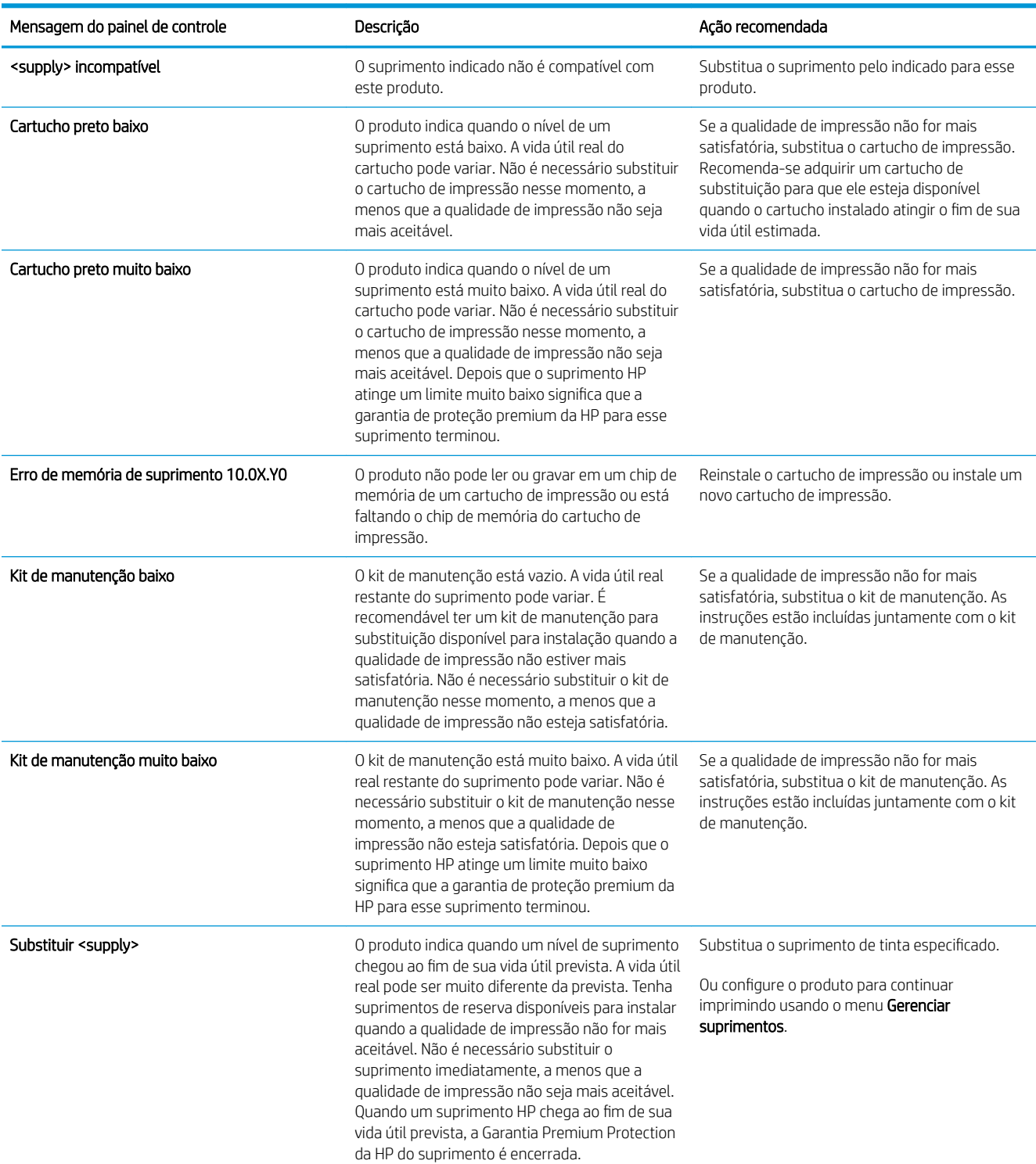

#### Tabela 7-1 Mensagens de status dos suprimentos

#### Tabela 7-1 Mensagens de status dos suprimentos (continuação)

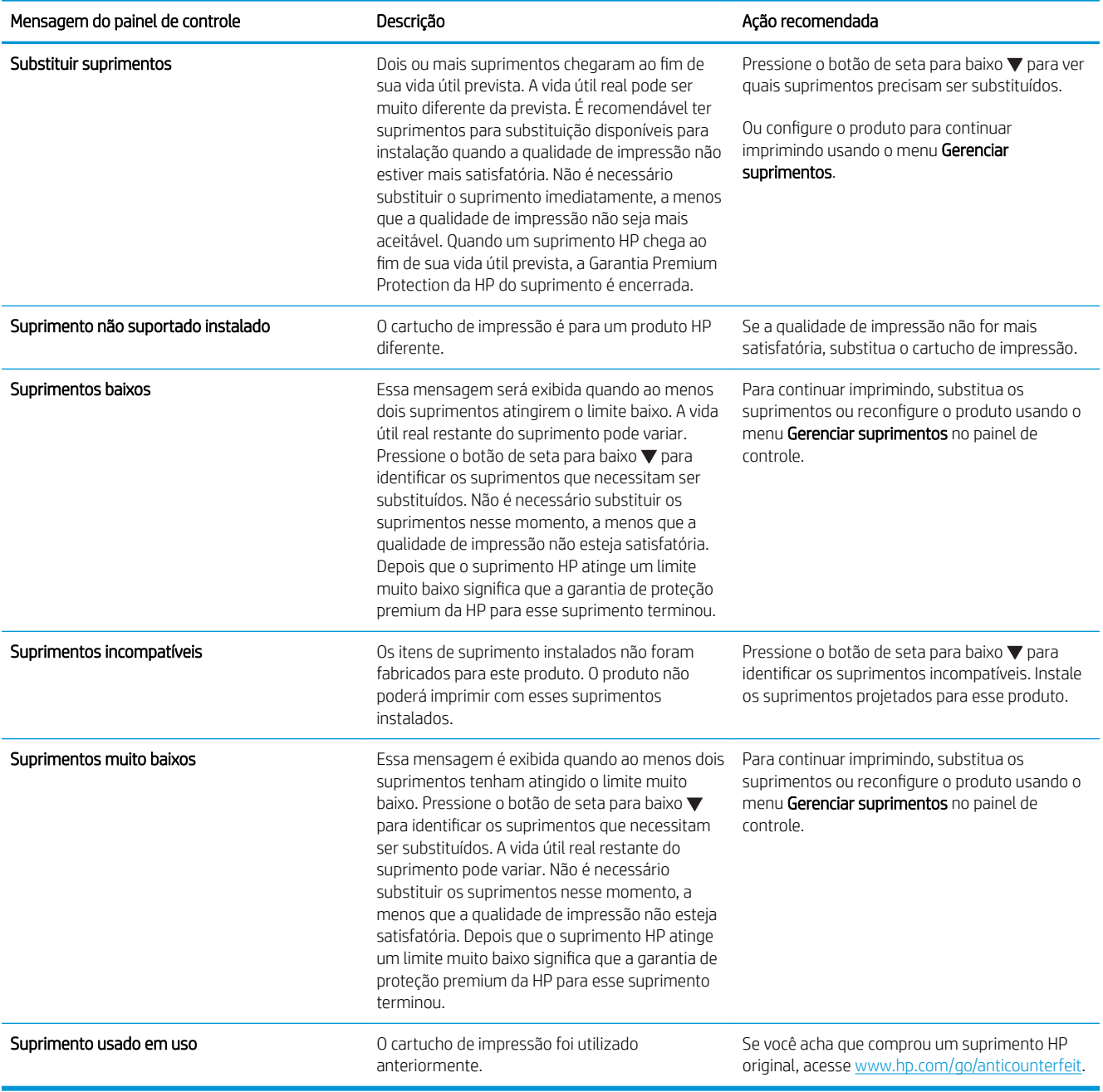

# 8 Tarefas de impressão

- [Cancelar um trabalho de impressão do Windows](#page-119-0)
- [Tarefas básicas de impressão com o Windows](#page-120-0)
- [Usar o HP ePrint](#page-133-0)
- [Tarefas adicionais de impressão com o Windows](#page-134-0)
- [Impressão imediata via USB](#page-156-0)

# <span id="page-119-0"></span>Cancelar um trabalho de impressão do Windows

**3 NOTA:** Se o trabalho de impressão continuou até agora, é provável que você não tenha a opção de cancelá-lo.

- 1. Se o trabalho de impressão estiver sendo impresso no momento, cancele-o seguindo este procedimento:
	- a. Pressione o botão Parar no painel de controle do produto.
	- b. O produto solicita a confirmação do cancelamento. Pressione o botão OK.
- 2. Também é possível cancelar um trabalho de impressão de um programa de software ou uma fila de impressão.
	- Programa de software: Normalmente, uma caixa de diálogo aparece rapidamente na tela do computador, permitindo cancelar o trabalho de impressão.
	- Fila de impressão do Windows: Se um trabalho de impressão estiver aguardando em uma fila de impressão (memória do computador) ou no spooler de impressão, exclua o trabalho de lá.
		- Windows XP, Windows Server 2003 e Windows Server 2008: Clique em Iniciar, clique em Configurações e depois clique em Impressoras e aparelhos de fax. Clique duas vezes no ícone do produto para abrir a janela, clique com o botão direito do mouse no trabalho de impressão que você deseja cancelar e selecione Cancelar.
		- Windows Vista: Clique em Iniciar, Painel de Controle e, em Hardware e Sons, clique em Impressora. Clique duas vezes no ícone do produto para abrir a janela, clique com o botão direito do mouse no trabalho de impressão que você deseja cancelar e selecione Cancelar.
		- **Windows 7:** Clique em **Iniciar** e clique em **Dispositivos e impressoras**. Clique duas vezes no ícone do produto para abrir a janela, clique com o botão direito do mouse no trabalho de impressão que você deseja cancelar e selecione Cancelar.

# <span id="page-120-0"></span>Tarefas básicas de impressão com o Windows

Os métodos para abrir a caixa de diálogo de impressão nos programas de software podem variar. Os procedimentos a seguir incluem um método típico. Alguns programas de software não têm um menu Arquivo. Consulte a documentação do seu programa de software para saber como abrir a caixa de diálogo de impressão.

### Abrir o driver da impressora com o Windows

- 1. No menu **Arquivo** do programa de software, clique em Imprimir.
- Editar Exibir Inserir Arquivo Form Salvar como... Configurar página...  $Ctrl + P$ Imprimir... ¥.
- 2. Selecione o produto e, em seguida, clique no botão Propriedades ou Preferências.

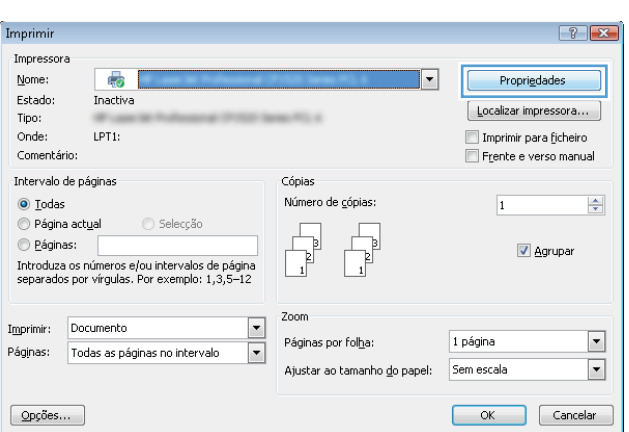

### Obter ajuda para qualquer opção de impressão com o Windows

1. Clique no botão Ajuda para abrir a Ajuda on-line.

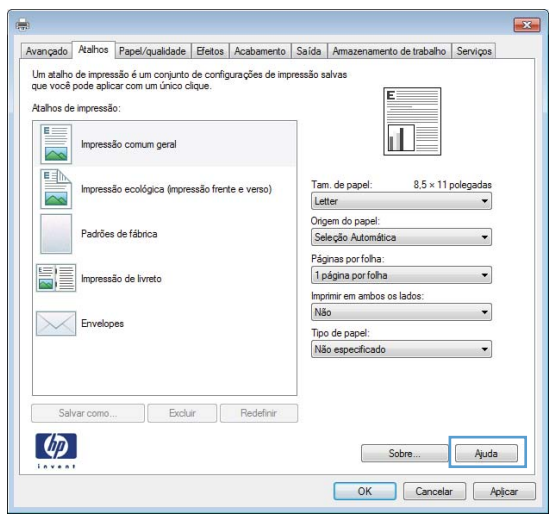

### Alterar o número de cópias de impressão com o Windows

- 1. No menu **Arquivo** do programa de software, clique em Imprimir.
- 2. Selecione o produto e, em seguida, selecione o número de cópias.

### Salvar as configurações personalizadas de impressão para reutilização com o Windows

### Usar um atalho de impressão com o Windows

1. No menu **Arquivo** do programa de software, clique em **Imprimir**.

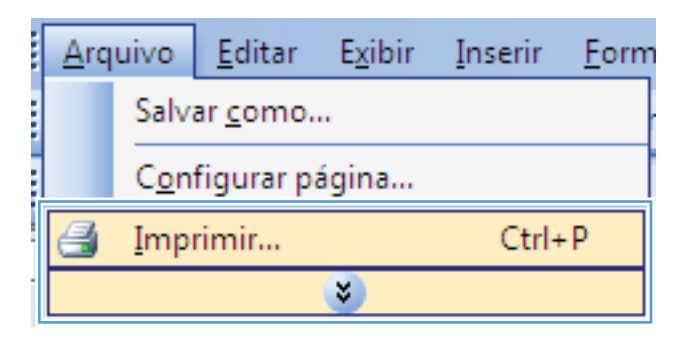

2. Selecione o produto e, em seguida, clique no botão Propriedades ou Preferências.

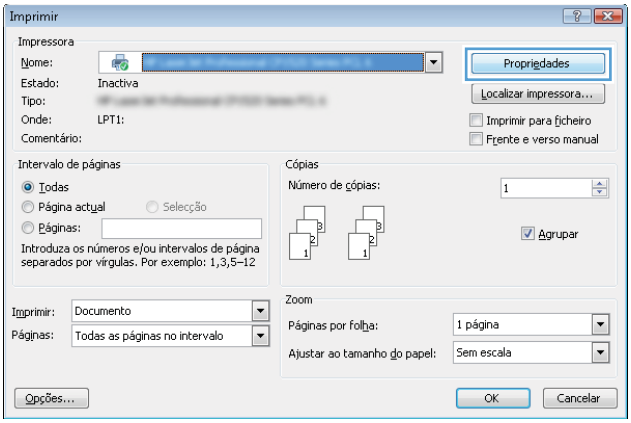

3. Clique na guia Atalhos de impressão.

4. Selecione um dos atalhos e, em seguida, clique no botão OK.

NOTA: Ao selecionar um atalho, as configurações correspondentes serão alteradas em outras guias do driver de impressão.

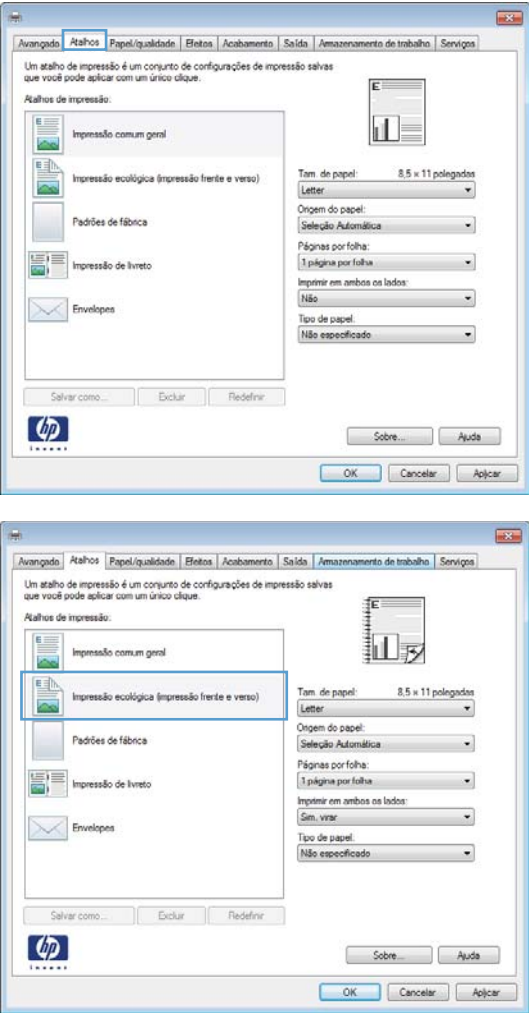

#### Criar atalhos de impressão

1. No menu **Arquivo** do programa de software, clique em **Imprimir**.

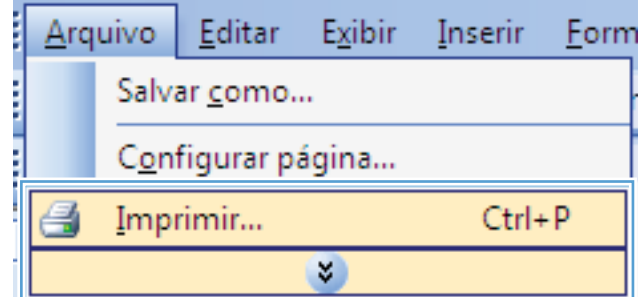

2. Selecione o produto e, em seguida, clique no botão Propriedades ou Preferências.

3. Clique na guia Atalhos de impressão.

4. Selecione um atalho existente como base.

NOTA: Selecione sempre um atalho antes de ajustar qualquer configuração no lado direito da tela. Se você ajustar as configurações e depois selecionar um atalho, todos os ajustes serão perdidos.

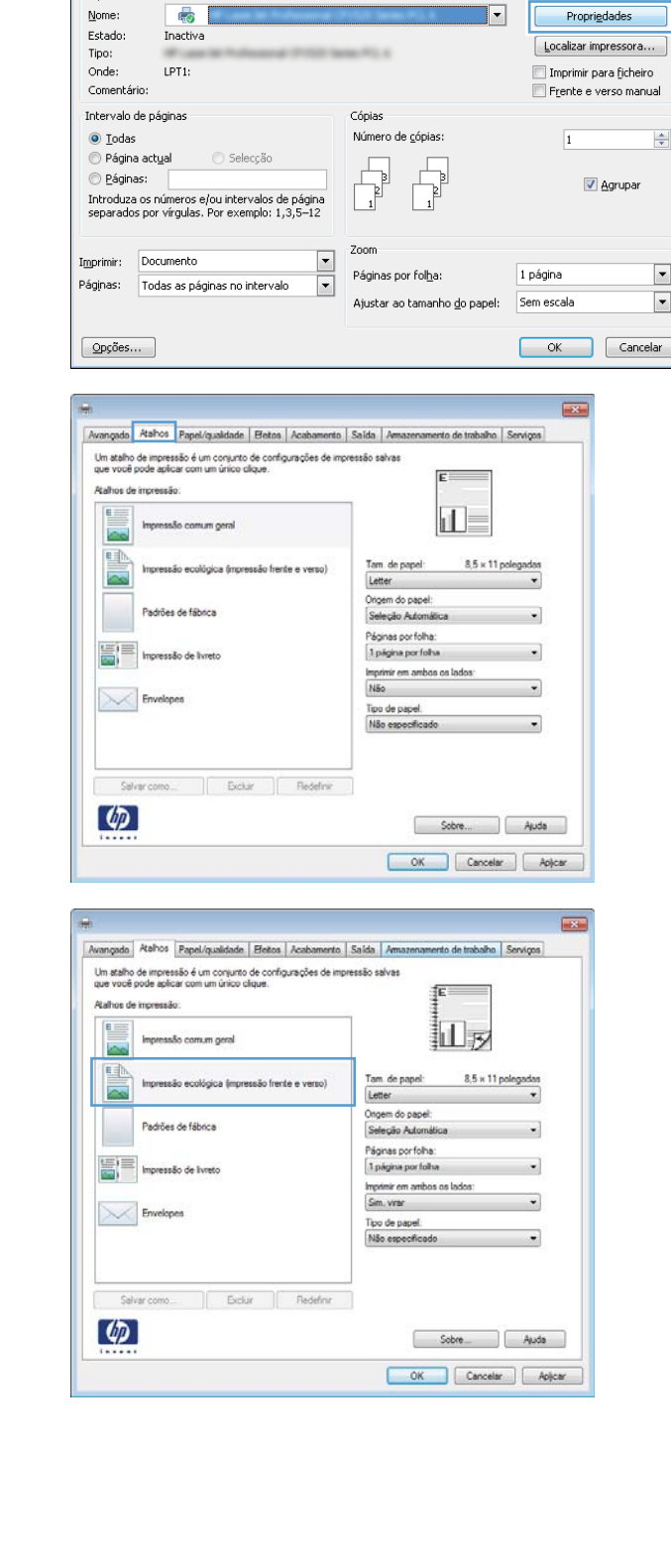

Imprimir Impressora  $\boxed{?}$  X

5. Selecione as opções de impressão para o novo atalho.

6. Clique no botão Salvar como.

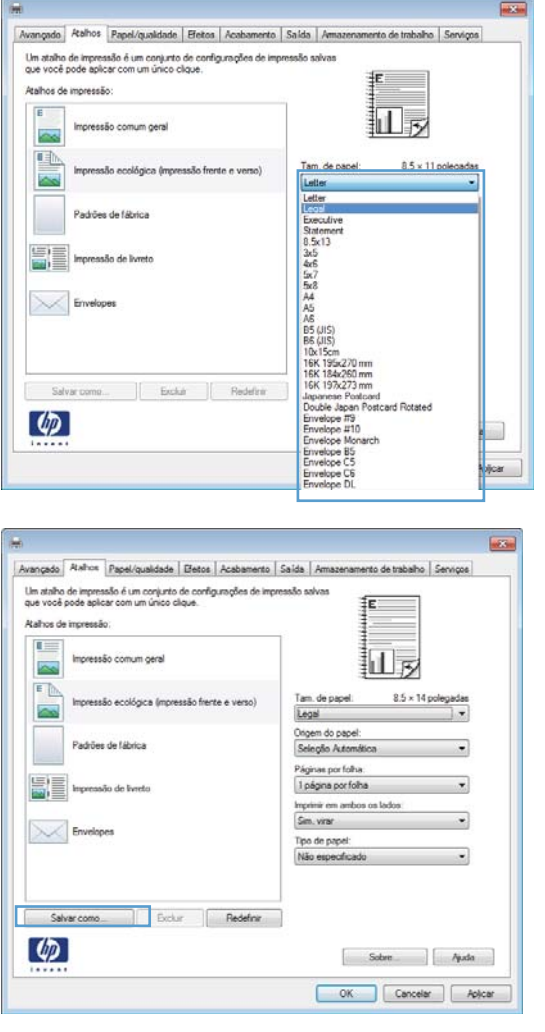

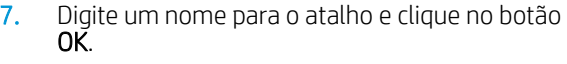

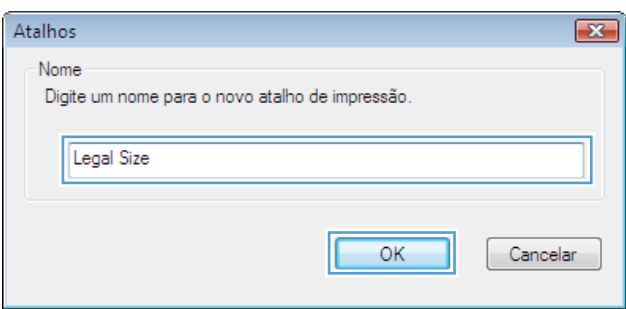

### Melhorar a qualidade de impressão com o Windows

#### Selecionar o tamanho de página com o Windows

- 1. No menu Arquivo do programa de software, clique em Imprimir.
- 2. Selecione o produto e, em seguida, clique no botão Propriedades ou Preferências.
- 3. Clique na guia Papel/Qualidade.
- 4. Selecione um tamanho na lista suspensa Tamanho do papel.

#### Selecionar um tamanho de página personalizado com o Windows

- 1. No menu **Arquivo** do programa de software, clique em Imprimir.
- 2. Selecione o produto e, em seguida, clique no botão Propriedades ou Preferências.
- 3. Clique na guia Papel/Qualidade.
- 4. Clique no botão Person..
- 5. Digite um nome para o tamanho personalizado, especifique as dimensões e clique no botão OK.

#### Selecionar o tipo de papel com o Windows

- 1. No menu **Arquivo** do programa de software, clique em **Imprimir**.
- 2. Selecione o produto e, em seguida, clique no botão Propriedades ou Preferências.
- 3. Clique na guia Papel/Qualidade.
- 4. Na lista suspensa Tipo de papel, clique na opção Mais....
- 5. Expanda a lista de opções Tipo é:
- 6. Expanda a categoria de tipos de papel que melhor descreva seu papel e, em seguida, clique no tipo de papel que está usando.

#### Selecionar a bandeja de papel com o Windows

- 1. No menu **Arquivo** do programa de software, clique em **Imprimir**.
- 2. Selecione o produto e, em seguida, clique no botão **Propriedades** ou **Preferências**.
- 3. Clique na guia Papel/Qualidade.
- 4. Selecione uma bandeja na lista suspensa Origem do papel.

### Imprimir nos dois lados (dúplex) com o Windows

#### Imprimir manualmente nos dois lados com o Windows

<sup>33</sup> NOTA: Essa informação aplica-se somente aos produtos que não têm um duplexador automático.

1. No menu **Arquivo** do programa de software, clique em Imprimir.

2. Selecione o produto e, em seguida, clique no botão Propriedades ou Preferências.

3. Clique na guia Conclusão.

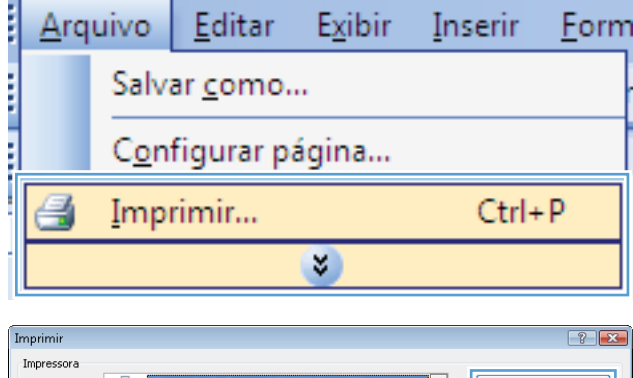

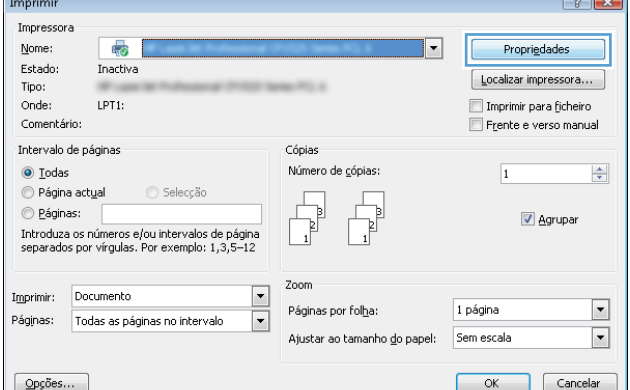

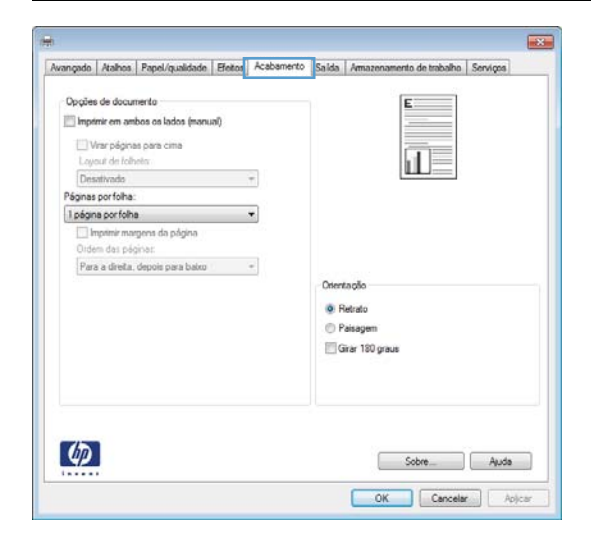

- 4. Marque a caixa de seleção Imprimir em ambos os **lados (manualmente)**. Clique no botão **OK** para imprimir o primeiro lado do trabalho.
- $\overline{163}$ Avançado | Atalhos | Papel/qualidade | Efetos | Acabamento | Salida | Amazenamento de trabalho | Serv Opções de documento V Imprimir em ambos os lados (manual) Virar páginas para cima<br>Layout de folheto: 山秀 Desativado Páginas por folha: 1 página por folha Imprimir margens da página Para a direita, depois para baixo  $\overline{\phantom{a}}$ Orientação **B** Retrato Pasagen Girar 180 graus  $\varphi$  $\overline{a}$  . Auda Sobre  $OK$ Cancelar Aplicar  $\rightarrow$
- 5. Retire a pilha impressa do compartimento de saída e coloque-a com o lado impresso voltado para cima na Bandeja 1.

6. No painel de controle, pressione o botão OK para imprimir o segundo lado do trabalho.

#### Imprimir automaticamente nos dois lados com o Windows

<sup>2</sup> NOTA: Essa informação aplica-se somente aos produtos que têm um duplexador automático.

1. No menu **Arquivo** do programa de software, clique em Imprimir.

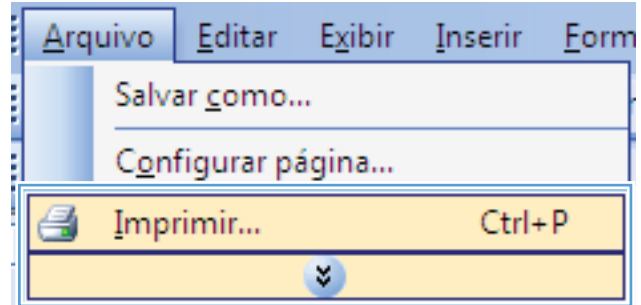

2. Selecione o produto e, em seguida, clique no botão Propriedades ou Preferências.

3. Clique na guia Conclusão.

4. Marque a caixa de seleção Imprimir em ambos os lados. Clique no botão OK para imprimir o trabalho.

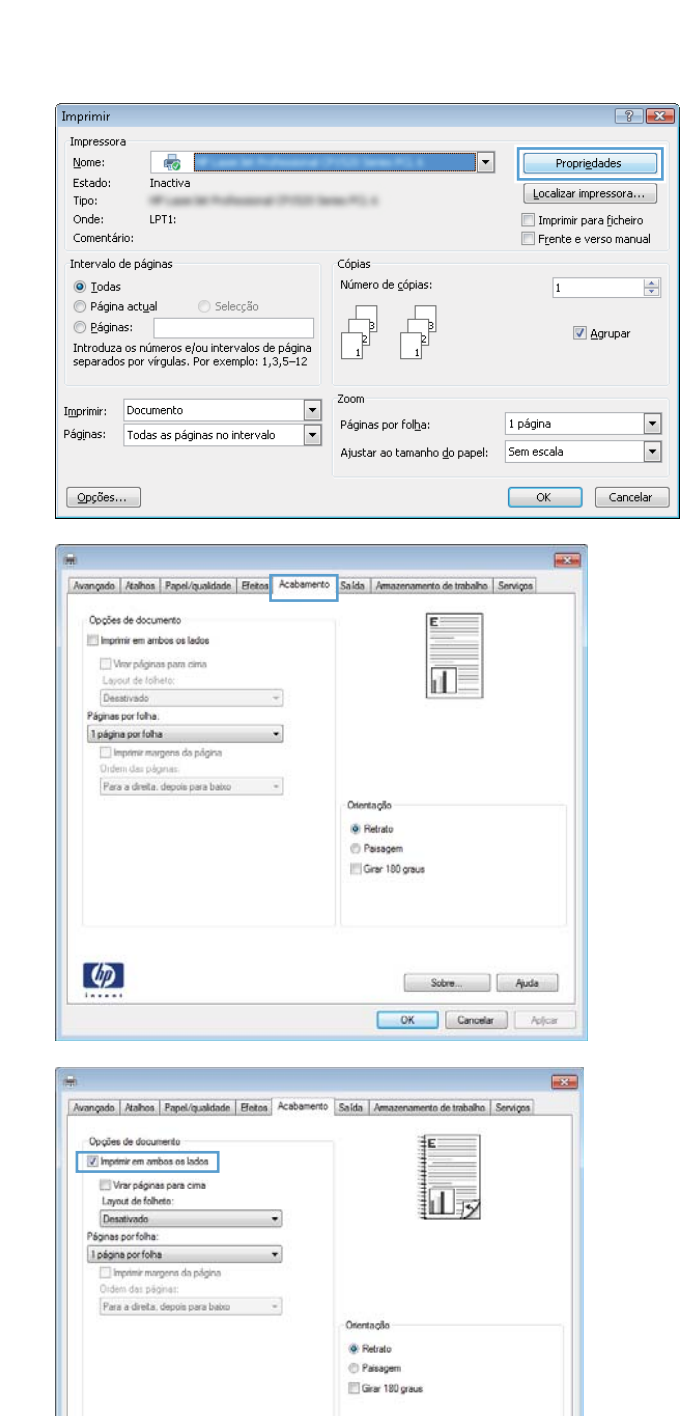

 $\varphi$ 

Sobre... | Ajuda OK Cancelar Apicar

### Imprimir múltiplas páginas por folha com o Windows

1. No menu **Arquivo** do programa de software, clique em Imprimir.

2. Selecione o produto e, em seguida, clique no botão Propriedades ou Preferências.

3. Clique na guia Conclusão.

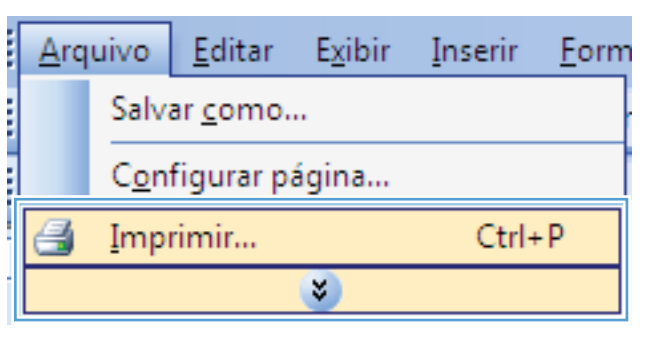

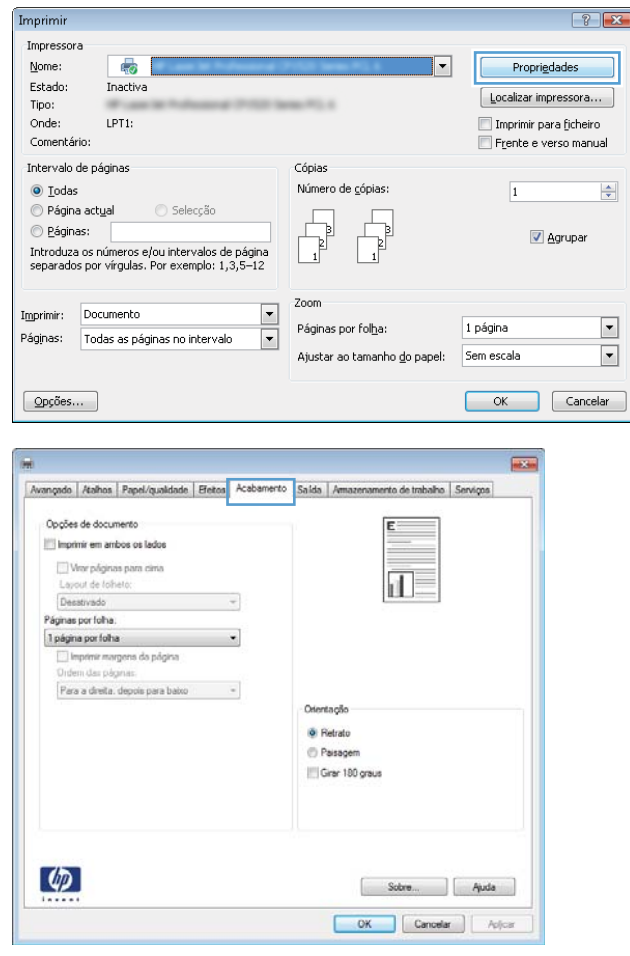

4. Selecione o número de páginas por folha na lista suspensa **Páginas por folha**.

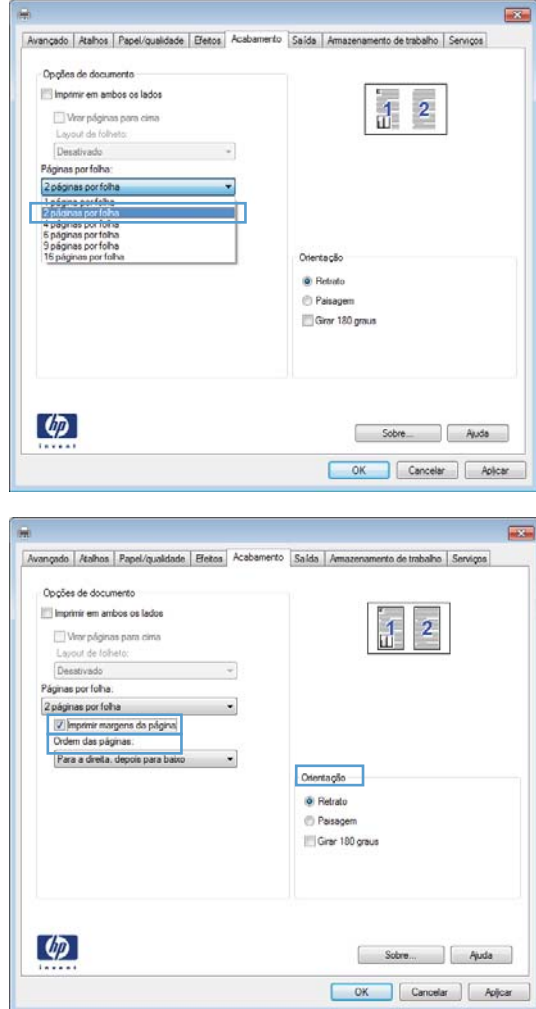

5. Selecione as opções Imprimir margens da página, **Ordem das páginas** e **Orientação** corretas.

### Selecionar a orientação de página com o Windows

1. No menu **Arquivo** do programa de software, clique em **Imprimir**.

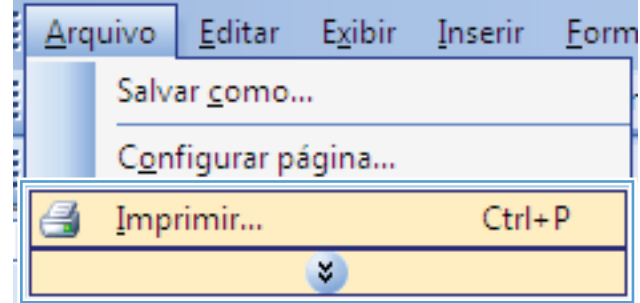

2. Selecione o produto e, em seguida, clique no botão Propriedades ou Preferências.

3. Clique na guia Conclusão.

4. Na área Orientação, selecione a opção Retrato ou Paisagem.

> Para imprimir a imagem de cabeça para baixo, selecione a opção **Girar 180 graus**.

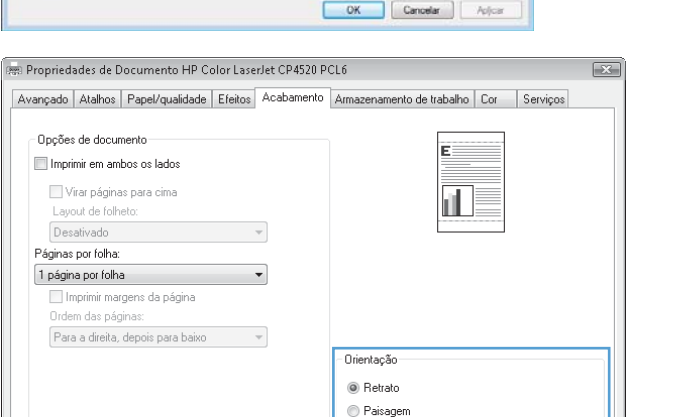

Girar 180 graus

Sobre... | Ajuda

Sobre... | Ajuda

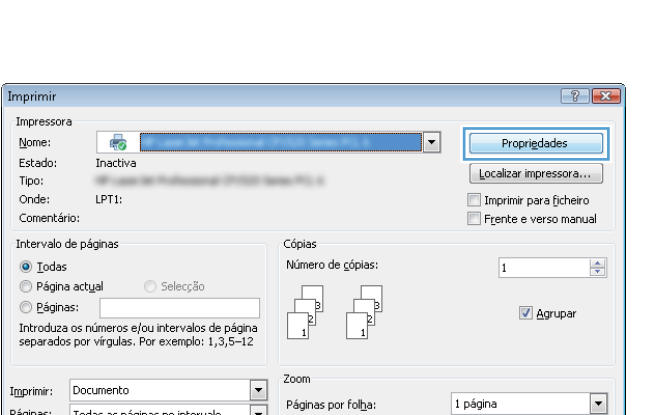

Ajustar ao tamanho do papel: Sem escala

 $\overline{d}$ 

Orientação **O** Retrato Passagen Gran 180 graus nto de trabalho Serviços

 $\boxed{\cdot}$ 

OK Cancelar

 $\overline{=}$ 

 $\boxed{\bullet}$ 

Tipo:

Intro<br>sepa

Imprimi

Páginas:

 $\boxed{\text{Opg\~o}}$ es...

Opoões de documento Illi Imprimir em ambos os lados Wror páginas para cima<br>Layout de foheto:<br>Desstrvado

Páginas por folha.

 $\circ$ 

Opções de

 $\left( \phi \right)$ 

Todas as páginas no intervalo

Avançado | Atahos | Papel/qualdade | Efetos | Acabamento | Salda | Am

 $\mathcal{L}^{\text{max}}_{\text{max}}$ 

 $\begin{tabular}{|c|c|c|c|} \hline $1$ paging por foha & $\bullet$ & $\bullet$ \\ \hline \end{tabular}$ Simprimir margens da página Para a dretta. depois para baixo  $-$ 

# <span id="page-133-0"></span>Usar o HP ePrint

Use o HP ePrint para imprimir documentos enviando-os como um anexo de e-mail para o endereço de e-mail do produto a partir de qualquer dispositivo habilitado para e-mail.

**W** NOTA: O produto deve estar conectado a uma rede e ter acesso à Internet para usar o HP ePrint.

- 1. Para usar o HP ePrint, você deve ativar primeiro os Serviços da Web da HP.
	- a. Digite o endereço IP do produto na linha de endereço de um navegador para abrir o Servidor da Web incorporado HP.
	- b. Clique na quia Serviços da Web.
	- c. Selecione a opção para ativar os Serviços da Web.
- 2. Use o site HP ePrintCenter para definir as configurações de segurança e as configurações de impressão padrão para todos os trabalhos do HP ePrint enviados para este produto.
	- a. Acesse [www.hpeprintcenter.com](http://www.hpeprintcenter.com).
	- b. Clique em Login e insira as suas credenciais do HP ePrintCenter ou inscreva-se para uma nova conta.
	- c. Selecione o produto na lista ou clique em + Adicionar impressora para adicionar. Para adicionar o produto, você precisa do código da impressora, que é o segmento do endereço de e-mail do produto que está antes do símbolo @.
		- NOTA: Esse código é válido somente por 24 horas a partir da ativação dos Serviços da Web da HP. Se ele expirar, siga as instruções para ativar os Serviços da Web da HP novamente e obtenha o novo código.
	- d. Para impedir que o seu produto imprima documentos inesperados, clique em Configurações do ePrint e, em seguida, clique na quia Remetentes permitidos. Clique em Somente remetentes permitidos e adicione os endereços de e-mail dos quais você deseja permitir trabalhos do ePrint.
	- e. Para definir as configurações padrão para todos os trabalhos do ePrint enviados para este produto, clique em Configurações do ePrint, clique em Opções de impressão e selecione as configurações que você deseja usar.
- 3. Para imprimir um documento, anexe-o a uma mensagem de e-mail enviada para o endereço de e-mail do produto.

# <span id="page-134-0"></span>Tarefas adicionais de impressão com o Windows

### Imprimir em papel timbrado pré-impresso ou formulários com o Windows

1. No menu **Arquivo** do programa de software, clique em Imprimir.

2. Selecione o produto e, em seguida, clique no botão Propriedades ou Preferências.

3. Clique na guia Papel/Qualidade.

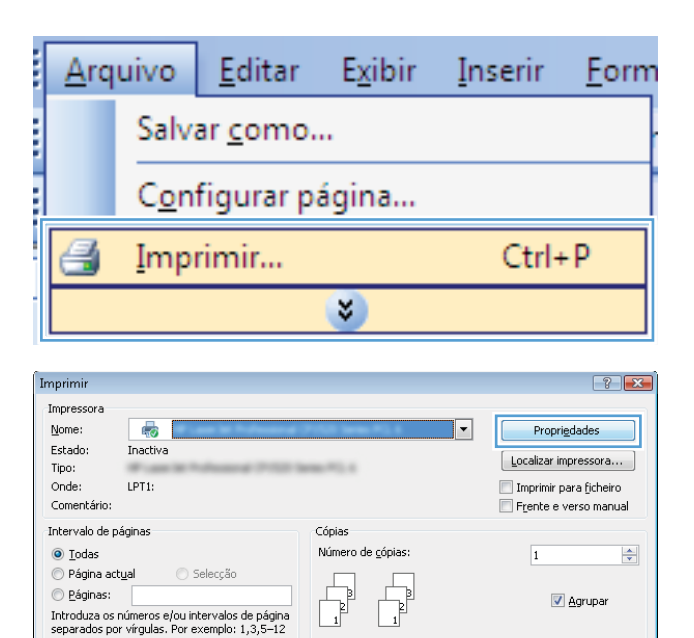

Zoom

Páginas por folha:

Ajustar ao tamanho <u>d</u>o papel:

1 página

Sem escala

OK Cancelar

 $\overline{\phantom{a}}$ 

 $\boxed{\blacksquare}$ 

 $\overline{\phantom{a}}$ 

 $\overline{\phantom{a}}$ 

Imprimir: Documento

Páginas:

 $\boxed{\texttt{Opg\tilde{o}}\texttt{es}...}$ 

Todas as páginas no intervalo

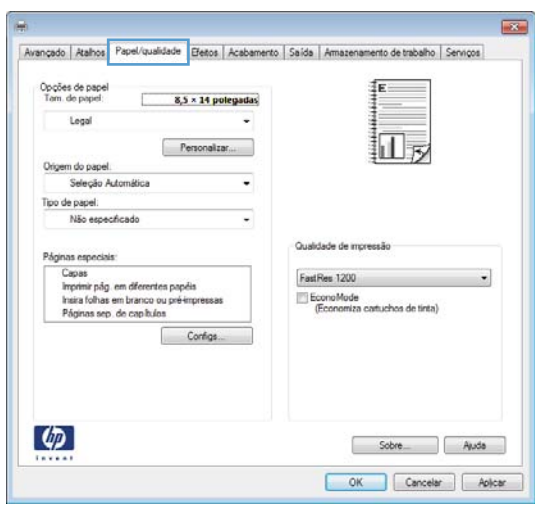

4. Na lista suspensa **Tipo de papel**, clique na opção Mais....

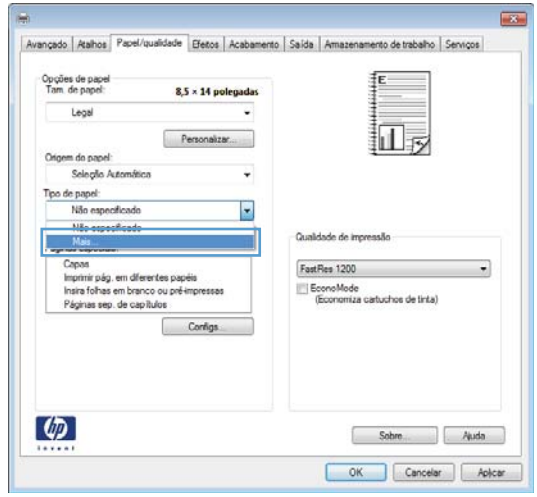

5. Expanda a lista de opções Tipo é:

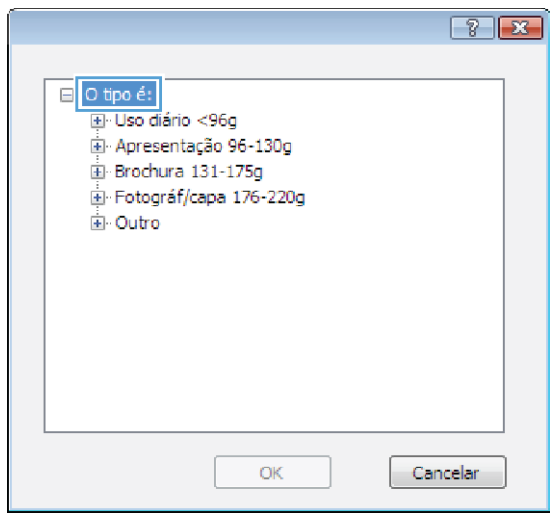

6. Expanda a lista de opções Outros.

- $\boxed{8}$   $\boxed{8}$ ⊟-O tipo é:  $\blacktriangle$ La Uso diário <96g Apresentação 96-130g Brochura 131-175g Fotográf/capa 176-220g **E**loutro 티 Transpar, laser a cores - Etiquetas - Timbrado - Envelope - Pré-impresso -- Perfurado Colorido Áonam Cancelar ОK  $\boxed{8}$ 日·O tipo é:  $\blacktriangle$ La Uso diário <96g Apresentação 96-130g El Brochura 131-175g Fotográf/capa 176-220g 自 Outro  $\equiv$ Transpar. laser a cores Etiquetas Timbrado **Envelope** Pré-impresso Perfurado Colorido Áonari OK Cancelar
- 7. Selecione a opção para o tipo de papel que você está usando e clique no botão OK.

## Impressão em papel especial, etiquetas ou transparências no Windows

1. No menu **Arquivo** do programa de software, clique em Imprimir.

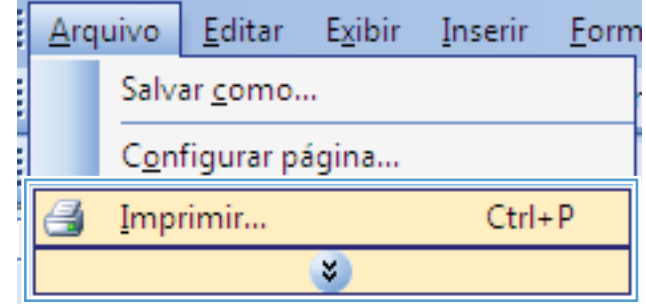

2. Selecione o produto e, em seguida, clique no botão Propriedades ou Preferências.

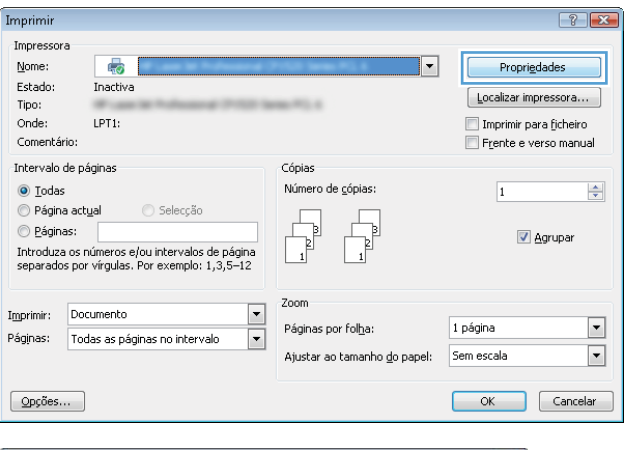

3. Clique na guia Papel/Qualidade.

4. Na lista suspensa Tipo de papel, clique na opção Mais....

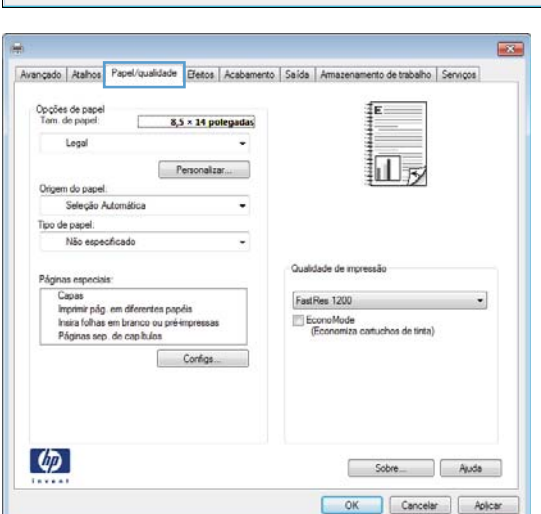

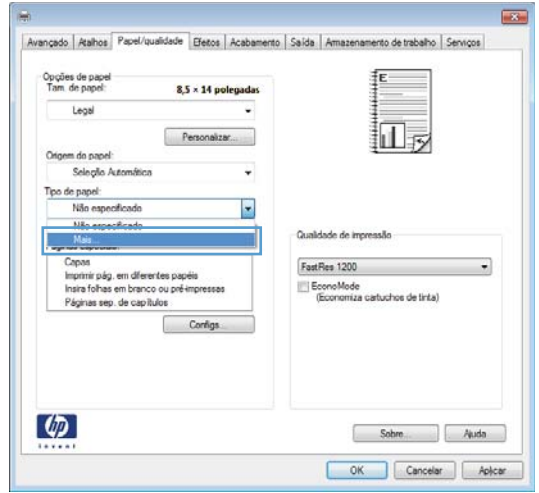

5. Expanda a lista de opções Tipo é:.

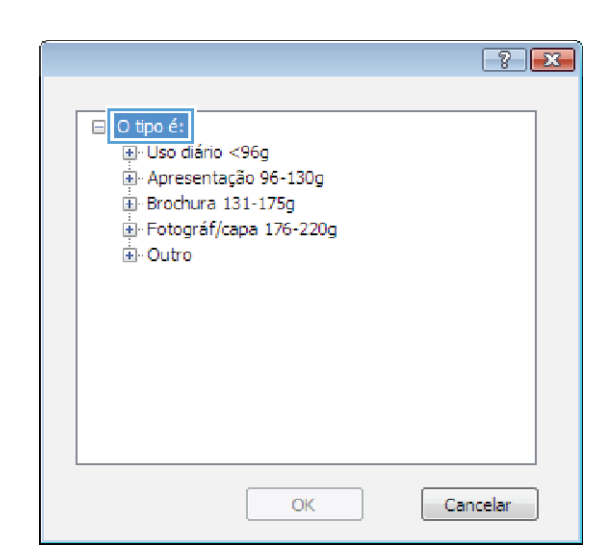

6. Expanda a categoria de tipos de papel que melhor descreve o seu papel.

NOTA: As etiquetas e transparências estão na lista de opções Outros.

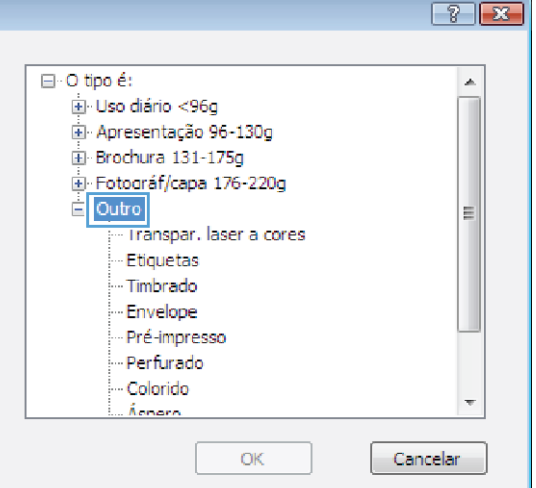

7. Selecione a opção para o tipo de papel que você está usando e clique no botão OK.

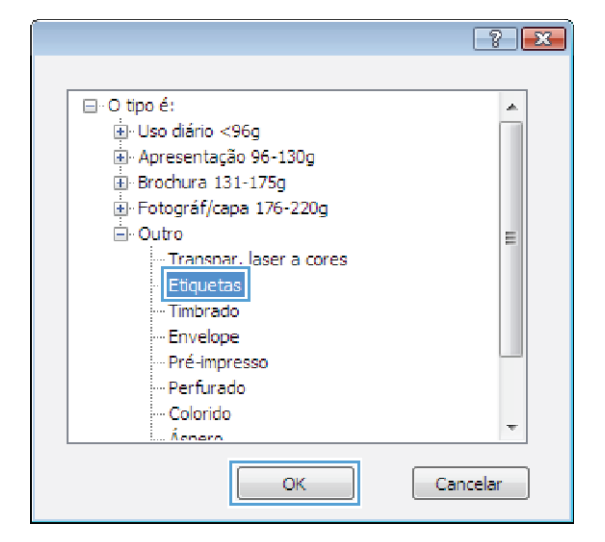

### Impressão em papel especial, etiquetas ou transparências no Windows

1. No menu **Arquivo** do programa de software, clique em **Imprimir**.

2. Selecione o produto e, em seguida, clique no botão Propriedades ou Preferências.

3. Clique na guia Papel/Qualidade.

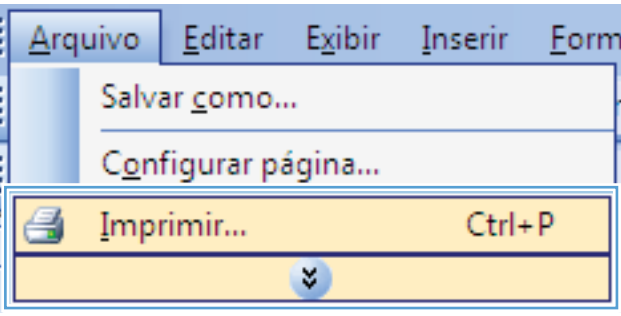

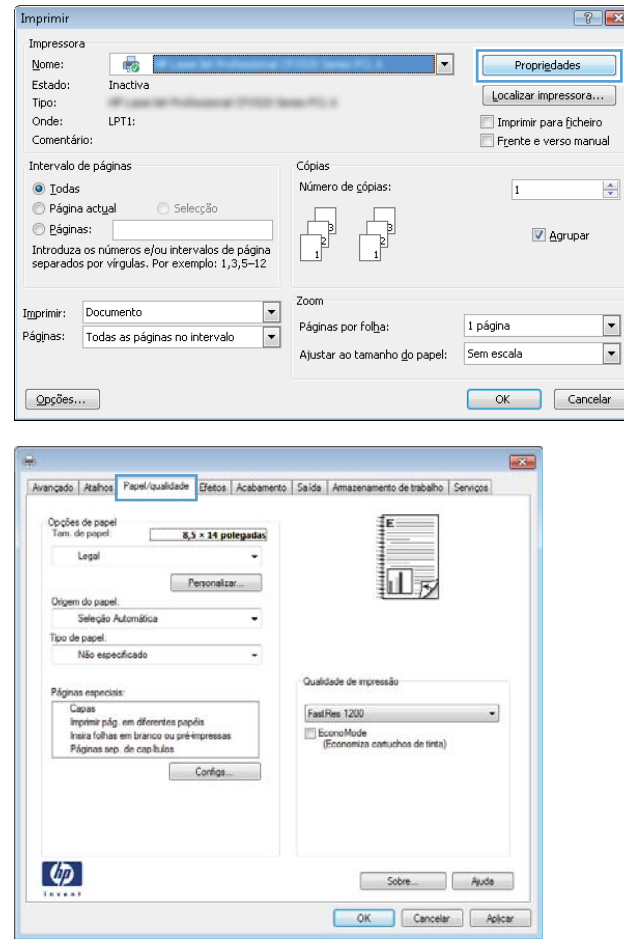

4. Na lista suspensa **Tipo de papel**, clique na opção Mais....

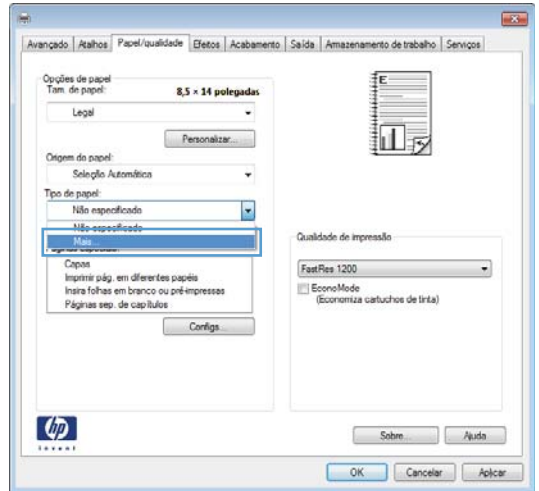

5. Expanda a lista de opções Tipo é:.

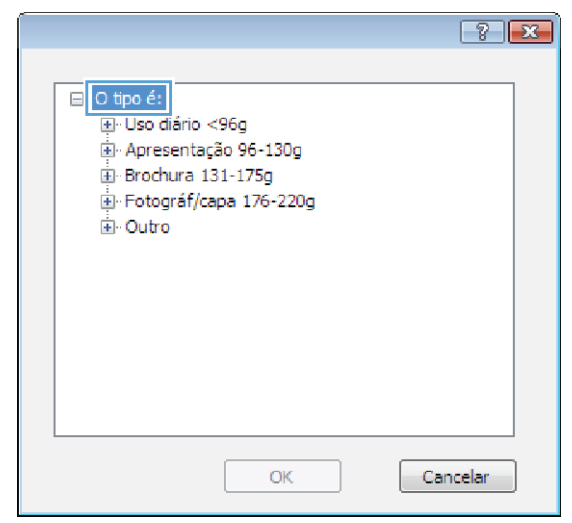

6. Expanda a categoria de tipos de papel que melhor descreve o seu papel.

> NOTA: As etiquetas e transparências estão na lista de opções **Outros**.

7. Selecione a opção para o tipo de papel que você está usando e clique no botão OK.

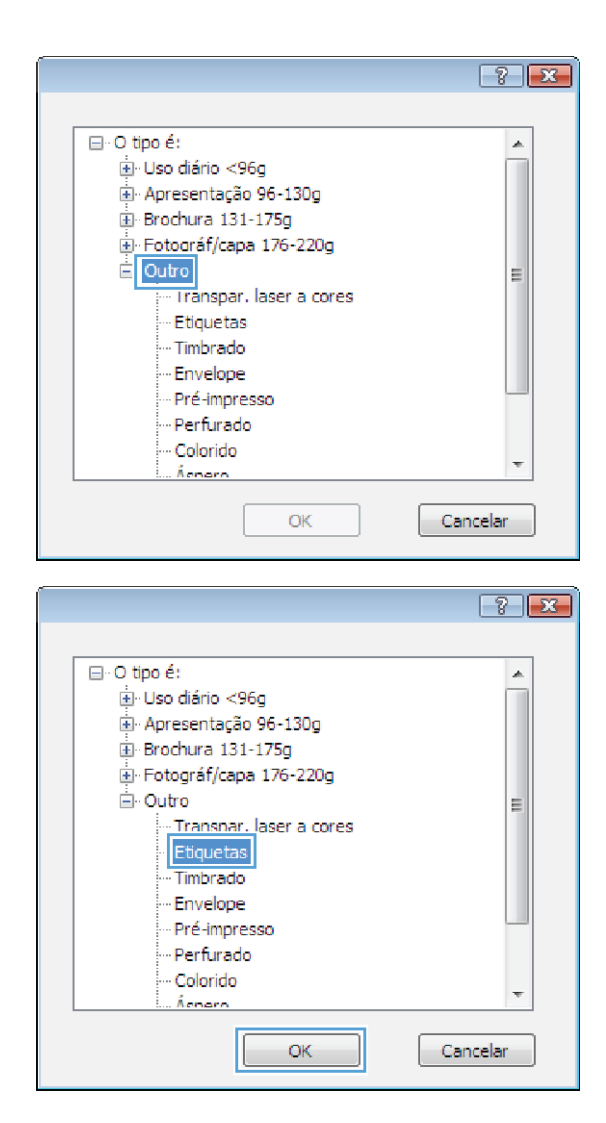

### Imprimir a primeira ou a última página em papel diferente com o Windows

1. No menu **Arquivo** do programa de software, clique em Imprimir.

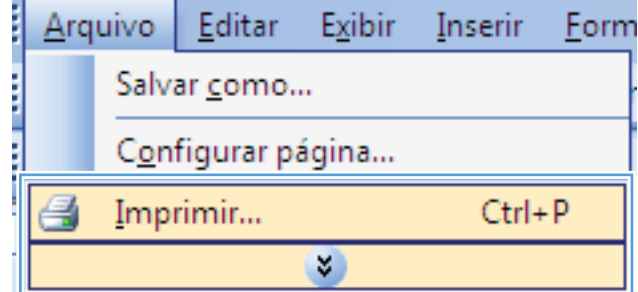

2. Selecione o produto e, em seguida, clique no botão Propriedades ou Preferências.

3. Clique na guia Papel/Qualidade.

4. Na área **Páginas especiais**, clique na opção Imprimir páginas em papel diferente e, em seguida, clique no botão **Configurações**.

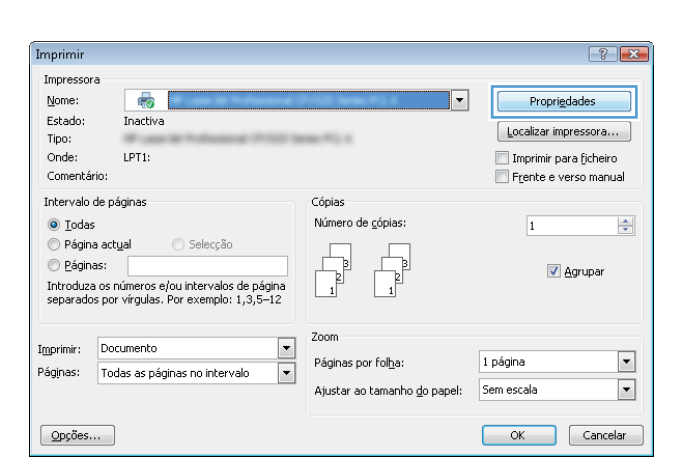

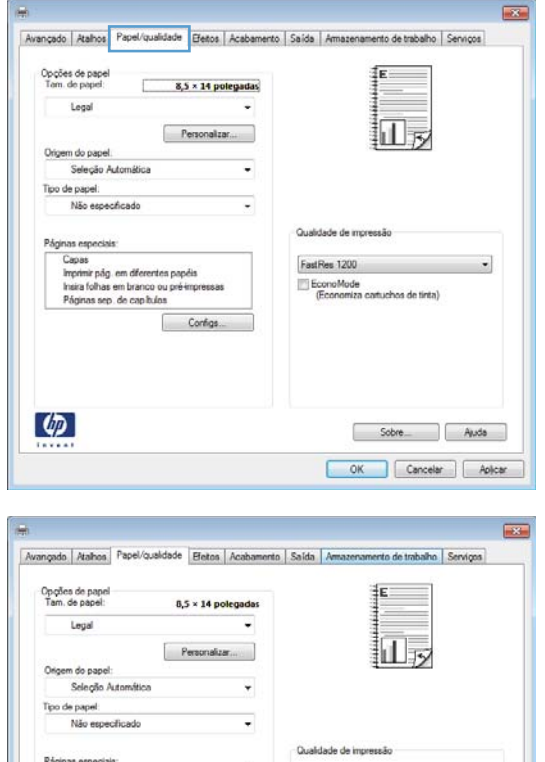

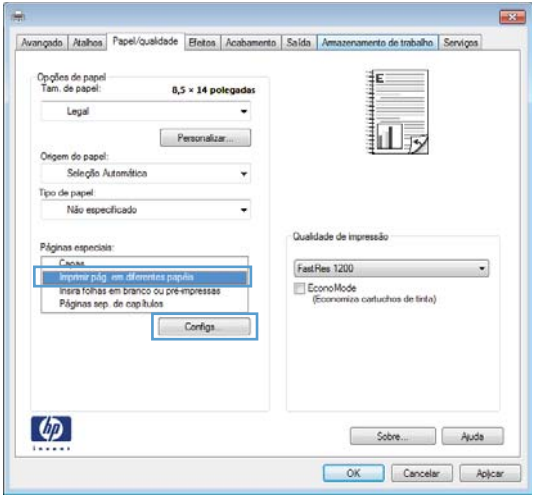

- 5. Na área **Págiņas no documento**, selecione a opção Primeira ou Última.
- Páginas especiais **Expert** Páginas especiais<br>Capas<br>Imprinir pág. om diferentes papéis<br>Insis folhas em branco ou pré-impressas<br>Páginas sep. de capitulos Páginas no documento  $\odot$  Prim.  $i$  Pága:  $(Ex. 1, 3, 5-12)$ NOTA:<br>Págs não listadas na tabela são config. como: Origem do papel:  $[ \begin{array}{l} \text{Soleção automática} \\ \hline \end{array} \qquad \qquad \qquad \bullet$ Origem do papel: Seleção automática Tipo de papel: Não específicado Não específicado  $\qquad$ Impr. em ambos os lados: Atv  $\begin{bmatrix} \textit{Adcinar...} \end{bmatrix} \begin{bmatrix} \textit{Aualizar} \end{bmatrix}$ Págs especiais def. para trab. de impressão: Tipo de página Páginas Drigem do papel Tipo de papel Atributos adicionais  $\fbox{\parbox{1.5cm} {\begin{tabular}{|c|c|} \hline & Evdur & Evdurtudo \\\hline \end{tabular}} }$ OK Cancelar Páginas especiais **BSC** Páginas especiais Capas<br>Impériir pág, em diferentes papéis<br>Insira folhas em branco ou pré-impressas<br>Páginas sep, de capítulos Páginas no docume ⊜ Prim.<br>⊜ Út.<br>⊜ Págs:  $(Ex. 1, 3, 5-12)$ :<br>Págs não listadas na tabela são config. como: Origem do papel: | Bandeja 1<br>| Tipo de papel: | Origem do papel: Seleção automática Não específicado Tipo de papel: [HP Cover 200g, fo  $\overline{\phantom{a}}$ Impr. em ambos os lados: Atv  $[$  Addonar... Aualiza Pága especiais def. para trab. de impressão: Tipo de página Páginas Páginas Dirgem do papel Tipo de papel Afributos adicionais  $\fbox{\parbox{1.5in}{ \begin{tabular}{|c|c|} \hline & Evcluf & Evclufudo \\\hline \end{tabular} } }$  $\begin{tabular}{|c|c|c|} \hline & OK & \hline & Cancolar \\ \hline \end{tabular}$
- 6. Selecione as opções corretas nas listas suspensas **Origem do papel** e **Tipo de papel**. Clique no botão Adicionar.
7. Se você está imprimindo as *duas* páginas (primeira e última) em papel diferente, repita as etapas 5 e 6, selecionando as opções para a outra página.

8. Clique no botão OK.

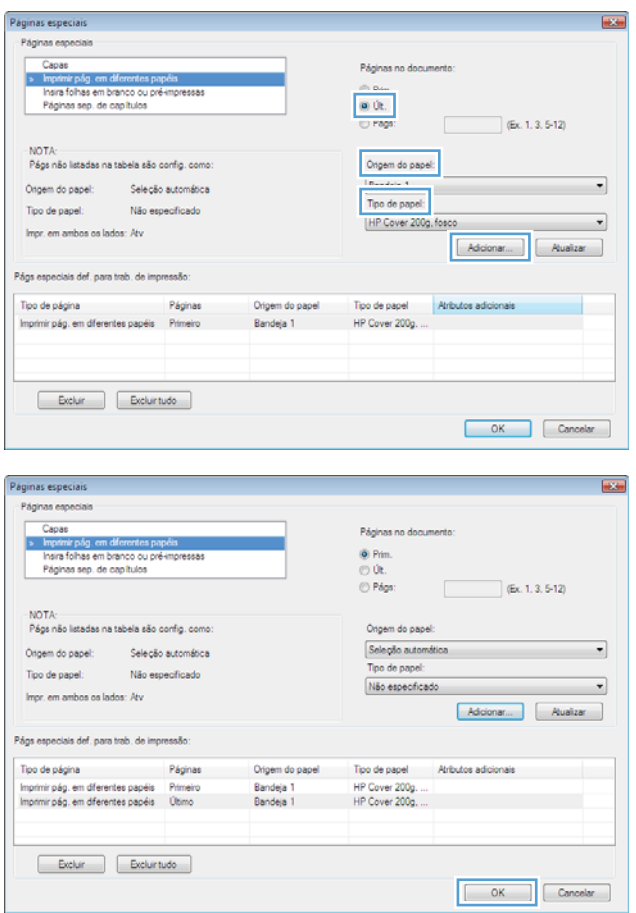

## Como dimensionar um documento para ajustá-lo ao tamanho da página no Windows

1. No menu **Arquivo** do programa de software, clique em **Imprimir**.

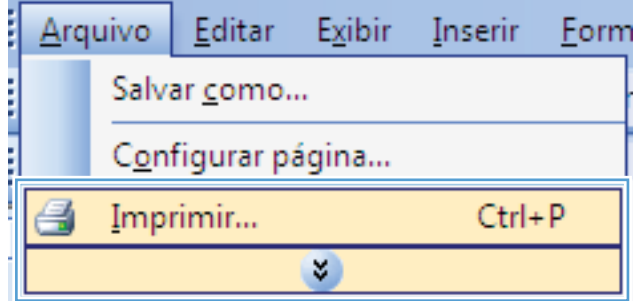

2. Selecione o produto e, em seguida, clique no botão Propriedades ou Preferências.

3. Clique na guia Efeitos.

4. Selecione a opção **Imprimir documento em** e, em seguida, selecione um tamanho na lista suspensa.

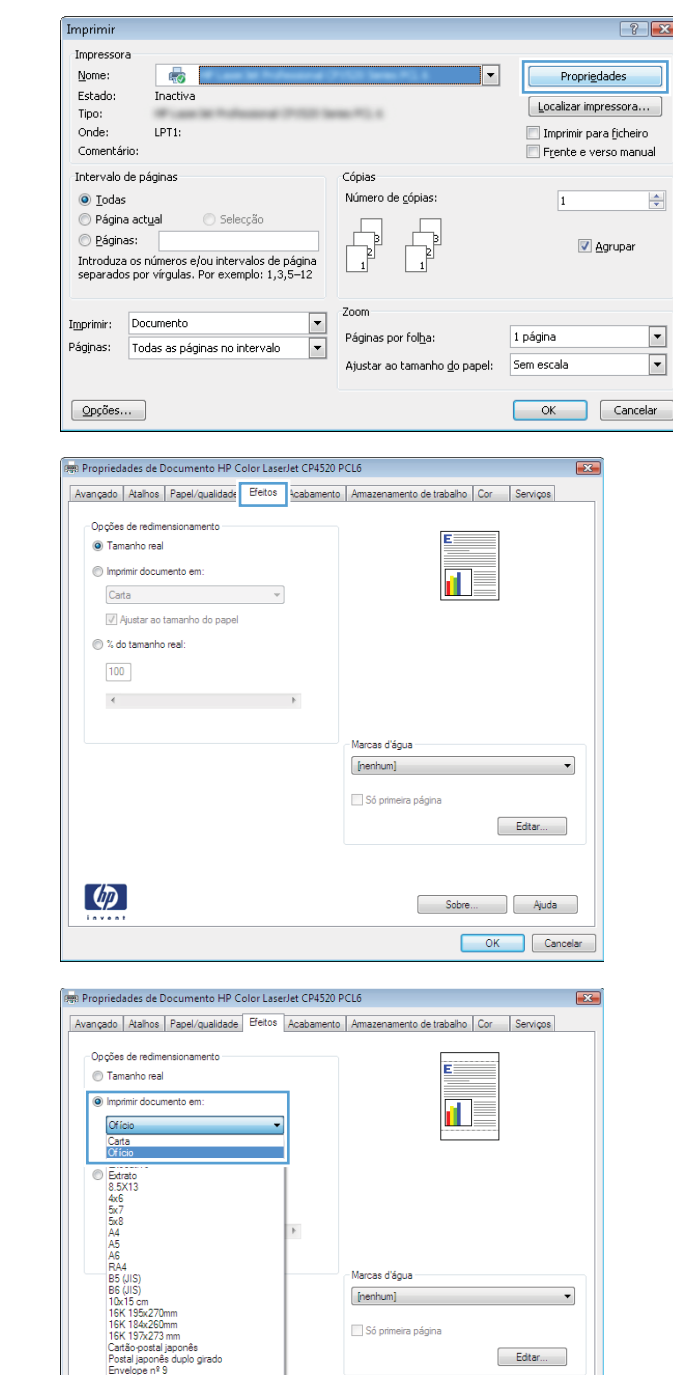

## Adicionar uma marca d'água a um documento no Windows

- 1. No menu Arquivo do programa de software, clique em Imprimir.
- 2. Selecione o produto e, em seguida, clique no botão Propriedades ou Preferências.

Sobre... Ajuda OK Cancelar  $\boxed{?}$   $\boxed{X}$ 

 $\div$ 

 $\boxed{\cdot}$  $\boxed{\cdot}$ 

des

rupar

- 3. Clique na guia Efeitos.
- 4. Selecione uma marca d'água na lista suspensa Marcas d'água.

Ou adicione uma nova marca d'água à lista clicando no botão Editar. Especifique as configurações da marca d'água e clique no botão OK.

5. Para imprimir a marca d'água somente na primeira página, marque a caixa de seleção Primeira página somente. Caso contrário, a marca d'água será impressa em todas as páginas.

## Criar um folheto com o Windows

1. No menu **Arquivo** do programa de software, clique em **Imprimir**.

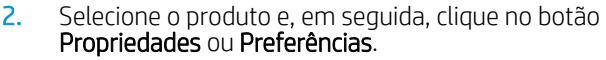

3. Clique na guia Conclusão.

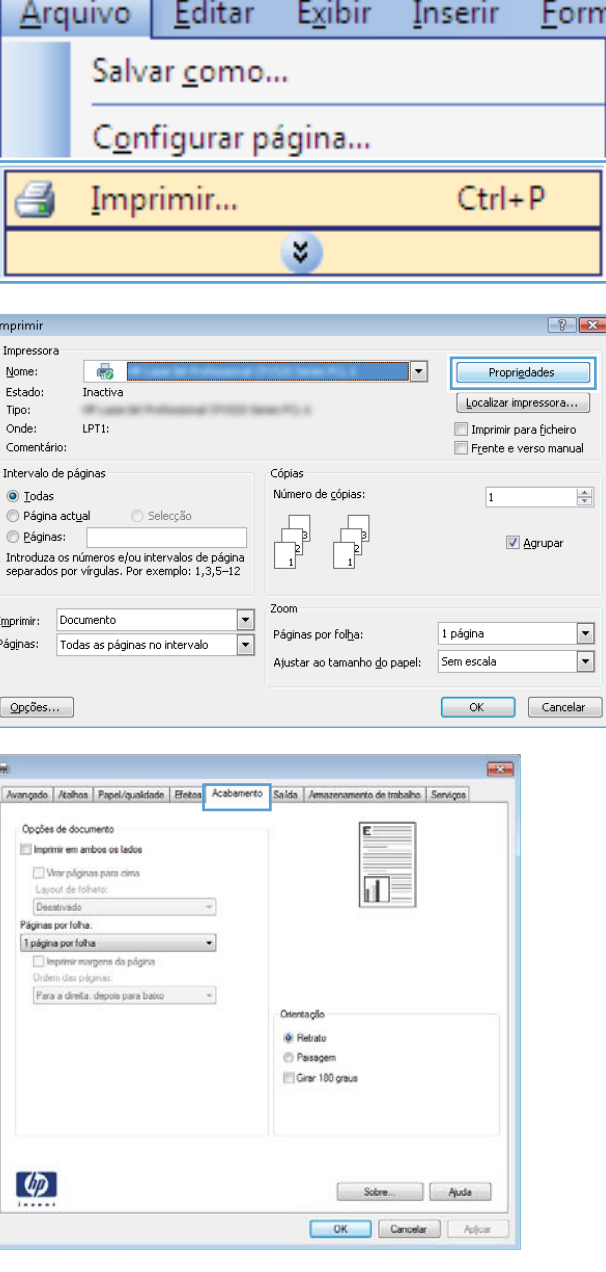

4. Marque a caixa de seleção Imprimir em ambos os lados.

5. Na lista suspensa Layout de folheto, clique na opção **Encadernação esquerda** ou **Encadernação direita**. A opção **Páginas por folha** altera automaticamente para **2 páginas por folha**.

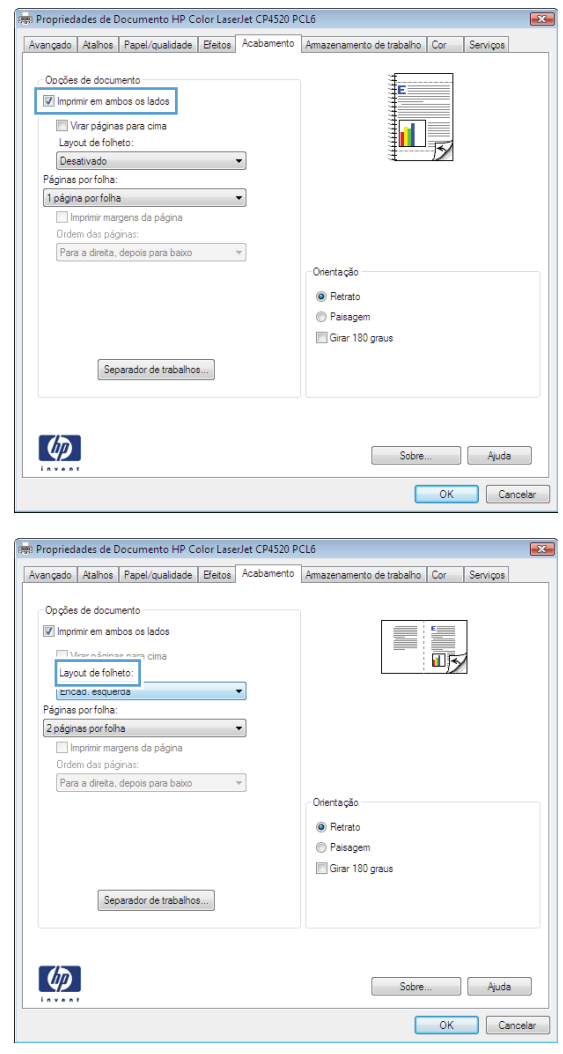

## Selecione as opções de saída com o Windows

#### Selecione um compartimento de saída com o Windows

1. No menu **Arquivo** do programa de software, clique em **Imprimir**.

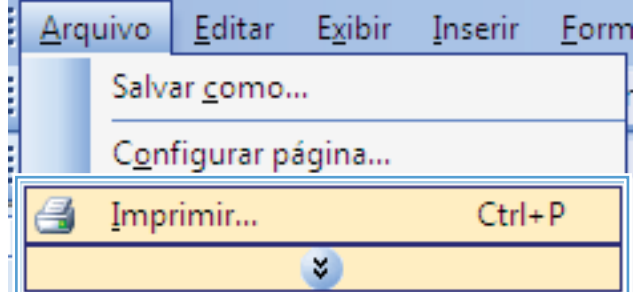

2. Selecione o produto e, em seguida, clique no botão Propriedades ou Preferências.

3. Clique na guia Saída.

4. Na área Opções de compartimento de saída, selecione um compartimento na lista suspensa Compartimento.

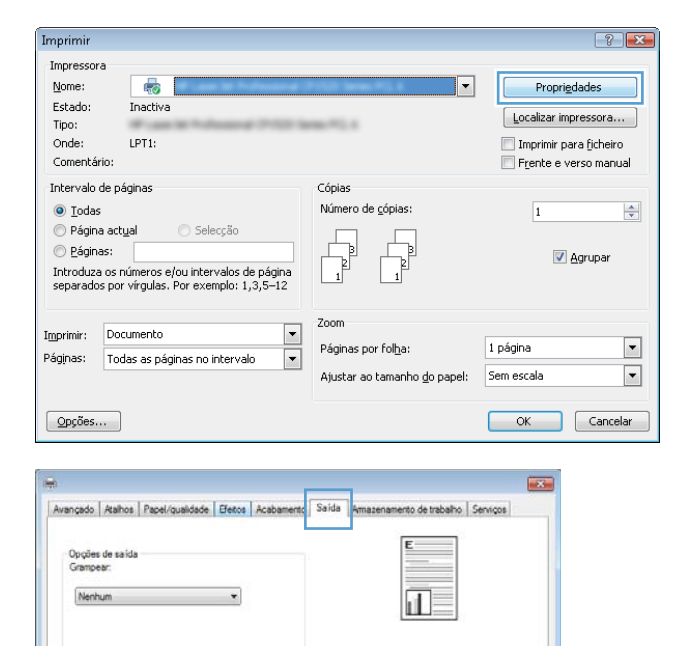

Opções de compartmento de saída Compatimento Selecionar automaticamente

 $_{\star}$ 

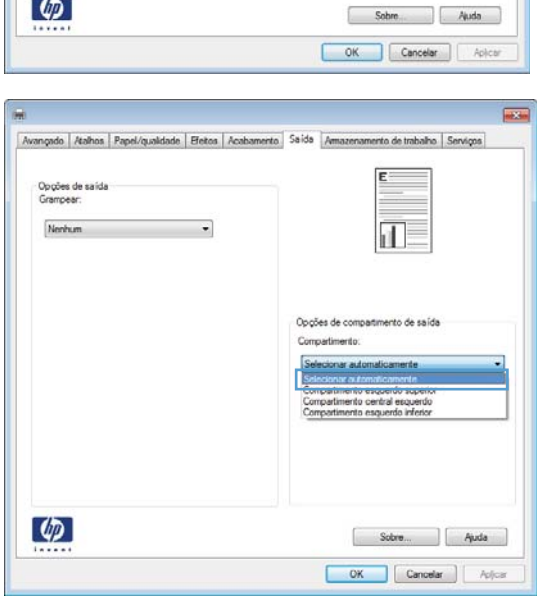

## Selecione as opções de grampos com o Windows

1. No menu **Arquivo** do programa de software, clique em **Imprimir**.

2. Selecione o produto e, em seguida, clique no botão Propriedades ou Preferências.

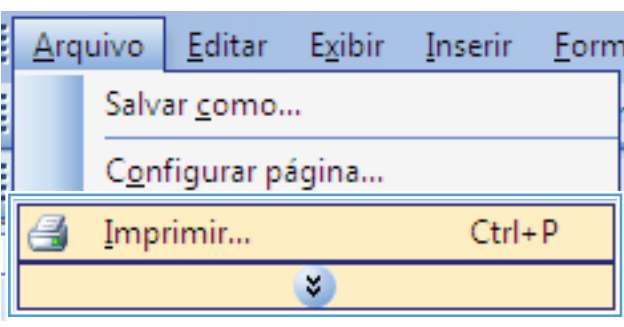

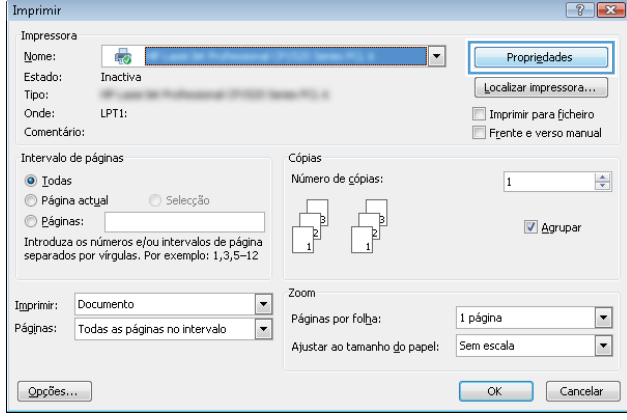

3. Clique na guia Saída.

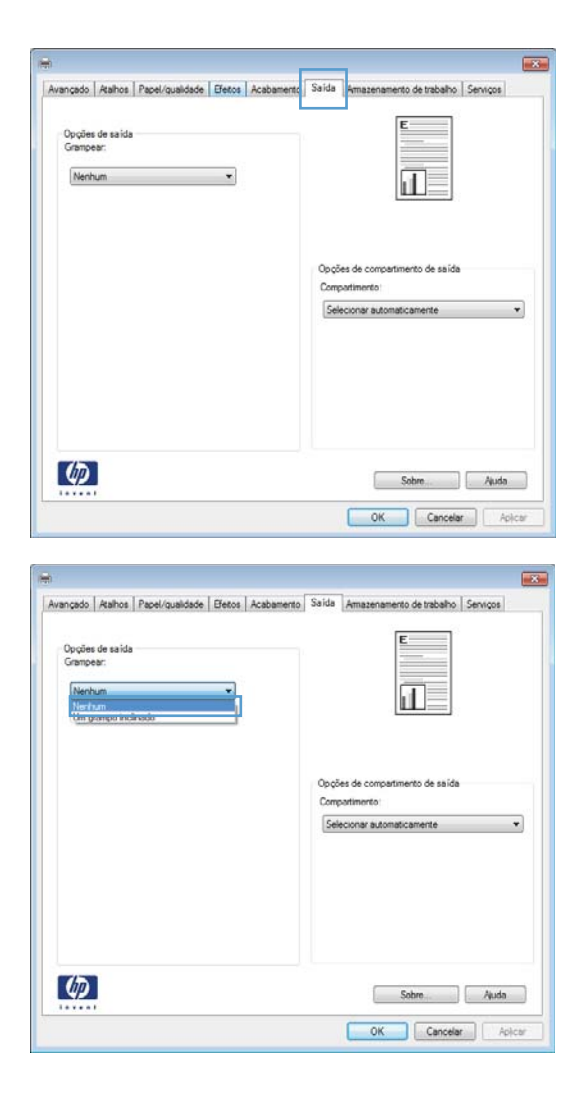

4. Na área Opções de saída, selecione uma opção na lista suspensa Grampo.

## Usar os recursos de armazenamento de trabalhos no Windows

Os seguintes modos de armazenamento de trabalhos estão disponíveis para trabalhos de impressão:

- Cópia com espera: Este recurso permite uma maneira rápida e simples de imprimir e provar uma cópia de um trabalho e depois imprimir as cópias adicionais.
- **· Trabalho pessoal**: Quando você envia um trabalho ao produto, o trabalho não é impresso até que você solicite-o no painel de controle do produto. Se você atribuir um número de identificação pessoal (PIN) ao trabalho, será necessário inserir o mesmo PIN no painel de controle.
- Cópia rápida: Se o disco rígido opcional estiver instalado no produto, você poderá imprimir o número de cópias solicitado de um trabalho e depois armazenar uma cópia do trabalho no disco rígido opcional. Armazenar o trabalho permite imprimir cópias adicionais do trabalho mais tarde.
- Trabalho armazenado: Se o disco rígido opcional estiver instalado no produto, é possível armazenar um trabalho como um formulário pessoal, planilha de horários ou calendário no produto, e permitir que outros usuários imprimam o trabalho a qualquer momento. Os trabalhos armazenados também podem ser protegidos por um PIN.

CUIDADO: Se você desligar o produto, os tipos de trabalho Cópia rápida, Cópia com espera e Trabalho pessoal serão excluídos. Para armazenar permanentemente o trabalho e impedir que o produto o exclua quando precisar do espaço, selecione a opção Trabalho armazenado no driver.

#### Criar um trabalho armazenado no Windows

1. No menu **Arquivo** do programa de software, clique em **Imprimir**.

2. Selecione o produto e, em seguida, clique no botão Propriedades ou Preferências.

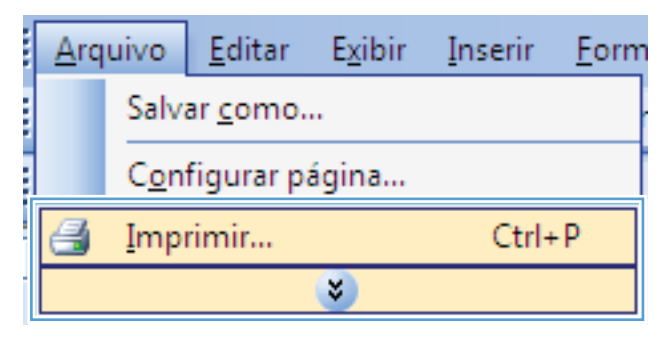

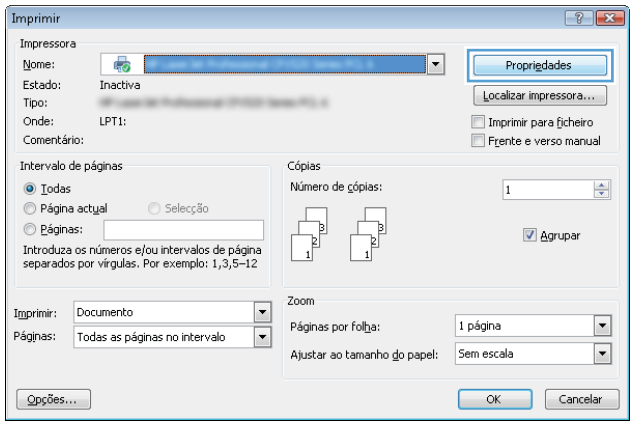

3. Clique na guia Armazenamento de trabalho.

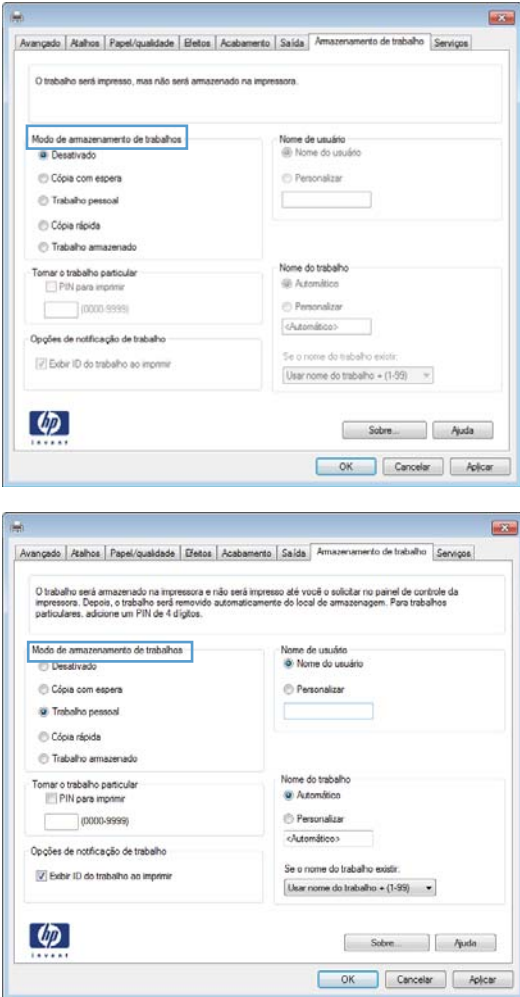

#### 4. Selecione uma opção de Modo de armazenamento de trabalho.

#### Imprimir um trabalho armazenado

Use o procedimento a seguir para imprimir um trabalho que está armazenado na memória do produto.

- 1. No painel de controle do produto, pressione o botão Início .
- 2. Abra o menu Recuperar trabalho em dispositivo de memória.
- 3. Selecione seu nome de usuário e selecione o nome do trabalho ou selecione a opção Todos os trabalhos (com PIN) ou Todos os trabalhos (sem PIN).
- 4. Insira o PIN caso necessário e selecione a opção Imprimir. Selecione a opção Cópias para ajustar o número de cópias.

#### Excluir um trabalho armazenado

Quando você envia um trabalho armazenado para a memória do produto, este sobrescreve todos os trabalhos anteriores que tiverem o mesmo nome e forem do mesmo usuário. Caso não haja nenhum trabalho que tenha o mesmo nome e seja do mesmo usuário, mas o produto precise de espaço extra, este poderá excluir outros trabalhos armazenados, começando pelos mais antigos. Você pode alterar o número de trabalhos que podem ser armazenados no menu Configurações gerais do painel de controle do produto.

Use este procedimento para excluir um trabalho armazenado na memória do produto.

- 1. No painel de controle do produto, pressione o botão Início .
- 2. Abra o menu Recuperar trabalho em dispositivo de memória.
- 3. Selecione seu nome de usuário e selecione o nome do trabalho ou selecione a opção Todos os trabalhos (com PIN) ou Todos os trabalhos (sem PIN).
- 4. Selecione a opção Excluir. O produto solicita a confirmação da exclusão.

#### Definir opções de armazenamento de trabalhos no Windows

#### Imprimir uma cópia para prova antes de imprimir todas as cópias

- 1. No menu **Arquivo** do programa de software, clique em Imprimir.
- 2. Selecione o produto e, em seguida, clique no botão Propriedades ou Preferências.
- 3. Clique na quia Armazenamento de trabalho.
- 4. Na área Modo de armazenamento de trabalho, clique na opção Cópia com espera.

#### Armazenar temporariamente um trabalho privado no produto e imprimi-lo mais tarde

- $\mathbb{R}$  NOTA: O produto exclui o trabalho após a impressão.
	- 1. No menu **Arquivo** do programa de software, clique em Imprimir.
	- 2. Selecione o produto e, em seguida, clique no botão Propriedades ou Preferências.
	- 3. Clique na guia Armazenamento de trabalho.
	- 4. Na área Modo de armazenamento de trabalho, clique na opção Trabalho pessoal.
	- 5. Opcional: Na área Tornar um trabalho particular, clique na opção PIN para impressão e insira um número de identificação pessoal (PIN) de 4 dígitos.
	- 6. Imprima o trabalho quando desejar no painel de controle do produto.

#### Armazenar temporariamente um trabalho no produto

- **W** NOTA: Esta opção estará disponível se o disco rígido opcional estiver instalado no produto.
- **WARE:** O produto armazena o trabalho até que você desligue o produto.
	- 1. No menu **Arquivo** do programa de software, clique em Imprimir.
	- 2. Selecione o produto e, em seguida, clique no botão **Propriedades** ou **Preferências**.
	- 3. Clique na guia Armazenamento de trabalho.
	- 4. Na área Modo de armazenamento de trabalho, clique na opção Cópia rápida.

As cópias solicitadas são impressas imediatamente e você pode imprimir mais cópias no painel de controle do produto.

#### Armazenar permanentemente um trabalho no produto

**X NOTA:** Esta opção estará disponível se o disco rígido opcional estiver instalado no produto.

- 1. No menu **Arquivo** do programa de software, clique em Imprimir.
- 2. Selecione o produto e, em seguida, clique no botão Propriedades ou Preferências.
- 3. Clique na quia Armazenamento de trabalho.
- 4. Na área Modo de armazenamento de trabalho, clique na opção Trabalho armazenado.

Tornar um trabalho permanentemente armazenado privado, assim qualquer um que tentar imprimi-lo deverá fornecer um PIN

**W** NOTA: Esta opção estará disponível se o disco rígido opcional estiver instalado no produto.

- 1. No menu **Arquivo** do programa de software, clique em Imprimir.
- 2. Selecione o produto e, em seguida, clique no botão Propriedades ou Preferências.
- 3. Clique na guia Armazenamento de trabalho.
- 4. Na área Modo de armazenamento de trabalho, clique na opção Trabalho armazenado ou na opção Trabalho pessoal.
- 5. Na área Tornar um trabalho particular, clique na opção PIN para impressão e insira um número de identificação pessoal (PIN) de 4 dígitos.

**EZ NOTA:** Para imprimir o trabalho ou excluí-lo, é necessário inserir o PIN no painel de controle do produto.

#### Receber aviso quando alguém imprimir um trabalho armazenado

**EZ NOTA:** Somente o usuário que criou o trabalho armazenado recebe a notificação. Você não receberá uma notifica¾o quando alguém imprimir um trabalho armazenado criado por outro usuário.

- 1. No menu **Arquivo** do programa de software, clique em Imprimir.
- 2. Selecione o produto e, em seguida, clique no botão Propriedades ou Preferências.
- 3. Clique na guia Armazenamento de trabalho.
- 4. Selecione o modo de armazenamento de trabalho desejado.
- 5. Na área Opções de notificação do trabalho, clique na opção Exibir ID do trabalho ao imprimir.

#### Definir um nome de usuário para o trabalho armazenado

Siga o procedimento abaixo para alterar o nome de usuário de um trabalho armazenado.

- 1. No menu Arquivo do programa de software, clique em Imprimir.
- 2. Selecione o produto e, em seguida, clique no botão Propriedades ou Preferências.
- 3. Clique na guia Armazenamento de trabalho.
- 4. Selecione o modo de armazenamento de trabalho desejado.
- 5. Na área Nome do usuário, clique na opção Nome do usuário para usar o nome de usuário padrão do Windows. Para atribuir um nome de usuário diferente, clique na opção Person. e digite o nome.

#### Especificar um nome para o trabalho armazenado

Siga o procedimento abaixo para alterar o nome padrão de um trabalho armazenado.

- 1. No menu **Arquivo** do programa de software, clique em Imprimir.
- 2. Selecione o produto e, em seguida, clique no botão Propriedades ou Preferências.
- 3. Clique na quia Armazenamento de trabalho.
- 4. Selecione o modo de armazenamento de trabalho desejado.
- 5. Para gerar automaticamente um nome de trabalho associado ao documento armazenado, clique na opção Automático na área Nome do trabalho. O driver usa o nome de arquivo do documento, se houver disponível. Se o documento não possuir um nome de arquivo, o driver usa o nome do programa de software ou a marcação de horário para o nome do trabalho.

Para especificar um nome de trabalho, clique na opção Person. e digite o nome.

- 6. Selecione uma opção na lista de seleção suspensa Se o nome do trabalho existe.
	- Selecione a opção Usar nome do trabalho + (1 a 99) para adicionar um número ao final do nome já existente.
	- Selecione a opção Substituir arquivo existente para substituir um trabalho que já tem esse nome.

### Imprimir trabalhos especiais no Windows

#### Configurar o alinhamento dúplex

Para documentos duplexados (frente e verso) como folhetos, configure o registro da bandeja antes da impressão para garantir que a frente e o verso da página estão alinhados.

- 1. No painel de controle do produto, pressione o botão Início.
- 2. Abra os seguintes menus:
	- a. Administração
	- b. Configurações gerais
	- c. Qualidade de impressão
	- d. Registro de imagem
	- e. Ajustar Bandeja <X>
- 3. Selecione o item Imprimir página de teste e, em seguida, pressione o botão OK.
- 4. Siga as instruções da página de teste para concluir o ajuste.

## Impressão imediata via USB

Este produto possui o recurso Impressão pela porta USB para impressão imediata, assim você pode rapidamente imprimir arquivos sem enviá-los de um computador. O produto aceita acessórios de armazenamento USB padrão na porta USB na parte frontal do produto. Você pode imprimir os seguintes tipos de arquivos:

- .pdf
- .prn
- .pcl
- .ps
- .cht
- 1. Insira o acessório de armazenamento USB na porta USB, localizada na parte frontal do produto.

NOTA: Talvez seja necessário remover a tampa da porta USB.

NOTA: Se o produto não reconhecer o acessório USB, tente usar outro tipo de acessório USB. Devido a diferenças nas especificações de USB, o produto não reconhece todos os tipos de acessórios USB.

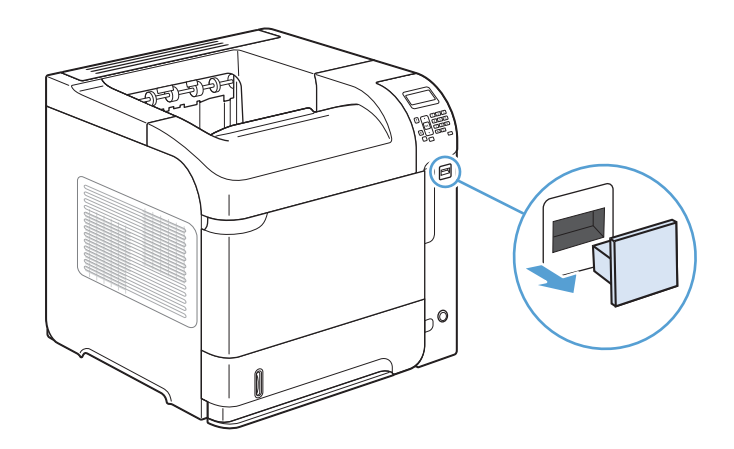

- 2. No painel de controle do produto, pressione o botão Início .
- 3. Abra o menu Recuperar trabalho em USB.
- 4. Selecione o nome do documento que deseja imprimir.
- 5. Se precisar ajustar o número de cópias, selecione a opção Cópias e digite o número de cópias.
- 6. Pressione o botão OK para imprimir o documento.

# 9 Gerenciar e manter

- [Imprimir páginas de informações](#page-159-0)
- [Usar o Servidor da Web incorporado da HP](#page-160-0)
- [Use o software HP Web Jetadmin](#page-164-0)
- [Recursos de segurança do produto](#page-165-0)
- · Configurações de economia
- [Instalar a memória e os dispositivos USB internos](#page-169-0)
- [Limpar o produto](#page-174-0)
- [Atualizações de produto](#page-174-0)

## <span id="page-159-0"></span>Imprimir páginas de informações

As páginas de informações fornecem detalhes sobre o produto e sua configuração atual. Use os procedimentos a seguir para imprimir ou visualizar as páginas de informações:

- 1. No painel de controle do produto, pressione o botão Início .
- 2. Abra os seguintes menus:
	- Administração
	- Relatórios
- 3. Selecione o nome do relatório que deseja revisar, role até a opção Imprimir e pressione o botão OK para imprimir o relatório.

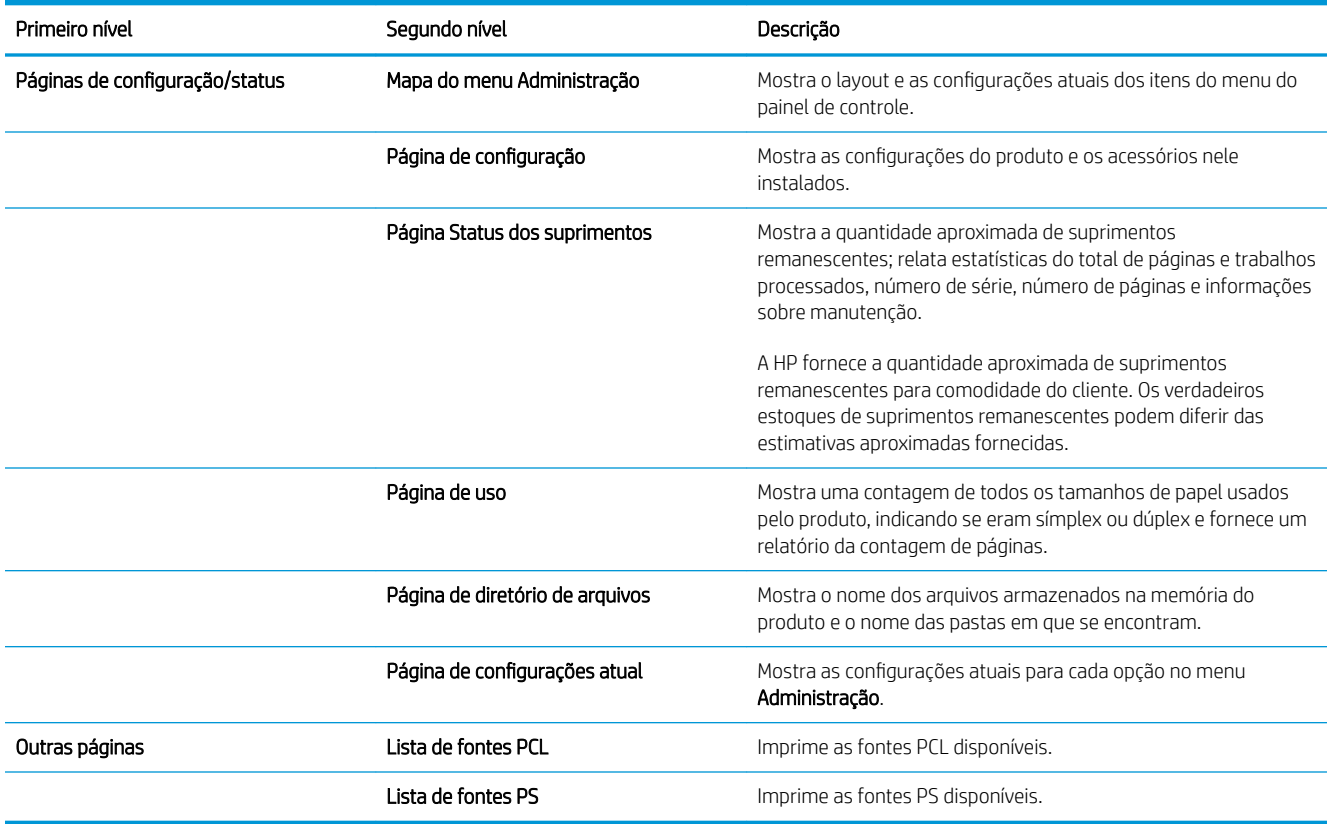

## <span id="page-160-0"></span>Usar o Servidor da Web incorporado da HP

Use o Servidor da Web incorporado da HP para visualizar o status do produto, definir as configurações de rede do produto e gerenciar as funções de impressão no seu computador em vez de fazer isso usando o painel de controle da impressora. A seguir, estão relacionados exemplos do que é possível fazer usando o Servidor da Web incorporado da HP:

- Exibir informações sobre o status do produto.
- Determinar a vida útil restante de todos os suprimentos e encomendar novos suprimentos.
- Exibir e alterar configurações de bandejas.
- Exiba e altere a configuração do menu do painel de controle o produto.
- Visualizar e imprimir páginas internas.
- Receba notificações sobre eventos de suprimentos e do produto.
- Exiba e altere a configuração de rede.

Para usar o Servidor da Web Incorporado HP, é preciso ter o Microsoft Internet Explorer 5.01 ou posterior; ou o Netscape 6.2 ou posterior para Windows, Mac OS e Linux (somente Netscape). O Netscape Navigator 4.7 é necessário para HP-UX 10 e HP-UX 11. O Servidor da Web Incorporado HP funciona quando o produto está conectado a uma rede com base em IP. O servidor da Web incorporado HP não suporta conexões com o produto com base em IPX. Você não precisa ter acesso à Internet para abrir e utilizar o servidor da Web incorporado HP.

Quando o produto está conectado à rede, o Servidor da Web Incorporado é disponibilizado automaticamente.

### Abrir o Servidor da Web Incorporado HP utilizando uma conexão de rede

- Identifica o endereço IP ou o nome do host que está listado na página de configuração do produto. Siga estas etapas para imprimir a página de configuração do produto:
	- a. No painel de controle do produto, pressione o botão Início .
	- b. Abra os seguintes menus:
		- Administração
		- Relatórios
		- Páginas de configuração/status
		- Página de configura¾o
	- c. Pressione o botão OK.
	- d. Localize o endereço IP ou o nome do host na página HP Jetdirect.
- 2. Em um navegador da Web compatível, digite, no seu computador, o endereço IP ou nome do host do produto no campo endereço/URL.

## Recursos do servidor da Web incorporado HP

### Guia Informações

#### Tabela 9-1 Guia Informações Servidor da Web incorporado da HP

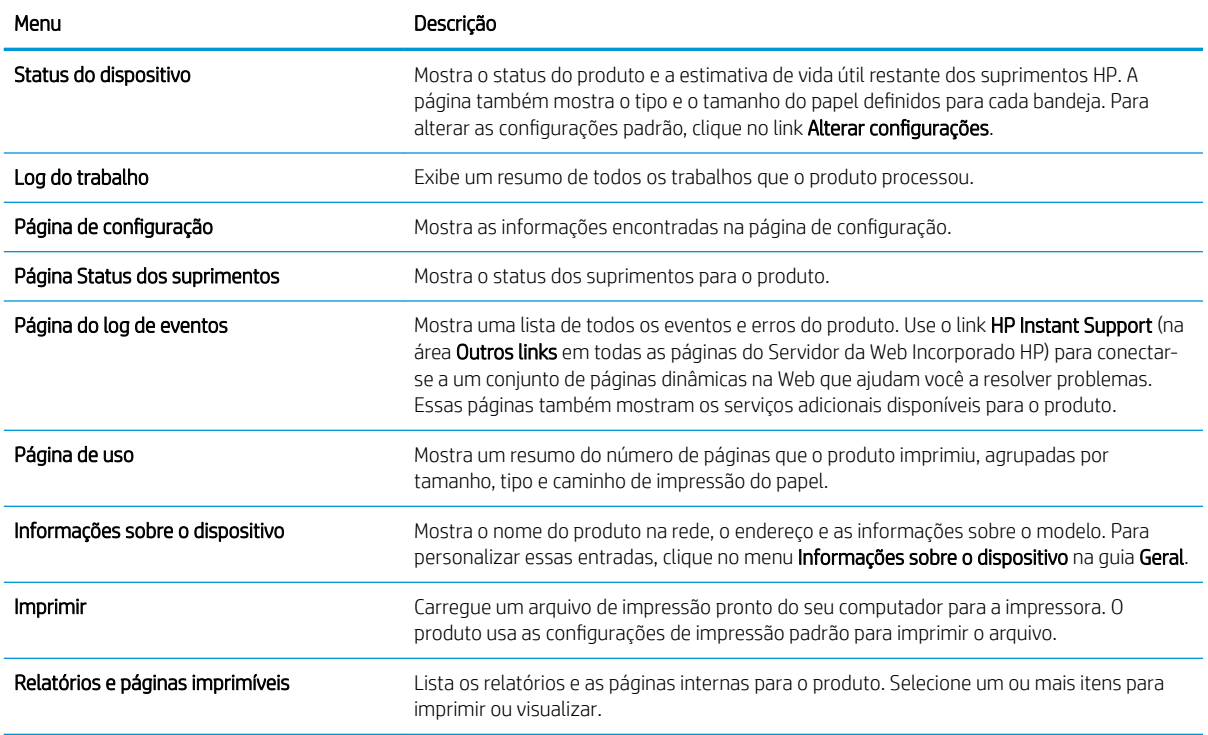

## Guia Geral

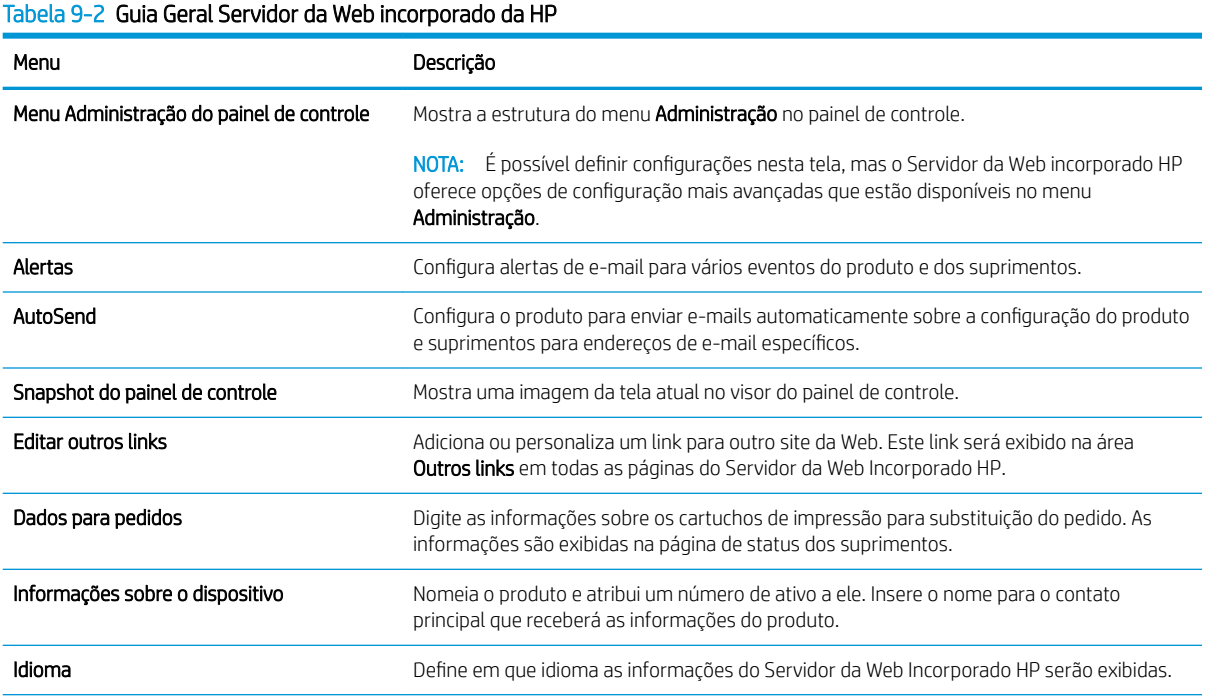

#### Tabela 9-2 Guia Geral Servidor da Web incorporado da HP (continuação)

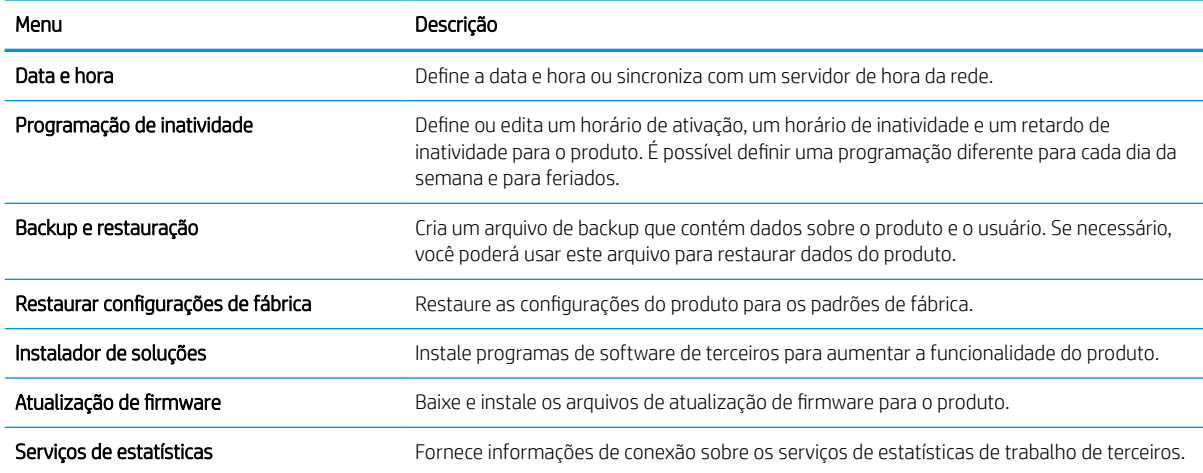

## Guia Imprimir

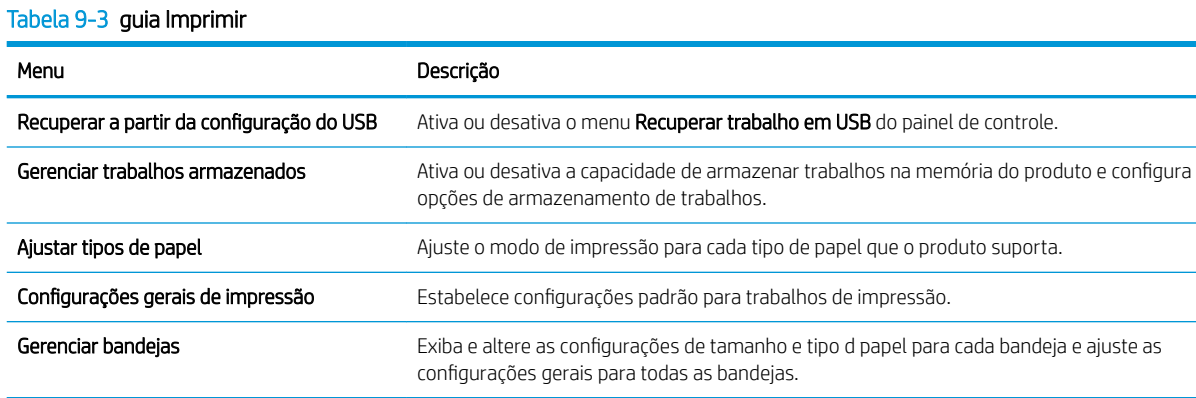

### Guia Solução de problemas

#### Tabela 9-4 Guia Solução de problemas Servidor da Web incorporado da HP

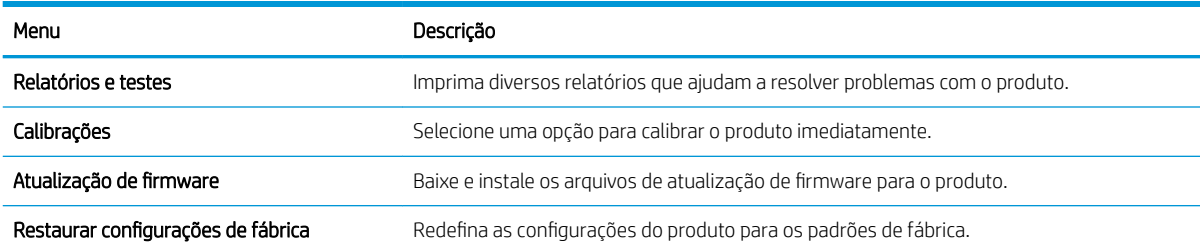

## Guia Segurança

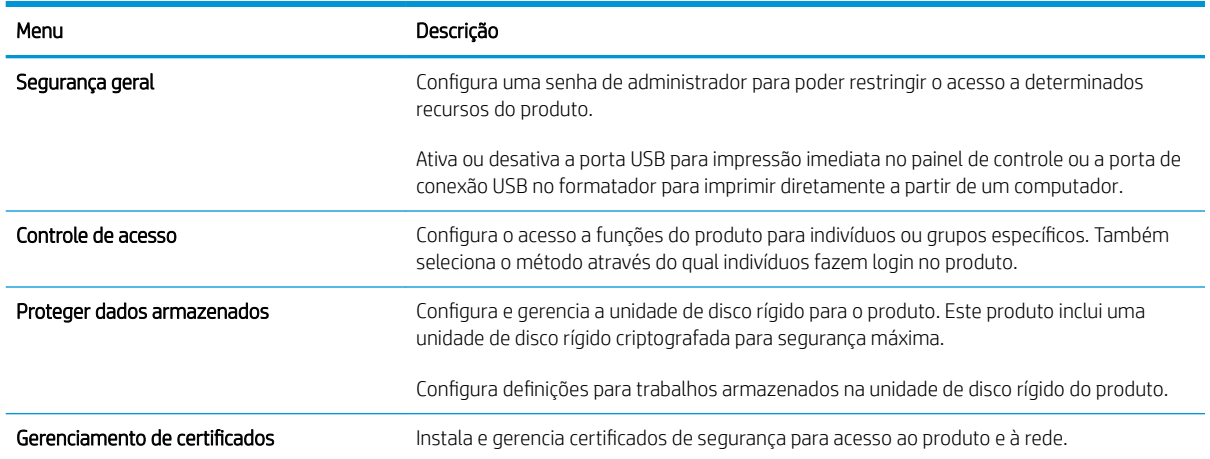

#### Tabela 9-5 Guia Segurança Servidor da Web incorporado da HP

#### Guia Serviços da Web da HP

Use a guia Serviços da Web da HP para configurar e ativar os Serviços da Web da HP para este produto. É necessário ativar os Serviços da Web da HP para usar o recurso HP ePrint.

#### Guia Rede

Use a guia Rede para alterar as configurações de rede para o produto quando ele estiver conectado a uma rede com base em IP. Esta guia não será exibida se produto estiver conectado a outros tipos de redes.

#### Lista Outros links

<sup>33</sup> NOTA: É possível configurar os itens que são exibidos na lista **Outros links** usando o menu **Editar outros links** na guia Geral. Os seguintes itens são os links padrão.

#### Tabela 9-6 Lista Outros links do Servidor da Web Incorporado HP

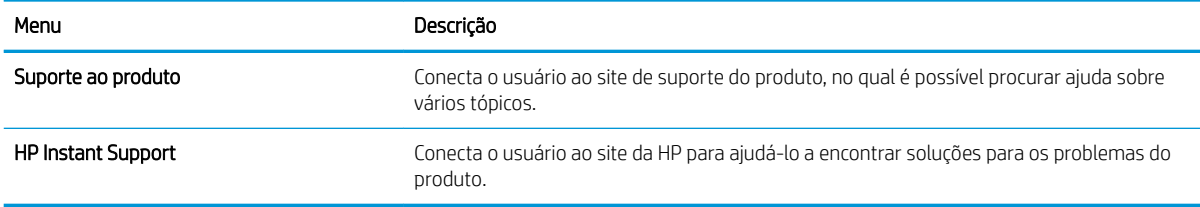

## <span id="page-164-0"></span>Use o software HP Web Jetadmin

HP Web Jetadmin é uma ferramenta premiada, líder no setor, por gerenciar eficientemente uma ampla variedade de dispositivos conectados da HP, incluindo impressoras, produtos multifuncionais e dispositivos de envio digital. Esta solução única permite-lhe fazer remotamente a instalação, o monitoramento, a manutenção, a solução de problemas e a proteção de seu ambiente de impressão e digitalização, aumentando assim a sua produtividade e ajudando-o a economizar tempo, controlar custos e proteger seu investimento.

As atualizações do HP Web Jetadmin estão periodicamente disponíveis para fornecer suporte a recursos de produto específicos. Visite [www.hp.com/go/webjetadmin](http://www.hp.com/go/webjetadmin) e clique no link de Autoajuda e documentação para informar-se melhor sobre atualizações.

## <span id="page-165-0"></span>Recursos de segurança do produto

## Declarações de segurança

O produto suporta padrões de segurança e protocolos recomendados que o ajudam a manter o produto seguro, proteger informações importantes da sua rede e simplificar a forma de monitorar e manter o produto.

Para obter informações detalhadas sobre as soluções de geração de imagens e impressão seguras da HP, visite [www.hp.com/go/secureprinting](http://www.hp.com/go/secureprinting). O site fornece links para documentações e FAQ sobre recursos de segurança.

### Segurança do IP

Segurança de IP (IPsec) é um conjunto de protocolos que controla o tráfego de rede baseado em IP para o produto. O IPsec fornece autenticação host-a-host, integridade de dados e criptografia de comunicações de rede.

Para produtos conectados em rede e com um servidor de impressão HP Jetdirect, você pode configurar o IPsec usando a guia Rede no Servidor da Web Incorporado HP.

## Proteção do servidor da Web incorporado da HP

Defina uma senha de administrador para acesso ao produto e ao Servidor da Web Incorporado da HP , de modo a impedir que usuários não autorizados alterem as configurações do produto.

- 1. Abra o Servidor da Web Incorporado HP inserindo o endereço de IP do produto na barra de endereço do navegador da Web de sua preferência.
- 2. Clique na guia Segurança.
- 3. Abra o menu Segurança geral.
- 4. Digite o nome que será associado à senha no campo **Nome de usuário**.
- 5. Digite a senha na caixa Nova senha e digite-a novamente na caixa Verificar a senha.

 $\mathbb{B}^*$  NOTA: Em caso de alteração de uma senha já existente, será preciso primeiro digitá-la no campo Senha antiga.

6. Clique no botão Aplicar. Anote a senha e armazene-a em um local seguro.

### Suporte a criptografia: Discos rígidos HP criptografados de alto desempenho (modelos xh somente)

Este produto inclui um disco rígido criptografado. Esse disco rígido fornece criptografia baseada em hardware para você poder armazenar com segurança dados confidenciais de impressão, cópias e digitalização sem impacto no desempenho do produto. Esse disco rígido usa o mais avançado Padrão de criptografia avançada (AES) e tem recursos versáteis de economia de tempo e uma funcionalidade resistente.

Use o menu Segurança no Servidor da Web Incorporado HP para configurar o disco.

Para obter mais informações sobre o disco rígido criptografado, consulte o Guia de configuração de disco rígido *seguro de alto desempenho HP*.

- 1. Acesse [www.hp.com/support](http://www.hp.com/support).
- 2. Digite Disco rígido seguro na caixa de pesquisa e clique no botão >>.
- 3. Clique no link Disco rígido de alto desempenho seguro HP.
- 4. Clique no link Manuais.

### Proteger trabalhos armazenados

Você pode proteger trabalhos que estão armazenados no produto atribuindo um PIN a eles. Qualquer pessoa que tente imprimir esses trabalhos protegidos deverá primeiro digitar o PIN no painel de controle do produto.

## Bloquear os menus do painel de controle

É possível bloquear diversos recursos no painel de controle usando o servidor da Web incorporado da HP.

- 1. Abra o Servidor da Web Incorporado HP inserindo o endereço de IP do produto na barra de endereço do navegador da Web de sua preferência.
- 2. Clique na guia Segurança.
- 3. Abra o menu Controle de acesso.
- 4. Na área Login e Políticas de permissão, selecione que tipos de usuários terão permissão para cada um dos recursos.
- 5. Clique no botão Aplicar.

### Bloquear o formatador

A área do formatador, que fica na parte de trás do produto, tem um slot que você pode usar para conectar um cabo de segurança. O bloqueio do formatador evita que alguém remova componentes valiosos do equipamento.

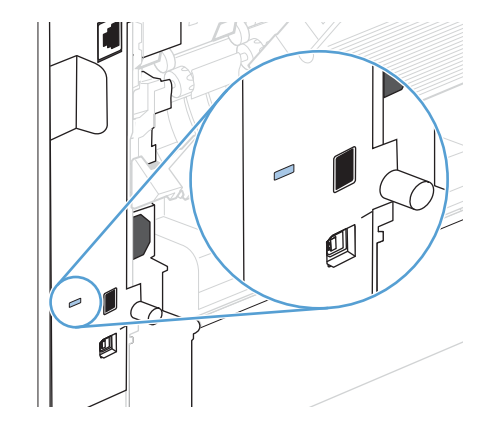

## <span id="page-167-0"></span>Configurações de economia

## Impressão no EconoMode

Este produto tem uma opção EconoMode para imprimir rascunhos ou documentos. O EconoMode pode usar menos toner e diminuir o custo por página. No entanto, o EconoMode pode também reduzir a qualidade da impressão.

A HP não recomenda o uso contínuo do EconoMode. Se o EconoMode for usado continuamente, o suprimento de toner pode durar mais do que as partes mecânicas do cartucho de impressão. Se a qualidade da impressão começar a diminuir e não for mais satisfatória, avalie a possibilidade de substituir o cartucho de impressão.

**W NOTA:** Este recurso está disponível com o driver da impressora PCL 6 para Windows. Se não estiver usando esse driver, você poderá ativar o recurso com o Servidor da Web incorporado HP.

- 1. No menu **Arquivo** do programa de software, clique em **Imprimir**.
- 2. Selecione o produto e, em seguida, clique no botão Propriedades ou Preferências.
- 3. Clique na guia Papel/Qualidade.
- 4. Clique na caixa de seleção EconoMode.

## Modos de economia de energia

#### Desativar ou ativar o modo de inatividade

- 1. No painel de controle do produto, pressione o botão Início .
- 2. Abra cada um dos seguintes menus:
	- a. Administração
	- b. Configurações gerais
	- c. Configurações de energia
	- d. Configuração de período de inatividade
	- e. Temporizador de inatividade/automático desativado
- 3. Selecione uma destas opções:
	- **Ativado**
	- Desativado

#### Definir o timer de inatividade

Use o recurso de período de inatividade para fazer o produto entrar automaticamente em atividade após um período de inatividade predefinido.

- 1. No painel de controle do produto, pressione o botão Início .
- 2. Abra cada um dos seguintes menus:
- a. Administração
- b. Configurações gerais
- c. Configurações de energia
- d. Configuração de período de inatividade
- e. Desativar inatividade/automático depois de
- 3. Selecione o período de tempo apropriado e pressione o botão OK.

**W** NOTA: O valor padrão é 30 minutos.

#### Configurar a programação de inatividade

Use o recurso programação de inatividade para reduzir o consumo de energia quando o produto não estiver em atividade. Você pode programar os momentos específicos do dia em que o produto deve entrar ou sair do modo de inatividade. É possível personalizar essa programação para cada dia da semana. Para para configurar uma programação de inatividade, use o servidor da Web incorporado da HP.

- 1. Abra o Servidor da Web Incorporado HP inserindo o endereço de IP do produto na barra de endereço do navegador da Web de sua preferência.
- 2. Clique na guia Geral.
- 3. Clique no link Data e hora link e defina a data e a hora atuais.
- 4. Clique no botão Aplicar.
- 5. Clique no link Programação de inatividade clique no botão Adicionar para abrir as configurações da programação de inatividade.
- 6. Configure as configurações da programação de inatividade.
- 7. Clique no botão Aplicar.

## <span id="page-169-0"></span>Instalar a memória e os dispositivos USB internos

## Visão geral

O formatador tem os seguintes slots e portas abertas para expandir os recursos do produto:

- Um slot para módulo de memória em linha dupla (DIMM) disponível para atualizar a memória do produto.
- Duas portas USB internas para adicionar fontes, linguagens e outras soluções de terceiros.

Para informar-se sobre a quantidade de memória instalada no produto ou sobre o que está instalado nas portas USB, imprima uma página de configuração.

## Instalação de memória

Você pode acrescentar mais memória ao produto se imprimir com frequência gráficos complexos, documentos PostScript (PS) ou utilizar muitas fontes carregadas. A memória adicionada também proporciona mais flexibilidade no suporte de recursos de armazenamento de trabalhos, como a cópia rápida.

 $\mathbb{Z}$  NOTA: Módulos de memória single inline (SIMMs), utilizados em dispositivos HP LaserJet anteriores, não são compatíveis com o produto.

#### Instalação de memória no produto

Este produto tem um slot DIMM.

CUIDADO: A eletricidade estática pode danificar os componentes eletrônicos. Ao manusear os DIMMs, deve-se utilizar uma pulseira antiestática ou tocar com frequência a superfície da embalagem antiestática dos DIMMs e, em seguida, tocar qualquer superfície de metal exposta do produto.

- 1. Imprima uma página de configuração para informar-se sobre a quantidade de memória instalada no produto antes de acrescentar mais memória.
	- a. No painel de controle do produto, pressione o botão Início .
	- **b.** Abra os seguintes menus:
		- Administração
		- Relatórios
		- Páginas de configura¾o/status
		- Página de configuração
- 2. Após a impressão da página de configuração, desligue o produto.
- 3. Desconecte o cabo de alimentação e o cabo de interface.
- 4. Retire o painel do lado direito, deslizando-o em direção à parte de trás do produto para destravá-lo.
- 5. Abra a porta de acesso puxando a guia de metal.
- 6. Remova o módulo DIMM da embalagem antiestática.
	- A CUIDADO: Para reduzir a possibilidade de danos causados pela eletricidade estática, sempre utilize uma pulseira de descarga eletroestática (ESD) ou toque na superfície do pacote antiestático antes de manipular os módulos DIMM.
- 7. Segure o módulo DIMM pelas extremidades e alinhe suas ranhuras ao slot DIMM. (Verifique se as travas em cada lado do slot DIMM estão abertas.)
- 8. Pressione o módulo DIMM diretamente no slot e aperte com firmeza. Verifique se as travas em cada lado do módulo DIMM estão corretamente encaixadas.
- 9. Feche a porta de acesso e pressione com firmeza até encaixá-la corretamente.
- 10. Reinstale o painel do lado direito. Alinhe as linguetas do painel com as fendas do produto e empurre o painel em direção à parte frontal do produto até que ele se encaixe no lugar.
- 11. Reconecte o cabo de interface e o cabo de alimentação.
- 12. Ligue o produto.

## Ativação da memória

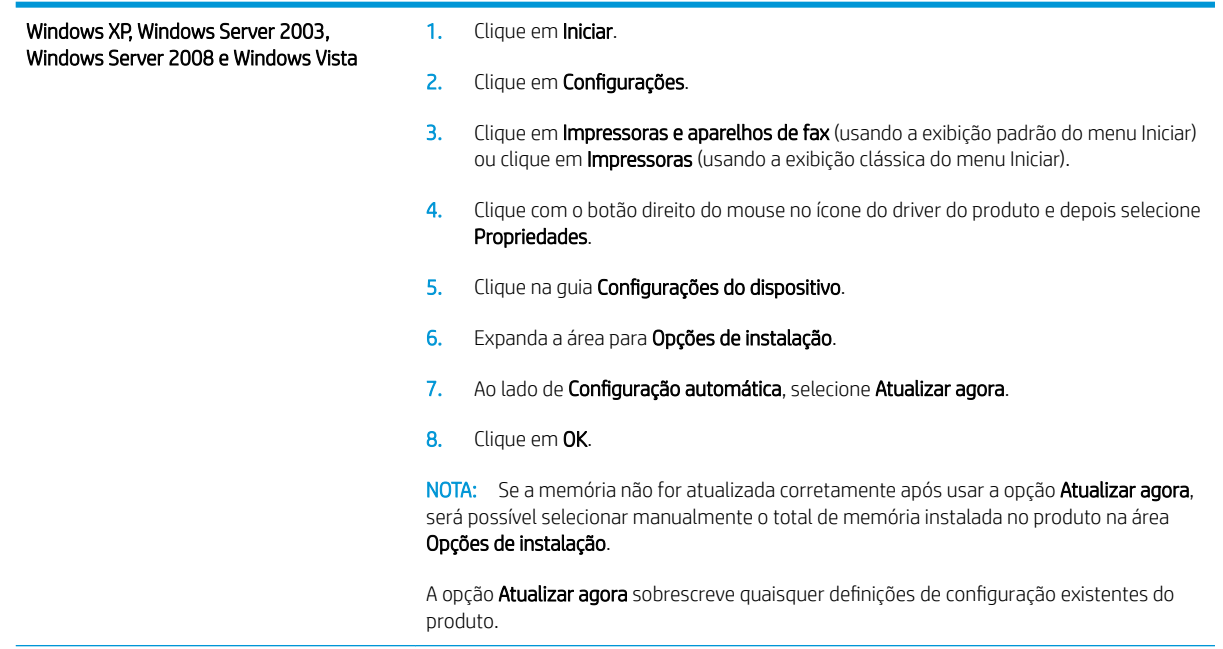

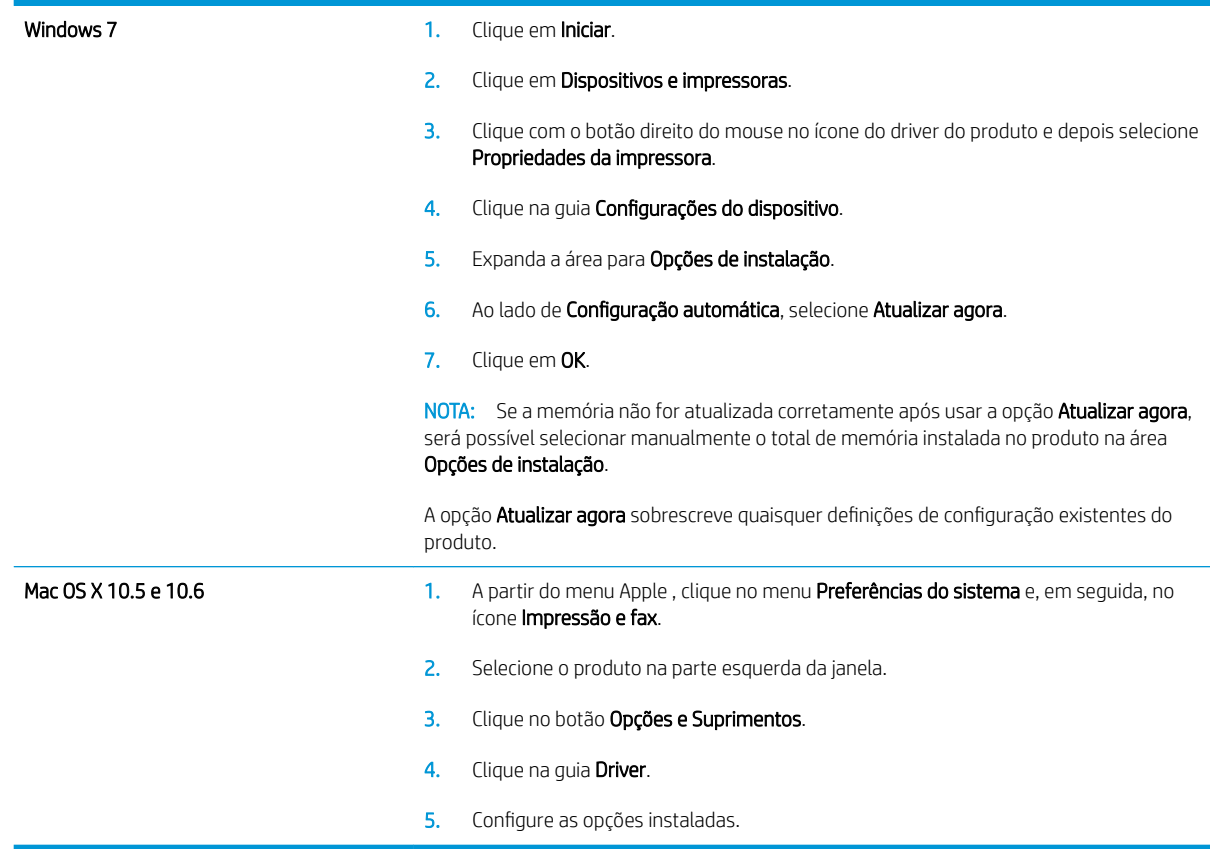

## Verificação da instalação da DIMM

Depois de instalar o módulo DIMM, certifique-se de que a instalação tenha sido bem-sucedida.

- 1. Ligue o produto. Verifique se o indicador luminoso de Prontidão fica aceso após a finalização da seqüência de inicialização do produto. Se uma mensagem de erro for exibida, talvez um módulo DIMM tenha sido instalado de forma incorreta.
- 2. Imprima uma página de configuração.
- 3. Verifique a seção referente à memória na página de configuração e compare-a à mesma seção da página de configuração que foi impressa antes da instalação da memória. Se a quantidade de memória não tiver aumentado, talvez o módulo DIMM esteja com defeito ou não tenha sido instalado corretamente. Repita o procedimento de instalação. Se necessário, instale um módulo DIMM diferente.

 $\mathbb{B}$  NOTA: Se você já tiver instalado uma linguagem de produto, verifique a seção "Linguagens e opções instaladas" na página de configuração. Essa área deve listar o idioma do novo produto.

## Alocação de memória

Em alguns casos, utilitários ou trabalhos transferidos por download para o produto incluem recursos (por exemplo, fontes, macros ou padrões). Os recursos marcados internamente como permanentes ficam na memória do produto até que ele seja desligado.

Utilize as diretrizes a seguir se você utilizar a funcionalidade PDL (Page Description Language) para marcar recursos como permanentes. Para obter detalhes técnicos, consulte uma referência PDL apropriada para a linguagem PCL ou PS.

- Somente marque recursos como permanentes quando for absolutamente necessário que eles permaneçam na memória quando o produto for ligado.
- Envie recursos permanentes para o produto somente no início de um trabalho de impressão e não enquanto o produto estiver imprimindo.

NOTA: A utilização de muitos recursos permanentes ou seu download durante a impressão pode afetar o desempenho do produto ou sua capacidade de imprimir páginas complexas.

## Instalação de dispositivos USB internos

O produto tem duas portas USB internas.

- 1. Desligue o produto.
- 2. Desconecte o cabo de alimentação e o cabo de interface.
- 3. Retire o painel do lado direito, deslizando-o em direção à parte de trás do produto para destravá-lo.
- 4. Abra a porta de acesso puxando a guia de metal.
- 5. Localize as portas USB próximo à parte inferior da placa do formatador. Insira o dispositivo USB em uma das portas.
- $\triangle$  CUIDADO: Para impedir que a eletricidade estática danifique a placa do formatador, sequre a porta de acesso de metal com uma das mãos enquanto você insere o dispositivo USB com a outra mão. Se você se afastar do produto durante esse procedimento, toque na porta de acesso de metal para descarregar a eletricidade antes de continuar.
- 6. Feche a porta de acesso e pressione com firmeza até encaixá-la corretamente.
- 7. Reinstale o painel do lado direito. Alinhe as linguetas do painel com as fendas do produto e empurre o painel em direção à parte frontal do produto até que ele se encaixe no lugar.
- 8. Reconecte o cabo de interface e o cabo de alimentação.
- 9. Ligue o produto.

## <span id="page-174-0"></span>Limpar o produto

Para limpar a parte externa do produto, use um pano macio e umedecido em água.

## Limpar o caminho do papel

- 1. No painel de controle do produto, pressione o botão Início .
- 2. Abra os seguintes menus:
	- Manutenção do dispositivo
	- Calibração/limpeza
- 3. Selecione o item Imprimir página de limpeza e pressione o botão OK para imprimir a página.
- 4. O processo de limpeza poderá levar vários minutos. Quando ele for concluído, descarte a página impressa.

## Atualizações de produto

A HP atualiza regularmente os recursos disponíveis no firmware do produto. Para aproveitar os recursos mais atuais, atualize o firmware do produto. Para fazer o download da atualização de firmware mais recente, vá para www.hp.com/go/lj600Series\_firmware.

# 10 Solução de problemas

- [Ajuda automática](#page-177-0)
- [Lista de verifica¾o de solução de problemas](#page-178-0)
- · Restaurar as configurações de fábrica
- [Interpretar mensagens do painel de controle](#page-181-0)
- [O papel é alimentado de modo incorreto ou fica congestionado](#page-182-0)
- [Eliminar congestionamentos](#page-184-0)
- [Melhorar a qualidade da impressão](#page-201-0)
- [O produto não imprime ou imprime lentamente](#page-204-0)
- [Solucionar problemas de impressão independente via USB](#page-205-0)
- [Solucionar problemas de conectividade](#page-206-0)
- [Resolver problemas de software do produto no Windows](#page-208-0)
- [Resolver problemas de software do produto no Mac](#page-210-0)

## <span id="page-177-0"></span>Ajuda automática

Além das informações deste guia, outras fontes estão disponíveis para fornecer informações úteis.

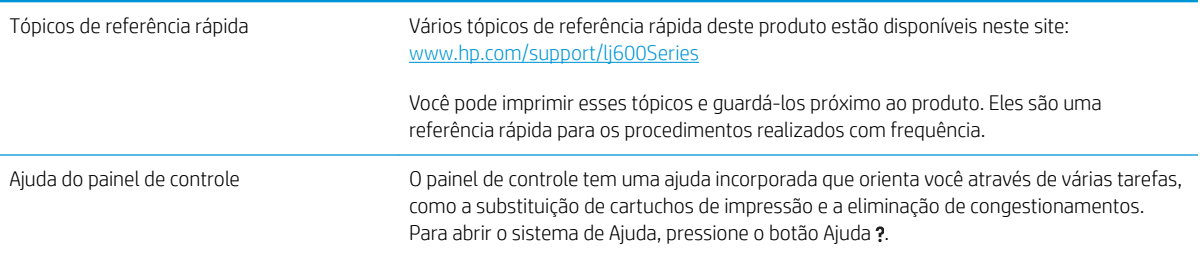

## <span id="page-178-0"></span>Lista de verificação de solução de problemas

Siga estas etapas ao tentar resolver um problema com o produto.

- 1. Verifique se a luz de Prontidão está acesa. Se nenhuma luz estiver acesa, execute estes procedimentos:
	- a. Verifique as conexões do cabo de alimentação.
	- b. Verifique se a alimentação está ligada.
	- c. Verifique se a voltagem da linha está correta para a configuração de alimentação da impressora. (Consulte a etiqueta na parte de trás do produto sobre exigências de voltagem.) Se você estiver usando um filtro de linha e sua voltagem não estiver de acordo com as especificações, conecte o produto diretamente na parede. Se já estiver conectado na parede, tente uma saída diferente.
	- d. Se nenhuma dessas medidas restaurar a energia, entre em contato com o Atendimento ao cliente HP.
- 2. Verifique o cabeamento.
	- a. Verifique a conexão do cabo entre o produto e o computador ou a porta de rede. Verifique se a conexão está segura.
	- b. Verifique se o cabo não está danificado usando um outro cabo, se possível.
	- c. Verifique a conexão de rede.
- 3. O painel de controle deve indicar o status de Pronto. Se aparecer uma mensagem de erro, corrija o erro.
- 4. Verifique se o papel que você está usando atende às especificações.
- 5. Imprima uma página de configuração. Se o produto estiver conectado a uma rede, uma página da HP Jetdirect também será impressa.
	- a. No painel de controle do produto, pressione o botão Início.
	- b. Abra os seguintes menus:
		- Administração
		- Relatórios
		- Páginas de configura¾o/status
		- $-$  Página de configuração
	- c. Pressione o botão OK.

Se as páginas não forem impressas, verifique se ao menos uma das bandejas contém papel.

Se a página ficar atolada no produto, siga as instruções no painel de controle para desobstruir o congestionamento.

- 6. Se a página de configuração for impressa, verifique os seguintes itens:
	- a. Se a página não for impressa corretamente, o problema está no hardware do produto. Entre em contado com o Atendimento ao cliente HP.
	- b. Se a página for impressa corretamente, isso indica que o hardware do produto está funcionando. O problema está no computador, no driver da impressora ou no programa.

7. Selecione uma destas opções:

Windows: Clique em Iniciar, Configurações e em Impressoras ou Impressoras e faxes. Clique duas vezes no nome do produto.

-ou-

Mac OS X: Abra o Utilitário de configuração da impressora ou a lista Impressão e fax e clique duas vezes na linha do produto.

- 8. Verifique se o driver da impressora deste produto está instalado. Verifique o programa para certificar-se de estar usando o driver da impressora deste produto. O driver da impressora está no CD que acompanha o produto. Você também pode efetuar o download do driver da impressora neste site: [www.hp.com/support/](http://www.hp.com/support/lj600Series) [lj600Series.](http://www.hp.com/support/lj600Series)
- 9. Imprima um documento pequeno a partir de outro programa que já tenha funcionado corretamente antes. Se isso funcionar, o problema está no programa que você está utilizando. Se isso não funcionar (se o documento não for impresso), execute essas etapas:
	- a. Tente imprimir o trabalho de outro computador que tenha o software da impressora instalado.
	- b. Se o produto está conectado à rede, conecte-o diretamente a um computador usando um cabo USB. Redirecione o produto para a porta adequada ou reinstale o software, escolhendo o novo tipo de conexão que será usado.

## Fatores que afetam o desempenho da impressora

Vários fatores afetam o tempo necessário para imprimir um trabalho:

- Velocidade máxima do produto, medida em páginas por minuto (ppm)
- Uso de papel especial (como transparências, papel pesado e de tamanho personalizado)
- Processamento e tempo de download do produto
- Complexidade e tamanho dos gráficos
- Velocidade do computador utilizado
- Conexão USB
- Configuração I/O (liga/desliga) do produto
- Sistema operacional de rede e configuração (se aplicável)
- O driver de impressora em uso
# Restaurar as configurações de fábrica

- 1. No painel de controle do produto, pressione o botão Início .
- 2. Abra os seguintes menus:
	- Administração
	- Configurações gerais
	- · Restaurar configurações de fábrica
- 3. Pressione o botão OK.

# Interpretar mensagens do painel de controle

# Tipos de mensagem do painel de controle

Quatro tipos de mensagens do painel de controle podem indicar o status dos problemas existentes no produto.

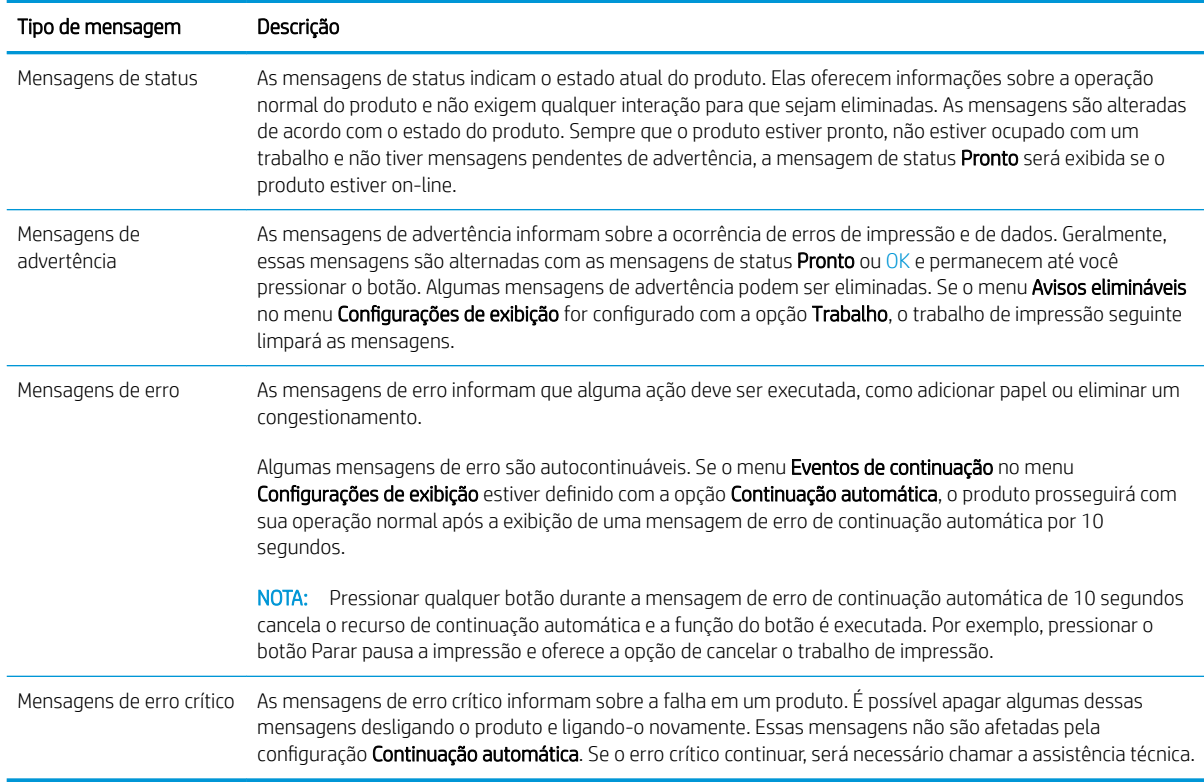

## Mensagens do painel de controle

O produto fornece envio robusto de mensagens do painel de controle. Quando aparecer uma mensagem no painel de controle, siga as instruções na tela para resolver o problema. Se o produto exibir uma mensagem de "Erro" ou de "Atenção" e nenhuma etapa for exibida para resolver o problema, desligue e ligue o produto novamente. Entre em contato com o suporte HP se continuarem a ocorrer problemas com o produto.

Para obter informações adicionais sobre vários tópicos, pressione o botão Ajuda .

# O papel é alimentado de modo incorreto ou fica congestionado

- O produto não coleta papel
- O produto coleta várias folhas de papel
- Evitar congestionamentos de papel

#### O produto não coleta papel

Se o produto não coletar papel da bandeja, experimente as soluções a seguir.

- 1. Abra o produto e remova as folhas congestionadas.
- 2. Coloque a bandeja com o tamanho de papel correto para seu trabalho.
- 3. Verifique se as guias de papel na bandeja estão ajustadas corretamente para o tamanho do papel. Ajuste as guias ao recuo apropriado na badeja.
- 4. Verifique no painel de controle se o produto está aguardando você confirmar um aviso para colocar o papel manualmente. Coloque papel e continue.

## O produto coleta várias folhas de papel

Se o produto coletar várias folhas de papel da bandeja, experimente as soluções a seguir.

- 1. Remova a pilha de papel da bandeja, dobre-a, gire-a 180° e vire-a ao contrário. *Não folheie o papel.*  Recoloque a pilha de papel na bandeja.
- 2. Use apenas papel que atenda às especificações da HP para esse produto.
- 3. Use um papel que não esteja enrugado, dobrado ou danificado. Se necessário, use papel de um pacote diferente.
- 4. Verifique se a bandeja não está cheia demais. Se estiver, remova toda a pilha de papel da bandeja, endireite a pilha e recoloque algumas folhas na bandeja.
- 5. Verifique se as quias de papel na bandeja estão ajustadas corretamente para o tamanho do papel. Ajuste as guias de forma que toquem a pilha de papel, sem dobrá-la.

#### Evitar congestionamentos de papel

Para reduzir o número de congestionamentos de papel, experimente as soluções a seguir.

- 1. Use apenas papel que atenda às especificações da HP para esse produto.
- 2. Use um papel que não esteja enrugado, dobrado ou danificado. Se necessário, use papel de um pacote diferente.
- 3. Não use papel que já foi empregado em cópia ou impressão.
- 4. Verifique se a bandeja não está cheia demais. Se estiver, remova toda a pilha de papel da bandeja, endireite a pilha e recoloque algumas folhas na bandeja.
- 5. Verifique se as guias de papel na bandeja estão ajustadas corretamente para o tamanho do papel. Ajuste as guias de forma que toquem a pilha de papel, sem dobrá-la.
- 6. Verifique se a bandeja está totalmente inserida no produto.
- 7. Se estiver imprimindo papel de alta gramatura, com relevo ou perfurado, use o recurso de alimentação manual e coloque uma folha de cada vez.

# Eliminar congestionamentos

#### Locais de congestionamento

Se uma mensagem de congestionamento aparecer no visor do painel de controle, procure papel ou outra mídia de impressão congestionados nos locais indicados na ilustração a seguir. A seguir, siga o procedimento para eliminar o congestionamento. Pode ser necessário procurar por papel em outros locais, além dos indicados na mensagem de congestionamento. Se o local do congestionamento não estiver claro, procure primeiro na área da tampa superior, localizada sob o cartucho de impressão.

Ao eliminar atolamentos, tenha bastante cuidado para não rasgar o papel atolado. Se um pequeno pedaço de papel for deixado no produto, isso poderá causar mais congestionamentos.

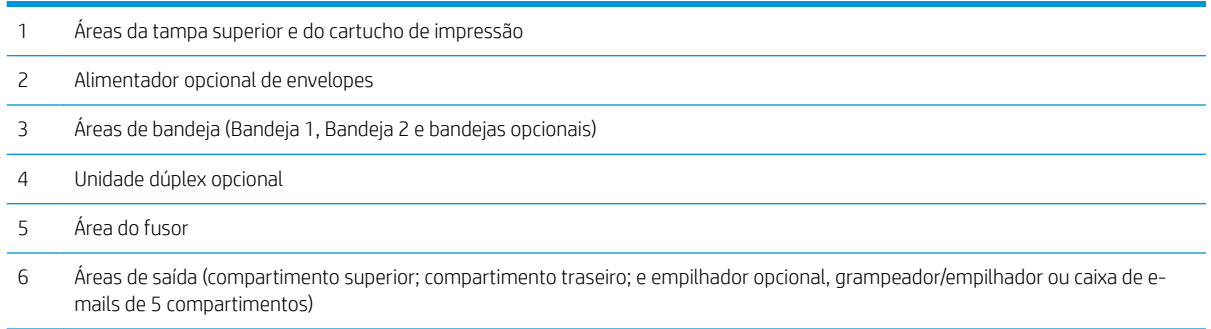

NOTA: Toner solto pode permanecer no produto após um congestionamento e causar problemas temporários na qualidade de impressão. Esses problemas devem ser resolvidos após algumas páginas.

## Remover o congestionamento das áreas de saída

Use estes procedimentos para eliminar congestionamentos que ocorrem no compartimento de saída traseiro ou no empilhador opcional, grampeador/empilhador ou caixa de e-mails de 5 compartimentos.

#### Eliminar congestionamentos no compartimento de saída traseiro

1. Abra o compartimento de saída traseiro.

NOTA: Se a maior parte do papel ainda estiver dentro do produto, talvez seja mais fácil removê-lo pela área da tampa superior.

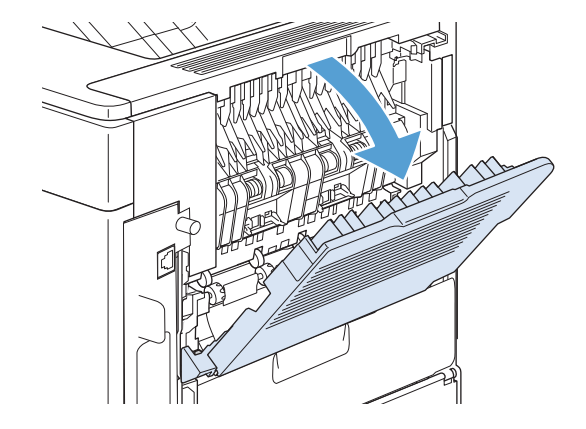

2. Segure ambos os lados do papel e retire-o lentamente do produto. Pode haver toner solto na folha. Tenha cuidado para não derramá-lo sobre você ou dentro do produto.

NOTA: Se for difícil remover o papel atolado, tente abrir a tampa superior até o fim para aliviar a pressão no papel. Se a folha rasgar ou não puder ser removida, limpe o atolamento da área do fusor.

3. Feche o compartimento de saída traseiro.

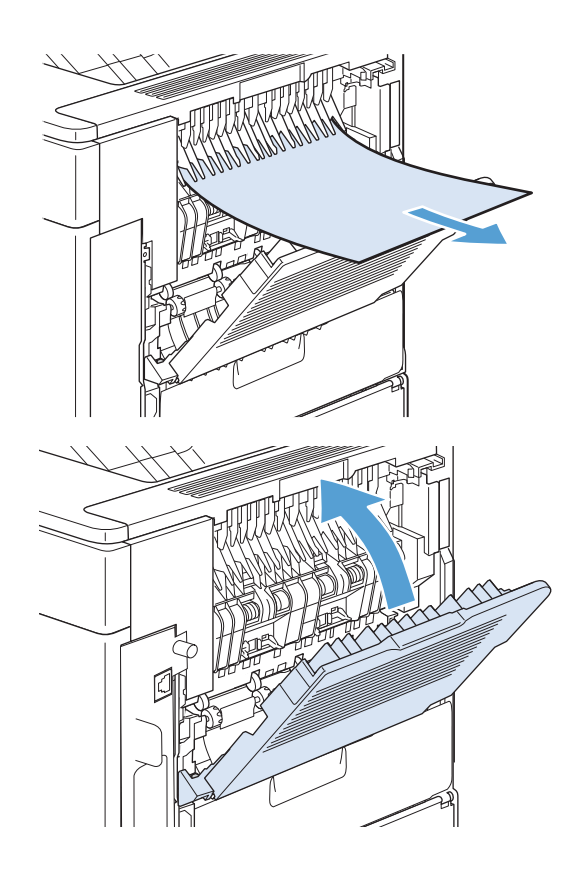

4. Se uma mensagem de congestionamento persistir, significa que ainda há uma folha congestionada no produto. Procure o congestionamento em outro local.

#### Eliminar congestionamentos no empilhador ou grampeador/empilhador opcional

Podem ocorrer congestionamentos de papel no empilhador ou no grampeador/empilhador opcional. Congestionamentos de grampos só podem ocorrer no grampeador/empilhador opcional.

#### Eliminar congestionamentos de papel no empilhador ou grampeador/empilhador opcional

1. Na parte de trás do produto, abra a porta do empilhador ou grampeador/empilhador e abra o compartimento de saída traseiro.

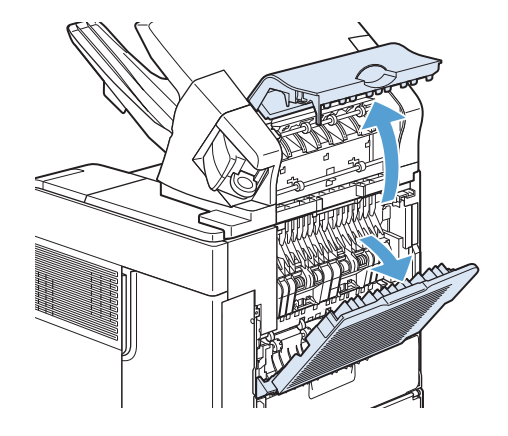

2. Remova com cuidado qualquer papel congestionado.

3. Feche a porta do empilhador ou grampeador/ empilhador e feche o compartimento de saída traseiro.

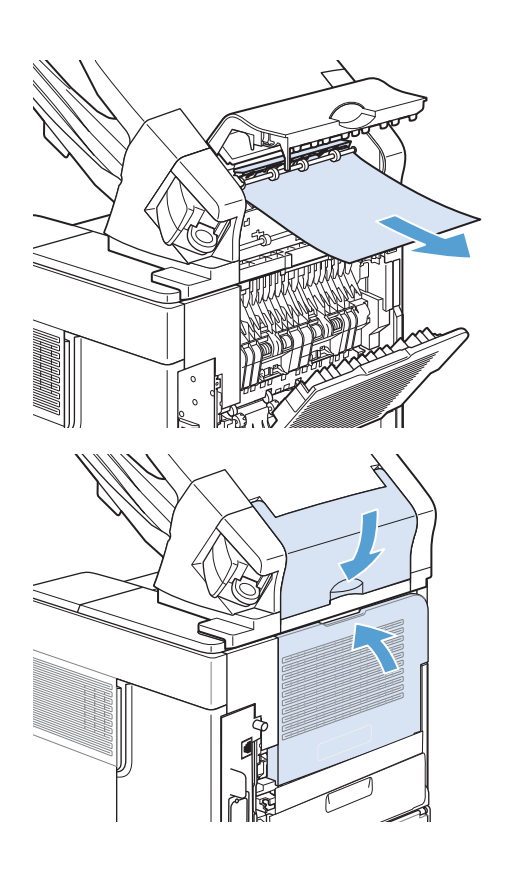

4. Se uma mensagem de congestionamento persistir, significa que ainda há uma folha congestionada. Procure o congestionamento em outro local. Verifique a frente do acessório e remova cuidadosamente qualquer papel congestionado.

NOTA: Para que a impressão possa continuar, empurre o compartimento de saída até a posição mais baixa.

#### Eliminar congestionamentos de grampos do grampeador/empilhador opcional

O grampeador precisa ser recarregado após a eliminação de um congestionamento de grampos; então, os primeiros documentos talvez não sejam grampeados. Se um trabalho de impressão for enviado e o grampeador estiver congestionado ou sem grampos, o trabalho ainda será impresso, desde que o percurso para o compartimento do empilhador não esteja bloqueada.

1. No lado direito do grampeador/empilhador, gire a unidade grampeadora para a frente do produto até escutar um clique indicando que essa unidade está na posição aberta. Puxe o cartucho de grampos azul para fora para removê-lo.

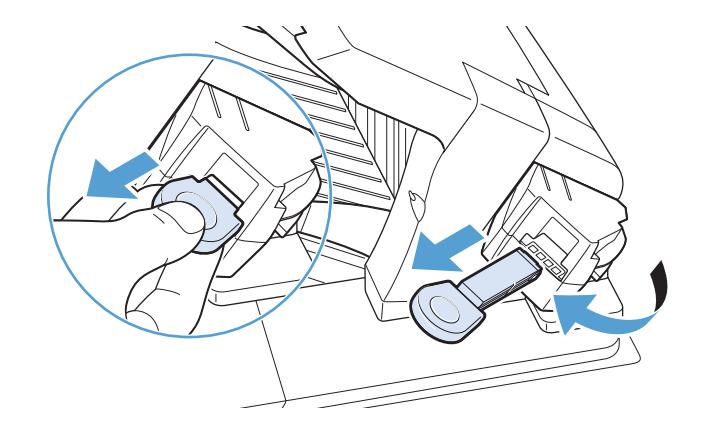

2. Gire a tampa verde da extremidade do cartucho de grampos para cima e remova o grampo congestionado.

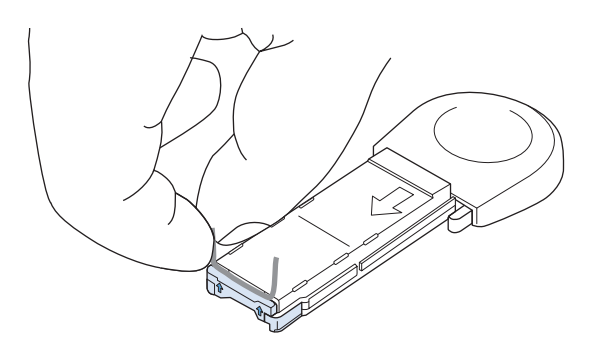

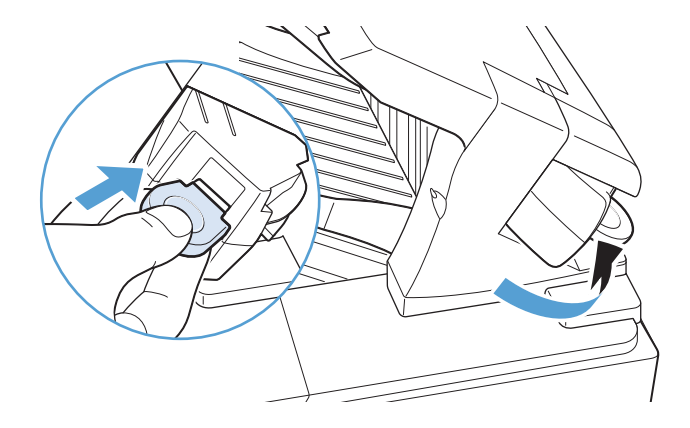

#### 3. Insira o cartucho de grampos na unidade grampeadora e gire-a em direção à parte traseira do produto até a unidade encaixar no local.

#### Eliminar congestionamentos da caixa de e-mails opcional de 5 compartimentos

1. Remova qualquer papel que esteja nos compartimentos de saída.

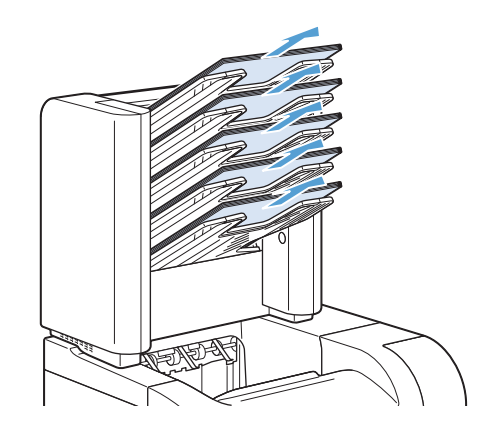

2. Na parte de trás da caixa de e-mails de 5 compartimentos, abra a porta de acesso ao congestionamento.

**3.** Se o papel estiver congestionado na parte superior da caixa de e-mails de 5 compartimentos, puxe-o para baixo para removê-lo.

- 4. Se o papel estiver congestionado na parte inferior da caixa de e-mails de 5 compartimentos, abra o compartimento de saída traseiro e, em seguida, puxe o papel para cima para removê-lo.
- 5. Feche a porta de acesso ao congestionamento e o compartimento de saída traseiro.

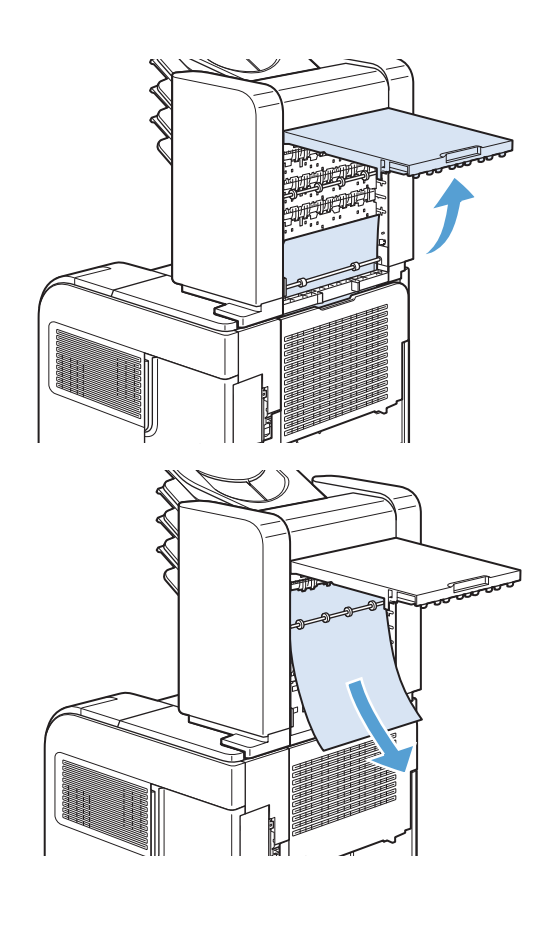

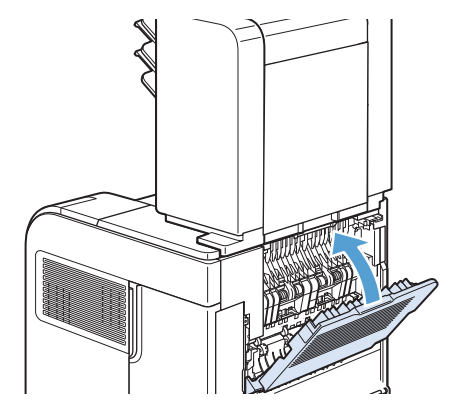

# Eliminar congestionamentos na área do fusor

Utilize este procedimento apenas nestas situações:

- Há papel atolado dentro do fusor e não pode ser removido da área de tampa superior ou da área traseira de saída.
- Uma folha de papel rasgou enquanto você estava tentando eliminar um atolamento no fusor.
- 1. Desligue o produto.

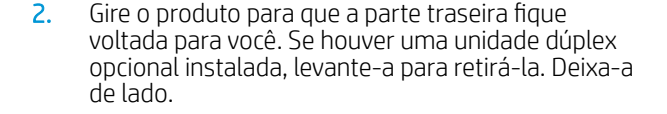

3. Desconecte o cabo de alimentação.

AVISO! O fusor está muito quente. Para evitar pequenas queimaduras, espere o fusor esfriar antes de removê-lo do produto.

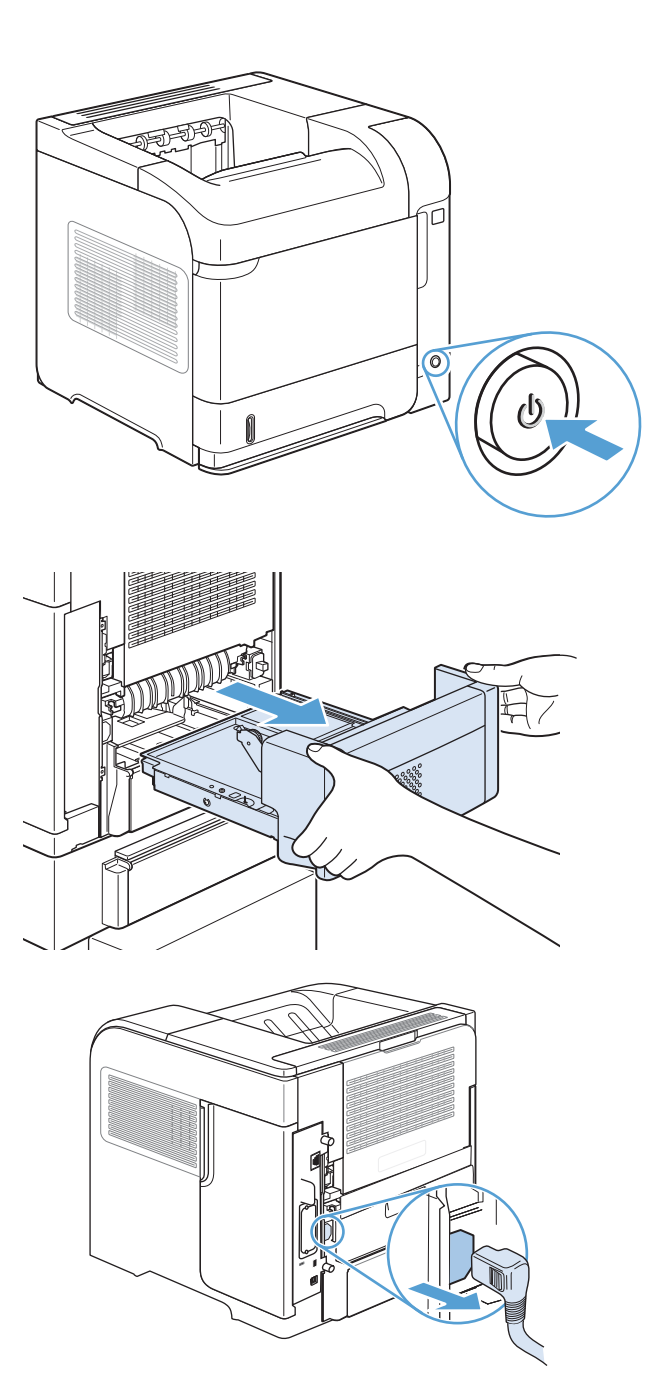

4. Abra o compartimento de saída traseiro.

5. Remova o compartimento de saída traseiro. Posicione seu dedo próximo à dobradiça esquerda e empurre-a com firmeza para a direita até que o pino da dobradiça transponha-se no orifício do produto. Gire a bandeja de saída para fora para removê-la.

6. Se encontrar papel, remova-o.

Se o papel não estiver visível, empurre as duas alavancas azuis para cima dos lados do fusor e puxe o fusor para fora.

7. Remova o papel atolado. Se necessário, levante a guia plástica preta que está localizada na parte superior do fusor para obter acesso às folhas congestionadas.

CUIDADO: Não utilize objetos pontiagudos ou metal para remover o papel da área do fusor. Isto pode danificá-lo.

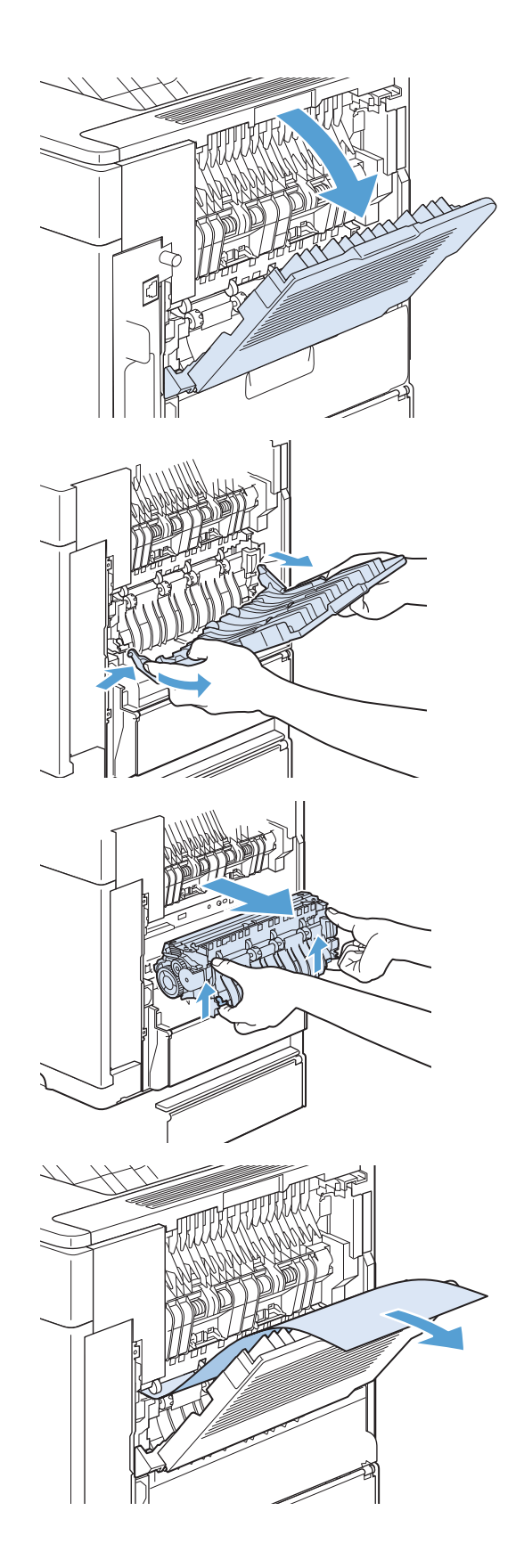

8. Empurre o fusor no produto até as alavancas azuis em ambos os lados darem um clique indicando que o fusor encaixou.

9. Reinstale o compartimento de saída traseiro. Insira o pino da dobradiça direita no orifício existente no produto. Empurre a dobradiça esquerda para fora e deslize-a até o orifício existente no produto. Feche o compartimento de saída traseiro.

10. Conecte o cabo de alimentação no produto.

11. Recoloque a unidade dúplex opcional, caso ela tenha sido removida.

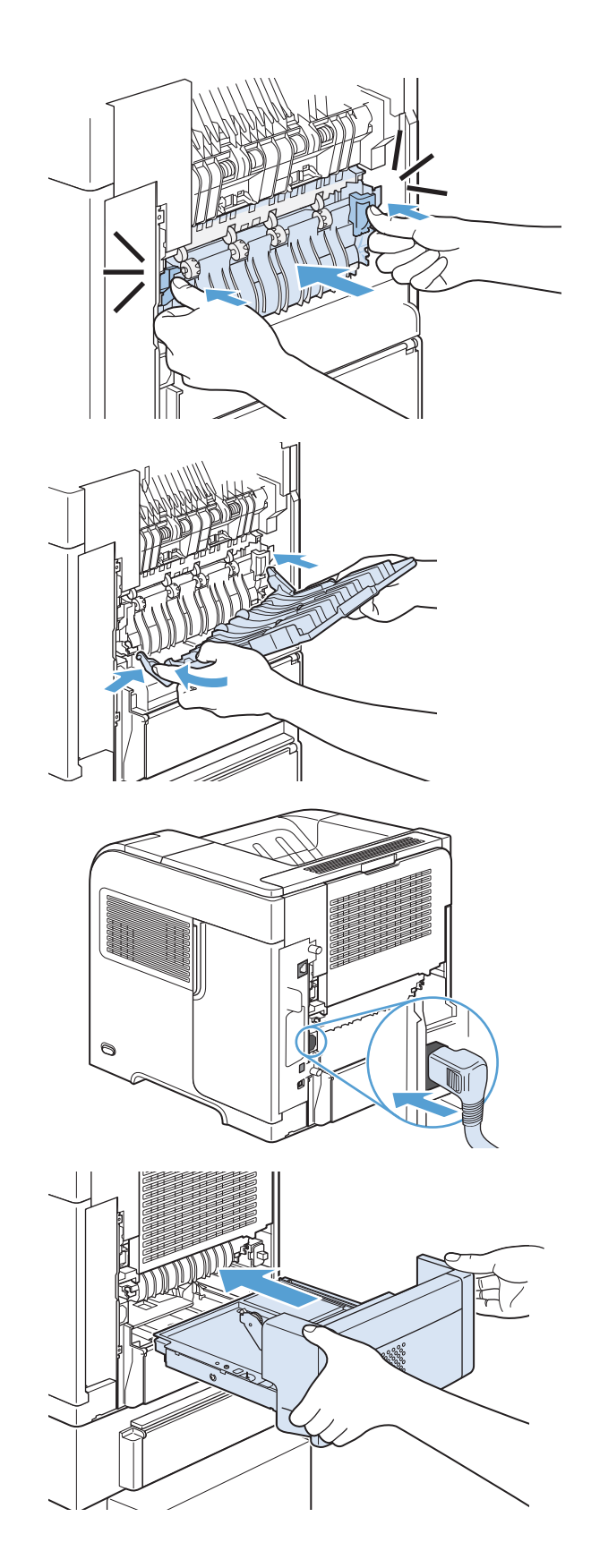

12. Ligue o produto.

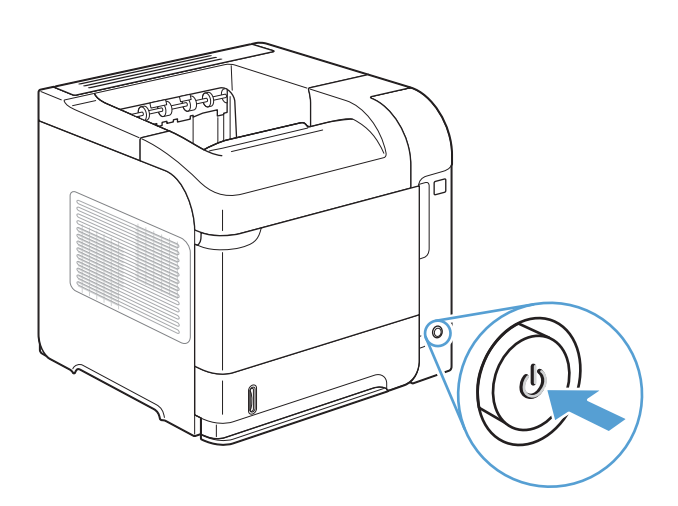

13. Se uma mensagem de congestionamento persistir, significa que ainda há uma folha congestionada no produto. Procure o congestionamento em outro local.

# Eliminar congestionamentos da unidade duplex opcional

1. Levante a unidade dúplex opcional e puxe-a para removê-la.

2. Remova todo o papel localizado na parte superior da Bandeja 2. (Talvez você precise alcançar a parte interna do produto.)

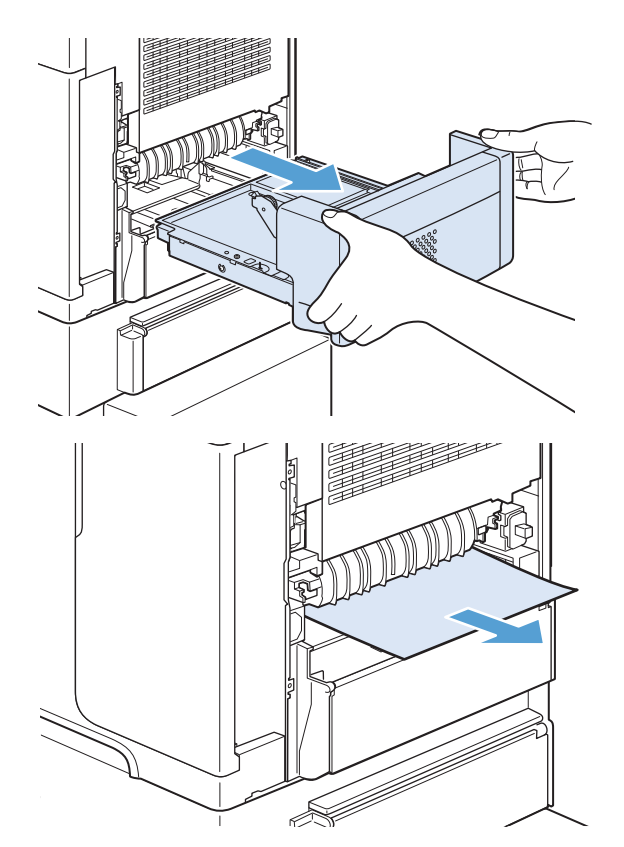

3. Puxe lentamente o papel para fora da unidade dúplex opcional.

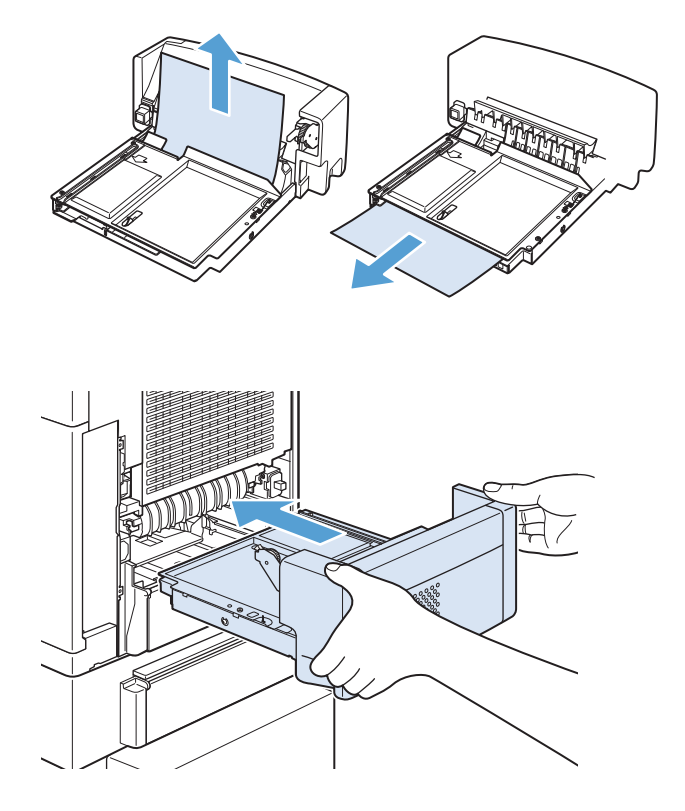

4. Insira a unidade dúplex opcional no produto.

5. Se uma mensagem de congestionamento persistir, significa que ainda há uma folha congestionada no produto. Procure o congestionamento em outro local.

## Eliminar congestionamentos das bandejas

Use esses procedimentos para eliminar congestionamentos das bandejas.

#### Eliminar congestionamentos da Bandeja 1

1. Puxe lentamente o papel congestionado para fora do produto.

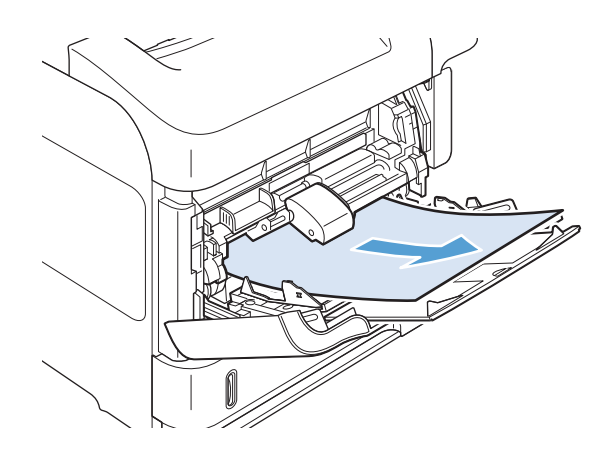

#### Eliminar congestionamentos da Bandeja 2 ou de uma bandeja opcional para 500-folhas

1. Deslize a bandeja para fora do produto, levante-a levemente e remova qualquer papel danificado.

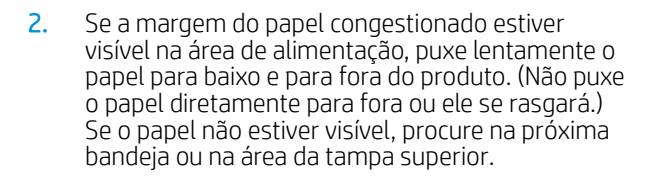

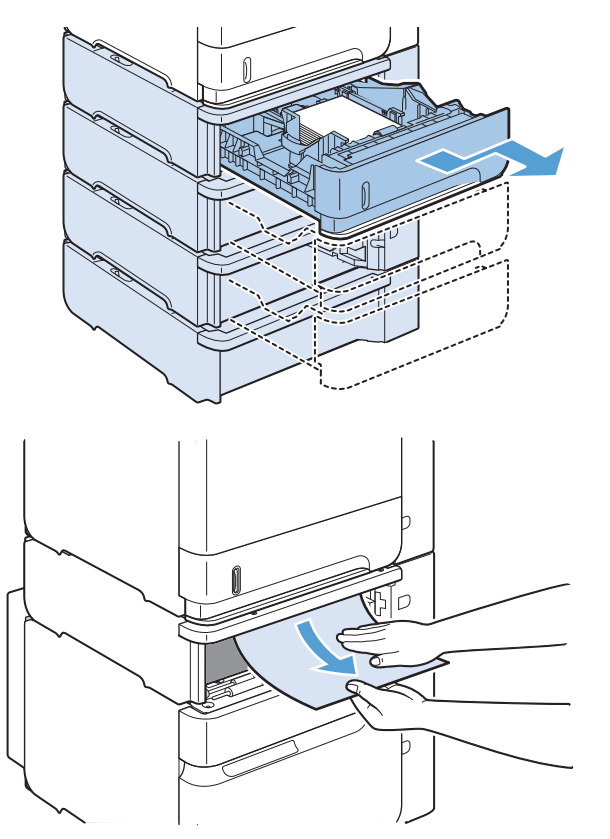

**3.** Verifique se o papel está bem posicionado na bandeja, nos quatro cantos e abaixo dos indicadores de altura máxima.

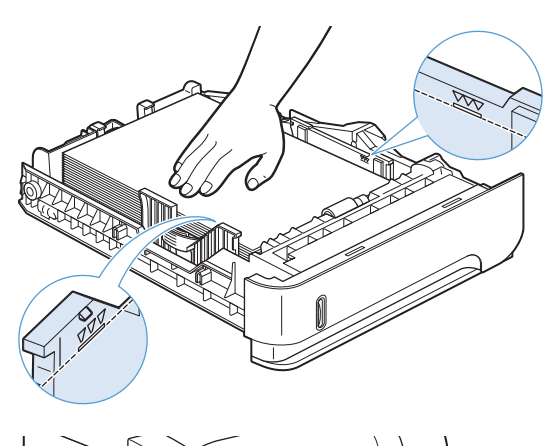

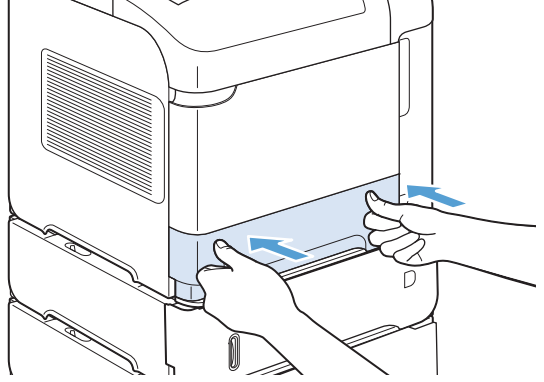

4. Deslize a bandeja para dentro do produto.

- 5. Pressione o botão OK para apagar a mensagem de congestionamento.
- **6.** Se uma mensagem de congestionamento persistir, significa que ainda há uma folha congestionada no produto. Procure o congestionamento em outro local.

#### Eliminar congestionamentos da bandeja opcional para 1.500 folhas

1. Abra a porta frontal da bandeja.

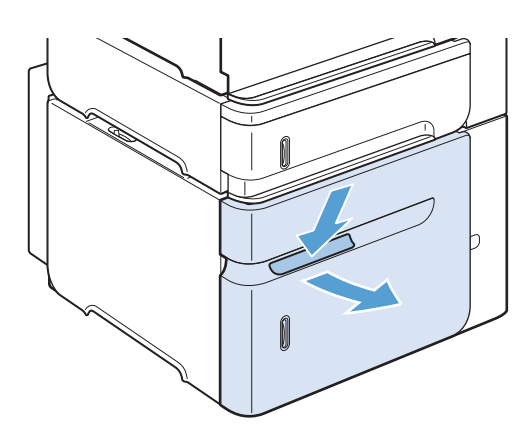

2. Se a margem do papel congestionado estiver visível na área de alimentação, puxe lentamente o papel para baixo e para fora do produto. (Não puxe o papel diretamente para fora ou ele se rasgará.) Se o papel não estiver visível, procure na área da tampa superior.

3. Verifique se o papel não excede as marcas de preenchimento das guias de papel e se a borda dianteira da pilha está alinhada com as setas.

4. Feche a porta frontal da bandeja.

- 5. Pressione o botão OK para apagar a mensagem de congestionamento.
- **6.** Se uma mensagem de congestionamento persistir, significa que ainda há uma folha congestionada no produto. Procure o congestionamento em outro local.

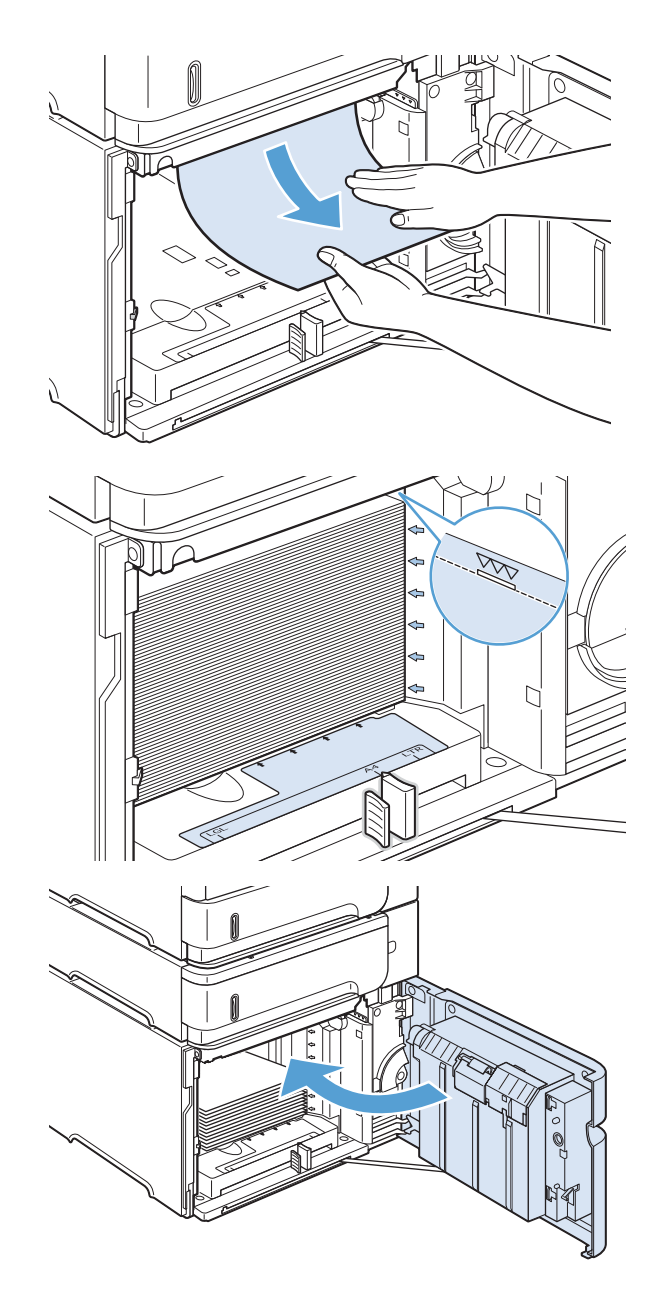

## Eliminar congestionamentos no alimentador opcional de envelopes

Este procedimento só se aplica a congestionamentos que ocorrem quando você está utilizando um alimentador opcional de envelopes.

1. Remova todos os envelopes carregados no alimentador opcional de envelopes. Abaixe o peso de envelope e levante a extensão da bandeja, para a posição fechada.

2. Segure ambos os lados do alimentador opcional de envelopes e retire-o cuidadosamente do produto.

3. Remova lentamente os envelopes congestionados do alimentador de envelopes opcional.

4. Remova lentamente os envelopes congestionados do produto.

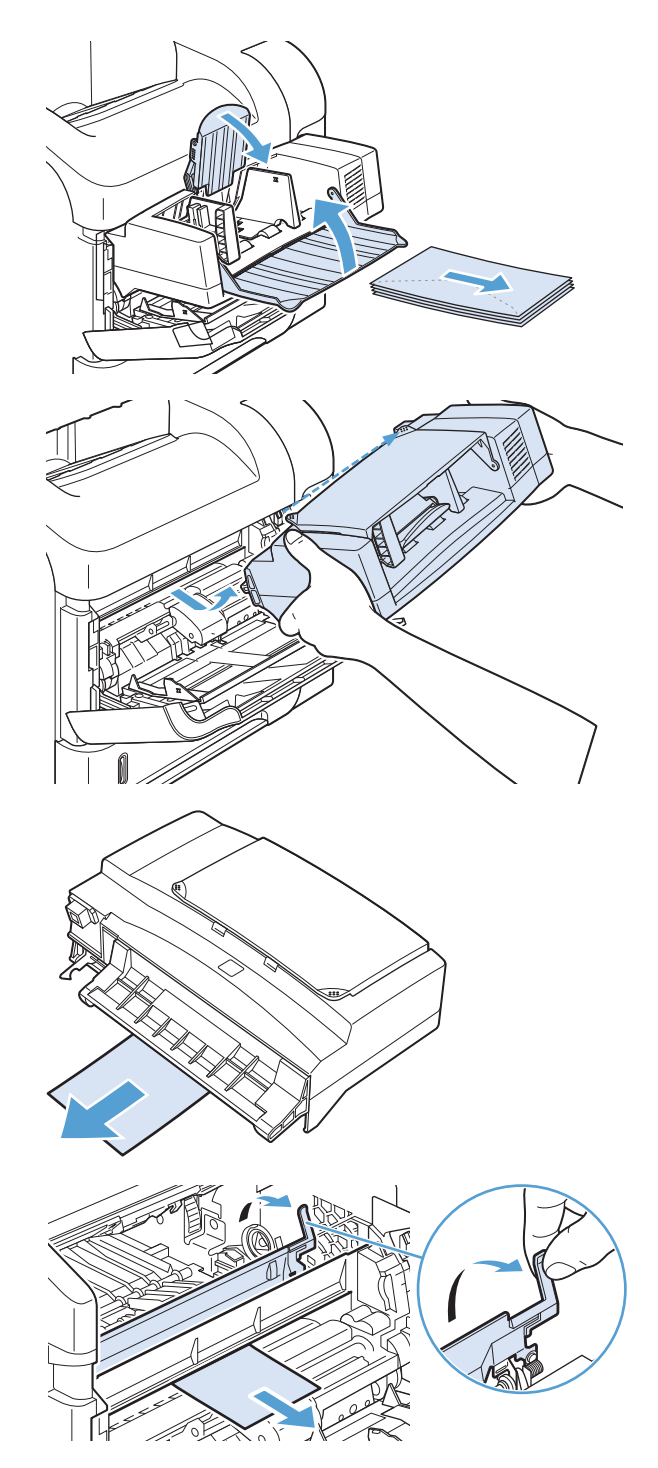

5. Reinstale o alimentador de envelopes.

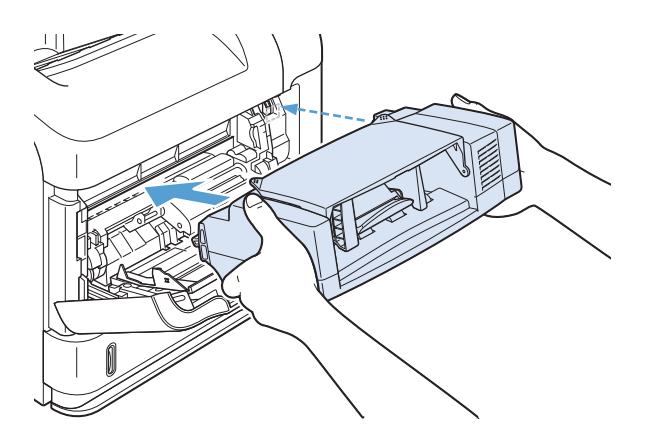

- 6. Pressione o botão OK para apagar a mensagem de congestionamento.
- 7. Se uma mensagem de congestionamento persistir, significa que ainda há envelopes congestionados no produto. Procure o congestionamento em outro local.
- 8. Substitua os envelopes, certificando-se de que os de baixo estejam um pouco mais encaixados do que os de cima.

## Elimine congestionamentos nas áreas da tampa superior e do cartucho de impressão

1. Abra a tampa superior.

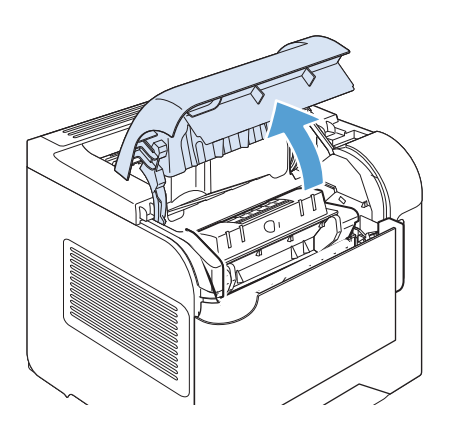

2. Remova o cartucho de impressão.

CUIDADO: Para evitar danos ao cartucho de impressão, não o exponha à luz por mais de alguns minutos. Cubra o cartucho de impressão com uma folha de papel enquanto estiver fora do produto.

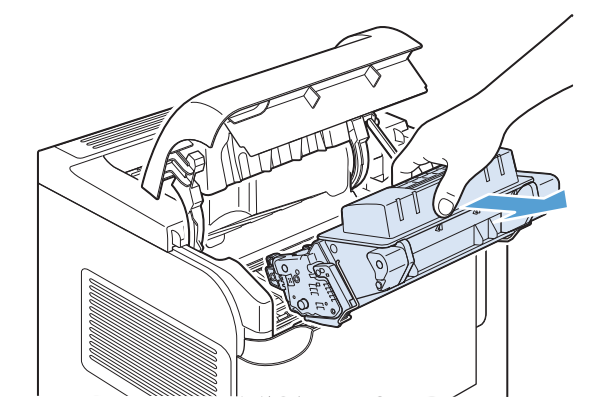

3. Utilize a alça verde para levantar a placa de acesso ao papel. Puxe lentamente o papel congestionado para fora do produto. Não rasgue o papel. Se o papel estiver difícil de ser removido, tente retirá-lo da área da bandeja.

4. Abra a Bandeja 1 e remova a tampa do acessório de envelope. Se encontrar papel, remova-o.

5. Gire a guia do papel para procurar por mais papel atolado embaixo. Se encontrar papel atolado, remova-o.

6. Recoloque a tampa do acessório de envelope e feche a Bandeja 1.

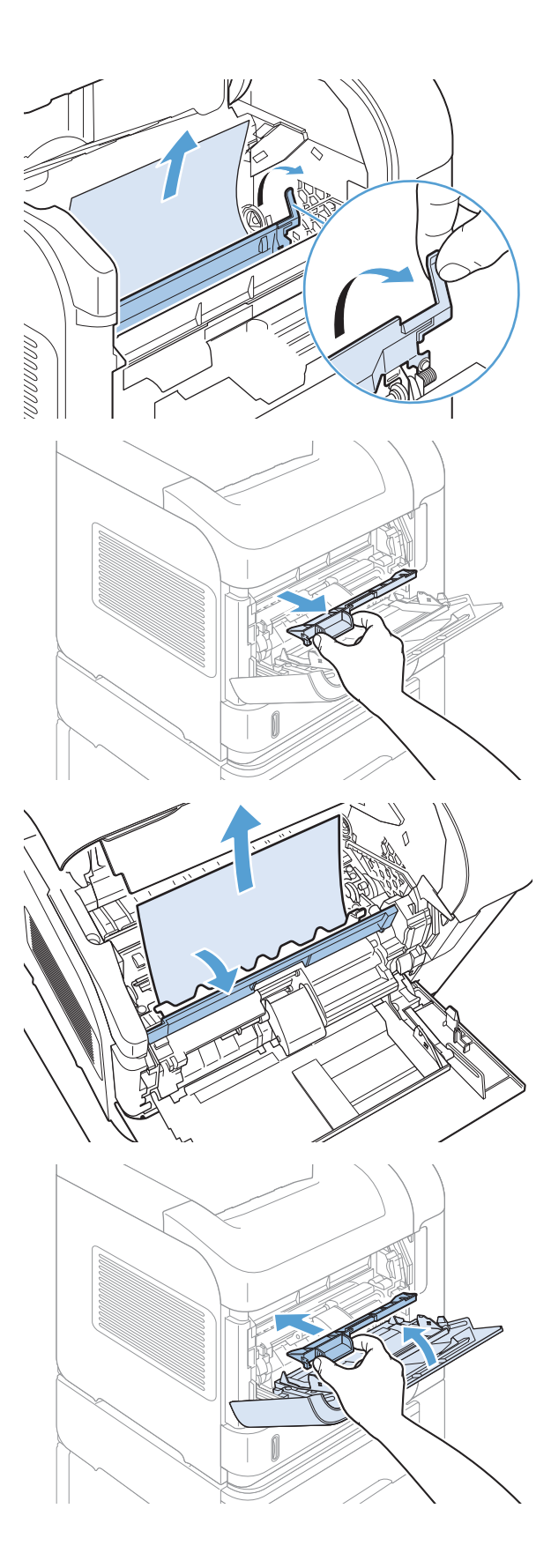

7. Recoloque o cartucho de impressão e feche a tampa superior.

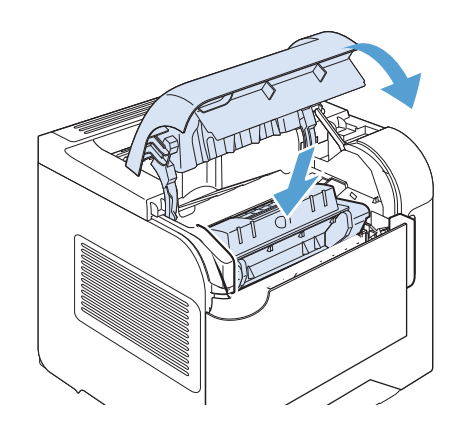

8. Se uma mensagem de congestionamento persistir, significa que ainda há papel atolado no produto. Procure o congestionamento em outro local.

#### Alterar a recuperação de atolamento

Este produto oferece um recurso de recuperação de atolamentos que reimprime páginas que sofreram atolamento. As opções a seguir estão disponíveis:

- Automático O produto tentará reimprimir as páginas que sofreram atolamento quando houver memória suficiente disponível. Esta é a configuração padrão.
- Desligado O produto não tentará reimprimir as páginas que sofreram atolamento. Como nenhuma memória é utilizada para armazenar as páginas mais recentes, o desempenho poderá ser máximo.
- $\mathbb{B}^\prime$  NOTA: Ao usar essa opção, no caso de o produto ficar sem papel e o trabalho estar sendo impresso em ambos os lados, algumas páginas poderão ser perdidas.
- Ligado O produto sempre reimprimirá as páginas que sofreram atolamento. Memória adicional é alocada para armazenar as últimas páginas impressas. Isso pode fazer com que o desempenho global seja reduzido.
- 1. No painel de controle do produto, pressione o botão Início .
- 2. Abra os seguintes menus:
	- Administração
	- Configurações gerais
	- Recup. de atolamentos
- 3. Selecione a configuração apropriada e, em seguida, pressione o botão OK.

# Melhorar a qualidade da impressão

Você pode evitar a maioria dos problemas de qualidade de impressão seguindo estas diretrizes.

- Use a configuração correta de tipo de papel no driver da impressora.
- · Use papel que atenda às especificações da HP para este produto.
- Limpe o produto conforme a necessidade.
- Substitua os cartuchos quando atingirem o fim de sua vida útil prevista e a qualidade da impressão não for mais aceitável.
- Use o driver de impressora mais adequado para suas necessidades de impressão.

#### Selecionar um tipo de papel

- 1. Abra o driver da impressora, clique no botão **Propriedades** ou **Preferências** e clique na quia **Papel/** Qualidade.
- 2. Selecione um tipo na lista suspensa Type is (O tipo é).
- 3. Clique em OK.

# Use papel que atenda às especificações da HP

Use papel diferente se estiver ocorrendo um destes problemas:

- A impressão está muito clara ou parece desbotada em algumas áreas.
- Manchas de toner presentes nas páginas impressas.
- O toner está borrando as páginas impressas.
- Os caracteres impressos não estão bem formados.
- As páginas impressas estão enroladas.

Sempre use um tipo e uma gramatura de papel aceitos pelo produto. Além disso, siga estas diretrizes ao selecionar o papel:

- Use papel de boa qualidade e sem cortes, rasgos, manchas, partículas soltas, poeira, rugas, lacunas e bordas enroladas ou curvas.
- Use papel que não tenha sido usado para impressão anteriormente.
- Use papel desenvolvido para impressoras a laser. Não use papel destinado somente a impressoras jato de tinta.
- Não use papel excessivamente áspero. Usar papel mais liso geralmente resulta em melhor qualidade de impressão.

## Imprimir uma página de limpeza

Imprima uma página de limpeza para remover a poeira e o excesso de toner do caminho do papel se estiver ocorrendo um destes problemas:

- Manchas de toner presentes nas páginas impressas.
- O toner está borrando as páginas impressas.
- Marcas repetidas aparecem nas páginas impressas.

Use o procedimento a seguir para imprimir uma página de limpeza.

- 1. No painel de controle do produto, pressione o botão Início.
- 2. Abra os seguintes menus:
	- Manutenção do dispositivo
	- Calibração/limpeza
- 3. Selecione o item **Imprimir página de limpeza** e pressione o botão OK para imprimir a página.
- 4. O processo de limpeza poderá levar vários minutos. Quando ele for concluído, descarte a página impressa.

#### 9erificar os cartuchos de impressão

Verifique os cartuchos de impressão e substitua-o, se necessário, se estiver ocorrendo um destes problemas:

- A impressão está muito clara ou parece desbotada em algumas áreas.
- As páginas impressas têm pequenas áreas não impressas.
- As páginas impressas têm manchas ou faixas.

**I nota:** Se estiver utilizando uma configuração para imprimir cópias de rascunho ou EconoMode, a impressão poderá ter um aspecto desbotado.

Se precisar substituir um cartucho de impressão, imprima a página de status do suprimento para encontrar o número de peça do cartucho de impressão HP original correto.

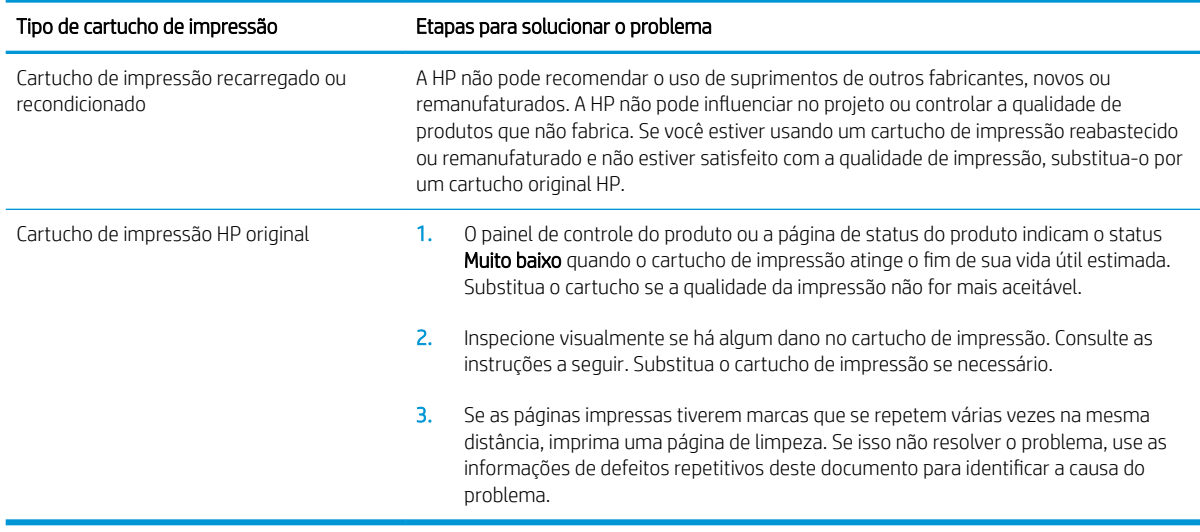

# Usar o driver de impressora mais adequado para suas necessidades de impressão

Você talvez precise usar um driver de impressora diferente se a página impressa tiver linhas inesperadas em gráficos, se algum texto ou gráfico estiver faltando, se a formatação estiver incorreta ou as fontes forem substituídas.

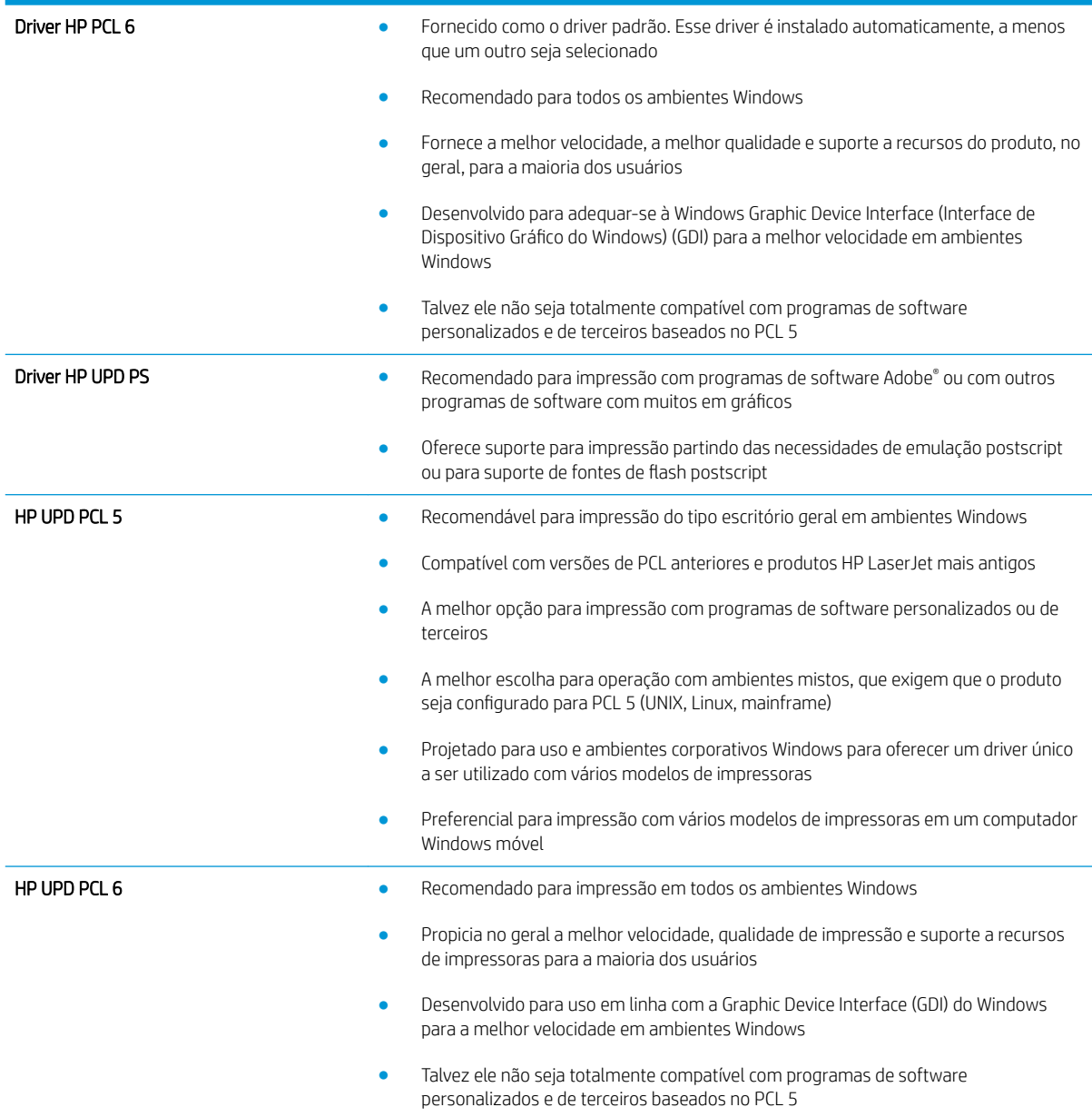

Faça download de drivers de impressora adicionais neste site: [www.hp.com/go/lj600Series\\_software](http://www.hp.com/go/lj600Series_software).

# O produto não imprime ou imprime lentamente

# O produto não imprime

Se o produto não imprimir, experimente as soluções a seguir.

- 1. Verifique se o produto está ligado e se o painel de controle indica que ele está pronto.
	- Se o painel de controle não indicar que o produto está pronto, desligue e ligue o produto.
	- Se o painel de controle indicar que o produto está pronto, tente enviar o trabalho novamente.
- 2. Se o painel de controle indicar que o produto tem um erro, resolva o erro e tente enviar o trabalho novamente.
- 3. Verifique se todos os cabos estão conectados corretamente. Se o produto estiver conectado a uma rede, verifique os seguintes itens:
	- 9erifique a luz que está próxima à conexão de rede no produto. Se a rede estiver ativa, a luz estará verde.
	- 9erifique se você está usando um cabo de rede e não um cabo de telefone para conexão com a rede.
	- 9erifique se o roteador, hub ou switch de rede está ligado e funcionando corretamente.
- 4. Instale o software HP a partir do CD fornecido com o produto. Usar drivers de impressora genéricos pode causar atrasos na eliminação dos trabalhos da fila de impressão.
- 5. Na lista de impressoras no seu computador, clique com o botão direito do mouse no nome desse produto, clique em Propriedades e abra a guia Portas.
	- Se estiver usando um cabo de rede para conexão com a rede, verifique se o nome da impressora listado na guia Portas corresponde ao nome do produto na página de configuração.
	- Se estiver usando um cabo USB e conectando-se a uma rede sem fio, verifique se está marcada a caixa ao lado de Porta de impressora virtual para USB.
- 6. Se estiver usando um sistema de firewall pessoal no computador, ele talvez esteja bloqueando a comunicação com o produto. Tente desativar o firewall temporariamente para ver se ele é a causa do problema.
- 7. Se o computador ou o produto estiver conectado a uma rede sem fio, interferência ou qualidade de sinal insatisfatória pode atrasar os trabalhos de impressão.

## O produto imprime lentamente

Se o produto imprimir lentamente, experimente as soluções a seguir.

- 1. Verifique se o computador satisfaz as especificações mínimas desse produto. Para obter uma lista de especificações, acesse este site: [www.hp.com/support/lj600Series.](http://www.hp.com/support/lj600Series)
- 2. Ao configurar o produto para imprimir em alguns tipos de papel, como papel de alta gramatura, o papel imprime mais lentamente para poder fundir o toner no papel de modo correto. Se a configuração do tipo de papel não estiver correta para o tipo de papel que está sendo usado, altere a configuração para o tipo de papel correto.

# Solucionar problemas de impressão independente via USB

- O menu Recuperar a partir do USB não abre quando você insere o acessório USB
- O arquivo não imprime a partir do acessório de armazenamento USB
- O arquivo que você deseja imprimir não está listado no menu Recuperar a partir do USB

## O menu Recuperar a partir do USB não abre quando você insere o acessório USB

- 1. Talvez você esteja utilizando um acessório de armazenamento USB ou um sistema de arquivos não suportado pelo produto. Salve os arquivos em um acessório de armazenamento USB padrão que utiliza sistemas de arquivo FAT (File Allocation Table). O produto oferece suporte a acessórios de armazenamento USB FAT12, FAT16 e FAT32.
- 2. Se houver outro menu aberto, feche-o e insira novamente o acessório de armazenamento USB.
- 3. O acessório de armazenamento USB pode ter muitas partições. (Alguns fabricantes de acessórios de armazenamento USB instalam software no acessório que cria partições, semelhantes a um CD.) Formate novamente o acessório de armazenamento USB para remover as partições ou utilize um acessório diferente.
- 4. O acessório de armazenamento USB pode requerer mais potência do que o produto pode fornecer.
	- a. Remova o acessório de armazenamento USB.
	- **b.** Desligue o produto e ligue-o novamente.
	- c. Use um acessório de armazenamento USB que possua sua própria fonte de alimentação ou exija menos energia.
- 5. O acessório de armazenamento USB pode não estar funcionando corretamente.
	- a. Remova o acessório de armazenamento USB.
	- **b.** Desligue o produto e ligue-o novamente.
	- c. Tente imprimir a partir de outro acessório de armazenamento USB.

## O arquivo não imprime a partir do acessório de armazenamento USB

- 1. Verifique se há papel carregado na bandeja.
- 2. Verifique se há mensagens no painel de controle. Se houver papel atolado no produto, elimine o atolamento.

## O arquivo que você deseja imprimir não está listado no menu Recuperar a partir do USB

- 1. Talvez você esteja tentando imprimir um tipo de arquivo não suportado pelo recurso de impressão USB. O produto é compatível com arquivos do tipo .pdf, .prn, .pcl, .ps e .cht.
- 2. Talvez haja arquivos além do limite em uma única pasta no acessório de armazenamento USB. Reduza o número de arquivos na pasta, movendo-os para subpastas.
- 3. Talvez você esteja utilizando um conjunto de caracteres no nome do arquivo não suportado pelo produto. Neste caso, o produto substituirá os nomes dos arquivos por caracteres de um conjunto diferente. Renomeie os arquivos utilizando caracteres ASCII.

# Solucionar problemas de conectividade

## Resolver problemas de conexão direta

Se você tiver conectado o produto diretamente ao computador, verifique o cabo.

- Verifique se o cabo está conectado ao computador e ao produto.
- Verifique se o cabo não tem comprimento superior a 5 m. Tente usar um cabo menor.
- Verifique se o cabo está funcionando corretamente conectando-o a outro produto. Substitua o cabo, se necessário.

## Resolver problemas de rede

9erifique os itens a seguir para saber se o produto está se comunicando com a rede. Antes de começar, imprima uma página de configuração no painel de controle do produto e localize o endereço IP do produto que está listado nessa página.

- Conexão física incorreta
- O computador está usando o endereço IP incorreto para o produto
- [O computador não consegue estabelecer comunicação com o produto](#page-207-0)
- O produto está usando o link e as configurações duplex incorretos para a rede
- [Novos programas de software podem estar causando problemas de compatibilidade](#page-207-0)
- [O computador ou a estação de trabalho talvez esteja configurado incorretamente](#page-207-0)
- O produto foi desabilitado ou outras configurações de rede estão incorretas

#### Conexão física incorreta

- 1. Verifique se o produto está conectado à porta de rede correta por um cabo de comprimento correto.
- 2. Verifique se os cabos estão conectados firmemente.
- 3. Observe a conexão da porta de rede na parte de trás do produto e verifique se a luz de atividade âmbar e a luz de status do link estão acesas.
- 4. Se o problema continuar, tente um cabo ou portas diferentes do hub.

#### O computador está usando o endereço IP incorreto para o produto

- 1. Abra as propriedades da impressora e clique na quia **Portas**. Verifique se endereço IP atual do produto está selecionado. O endereço IP do produto está relacionado na página de configuração do produto.
- 2. Se você instalou o produto usando a porta TCP/IP padrão da HP, selecione a caixa Sempre imprimir nesta impressora, mesmo que seu endereço IP seja alterado.
- 3. Se você instalou o produto usando uma porta TCP/IP padrão da Microsoft, use o nome do host em vez do endereço IP.
- 4. Se o endereço de IP estiver correto, exclua o produto e adicione-o novamente.

#### <span id="page-207-0"></span>O computador não consegue estabelecer comunicação com o produto

- 1. Teste a comunicação de rede executando o ping da rede.
	- a. Abra um prompt de linha de comando no seu computador. Para o Windows, clique em Iniciar, Executar e digite cmd.
	- **b.** Digite ping seguido pelo endereço IP do produto.

Para o Mac OS X, abra o utilitário de rede e forneça o endereço IP no campo correto no painel Ping.

- c. Se a janela exibir tempos de trajeto, a rede está funcionando.
- 2. Se o comando de ping falhar, verifique se os hubs de rede estão ligados e, em seguida, verifique se as configurações de rede, o produto e o computador estão todos configurados para a mesma rede.

#### O produto está usando o link e as configurações duplex incorretos para a rede

A HP recomenda deixar essa configuração no modo automático (a configuração padrão). Se essas configurações forem alteradas, você também deverá alterá-las para a rede.

#### Novos programas de software podem estar causando problemas de compatibilidade

9erifique se os novos programas de software foram instalados corretamente e se estão utilizando o driver correto da impressora.

#### O computador ou a estação de trabalho talvez esteja configurado incorretamente

- 1. Verifique os drivers da rede, os drivers da impressora e o redirecionamento da rede.
- 2. Verifique se o sistema operacional está configurado corretamente.

#### O produto foi desabilitado ou outras configurações de rede estão incorretas

- 1. Analise a página de configuração para verificar o status do protocolo de rede. Habilite-o se necessário.
- 2. Reconfigure as configurações de rede, se necessário.

# Resolver problemas de software do produto no Windows

## O driver de impressora do produto não está visível na pasta Impressora

- 1. Reinstale o software do produto.
	- **MOTA:** Feche todos os aplicativos em execução. Para fechar um aplicativo com um ícone na bandeja do sistema, clique com o botão direito do mouse e selecione Fechar ou Desativar.
- 2. Tente conectar o cabo USB em uma porta USB diferente do computador.

## Uma mensagem de erro foi exibida durante a instalação do software

- 1. Reinstale o software do produto.
- **X NOTA:** Feche todos os aplicativos em execução. Para fechar um aplicativo com um ícone na bandeja do sistema, clique com o botão direito do mouse e selecione Fechar ou Desativar.
- 2. Verifique a quantidade de espaço livre na unidade na qual você está tentando instalar o software do produto. Se necessário, libere a quantidade possível de espaço na unidade e reinstale o software do produto.
- 3. Se necessário, execute o Desfragmentador de disco e reinstale o software do produto.

## O produto está no modo Pronta, mas nada é impresso

- 1. Imprima uma página de configuração e verifique a funcionalidade do produto.
- 2. Certifique-se de que todos os cabos estão conectados corretamente e dentro das especificações. Isso incluir os cabos USB e os cabos de força. Tente um novo cabo.
- 3. Verifique se o endereço de IP na página de configuração corresponde ao endereço de IP da porta do software. Execute um dos seguintes procedimentos:

#### Windows XP, Windows Server 2003, Windows Server 2008 e Windows Vista

- a. Clique em **Iniciar**.
- b. Clique em Configurações.
- c. Clique em Impressoras e aparelhos de fax (usando a exibição padrão do menu Iniciar) ou clique em Impressoras (usando a exibição clássica do menu Iniciar).
- d. Clique com o botão direito do mouse no ícone do driver do produto e depois selecione Propriedades.
- e. Clique na guia Portas e depois clique em Configurar porta.
- f. Verifique o endereço de IP e clique em OK ou Cancelar.
- g. Se os endereços de IP não forem idênticos, exclua o driver e reinstale o driver usando o endereço de IP correto.

#### Windows 7

- a. Clique em Iniciar.
- b. Clique em Dispositivos e impressoras.
- c. Clique com o botão direito do mouse no ícone do driver do produto e depois selecione Propriedades da impressora.
- d. Clique na guia Portas e depois clique em Configurar porta.
- e. Verifique o endereço de IP e clique em OK ou Cancelar.
- f. Se os endereços de IP não forem idênticos, exclua o driver e reinstale o driver usando o endereço de IP correto.

# Resolver problemas de software do produto no Mac

- O driver da impressora não aparece na lista Impressão e fax
- O nome do produto não aparece na lista de produtos em Impressão e fax
- O driver da impressora não configura automaticamente o produto selecionado na lista Impressão e fax
- Um trabalho de impressão não foi enviado ao produto desejado
- [Quando conectado através de um cabo USB, o produto não aparece na lista Impressão e fax depois que o](#page-211-0) [driver é selecionado](#page-211-0)
- [Você está usando um driver de impressora genérico ao utilizar uma conexão USB](#page-211-0)

#### O driver da impressora não aparece na lista Impressão e fax

- 1. Certifique-se de que o arquivo .GZ do produto esteja na seguinte pasta na unidade de disco rígido: Library/Printers/PPDs/Contents/Resources. Se necessário, reinstale o software.
- 2. Se o arquivo GZ estiver na pasta, o arquivo PPD talvez esteja corrompido. Exclua o arquivo e reinstale o software.

## O nome do produto não aparece na lista de produtos em Impressão e fax

- 1. Confirme se os cabos estão conectados corretamente e se o produto está ligado.
- 2. Imprima uma página de configuração para verificar o nome do produto. Verifique se o nome na página de configuração corresponde ao nome do produto na lista Impressão e fax.
- 3. Substitua o cabo de rede ou USB por um cabo de alta qualidade.

#### O driver da impressora não configura automaticamente o produto selecionado na lista Impressão e fax

- 1. Confirme se os cabos estão conectados corretamente e se o produto está ligado.
- 2. Certifique-se de que o arquivo .GZ do produto esteja na seguinte pasta na unidade de disco rígido: Library/Printers/PPDs/Contents/Resources. Se necessário, reinstale o software.
- 3. Se o arquivo GZ estiver na pasta, o arquivo PPD talvez esteja corrompido. Exclua o arquivo e reinstale o software.
- 4. Substitua o cabo de rede ou USB por um cabo de alta qualidade.

## Um trabalho de impressão não foi enviado ao produto desejado

- 1. Abra a fila de impressão e reinicie o trabalho de impressão.
- 2. Um outro dispositivo com o mesmo nome ou com um nome semelhante pode ter recebido seu trabalho de impressão. Imprima uma página de configuração para verificar o nome do produto. Verifique se o nome na página de configuração corresponde ao nome do produto na lista Impressão e fax.

#### <span id="page-211-0"></span>Quando conectado através de um cabo USB, o produto não aparece na lista Impressão e fax depois que o driver é selecionado

#### Solução de problemas de software

▲ Verifique se o sistema operacional do seu Mac é o Mac OS X 10.5 ou posterior.

#### Solução de problemas de hardware

- 1. Verifique se o produto está ligado.
- 2. Verifique se o cabo USB está conectado corretamente.
- 3. Verifique se você está utilizando o cabo USB de alta velocidade correto.
- 4. Verifique se não há muitos dispositivos USB consumindo energia da corrente. Desconecte todos os dispositivos da corrente e conecte o cabo diretamente à porta USB do computador.
- 5. Verifique se há mais de dois hubs USB não alimentados conectados em seqüência na cadeia. Desconecte todos os dispositivos da corrente e conecte o cabo diretamente à porta USB do computador.

NOTA: O teclado iMac é um hub USB não alimentado.

### Você está usando um driver de impressora genérico ao utilizar uma conexão USB

Se você conectou o cabo USB antes de instalar o software, talvez esteja usando um driver de impressora genérico em vez do driver desse produto.

- 1. Exclua o driver de impressora genérico.
- 2. Reinstale o software a partir do CD do produto. Não conecte o cabo USB até ser solicitado pelo programa de instalação do software.
- 3. Se várias impressoras estiverem instaladas, verifique se você selecionou a impressora correta no menu suspenso Formatar para na caixa de diálogo Imprimir.

# A Suprimentos e acessórios do produto

- [Solicitar peças, acessórios e suprimentos](#page-213-0)
- [Números de peça](#page-214-0)

# <span id="page-213-0"></span>Solicitar peças, acessórios e suprimentos

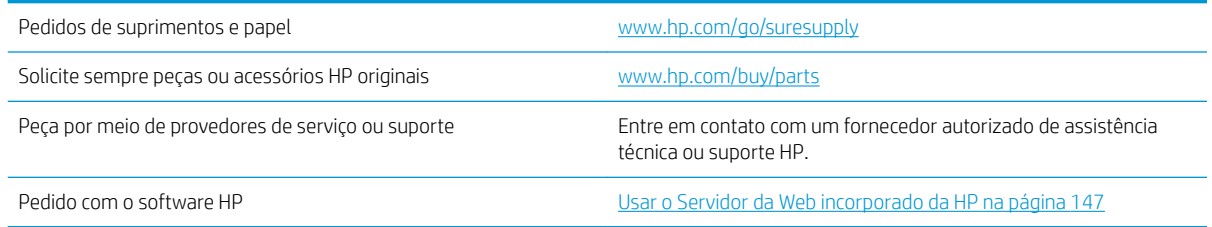

# <span id="page-214-0"></span>Números de peça

A lista de acessórios a seguir foi atualizada antes da publicação deste documento. As informações sobre pedidos e a disponibilidade dos acessórios podem mudar no decorrer da vida útil do produto.

#### Acessórios de manuseio de papel

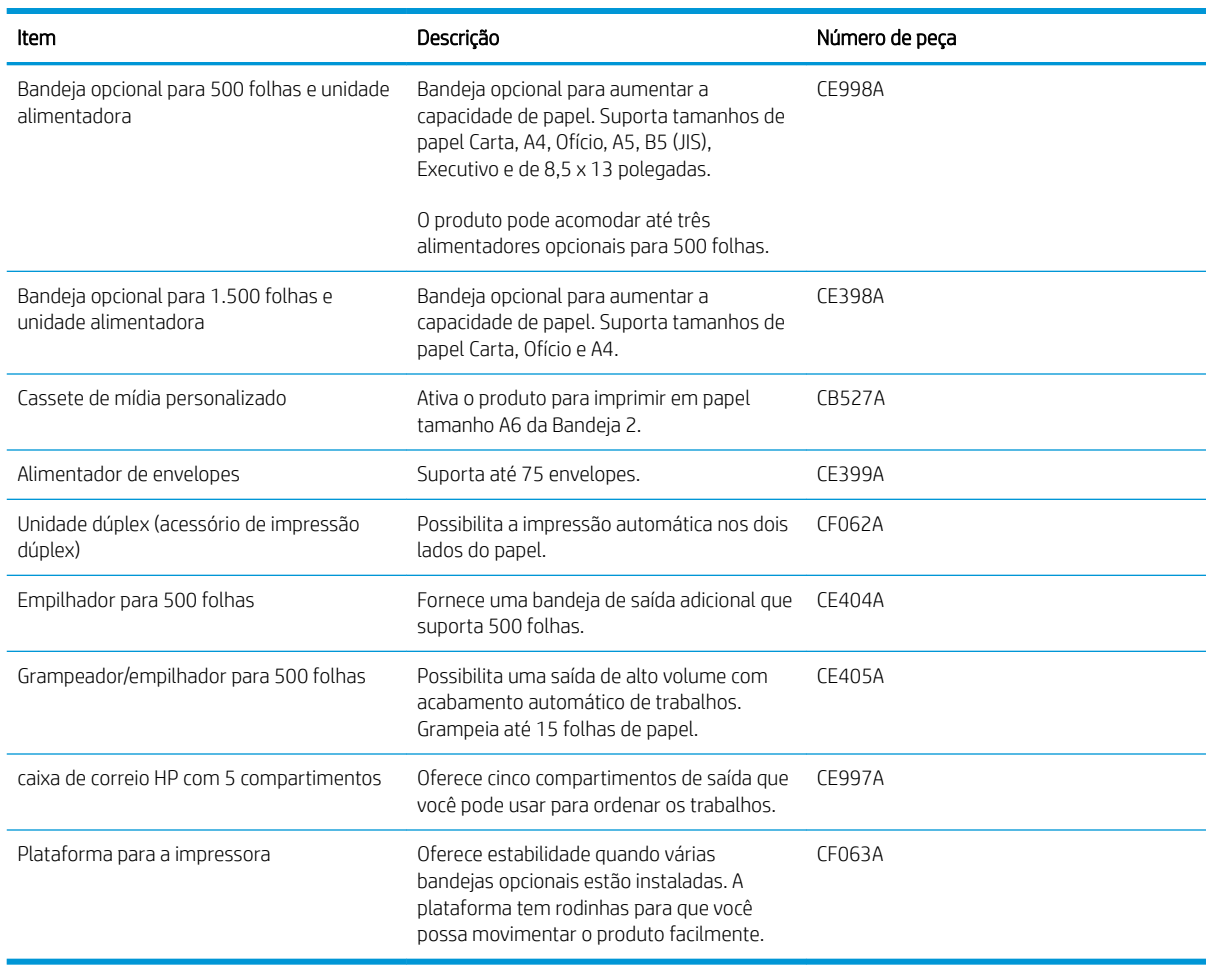

## Peças para reparos e reposição por parte do cliente

As seguintes peças de auto-reparo do cliente estão disponíveis para seu produto.

- As peças listadas como de auto-substituição Obrigatória devem ser instaladas pelo cliente, a menos que o cliente queira pagar uma equipe de serviço da HP para executar o reparo. Para essas peças, o suporte no local ou o retorno para o armazém não é fornecido, de acordo com sua garantia de produto da HP.
- As peças listadas como de auto-substituição **Opcional** poderão ser instaladas pela equipe de serviço da HP mediante solicitação, sem custo adicional, durante o período de garantia do produto.

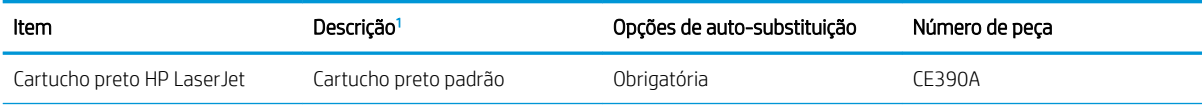

<span id="page-215-0"></span>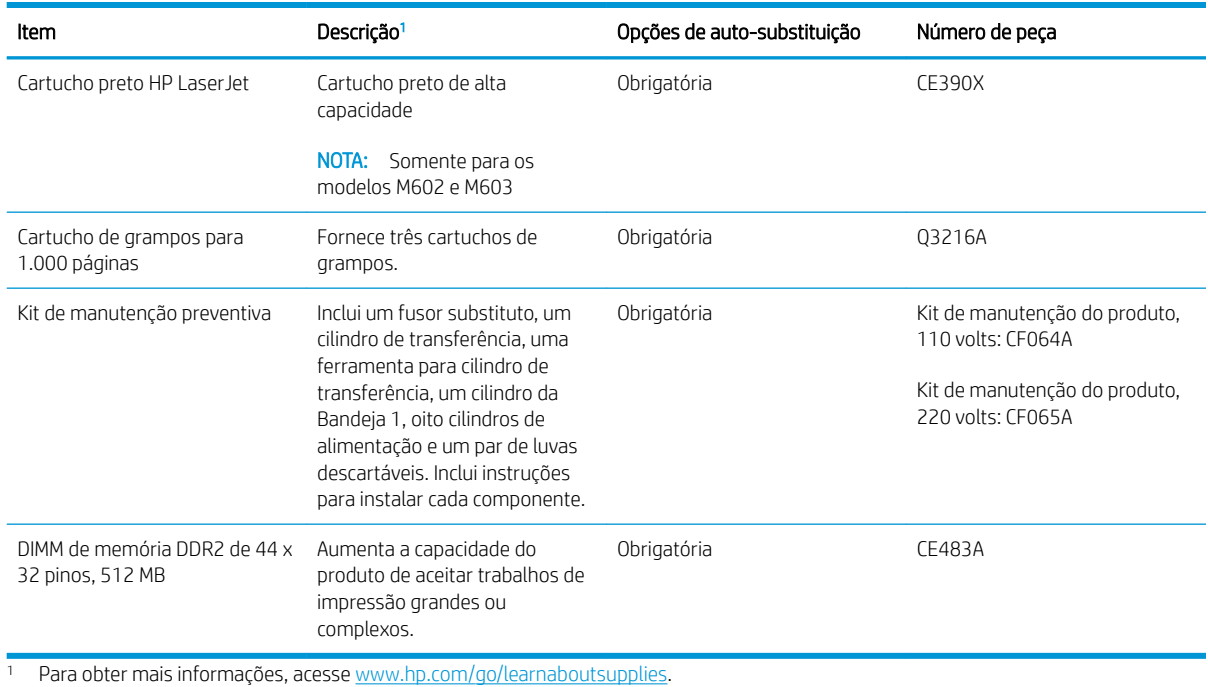

# Cabos e interfaces

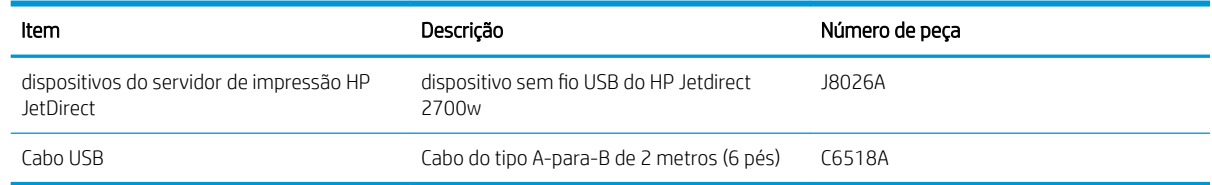
# B Serviço e suporte

- [Declaração de garantia limitada HP](#page-217-0)
- [Garantia de Proteção Premium da HP: Declaração de garantia limitada para cartuchos de impressão](#page-219-0)  [LaserJet](#page-219-0)
- [Dados armazenados no cartucho de impressão](#page-220-0)
- [Acordo de licença de usuário final](#page-221-0)
- [Serviço de garantia de auto-reparo pelo cliente](#page-223-0)
- [Assistência ao cliente](#page-224-0)
- [Reembalar o produto](#page-225-0)

# <span id="page-217-0"></span>Declaração de garantia limitada HP

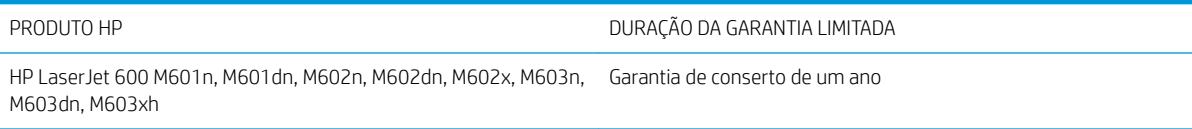

A HP garante a você, o consumidor final, que o hardware e os acessórios HP não apresentarão defeitos de material e de fabricação após a data da compra, dentro do prazo especificado acima. Caso a HP seja notificada de quaisquer defeitos no período de garantia, a HP responsabiliza-se por reparar ou substituir, de acordo com sua própria opção, os produtos comprovadamente avariados. Os produtos para substituição podem ser novos ou com desempenho equivalente aos novos.

A HP garante que o software HP não falhará ao executar as instruções de programação após a data da compra, pelo período especificado acima, devido a defeitos de materiais e fabricação, quando instalado e utilizado de forma correta. Se a HP receber notificação de tais defeitos durante o período da garantia, ela substituirá o software que não executa suas instruções de programação devido a tais defeitos.

A HP não garante que a operação dos produtos HP será ininterrupta ou sem erros. Se a HP não puder consertar ou substituir, em um período razoável, qualquer produto conforme a condição especificada na garantia, o cliente terá direito ao reembolso do preço de compra assim que o produto for devolvido.

Os produtos da HP podem conter peças recondicionadas, cujo desempenho é equivalente ao de peças novas, ou que tenham sido usadas incidentalmente.

A garantia não cobre defeitos resultantes de (a) manutenção ou calibragem impróprias ou inadequadas, (b) software, interfaces, peças ou materiais que não sejam fornecidos pela HP, (c) modificação não autorizada ou má utilização, (d) operação fora das especificações ambientais publicadas para o produto ou (e) manutenção ou preparação inadequadas do local de instalação.

NA EXTENSÃO DO PERMITIDO PELAS LEIS LOCAIS, AS GARANTIAS ACIMA SÃO EXCLUSIVAS, E NENHUMA OUTRA GARANTIA, ESCRITA OU ORAL, ESTÁ EXPRESSA OU IMPLÍCITA. A HP ISENTA-SE ESPECIFICAMENTE DE QUALQUER GARANTIA OU CONDIÇÃO DE COMERCIALIZAÇÃO, QUALIDADE SATISFATÓRIA E ADEQUAÇÃO PARA FINS PESSOAIS QUE ESTEJAM IMPLÍCITAS. Determinados países/regiões, estados ou províncias não permitem limitações na duração da garantia implícita e as limitações ou exclusões acima podem não se aplicar ao usuário. Esta garantia concede ao usuário direitos legais específicos, e ele poderá estar sujeito a outros direitos que variam de país/ região para país/região, estado para estado ou província para província.

A garantia limitada da HP é válida em todos os países/regiões ou locais nos quais a HP ofereça suporte para este produto e nos quais ele tenha sido comercializado. O nível do serviço de garantia que você recebe pode variar de acordo com padrões locais. A HP não alterará a forma, a adequação ou a função do produto para torná-lo operacional em um país/região para o qual nunca se tenha pretendido que ele funcione por motivos legais ou regulamentares.

DE ACORDO COM OS LIMITES PERMITIDOS PELA LEGISLAÇÃO LOCAL, AS SOLUÇÕES FORNECIDAS NESTA DECLARAÇÃO DE GARANTIA SÃO SOLUÇÕES EXCLUSIVAS E ÚNICAS DO CLIENTE. EXCETO CONFORME ACIMA ESPECIFICADO, EM HIPÓTESE ALGUMA A HP OU SEUS FORNECEDORES SERÃO RESPONSÁVEIS PELA PERDA DE DADOS OU POR DANOS DIRETOS, ESPECIAIS, INCIDENTAIS, CONSEQUENTES (INCLUSIVE POR PERDA DE LUCROS OU DADOS) NEM POR QUAISQUER OUTROS DANOS, QUER SEJAM BASEADOS EM CONTRATO, OBRIGAÇÕES EXTRACONTRATUAIS OU EM QUALQUER OUTRO ASPECTO. Determinados países/regiões, estados ou províncias não permitem a exclusão ou limitação de danos incidentais ou consequenciais e, em função disso, as limitações ou exclusões acima podem não se aplicar a você.

OS TERMOS DE GARANTIA CONTIDOS NESTA DECLARAÇÃO, EXCETO NA EXTENSÃO MÁXIMA PERMITIDA PELA LEGISLAÇÃO, NÃO EXCLUEM, RESTRINGEM NEM MODIFICAM OS DIREITOS LEGAIS OBRIGATÓRIOS APLICÁVEIS À VENDA DESTE PRODUTO A VOCÊ. OS TERMOS DA GARANTIA COMPLEMENTAM OS DIREITOS LEGAIS OBRIGATÓRIOS.

# <span id="page-219-0"></span>Garantia de Proteção Premium da HP: Declaração de garantia limitada para cartuchos de impressão LaserJet

Este produto HP é garantido contra defeitos de materiais e de fabricação.

Esta garantia não se aplica a produtos que (a) foram reabastecidos, remodelados, recondicionados ou violados de alguma forma, que (b) experienciem problemas devido ao mal uso, armazenamento inadequado ou operação fora das especificações ambientais publicadas para o produto da impressora ou (c) exibem desgaste pelo uso comum.

Para obter serviço de garantia, leve o produto até o local da compra (com uma descrição por escrito do problema e amostras de impressão) ou entre em contato com a Assistência ao cliente HP. Se assim decidido pela própria HP, a HP fará a substituição dos produtos que provaram ser defeituosos ou reembolsará o valor da sua compra.

ATÉ ONDE PERMITIDO PELA LEI LOCAL, A GARANTIA ACIMA É EXCLUSIVA E NENHUMA OUTRA GARANTIA OU CONDIÇÃO, SEJA ESCRITA OU ORAL, É EXPRESSA OU IMPLÍCITA, E A HP ISENTA-SE ESPECIFICAMENTE DE QUAISQUER GARANTIAS OU CONDIÇÕES IMPLÍCITAS DE COMERCIABILIDADE, QUALIDADE SATISFATÓRIA E ADEQUAÇÃO PARA DETERMINADO PROPÓSITO.

ATÉ ONDE PERMITIDO PELA LEI LOCAL, EM HIPÓTESE ALGUMA A HP OU SEUS FORNECEDORES SERÃO RESPONSABILIZADOS POR DANOS DIRETOS, ESPECIAIS, CONSEQUENCIAIS, INCIDENTAIS (INCLUINDO A PERDA DE LUCROS OU DADOS) OU OUTROS, SEJA POR CONTRATO, ATO ILÍCITO OU OUTRA FORMA.

OS TERMOS DE GARANTIA CONTIDOS NESTA DECLARAÇÃO, EXCETO NA EXTENSÃO MÁXIMA PERMITIDA PELA LEGISLAÇÃO, NÃO EXCLUEM, RESTRINGEM NEM MODIFICAM OS DIREITOS LEGAIS OBRIGATÓRIOS APLICÁVEIS À VENDA DESTE PRODUTO A VOCÊ. OS TERMOS DA GARANTIA COMPLEMENTAM OS DIREITOS LEGAIS OBRIGATÓRIOS.

# <span id="page-220-0"></span>Dados armazenados no cartucho de impressão

Os cartuchos de impressão da HP usados com esse produto contêm um chip de memória que ajuda na operação do produto.

Além disso, esse chip de memória coleta um conjunto limitado de informações sobre a utilização do produto, que pode incluir: a data em que o cartucho de impressão foi instalado pela primeira vez, a data em que o cartucho foi usado pela última vez, o número de páginas impressas com o cartucho, a cobertura da página, os modos de impressão usados, os erros de impressão que podem ter ocorrido e o modelo do produto. Essas informações ajudam a HP a projetar produtos futuros que atendam às necessidades de impressão dos clientes.

Os dados coletados do chip de memória do cartucho de impressão não contêm informações que possam ser usadas para identificar um cliente ou usuário do cartucho ou do produto.

A HP coleta uma amostra dos chips de memória dos cartuchos de impressão devolvidos ao programa gratuito de reciclagem e devolução da HP (HP Planet Partners: [www.hp.com/recycle](http://www.hp.com/recycle)). Os chips de memória desta amostra são lidos e analisados para melhorar os produtos futuros da HP. Os parceiros da HP que ajudam na reciclagem deste cartucho de impressão também poderão ter acesso a esses dados.

Qualquer empresa de terceiros que possua o cartucho de impressão poderá ter acesso às informações anônimas no chip de memória. Se você preferir que essas informações não fiquem disponíveis, será possível inutilizar o chip. Entretanto, após inutilizar o chip de memória, ele não poderá ser usado em um produto da HP.

# <span id="page-221-0"></span>Acordo de licença de usuário final

LEIA CUIDADOSAMENTE ANTES DE USAR O PRODUTO DE SOFTWARE: Este Contrato de licença de usuário final ("EULA") é um contrato entre (a) você (um indivíduo ou a entidade que você representa) e a (b) HP que rege o seu uso do produto de software ("Software"). Este EULA não se aplica se houver um contrato de licença separado entre você e a HP ou seus fornecedores para o Software, inclusive um contrato de licença na documentação online. O termo "Software" pode incluir (i) a mídia associada, (ii) um guia de usuário e outros materiais impressos e (iii) documentação "on-line" ou eletrônica (coletivamente Documentação do Usuário").

OS DIREITOS NO SOFTWARE SÃO OFERECIDOS SOMENTE SOB A CONDIÇÃO DE QUE VOCÊ ACEITA TODOS OS TERMOS E CONDIÇÕES DESTE. AO INSTALAR, COPIAR, FAZER DOWNLOAD OU USAR DE QUALQUER OUTRA FORMA O SOFTWARE, VOCÊ ACEITA SER REGIDO POR ESTE EULA. SE VOCÊ NÃO ACEITAR ESTE EULA, NÃO INSTALE, FAÇA DOWNLOAD OU USE DE QUALQUER OUTRA FORMA O SOFTWARE. SE VOCÊ ADQUIRIU O SOFTWARE, MAS NÃO ACEITA ESTE EULA, DEVOLVA O SOFTWARE PARA O SEU LOCAL DE COMPRA DENTRO DE CATORZE DIAS PARA O REEMBOLSO DO PREÇO DA COMPRA; SE SOFTWARE ESTIVER INSTALADO OU ESTIVER DISPONÍVEL COM OUTRO PRODUTO HP , VOCÊ DEVERÁ RETORNAR O PRODUTO INTEIRO NÃO USADO.

- 1. SOFTWARE DE TERCEIROS. O Software poderá incluir, além de software proprietário da HP ("Software HP"), software sob licença de terceiros ("Software de terceiros" e "Licença de terceiros"). Todo Software de terceiros é licenciado a você, sujeito aos termos e condições da Licença de terceiros. Geralmente, a Licença de terceiros é um arquivo como "license.txt" ou "leiame". Entre em contato com o suporte da HP se não puder encontrar uma Licença de terceiros. Se a Licença de terceiros incluir licenças que fornecem a disponibilidade do código fonte (como a licença GNU - General Public License) e o código fonte correspondente não estiver incluído no Software, verifique as páginas de suporte ao produto no site da HP website (hp.com) para saber como obter o código fonte.
- 2. DIREITOS DA LICENÇA. Você terá os seguintes direitos, contanto que aceite todos os termos e condições deste EULA:
	- a. Uso. A HP garante uma licença de Uso de uma cópia do Software HP. "Uso" significa instalação, cópia, armazenamento, carregamento, execução exibição ou qualquer outro uso do Software HP. Você não pode modificar o Software HP ou desativar nenhum recurso de controle do licenciamento do Software HP. Se este Software for fornecido pela HP para Uso com um produto de criação ou impressão de imagens (por exemplo, se o Software for um driver, firmware ou extra de impressora), o Software HP somente poderá ser usado com esse produto ("Produto HP"). Restrições adicionais de Uso poderão aparecer na Documentação do usuário. Você não pode separar peças componentes do Software HP para Uso. Você não tem o direito de distribuir o Software HP.
	- b. Cópia. Seu direito de cópia significa que você pode fazer cópias se backup e de arquivo do Software HP, contanto que cada cópia contenha todos os avisos originais de propriedade do Software HP e ela seja usada somente para fins de backup.
- 3. ATUALIZAÇÕES. Para Uso do Software HP fornecido pela HP como um upgrade, atualização ou suplemento (coletivamente "Atualização"), você deverá primeiro ser licenciado para o Software HP original identificado pela HP como elegível para a Atualização. A Atualização sobrescreve o Software original, o que significa que você não poderá mais usar o Software HP. Este EULA aplica-se a cada Atualização, a menos que a HP forneça outros termos com a Atualização. No caso de um conƮito entre este EULA e tais outros termos, os outros termos prevalecerão.
- 4. TRANSFERÊNCIA.
	- a. Transferência a terceiros. O usuário final do Software HP poderá fazer uma transferência única do Software HP para outro usuário final. Toda transferência irá incluir todas as partes componentes, mídia, Documentação do usuário, este EULA e, se aplicável, o Certificado de autenticidade. A transferência não poderá ser indireta, como uma consignação. Antes da transferência, o usuário final recebendo o Software transferido deverá aceitar este EULA. Mediante a transferência do Software HP, sua licença será automaticamente terminada.
	- b. Restrições. Você não pode alugar ou emprestar o Software HP ou Usar o Software HP para uso em compartilhamento comercial ou em um escritório. Você não pode sub-licenciar, atribuir ou transferir de qualquer outra maneira o Software HP, exceto conforme expressamente indicado neste EULA.
- 5. DIREITOS DE PROPRIEDADE. Todos os direitos de propriedade intelectual no Software e na Documentação do usuário são de propriedade da HP ou de seus fornecedores e são protegidos por lei, incluindo copyright aplicável, sigilos de negociação, patente e leis de trademark. Você não irá remover nenhuma identificação de produto, aviso de copyright ou restrição proprietária do Software.
- 6. LIMITAÇÃO DE ENGENHARIA REVERSA. Você não pode reverter a engenharia, descompilar ou desmontar o Software HP, exceto e somente até o limite cujo direito para fazer isso é permitido dentro da lei aplicável.
- 7. PERMISSÃO PARA USO DE DADOS. A HP e suas afiliadas podem coletar e usar as informações técnicas que você fornece em relação a (i) seu Uso do Software ou do Produto HP, ou (ii) a provisão de serviços de suporte relacionados ao Software ou ao Produto HP. Tais informações estarão sujeitas à diretiva de privacidade da HP. A HP não utilizará tais informações de forma a identificá-lo pessoalmente, exceto até o limite necessário para aprimorar seu Uso ou fornecer serviços de suporte.
- 8. LIMITAÇÃO DE RESPONSABILIDADE. Excluindo qualquer dano que posa ocorrer, a responsabilidade total da HP e de seus fornecedores sob este EULA e seu remédio exclusivo de acordo com este EULA estará limitada à quantidade máxima paga por você pelo Produto ou \$5,00 (cinco dólares americanos). NO MÁXIMO PERMITIDO PELA LEI APLICÁVEL, EM NENHUMA CIRCUNSTÂNCIA A HP OU SEUS FORNECEDORES DEVEM SER RESPONSÁVEIS POR QUAISQUER DANOS ESPECIAIS, INCIDENTAIS, INDIRETOS OU CONSEQUENCIAIS (INCLUINDO DANOS POR PERDA DE LUCROS, PERDA DE DADOS, INTERRUPÇÃO DE NEGÓCIOS, DANO PESSOAL OU PERDA DE PRIVACIDADE) RELACIONADOS DE QUALQUER MANEIRA AO USO OU À INABILIDADE DE USO DESTE SOFTWARE, MESMO SE A HP OU QUALQUER FORNECEDOR TENHA SIDO AVISADO DA POSSIBILIDADE DE TAIS DANOS, E MESMO SE O REMÉDIO ACIMA FALHAR EM SEU OBJETIVO ESSENCIAL. Alguns estados ou outras jurisdições não permitem a exclusão ou a limitação de danos incidentais ou consequenciais, de forma que a limitação ou exclusão acima poderá não se aplicar a você.
- 9. CLIENTES DO GOVERNO DOS EUA. O software foi desenvolvido completamente com orçamento particular. Todo Software é software de computador comercial dentro do significado das regulações de aquisição aplicáveis. Da mesma maneira, de acordo com US FAR 48 CFR 12.212 e DFAR 48 CFR 227.7202, o uso, a duplicação e a distribuição do Software para ou pelo o Governo dos EUA ou um sub-contratado do Governo dos EUA estão sujeitos somente aos termos e condições estabelecidos neste Acordo de Licença de Usuário Final, exceto para provisões contrárias às leis federais mandatórias aplicáveis.
- 10. CONFORMIDADE COM AS LEIS DE EXPORTAÇÃO. Você estará em conformidade com todas as leis, regras e regulamentos (i) aplicáveis à exportação ou importação do Software, ou (ii) de restrição do Uso do Software, incluindo restrições à proliferação de armas nucleares, químicas ou biológicas.
- 11. RESERVA DE DIREITOS. A HP e seus fornecedores se reservam todos os direitos não expressamente garantidos a você neste EULA.

© 2009 HP Development Company, L.P.

Rev. 04/09

# <span id="page-223-0"></span>Serviço de garantia de auto-reparo pelo cliente

Os produtos HP são criados com muitas peças de Auto-reparo pelo Cliente (CSR) para diminuir o tempo de reparo e permitir maior flexibilidade na troca de peças com defeito. Se, durante o período de diagnóstico, a HP identificar que o reparo pode ser feito pelo uso de uma peça CSR, a HP enviará a peça de troca a você diretamente. Há duas categorias de peças CSR: 1) Peças cujo auto-reparo do cliente é obrigatório. Se você solicitar à HP a troca dessas peças, serão cobrados os custos de envio e mão-de-obra. 2) Peças cujo auto-reparo do cliente é opcional. Essas peças também são projetadas para Auto-reparo pelo Cliente. No entanto, se você precisar que a HP troque a peça por você, isso poderá ser feito sem custo adicional dentro da garantia específica do seu produto.

Com base na disponibilidade e nos limites geográficos, as peças CSR são enviadas para entrega no dia útil seguinte. É possível fazer entrega em até quatro horas ou no mesmo dia a um custo extra dependendo da disponibilidade na região. Caso precise de ajuda, você pode ligar para o Centro de Suporte Técnico HP, que um técnico o ajudará por telefone. A HP especifica nos materiais enviados com a peça de troca CSR se a peça com defeito deve ser devolvida à HP. Quando for necessário devolver a peça com defeito à HP, você deve fazê-lo em um período definido, normalmente em 5 (cinco) dias úteis. A peça com defeito deve ser devolvida com a documentação associada no material de envio fornecido. A não devolução da peça com defeito pode resultar em cobrança da HP pela troca. No auto-reparo pelo cliente, a HP paga as despesas de envio e devolução da peça e determina a empresa de transporte a ser utilizada.

# <span id="page-224-0"></span>Assistência ao cliente

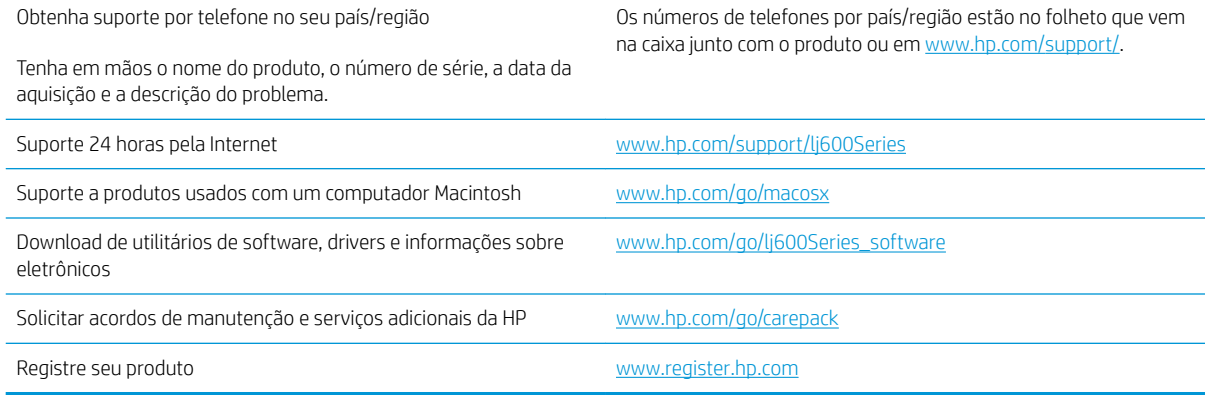

# <span id="page-225-0"></span>Reembalar o produto

Se o Atendimento ao cliente HP determinar que seu produto precisa retornar à HP para reparos, siga essas etapas para reembalar o produto antes de enviá-lo.

A CUIDADO: Os danos no envio causados por embalagens inadequadas são responsabilidade do cliente.

1. Remova e guarde as placas DIMM que você adquiriu e instalou no produto.

CUIDADO: A eletricidade estática pode danificar peças eletrônicas. Ao manusear os DIMMs, deve-se utilizar uma pulseira antiestática ou tocar com frequência a superfície da embalagem antiestática dos DIMMs e, em seguida, tocar qualquer superfície de metal do produto.

2. Remova e guarde o cartucho de impressão.

CUIDADO: É *extremamente importante* remover os cartuchos de impressão antes de transportar o produto. Um cartucho de impressão que permanecer no produto durante o transporte pode vazar e cobrir o motor do produto e outras peças com toner.

Para evitar danos ao cartucho de impressão, evite tocar no cilindro e guarde o cartucho na embalagem original ou de forma a não deixá-lo exposto à luz.

- 3. Remova e guarde o cabo de alimentação, o cabo de interface e os acessórios opcionais.
- 4. Se possível, inclua amostras de impressão e 50 a 100 folhas de papel ou de outra mídia que não tenha sido impressa corretamente.
- 5. Nos EUA, telefone para o Atendimento ao cliente HP para solicitar uma nova embalagem. Nas demais localidades, se possível, utilize a embalagem original. A HP recomenda fazer um seguro do equipamento para transporte.

# C Especificações do produto

- · Especificações físicas
- $\bullet$  Consumo de energia, especificações elétricas e emissões acústicas
- [Ambiente operacional](#page-227-0)

# <span id="page-227-0"></span>Especificações físicas

### Tabela C-1 Pesos e dimensões dos produtos

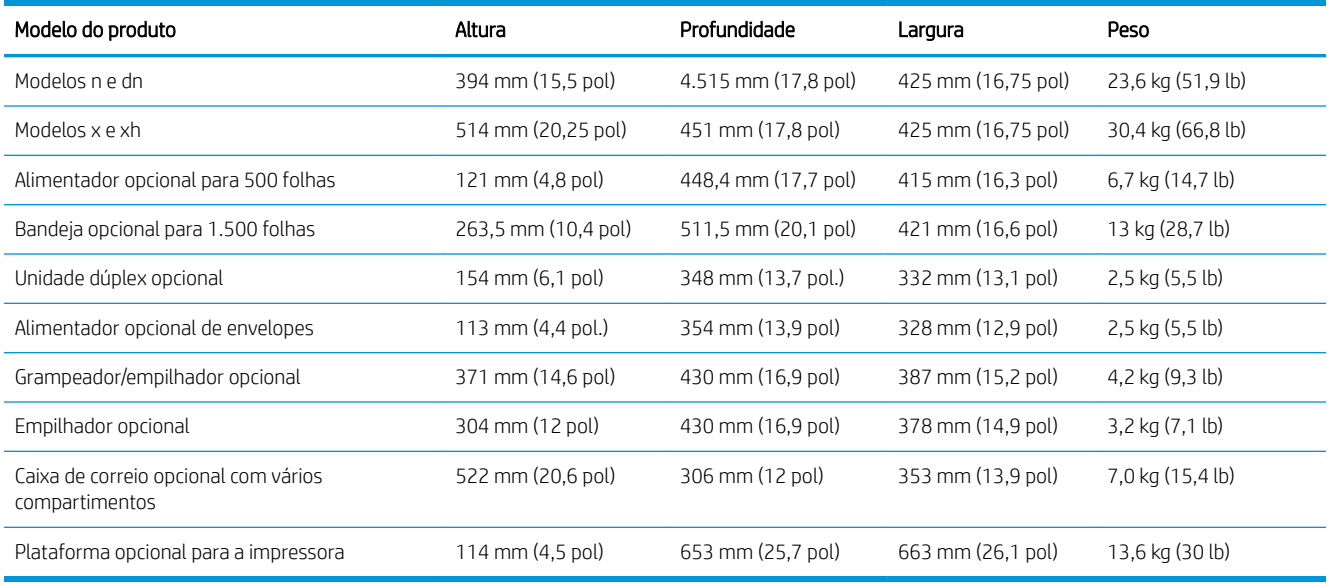

#### Tabela C-2 Dimensões do dispositivo com todas as portas e bandejas completamente abertas

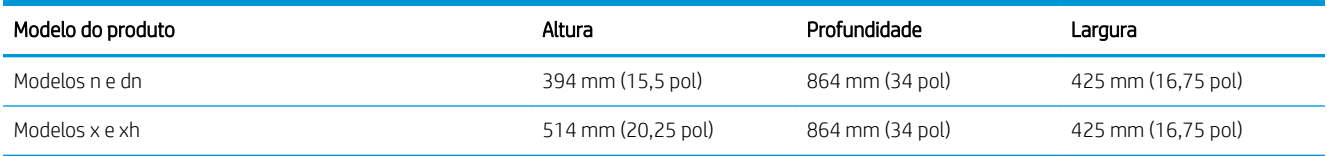

# Consumo de energia, especificações elétricas e emissões acústicas

Consulte [www.hp.com/go/lj600Series\\_regulatory](http://www.hp.com/go/lj600Series_regulatory) para obter informações atualizadas.

CUIDADO: Os requisitos de energia dependem do país/região onde o produto é vendido. Não converta as tensões de operação. Isso pode danificar o produto e invalidar sua garantia.

# Ambiente operacional

#### Tabela C-3 Condições necessárias

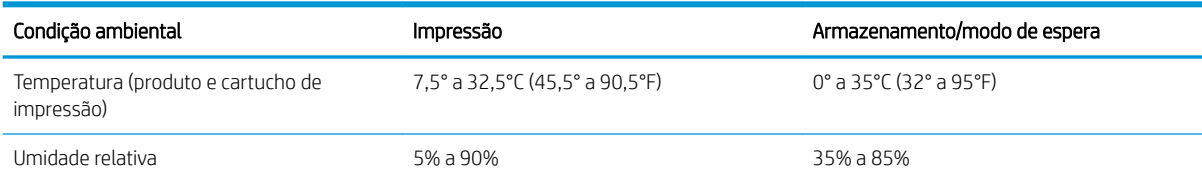

# D Informações de regulamentação

- [Regulamentos da FCC](#page-229-0)
- [Programa de proteção ambiental](#page-230-0)
- [Declaração de conformidade](#page-234-0)
- [Declarações de segurança](#page-236-0)

# <span id="page-229-0"></span>Regulamentos da FCC

Esse equipamento foi testado e está em conformidade com os limites para dispositivo digital da Classe B, de acordo com a Parte 15 dos regulamentos da FCC. Esses limites foram desenvolvidos para proporcionar proteção razoável contra interferência prejudicial em instalações residenciais. Esse equipamento gera, utiliza e pode emitir energia de radiofrequência. Se esse equipamento não for instalado e utilizado de acordo com as instruções, poderá causar interferências prejudiciais à comunicação de rádio. Entretanto, não há garantia de que a interferência não ocorra em determinada instalação. Se esse equipamento provocar interferência danosa a um receptor de rádio ou televisão, o que pode ser determinado desligando e religando o equipamento, o usuário é estimulado a tentar corrigir a interferência tomando uma ou mais das seguintes medidas:

- Mudar a direção ou o local da antena de recepção.
- Aumentar a distância entre o equipamento e o receptor.
- Conectar o equipamento a uma tomada em um circuito que não seja o do receptor.
- Consultar o revendedor ou um técnico experiente de rádio/TV.

**MOTA:** Qualquer alteração ou modificação na impressora que não seja expressamente aprovada pela HP pode anular a autoridade do usuário de operar esse equipamento.

É obrigatória a utilização de um cabo de interface blindado, conforme os limites da Classe B da Parte 15 dos regulamentos da FCC.

# <span id="page-230-0"></span>Programa de proteção ambiental

# Proteção ambiental

A Hewlett-Packard Company tem o compromisso de fornecer produtos de qualidade de uma maneira ambientalmente segura. Este produto foi projetado com vários atributos para minimizar impactos ambientais.

# Produção de ozônio

Este produto não gera gás ozônio (O $_3$ ) considerável.

# Consumo de energia

O consumo de energia cai significativamente no modo Inatividade, que preserva recursos naturais e economiza dinheiro, sem afetar o alto desempenho da impressora. Os equipamentos de impressão e imagem da Hewlett-Packard marcados com o logotipo ENERGY STAR® estão de acordo com as especificações ENERGY STAR da U.S. Environmental Protection Agency para equipamentos de processamento de imagem. Esta marca aparece nos produtos de imagens qualificados para o ENERGY STAR:

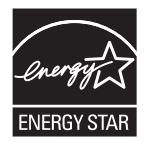

Mais informações sobre modelos de produto de imagem qualificados para o ENERGY STAR estão listados em:

[www.hp.com/go/energystar](http://www.hp.com/go/energystar)

# Consumo de toner

O EconoMode utiliza uma quantidade menor de toner, podendo assim aumentar a vida útil do cartucho de impressão. A HP não recomenda o uso contínuo do EconoMode. Se o EconoMode for usado continuamente, o suprimento de toner pode durar mais do que as partes mecânicas do cartucho de impressão. Se a qualidade da impressão começar a diminuir e não for mais satisfatória, avalie a possibilidade de substituir o cartucho de impressão.

# Uso do papel

O recurso automático opcional de duplexação (impressão frente-e-verso) e impressão N+ (várias páginas impressas em uma única página) pode reduzir o uso de papel e a demanda de recursos naturais.

## Plástico

As peças plásticas com mais de 25 gramas possuem marcas, de acordo com os padrões internacionais, para facilitar a identificação de plásticos para reciclagem no fim da vida útil do produto.

## Suprimentos para impressão da HP LaserJet

É fácil devolver e reciclar os cartuchos de impressão da HP LaserJet após o uso — gratuitamente — com o programa Planet Partners da HP. Há informações do programa e instruções incluídas, em vários idiomas, em cada novo cartucho de impressão HP LaserJet e embalagem de suprimentos. Você ajuda a reduzir mais o impacto no meio ambiente quando devolve vários cartuchos juntos em vez de separadamente.

<span id="page-231-0"></span>A HP tem o compromisso de fornecer produtos e serviços inovadores, de alta qualidade que sejam ambientalmente seguros, desde o projeto e fabricação do produto até a distribuição, consumo e reciclagem. Quando você participa do programa HP Planet Partners, garantimos que seus cartuchos de impressão da HP LaserJet são reciclados adequadamente, processando-os para recuperar plásticos e metais para novos produtos e deixando de descartar milhões de toneladas de lixo em aterros sanitários. Como este cartucho está sendo reciclado e usado em novos materiais, ele não será devolvido para você. Obrigado por ser ambientalmente responsável!

**MOTA:** Use a etiqueta de devolução para devolver somente cartuchos de impressão HP LaserJet originais. Não utilize essa etiqueta para cartuchos de impressoras jato de tinta da HP, cartuchos que não sejam da HP, cartuchos remanufaturados ou reabastecidos, ou para devoluções sob garantia. Para obter informações sobre como reciclar cartuchos de impressoras jato de tinta da HP, vá para <http://www.hp.com/recycle>.

# Instruções de reciclagem e devolução

### Estados Unidos e Porto Rico

A etiqueta na caixa do cartucho de toner da HP LaserJet destina-se à devolução e à reciclagem de um ou mais cartuchos de impressão HP LaserJet após o uso. Siga as instruções aplicáveis abaixo.

#### Várias devoluções (mais de um cartucho)

- 1. Coloque cada cartucho de impressão HP LaserJet em sua embalagem original.
- 2. Embale as caixas usando uma correia ou fita de embalagem. O pacote pode pesar até 31 kg (70 lb).
- 3. Use uma única etiqueta de remessa pré-paga.

OU

- 1. Use sua própria caixa apropriada ou solicite uma caixa de paletes em [www.hp.com/recycle](http://www.hp.com/recycle) ou ligue para 1-800-340-2445 (suporta até 31 kg (70 lb) de cartuchos de impressão HP LaserJet).
- 2. Use uma única etiqueta de remessa pré-paga.

#### Devoluções individuais

- 1. Coloque o cartucho de impressão HP LaserJet em sua embalagem original.
- 2. Coloque a etiqueta de remessa na parte da frente da caixa.

#### Remessa

Para devoluções para reciclagem de cartucho de impressão HP LaserJet fabricado nos Estados Unidos e em Porto Rico, use a etiqueta de remessa pré-paga e pré-endereçada contida na caixa. Para usar a etiqueta da UPS, entregue o pacote ao motorista da UPS durante sua próxima entrega ou retirada ou leve-o a um centro autorizado da UPS. (As coletas solicitadas à UPS Ground serão cobradas com base nas taxas de coleta normal.) Para obter a localização de um centro autorizado da UPS local, ligue para 1-800-PICKUPS ou visite [www.ups.com](http://www.ups.com).

Se você estiver devolvendo o pacote pela etiqueta da FedEx, entregue o pacote ao transportador do serviço postal ou ao motorista da FedEx quando da próxima entrega ou coleta. (A coleta solicitada à FedEx Ground será cobrada com base nas taxas normais de coleta.) Opcionalmente, o cartucho de impressão que acompanha o equipamento pode ser deixado em qualquer unidade do serviço postal ou em qualquer centro ou loja de remessa da FedEx. Para localizar o serviço postal mais próximo, ligue para 1-800-ASK-USPS ou acesse [www.usps.com](http://www.usps.com). Para localizar o serviço postal mais próximo, ligue para 1-800-GOFEDEX ou acesse [www.fedex.com](http://www.fedex.com).

Para obter mais informações ou solicitar etiquetas ou caixas adicionais para devoluções em massa, visite [www.hp.com/recycle](http://www.hp.com/recycle) ou ligue para 1-800-340-2445. Informações sujeitas a alterações sem aviso prévio.

#### <span id="page-232-0"></span>Para residentes no Alasca e Havaí

Não use a etiqueta UPS. Ligue para 1-800-340-2445 para obter informações e instruções. Os correios dos EUA fornecem serviços gratuitos de devolução de cartuchos por um contrato com a HP, para o Alasca e Havaí.

### Devoluções fora dos EUA

Para participar do programa de devolução e reciclagem HP Planet Partners, basta seguir as instruções do guia de reciclagem (encontrado dentro da embalagem do item de suprimentos do seu novo produto) ou visite [www.hp.com/recycle](http://www.hp.com/recycle). Selecione seu país/região para obter informações sobre como devolver seus suprimentos de impressão HP LaserJet.

### Papel

Este produto é adequado para uso com papéis reciclados desde que estes atendam às diretrizes descritas no *HP LaserJet Printer Family Print Media Guide (Guia de mídia de impressão da família de impressoras HP LaserJet)*. Este produto é adequado para o uso com papel reciclado, de acordo com a norma EN12281:2002.

### Restrições materiais

Este produto HP não contém mercúrio adicionado.

Este produto HP contém uma bateria que pode exigir manuseio especial no final de sua vida útil. As baterias incluídas ou fornecidas pela Hewlett-Packard para esse produto incluem:

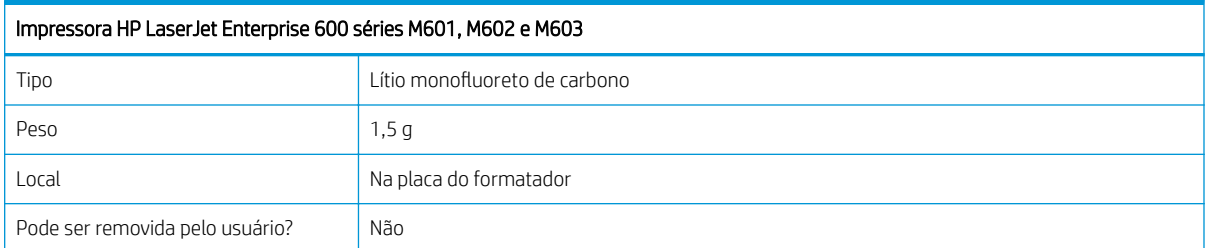

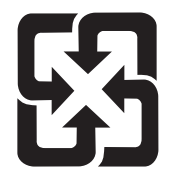

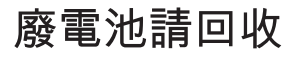

Para obter informações sobre reciclagem, acesse [www.hp.com/recycle](http://www.hp.com/recycle) ou entre em contato com as autoridades locais ou a Electronics Industries Alliance: [www.eiae.org.](http://www.eiae.org)

# <span id="page-233-0"></span>Descarte de equipamentos por usuários em residências da União Europeia

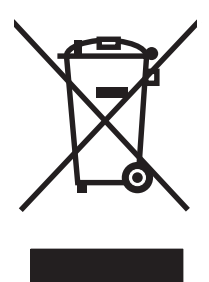

Este símbolo no produto ou na embalagem indica que este produto não deve ser descartado juntamente com o lixo doméstico. Em vez disso, é de sua responsabilidade descartar o equipamento obsoleto, devolvendo-o a um ponto de coleta apropriado de reciclagem de equipamentos eletroeletrônicos. A coleta separada e reciclagem do equipamento obsoleto no momento do descarte ajudará a conservar recursos naturais e garantir que ele seja reciclado maneira correta e que proteja a saúde humana e o ambiente. Para obter mais informações sobre o local onde você poderá deixar o equipamento residual para reciclagem, entre em contato com o escritório local da cidade, com o serviço de descarte de lixo residencial ou com a loja onde o produto foi adquirido.

# Substâncias químicas

A HP tem o compromisso de oferecer a seus clientes informações sobre as substâncias químicas em nossos dispositivos, conforme o necessário para cumprir os requisitos legais, como o REACH (Regulation EC No 1907/2006 of the European Parliament and the Council). Um relatório de informações químicas sobre este produto pode ser encontrado no site: [www.hp.com/go/reach.](http://www.hp.com/go/reach)

## Folha de dados de segurança de materiais

É possível obter as folhas de dados de segurança de materiais (Material Safety Data Sheets, MSDS) para suprimentos que contêm substâncias químicas (por exemplo, toner) acessando o site da HP [www.hp.com/go/](http://www.hp.com/go/msds) [msds](http://www.hp.com/go/msds) ou [www.hp.com/hpinfo/community/environment/productinfo/safety](http://www.hp.com/hpinfo/community/environment/productinfo/safety).

### Para obter mais informações

Para obter informações sobre esses tópicos ambientais:

- Folha do perfil ambiental do produto deste e de muitos outros produtos HP relacionados;
- Compromisso da HP com o meio ambiente;
- Sistema de gerenciamento ambiental HP;
- Programa de devolução e reciclagem de produtos HP no fim da vida útil;
- Folha de dados de segurança de materiais.

Visite [www.hp.com/go/environment](http://www.hp.com/go/environment) ou [www.hp.com/hpinfo/globalcitizenship/environment](http://www.hp.com/hpinfo/globalcitizenship/environment).

# <span id="page-234-0"></span>Declaração de conformidade

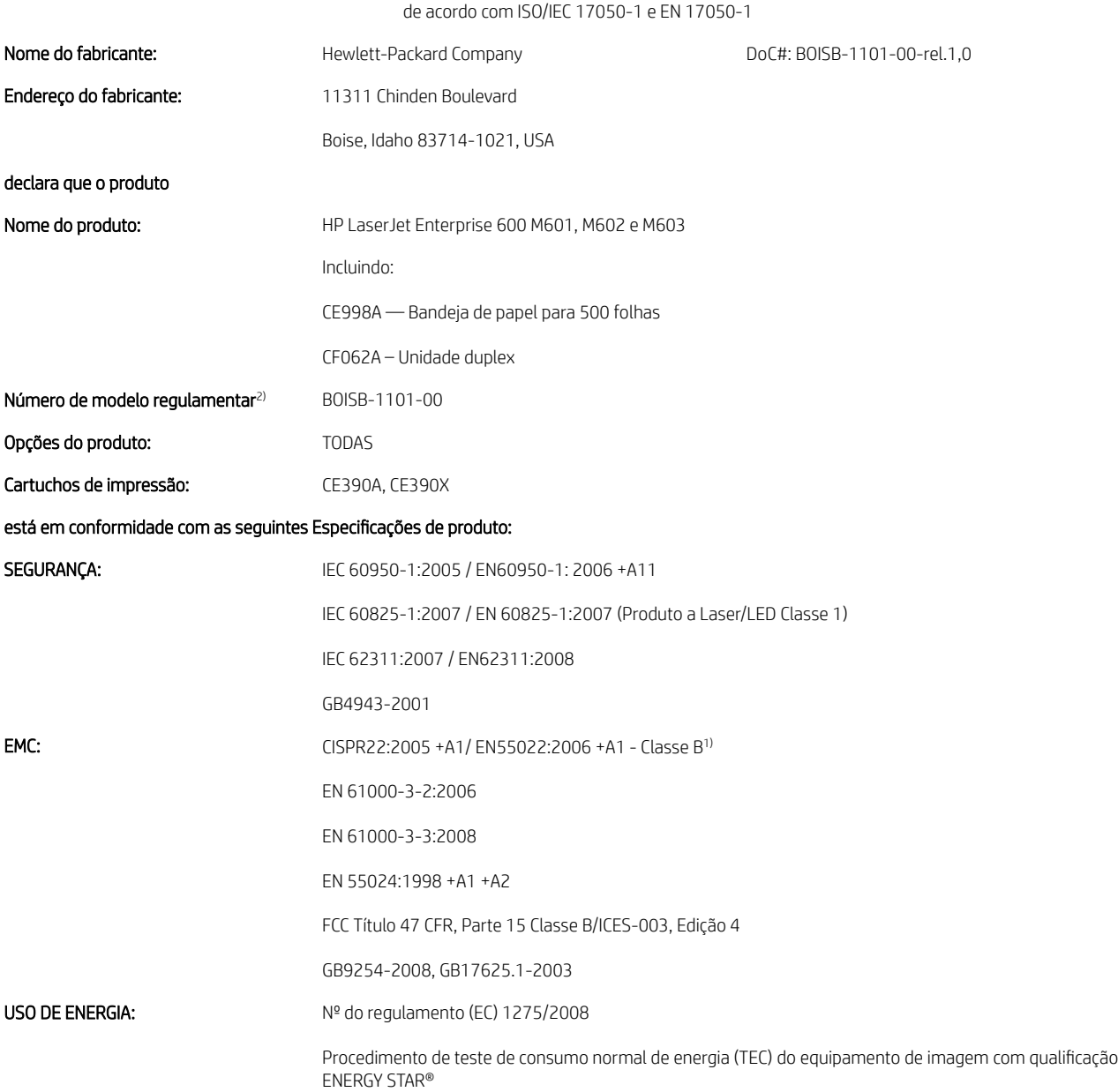

#### Declaração de conformidade

#### Informações complementares:

Este produto atende aos requisitos da Diretiva da EMC 2004/108/EC e da Diretiva de baixa tensão 2006/95/EC, da Diretiva EuP 2005/32/EC e recebeu a marcação de conformidade CE .

Esse Dispositivo está em conformidade com a Parte 15 das normas da FCC. A operação está sujeita às duas condições a seguir: (1) este dispositivo não deve provocar interferência prejudicial e (2) este dispositivo deve aceitar qualquer interferência recebida, inclusive interferência que possa provocar uma operação indesejada.

- 1. O produto foi testado em uma configuração típica com sistemas de computadores pessoais Hewlett-Packard.
- 2. Para fins regulamentares, é atribuído a este produto um Número de regulamentação de modelo. Esse número não deve ser confundido com o nome do produto ou com o(s) número(s) do produto.

#### Boise, Idaho USA

#### Setembro de 2011

#### Somente para tópicos regulatórios:

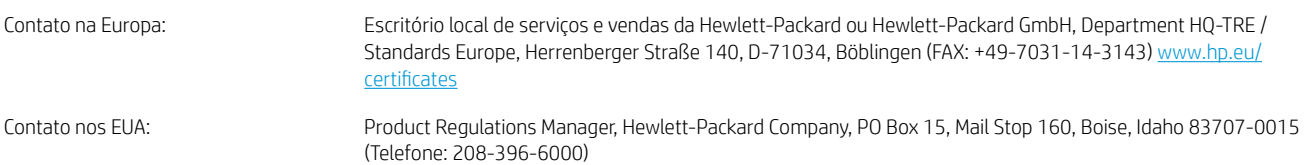

# <span id="page-236-0"></span>Declarações de segurança

# Segurança do laser

O CDRH (Center for Devices and Radiological Health) do U.S. Food and Drug Administration implementou regulamentações para produtos a laser fabricados desde o dia 1 de agosto de 1976. A conformidade é obrigatória para produtos comercializados nos Estados Unidos. O dispositivo está certificado como um produto a laser "Classe 1" segundo o Padrão de Emissão de Radiação do Departamento Americano de Saúde e Serviços Humanos (DHHS), de acordo com a Lei de Controle de Radiação para Saúde e Segurança, de 1968. Como a radiação emitida dentro do dispositivo está totalmente confinada em compartimentos protetores e tampas externas, o raio laser não pode escapar durante qualquer fase de operação normal do usuário.

AVISO! O uso de controles, a execução de ajustes ou procedimentos não especificados neste Guia do usuário podem resultar em exposição à radiação perigosa.

# Regulamentações DOC canadenses

Complies with Canadian EMC Class B requirements.

« Conforme à la classe B des normes canadiennes de compatibilité électromagnétiques. « CEM ». »

# Declaração VCCI (Japão)

```
この装置は、情報処理装置等電波障害自主規制協議会(VCCI)の基準
に基づくクラスB情報技術装置です。この装置は、家庭環境で使用すること
を目的としていますが、この装置がラジオやテレビジョン受信機に近接して
使用されると、受信障害を引き起こすことがあります。
 取扱説明書に従って正しい取り扱いをして下さい。
```
# Instruções para cabo de energia

Verifique se sua fonte de alimentação é adequada para a classificação de tensão do produto. A classificação de tensão está na etiqueta do produto. O produto usa 100-127 Vac ou 220-240 Vac e 50/60 Hz.

Conecte o cabo de alimentação entre o produto e a tomada CA aterrada.

 $\triangle$  CUIDADO: Para evitar danos ao produto, use apenas o cabo de alimentação fornecido com o produto.

## Declaração para o cabo de alimentação (Japão)

製品には、同梱された電源コードをお使い下さい。 同梱された電源コードは、他の製品では使用出来ません。

## Declaração da EMC (Coreia)

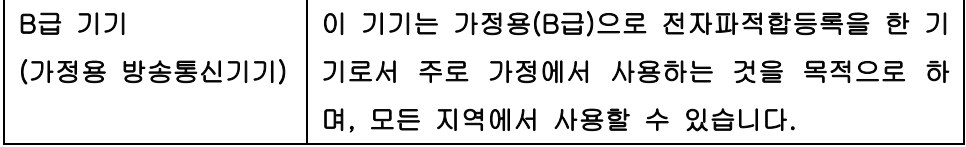

# <span id="page-237-0"></span>Estabilidade do produto

Não estenda mais de uma bandeja de papel ao mesmo tempo.

# Declaração sobre laser para a Finlândia

#### Luokan 1 laserlaite

Klass 1 Laser Apparat

HP LaserJet 600 M601n, M601dn, M602n, M602dn, M602x, M603n, M603dn, M603xh, laserkirjoitin on käyttäjän kannalta turvallinen luokan 1 laserlaite. Normaalissa käytössä kirjoittimen suojakotelointi estää lasersäteen pääsyn laitteen ulkopuolelle. Laitteen turvallisuusluokka on määritetty standardin EN 60825-1 (2007) mukaisesti.

### VAROITUS !

Laitteen käyttäminen muulla kuin käyttöohjeessa mainitulla tavalla saattaa altistaa käyttäjän turvallisuusluokan 1 ylittävälle näkymättömälle lasersäteilylle.

#### VARNING !

Om apparaten används på annat sätt än i bruksanvisning specificerats, kan användaren utsättas för osynlig laserstrålning, som överskrider gränsen för laserklass 1.

### HUOLTO

HP LaserJet 600 M601n, M601dn, M602n, M602dn, M602x, M603n, M603dn, M603xh - kirjoittimen sisällä ei ole käyttäjän huollettavissa olevia kohteita. Laitteen saa avata ja huoltaa ainoastaan sen huoltamiseen koulutettu henkilö. Tällaiseksi huoltotoimenpiteeksi ei katsota väriainekasetin vaihtamista, paperiradan puhdistusta tai muita käyttäjän käsikirjassa lueteltuja, käyttäjän tehtäväksi tarkoitettuja ylläpitotoimia, jotka voidaan suorittaa ilman erikoistyökaluja.

### VARO !

Mikäli kirjoittimen suojakotelo avataan, olet alttiina näkymättömällelasersäteilylle laitteen ollessa toiminnassa. Älä katso säteeseen.

#### VARNING !

Om laserprinterns skyddshölje öppnas då apparaten är i funktion, utsättas användaren för osynlig laserstrålning. Betrakta ej strålen.

Tiedot laitteessa käytettävän laserdiodin säteilyominaisuuksista: Aallonpituus 775-795 nm Teho 5 m W Luokan 3B laser.

### Declaração de GS (Alemanha)

Das Gerät ist nicht für die Benutzung im unmittelbaren Gesichtsfeld am Bildschirmarbeitsplatz vorgesehen. Um störende Reflexionen am Bildschirmarbeitsplatz zu vermeiden, darf dieses Produkt nicht im unmittelbaren Gesichtsfeld platziert warden.

# Tabela de conteúdo (China)

# 有毒有害物质表

根据中国电子信息产品污染控制管理办法的要求而出台

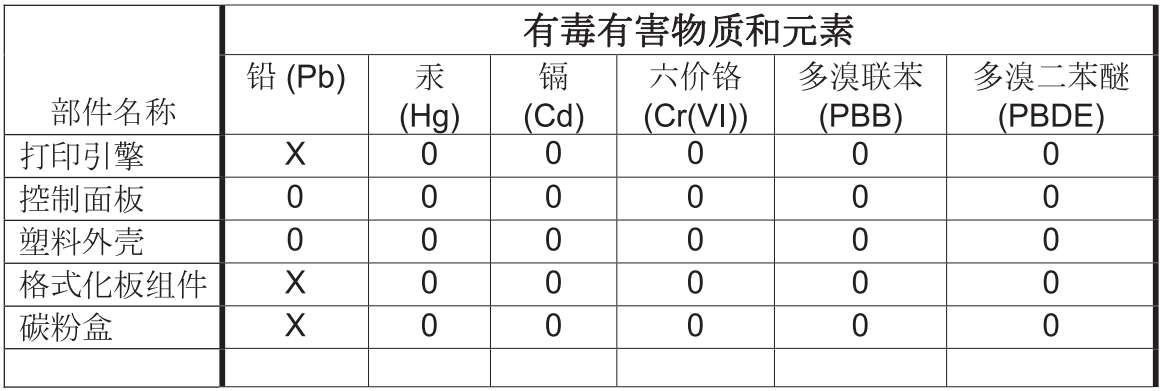

0609

0: 表示在此部件所用的所有同类材料中, 所含的此有毒或有害物质均低于 SJ/T11363-2006 的限制要求。

X: 表示在此部件所用的所有同类材料中, 至少一种所含的此有毒或有害物质高于 SJ/T11363-2006 的限制要求。

注:引用的"环保使用期限"是根据在正常温度和湿度条件下操作使用产品而确定的。

# Restrição na declaração de substâncias perigosas (Turquia)

Türkiye Cumhuriyeti: EEE Yönetmeliğine Uygundur

# Índice

### A

abrir drivers da impressora (Windows) [107](#page-120-0) acessório de impressão duplex congestionamentos [179](#page-192-0) acessório de impressão dúplex número de peça [201](#page-214-0) acessórios encomendar [200](#page-213-0) números de peças [201](#page-214-0) acessórios de armazenamento USB impressão a partir de [143](#page-156-0) advertências [iii](#page-2-0) AirPrint [50](#page-63-0) ajuda opções de impressão (Windows) [108](#page-121-0) ajustar documentos Windows [131](#page-144-0) alertas, e-mail [49](#page-62-0) alertas por e-mail [49](#page-62-0) alimentador de envelopes congestionamentos de papel [184](#page-197-0) número de peça [201](#page-214-0) alinhamento dúplex configuração [142](#page-155-0) ambiente operacional especificações [214](#page-227-0) ambiente para o produto especificações [214](#page-227-0) armazenagem, trabalho configurações no Macintosh [49](#page-62-0), [54](#page-67-0) armazenamento cartuchos de impressão [93](#page-106-0) armazenamento, trabalho modos disponíveis [137](#page-150-0)

armazenamento, trabalhos definindo opções (Windows) [140](#page-153-0) armazenamento de trabalhos configurações para Macintosh [54](#page-67-0) definindo opções (Windows) [140](#page-153-0) modos disponíveis [137](#page-150-0) armazenando trabalhos com o Windows [138](#page-151-0) cópia com espera (Windows) [140](#page-153-0) cópias permanentes (Windows) [141](#page-154-0) cópias permanentes particulares (Windows) [141](#page-154-0) cópias temporárias (Windows) [140](#page-153-0) definindo opções (Windows) [140](#page-153-0) trabalhos pessoais temporários (Windows) [140](#page-153-0) arquivos PostScript Printer Description (PPD) inclusos [49](#page-62-0) assistência ao cliente on-line [211](#page-224-0) atalhos (Windows) criar [110](#page-123-0) usando [109](#page-122-0) Atendimento ao cliente HP [211](#page-224-0) atolamentos compartimento de saída [171](#page-184-0) recuperação [187](#page-200-0) atualização de memória [156](#page-169-0) atualizações, fazendo download do produto [161](#page-174-0) avisos [iii](#page-2-0)

### B

Bandeja 1 carregamento [76](#page-89-0) congestionamentos de papel [181](#page-194-0) Bandeja 2 carregamento [77](#page-90-0) congestionamentos de papel [181](#page-194-0) Bandeja 3 carregamento [77](#page-90-0) congestionamentos de papel [181](#page-194-0) especificações físicas [214](#page-227-0) bandeja de 1.500 folhas congestionamentos de papel [182](#page-195-0) bandeja de 500 folhas congestionamentos de papel [181](#page-194-0) bandeja para 1.500 folhas carregamento [79](#page-92-0) bandeja para 500 folhas carregamento [77](#page-90-0) bandejas carregamento da Bandeja 1 [76](#page-89-0) carregamento da bandeja para 1.500 folhas [79](#page-92-0) carregamento da bandeja para 500 folhas [77](#page-90-0) carregar [76](#page-89-0) configurações para Macintosh [49](#page-62-0) configurar [83](#page-96-0) congestionamentos de papel [171](#page-184-0), [181,](#page-194-0) [182](#page-195-0) números de peça [201](#page-214-0) orientação do papel [81](#page-94-0) selecionar (Windows) [113](#page-126-0)

bandejas de saída selecionar (Windows) [134](#page-147-0) baterias incluídas [219](#page-232-0) Botão Ajuda, painel de controle [12](#page-25-0) botões, painel de controle [12](#page-25-0)

### C

cabo USB, número de peça [202](#page-215-0) cancelamento trabalho de impressão [52](#page-65-0) cancelar uma solicitação de impressão (Windows) [106](#page-119-0) capas imprimindo (Mac) [53](#page-66-0) imprimir em papel diferente (Windows) [128](#page-141-0) carga grampos [97](#page-110-0) carregamento Bandeja 1 [76](#page-89-0) bandeja para 1.500 folhas [79](#page-92-0) bandeja para 500 folhas [77](#page-90-0) carregamento de arquivo, Mac [49](#page-62-0) carregar papel [76](#page-89-0) cartões postais compartimento de saída, seleção [85](#page-98-0) cartolina compartimento de saída, seleção [85](#page-98-0) cartucho de impressão congestionamentos de papel [185](#page-198-0) cartuchos armazenamento [93](#page-106-0) garantia [206](#page-219-0) mensagens de status [12](#page-25-0) outros fabricantes [93](#page-106-0) reciclagem [93](#page-106-0), [217](#page-230-0) substituição [95](#page-108-0) cartuchos, grampos carregamento [97](#page-110-0) cartuchos de grampo números de peça [202](#page-215-0) cartuchos de grampos carregamento [97](#page-110-0) cartuchos de impressão armazenamento [93](#page-106-0) chips de memória [207](#page-220-0) garantia [206](#page-219-0)

mensagens de status [12](#page-25-0) não HP [93](#page-106-0) números de peça [201](#page-214-0) reciclagem [93](#page-106-0), [217](#page-230-0) substituição [95](#page-108-0) verificação de danos [100](#page-113-0) cartuchos de toner. *Consulte* cartuchos de impressão chip de memória, cartucho de impressão descrição [207](#page-220-0) local [91](#page-104-0) cilindros encomendar [202](#page-215-0) substituição [98](#page-111-0) cilindros de alimentação, substituição [98](#page-111-0) cilindros de recolhimento encomendar [202](#page-215-0) cilindros de substituição substituição [98](#page-111-0) cilindros de transferência, substituição [98](#page-111-0) comparação do produto [2](#page-15-0) compartimento de saída superior congestionamentos de papel [171](#page-184-0) compartimento de saída traseiro congestionamentos de papel [171](#page-184-0) compartimentos, saída congestionamentos, eliminando [171](#page-184-0) seleção de [85](#page-98-0) compartimentos de saída congestionamentos de papel [171](#page-184-0) compartimento superior de saída impressão no [85](#page-98-0) compartimento traseiro de saída impressão no [85](#page-98-0) conectividade solucionando problemas [193](#page-206-0) conexão USB com Mac [44](#page-57-0) USB com Windows [58](#page-71-0) configuração endereço IP [60](#page-73-0) Configuração de dispositivos USB, Mac [44](#page-57-0)

configuração de USB, Windows [58](#page-71-0) configuração do EconoMode [93,](#page-106-0) [154](#page-167-0) configuração geral Servidor da Web incorporado da HP [148](#page-161-0) configurações drivers [37](#page-50-0) drivers (Mac) [48](#page-61-0) predefinições do driver (Mac) [52](#page-65-0) prioridade [37,](#page-50-0) [40,](#page-53-0) [48](#page-61-0) configurações de driver para Macintosh Armazenamento de trabalhos [54](#page-67-0) marcas d'água [53](#page-66-0) papel de tamanho personalizado [52](#page-65-0) configurações de economia [154](#page-167-0) configurações de impressão Servidor da Web incorporado da HP [149](#page-162-0) configurações de rede Servidor da Web incorporado da HP [150](#page-163-0) configurações de segurança Servidor da Web incorporado da HP [150](#page-163-0) configurações de velocidade do link [66](#page-79-0) configurações do papel de tamanho personalizado Macintosh [52](#page-65-0) configurações dúplex, alteração [66](#page-79-0) configurações personalizadas de impressão (Windows) [109](#page-122-0) congestionamentos alimentador de envelopes [184](#page-197-0) área do fusor [176](#page-189-0) Bandeja 1 [181](#page-194-0) bandeja de 1.500 folhas [182](#page-195-0) bandeja de 500 folhas [181](#page-194-0) causas [169](#page-182-0) grampo [173](#page-186-0) locais [171](#page-184-0) tampa superior [185](#page-198-0) unidade duplex [179](#page-192-0) congestionamentos de grampos [173](#page-186-0) congestionamentos de papel alimentador de envelopes [184](#page-197-0) área do fusor [176](#page-189-0) Bandeja 1 [181](#page-194-0)

bandeja de 1.500 folhas [182](#page-195-0) bandeja de 500 folhas [181](#page-194-0) compartimento de saída [171](#page-184-0) locais [171](#page-184-0) tampa superior [185](#page-198-0) unidade duplex [179](#page-192-0) convenções, documento [iii](#page-2-0) convenções do documento [iii](#page-2-0) cópia com espera selecionando (Windows) [140](#page-153-0) cópias alterar o número de (Windows) [108](#page-121-0)

### D

Declaração de segurança do laser em finlandês [224](#page-237-0) Declaração EMC na Coreia [223](#page-236-0) Declaração VCCI para o Japão [223](#page-236-0) declarações de segurança [223](#page-236-0), [224](#page-237-0) declarações de segurança do laser [223](#page-236-0), [224](#page-237-0) de fábrica restaurar configurações [167](#page-180-0) defeitos, repetitivos [101](#page-114-0) defeitos repetitivos, solução de problemas [101](#page-114-0) descarte, fim da vida útil [219](#page-232-0) descarte ao fim da vida útil [219](#page-232-0) desinstalação do software Windows [39](#page-52-0) desinstalando software de Mac [46](#page-59-0) dicas [iii](#page-2-0) dimensões, produto [214](#page-227-0) DIMMs instalação [156](#page-169-0) números de peça [202](#page-215-0) verificação da instalação [158](#page-171-0) DIMMS de memória segurança [153](#page-166-0) discos rígidos criptografados [152](#page-165-0) dispositivos USB instalação [160](#page-173-0) driver de impressão universal [35](#page-48-0) drivers alteração de tipos e tamanhos de papel [70](#page-83-0) alterando as configurações (Windows) [37](#page-50-0)

alterando configurações (Mac) [48](#page-61-0) configurações [37,](#page-50-0) [40](#page-53-0) configurações (Mac) [52](#page-65-0) configurações (Windows) [107](#page-120-0) predefinições (Mac) [52](#page-65-0) suportados (Windows) [34](#page-47-0) tipos de papel [73](#page-86-0) universal [35](#page-48-0) drivers da impressora (Windows) configurações [107](#page-120-0) Drivers de emulação PS [34](#page-47-0) drivers de impressora escolha [190](#page-203-0) drivers de impressora (Mac) alterando configurações [48](#page-61-0) configurações [52](#page-65-0) drivers de impressora (Windows) alterando configurações [37](#page-50-0) suportados [34](#page-47-0) drivers PCL universal [35](#page-48-0) Drivers PCL [34](#page-47-0)

### E

economia de recursos [158](#page-171-0) economia de recursos, memória [158](#page-171-0) eliminando congestionamentos alimentador de envelopes [184](#page-197-0) área de saída [171](#page-184-0) área do fusor [176](#page-189-0) Bandeja 1 [181](#page-194-0) bandeja de 1.500 folhas [182](#page-195-0) bandeja de 500 folhas [181](#page-194-0) grampo [173](#page-186-0) localizações [171](#page-184-0) tampa superior [185](#page-198-0) unidade duplex [179](#page-192-0) embalagem do produto [212](#page-225-0) empilhador impressão no [86](#page-99-0) número de peça [201](#page-214-0) encomendar suprimentos e acessórios [200](#page-213-0) endereço IP configuração [60](#page-73-0) endereço IPv4 [64](#page-77-0) endereço IPv6 [65](#page-78-0) energia consumo [214](#page-227-0)

envelopes carregamento [82](#page-95-0) compartimento de saída, seleção [85](#page-98-0) enviar o produto [212](#page-225-0) erros software [195](#page-208-0) especificações ambiente operacional [214](#page-227-0) elétricas e acústicas [214](#page-227-0) físicas [214](#page-227-0) especificações acústicas [214](#page-227-0) especificações de temperatura [214](#page-227-0) especificações elétricas [214](#page-227-0) especificações físicas [214](#page-227-0) etiquetas compartimento de saída, seleção [85](#page-98-0) impressão (Windows) [123,](#page-136-0) [126](#page-139-0) excluindo trabalhos armazenados [139](#page-152-0) Explorer, versões compatíveis Servidor da Web incorporado HP [147](#page-160-0)

### F

ferramentas de solução de problemas lista de verificação de solução de problemas [165](#page-178-0) Servidor da Web incorporado da HP [149](#page-162-0) firmware atualização, Mac [49](#page-62-0) firmware, fazendo download do novo [161](#page-174-0) Folha de dados de segurança de materiais [220](#page-233-0) folhetos criar (Windows) [133](#page-146-0) fontes carregar, Mac [49](#page-62-0) recursos permanentes [158](#page-171-0) formatador segurança [153](#page-166-0) formulários impressão (Windows) [121](#page-134-0) frente e verso, impressão em ativação (Mac) [49](#page-62-0)

#### fusor

congestionamentos de papel [176](#page-189-0) substituição [98](#page-111-0)

### G

garantia auto-reparo do cliente [210](#page-223-0) cartuchos de impressão [206](#page-219-0) licença [208](#page-221-0) produto [204](#page-217-0) gateway, configuração padrão [64](#page-77-0) gateway padrão, configuração [64](#page-77-0) gerenciamento da rede [63](#page-76-0) grampeador/empilhador colocação de grampos [97](#page-110-0) congestionamentos, grampo [173](#page-186-0) impressão no [86](#page-99-0) número de peça [201](#page-214-0)

### H

HP ePrint descrição [40,](#page-53-0) [50](#page-63-0) HP ePrint, uso [120](#page-133-0) HP Universal Print Driver [35](#page-48-0) HP Utility [49](#page-62-0) HP Utility, Mac [49](#page-62-0) HP Web Jetadmin [151](#page-164-0)

### I

impressão a partir de acessórios de armazenamento USB [143](#page-156-0) configurações (Windows) [107](#page-120-0) impressão da Web HP ePrint [40](#page-53-0), [50](#page-63-0) impressão de n páginas ou mais [54](#page-67-0) impressão duplex (frente e verso) ativação (Mac) [49](#page-62-0) impressão dúplex (nos dois lados) configurações (Windows) [114](#page-127-0) impressão em frente e verso ativação (Mac) [49](#page-62-0) impressão em frente e verso (duplex) ativação (Mac) [49](#page-62-0) impressão imediata via USB [143](#page-156-0) impressão nos dois lados configurações (Windows) [114](#page-127-0) impressões múltiplas selecionar (Windows) [117](#page-130-0)

imprimindo configurações (Mac) [52](#page-65-0) trabalhos armazenados [139](#page-152-0) imprimir nos dois lados configurações (Windows) [54,](#page-67-0) [114](#page-127-0) informações de regulamentação programa de proteção ambiental do produto [217](#page-230-0) instalação dispositivos USB [160](#page-173-0) do produto em redes com fio, Windows [60](#page-73-0) memória (DIMMs) [156](#page-169-0) produto em redes com fio, Mac [45](#page-58-0) software, conexões USB [58](#page-71-0) instalar software, redes cabeadas [62](#page-75-0) Internet Explorer, versões compatíveis Servidor da Web Incorporado HP [147](#page-160-0) interromper uma solicitação de impressão (Windows) [106](#page-119-0)

J

Jetadmin, HP Web [151](#page-164-0)

### K

kit, manutenção da impressora uso [98](#page-111-0) kit de manutenção uso [98](#page-111-0) kit de manutenção da impressora uso [98](#page-111-0) kits de manutenção números de peça [201](#page-214-0)

### L

licença, software [208](#page-221-0) limpeza passagem do papel [161](#page-174-0), [188](#page-201-0) produto [161](#page-174-0) Lista de fontes PCL descrição [146](#page-159-0) Lista de fontes PS descrição [146](#page-159-0) luzes, painel de controle [12](#page-25-0)

### M

Mac alterar tipos e tamanhos do papel [52](#page-65-0) configurações do driver [48](#page-61-0), [52](#page-65-0) removendo software [46](#page-59-0) sistemas operacionais compatíveis [44](#page-57-0) software [49](#page-62-0) Macintosh redimensionar documentos [52](#page-65-0) suporte [211](#page-224-0) Utilitário da impressora HP [49](#page-62-0) marcas d'água [53](#page-66-0) adicionando (Windows) [132](#page-145-0) máscara de sub-rede [64](#page-77-0) memória atualização [156](#page-169-0) erros de suprimentos [102](#page-115-0) incluída [49](#page-62-0) instalação de DIMMs [156](#page-169-0) números de peça [202](#page-215-0) recursos permanentes [158](#page-171-0) verificação da instalação [158](#page-171-0) mensagem de execução de manutenção da impressora [98](#page-111-0) mensagens alertas por e-mail [49](#page-62-0) lista numérica [102](#page-115-0) luzes, painel de controle [12](#page-25-0) tipos [168](#page-181-0) mensagens de erro alertas por e-mail [49](#page-62-0) lista numérica [102](#page-115-0) luzes, painel de controle [12](#page-25-0) painel de controle [168](#page-181-0) tipos de [168](#page-181-0) menu Administração, painel de controle [18](#page-31-0) menu Atualização de firmware de USB, painel de controle [32](#page-45-0) menu Backup/Restauração, painel de controle [31](#page-44-0) menu Calibração/Limpeza, painel de controle [31](#page-44-0) menu Configurações de caixa de correio Multi-Bin, painel de controle [26](#page-39-0) menu Configurações de impressão, painel de controle [21](#page-34-0)

menu Configurações de rede, painel de controle [27](#page-40-0) menu Configurações de visualização, painel de controle [23](#page-36-0) menu Configurações do grampeador/ empilhador, painel de controle [26](#page-39-0) menu Configurações gerais, painel de controle [18](#page-31-0) menu Gerenciar bandejas, painel de controle [25](#page-38-0) menu Gerenciar suprimentos, painel de controle [24](#page-37-0) menu recuperar trabalho [14,](#page-27-0) [15](#page-28-0) menu Relatórios, painel de controle [18](#page-31-0) menus, painel de controle acessando [12](#page-25-0) Administração [18](#page-31-0) Atualização de firmware de USB [32](#page-45-0) Backup/Restauração [31](#page-44-0) Calibração/Limpeza [31](#page-44-0) Configurações de caixa de correio Multi-Bin [26](#page-39-0) Configurações de impressão [21](#page-34-0) Configurações de rede [27](#page-40-0) Configurações de visualização [23](#page-36-0) Configurações do grampeador/ empilhador [26](#page-39-0) Configurações gerais [18](#page-31-0) Gerenciar bandejas [25](#page-38-0) Gerenciar suprimentos [24](#page-37-0) recuperar trabalho [14](#page-27-0), [15](#page-28-0) Relatórios [18](#page-31-0) Serviço [32](#page-45-0) Solução de problemas [30](#page-43-0) menus do painel de controle recuperar trabalho [14](#page-27-0), [15](#page-28-0) Menu Serviço, painel de controle [32](#page-45-0) menu Solução de problemas, painel de controle [30](#page-43-0) mídia [67](#page-80-0) páginas por folha [54](#page-67-0) primeira página [53](#page-66-0) tamanho personalizado, configurações para Macintosh [52](#page-65-0) tamanhos compatíveis [71](#page-84-0) mídia especial diretrizes [68](#page-81-0)

modelos, comparação de recursos [2](#page-15-0) modo inativo ativação [154](#page-167-0) desativação [154](#page-167-0) módulos SIMM, incompatibilidade [156](#page-169-0) múltiplas páginas por folha impressão (Windows) [117](#page-130-0)

### N

Netscape Navigator, versões compatíveis Servidor da Web incorporado HP [147](#page-160-0) nomes, trabalho especificando (Windows) [142](#page-155-0) nomes de usuário definindo para trabalhos armazenados (Windows) [141](#page-154-0) notas [iii](#page-2-0) números de peça bandejas [201](#page-214-0) cartuchos de impressão [201](#page-214-0) kits de manutenção [201](#page-214-0) memória [202](#page-215-0) números de peças suprimentos [201](#page-214-0)

### O

opções de grampos selecionar (Windows) [136](#page-149-0) orientação selecionar, Windows [118](#page-131-0) orientação de paisagem selecionar, Windows [118](#page-131-0) orientação de retrato selecionar, Windows [118](#page-131-0) outra lista de links Servidor da Web incorporado da HP [150](#page-163-0)

### P

Página de configurações atuais descrição [146](#page-159-0) Página de diretório de arquivos descrição [146](#page-159-0) página de status de suprimentos impressão [101](#page-114-0) página de status dos suprimentos descrição [146](#page-159-0)

Página de uso descrição [146](#page-159-0) Páginas de configuração descrição [146](#page-159-0) páginas de informações impressão [146](#page-159-0) Servidor da Web incorporado HP [148](#page-161-0) páginas por folha [54](#page-67-0) selecionar (Windows) [117](#page-130-0) painel de controle botões [12](#page-25-0) configurações [37,](#page-50-0) [40](#page-53-0), [48](#page-61-0) luzes [12](#page-25-0) mensagens, lista numérica [102](#page-115-0) mensagens, tipos de [168](#page-181-0) menu Administração [18](#page-31-0) menu Atualização de firmware de USB [32](#page-45-0) menu Backup/Restauração [31](#page-44-0) menu Calibração/Limpeza [31](#page-44-0) menu Configurações de caixa de correio Multi-Bin [26](#page-39-0) menu Configurações de impressão [21](#page-34-0) menu Configurações de rede [27](#page-40-0) menu Configurações de visualização [23](#page-36-0) menu Configurações do grampeador/empilhador [26](#page-39-0) menu Configurações gerais [18](#page-31-0) menu Gerenciar bandejas [25](#page-38-0) menu Gerenciar suprimentos [24](#page-37-0) menu Relatórios [18](#page-31-0) menu Serviço [32](#page-45-0) menu Solução de problemas [30](#page-43-0) página de limpeza, impressão [161](#page-174-0) segurança [153](#page-166-0) visor [12](#page-25-0) papel capas, usando papel diferente [128](#page-141-0) carregamento da bandeja para 1.500 folhas [79](#page-92-0) carregamento da bandeja para 500 folhas [77](#page-90-0) carregamento na Bandeja 1 [76](#page-89-0) congestionamentos [169](#page-182-0)

impressão em papel timbrado préimpresso ou formulários (Windows) [121](#page-134-0) páginas por folha [54](#page-67-0) primeira e última páginas, usando papel diferente [128](#page-141-0) primeira página [53](#page-66-0) seleção [188](#page-201-0) tamanho personalizado, configurações para Macintosh [52](#page-65-0) tamanhos suportados [71](#page-84-0) tipos suportados [73](#page-86-0) papel, encomendar [200](#page-213-0) papel, especial impressão (Windows) [123,](#page-136-0) [126](#page-139-0) papel áspero compartimento de saída, seleção [85](#page-98-0) papel compatível [71](#page-84-0) papel especial diretrizes [68](#page-81-0) impressão (Windows) [123,](#page-136-0) [126](#page-139-0) papel pequeno, impressão em [85](#page-98-0) papel pesado compartimento de saída, seleção [85](#page-98-0) papel pré-impresso impressão (Windows) [121](#page-134-0) papel timbrado impressão (Windows) [121](#page-134-0) passagem de papel plana [85](#page-98-0) pedido números de peças de [201](#page-214-0) período de inatividade ativação [154](#page-167-0) desativação [154](#page-167-0) peso, produto [214](#page-227-0) placas EIO instalação [156](#page-169-0) plataforma para a impressora número de peça [201](#page-214-0) PPDs inclusas [49](#page-62-0) predefinições (Mac) [52](#page-65-0) primeira página imprimir em papel diferente (Windows) [128](#page-141-0) usar papel diferente [53](#page-66-0) prioridade, configurações [37,](#page-50-0) [40,](#page-53-0) [48](#page-61-0) problemas de coleta de papel solução [169](#page-182-0) problemas no Mac , solução de problemas [197](#page-210-0) produto sem mercúrio [219](#page-232-0) programação de inatividade ativação [155](#page-168-0) desativação [155](#page-168-0) Programação de inatividade configuração [155](#page-168-0) Programa de promoção de produtos compatíveis com o meio ambiente [217](#page-230-0) protocolos, rede [59](#page-72-0)

### Q

qualidade de impressão melhorar [188](#page-201-0) melhorar (Windows) [113](#page-126-0)

### R

reciclagem [5,](#page-18-0) [217](#page-230-0) Programa ambiental e devolução de suprimentos de impressão HP [218](#page-231-0) reciclagem de suprimentos [93](#page-106-0) recursos [2](#page-15-0) recursos ambientais [5](#page-18-0) recursos de segurança [60](#page-73-0) recursos permanentes [158](#page-171-0) rede configurações, alteração [63](#page-76-0) configurações, exibição [63](#page-76-0) senha, alteração [63](#page-76-0) senha, definição [63](#page-76-0) redes configurando [59](#page-72-0) endereço IPv4 [64](#page-77-0) endereço IPv6 [65](#page-78-0) gateway padrão [64](#page-77-0) HP Web Jetadmin [151](#page-164-0) máscara de sub-rede [64](#page-77-0) protocolos suportados [59](#page-72-0) segurança [60](#page-73-0) redes, com fio instalação do produto, Mac [45](#page-58-0) instalação do produto, Windows [60](#page-73-0)

redimensionar documentos Macintosh [52](#page-65-0) Windows [131](#page-144-0) reembalar o produto [212](#page-225-0) Regulamentações DOC canadenses [223](#page-236-0) removendo software de Mac [46](#page-59-0) removendo software do Windows [39](#page-52-0) requisitos do navegador Servidor da Web incorporado HP [147](#page-160-0) requisitos do navegador Web Servidor da Web incorporado HP [147](#page-160-0) requisitos do sistema Servidor da Web incorporado HP [147](#page-160-0) resolver problemas com a conexão direta [193](#page-206-0) problemas de rede [193](#page-206-0) resolver problemas problemas com a conexão direta [193](#page-206-0) problemas de rede [193](#page-206-0) restaurar configurações de fábrica [167](#page-180-0) restrições materiais [219](#page-232-0) retenção, trabalho modos disponíveis [137](#page-150-0) retenção, trabalhos definindo opções (Windows) [140](#page-153-0) retenção de trabalhos definindo opções (Windows) [140](#page-153-0)

# S

segurança disco rígido criptografado [152](#page-165-0) Segurança de IP (IPsec) [152](#page-165-0) serviço reembalar o produto [212](#page-225-0) Serviços da Web da HP ativação [150](#page-163-0) Serviços da Web da HP, ativação [120](#page-133-0) Servidor da Web incorporado recursos [147](#page-160-0) Servidor da Web incorporado (EWS) atribuição de senhas [152](#page-165-0) Servidor da Web incorporado da HP configurações de impressão [149](#page-162-0)

configurações de rede [150](#page-163-0) recursos [147](#page-160-0) Serviços da Web da HP [150](#page-163-0) Servidor da Web incorporado HP [40](#page-53-0) Servidor da Web Incorporado HP configuração geral [148](#page-161-0) configurações de segurança [150](#page-163-0) ferramentas de solução de problemas [149](#page-162-0) outra lista de links [150](#page-163-0) páginas de informações [148](#page-161-0) sistemas operacionais compatíveis [34,](#page-47-0) [44](#page-57-0) site antifraudes da Web [94](#page-107-0) Site de fraudes HP [94](#page-107-0) sites driver de impressão universal [35](#page-48-0) Sites HP Web Jetadmin, download [151](#page-164-0) software configurações [37,](#page-50-0) [40,](#page-53-0) [48](#page-61-0) contrato de licença de software [208](#page-221-0) desinstalando de Mac [46](#page-59-0) instalação, conexões USB [58](#page-71-0) instalar, redes cabeadas [62](#page-75-0) Mac [49](#page-62-0) problemas [195](#page-208-0) remover no Windows [39](#page-52-0) servidor da Web incorporado [40](#page-53-0) sistemas operacionais compatíveis [34,](#page-47-0) [44](#page-57-0) Utilitário da impressora HP [49](#page-62-0) Software HP-UX [42](#page-55-0) software Linux [42](#page-55-0) Software SAP [42](#page-55-0) software Solaris [42](#page-55-0) Software UNIX [42](#page-55-0) solução problemas de impressão independente via USB [192](#page-205-0) solução de problemas alertas por e-mail [49](#page-62-0) congestionamentos [169](#page-182-0) congestionamentos de grampos [173](#page-186-0) congestionamentos de papel [171](#page-184-0) congestionamentos de papel na área do fusor [176](#page-189-0)

congestionamentos de papel na Bandeia 1 [181](#page-194-0) congestionamentos de papel na bandeja de 1.500 folhas [182](#page-195-0) congestionamentos de papel na bandeja de 500 folhas [181](#page-194-0) congestionamentos de papel na tampa superior [185](#page-198-0) congestionamentos na unidade duplex [179](#page-192-0) congestionamentos no alimentador de envelopes [184](#page-197-0) congestionamentos no compartimento de saída [171](#page-184-0) defeitos repetitivos [101](#page-114-0) mensagens, tipos de [168](#page-181-0) mensagens de erro, lista numérica [102](#page-115-0) mensagens do painel de controle [102,](#page-115-0) [168](#page-181-0) página de limpeza [161](#page-174-0) problemas de alimentação de papel [169](#page-182-0) problemas de impressão independente via USB [192](#page-205-0) problemas do Windows [195](#page-208-0) problemas no Mac [197](#page-210-0) resposta lenta [191](#page-204-0) sem resposta [191](#page-204-0) status HP Utility, Mac [49](#page-62-0) mensagens, tipos de [168](#page-181-0) status, suprimentos mensagens do painel de controle [12](#page-25-0) substituição dos cartuchos de impressão [95](#page-108-0) suporte on-line [211](#page-224-0) reembalar o produto [212](#page-225-0) suporte ao cliente embalagem do produto [212](#page-225-0) suporte on-line [211](#page-224-0) suporte técnico on-line [211](#page-224-0) reembalar o produto [212](#page-225-0) suprimentos como encomendar [200](#page-213-0) erros de memória [102](#page-115-0) falsificação [94](#page-107-0)

números de peça [201](#page-214-0), [202](#page-215-0) outros fabricantes [93](#page-106-0) reciclagem [93](#page-106-0), [217](#page-230-0) status, visualização com o Utilitário HP [49](#page-62-0) substituição dos cartuchos de impressão [95](#page-108-0) suprimentos, status mensagens do painel de controle [12](#page-25-0) suprimentos antifalsificações [94](#page-107-0) suprimentos de outros fabricantes [93](#page-106-0) suprimentos falsificados [94](#page-107-0)

### T

tamanhos de página redimensionar documentos para ajustar (Windows) [131](#page-144-0) tamanhos de papel compatíveis [71](#page-84-0) selecionar [113](#page-126-0) tamanhos de papel personalizados selecionar [113](#page-126-0) tampa superior congestionamentos de papel, eliminando [185](#page-198-0) tarefas de impressão [105](#page-118-0) TCP/IP configuração manual dos parâmetros IPv4 [64](#page-77-0) configuração manual dos parâmetros IPv6 [65](#page-78-0) tipo de papel alteração [70](#page-83-0) tipos de papel alteração [70](#page-83-0) selecionar [113](#page-126-0) trabalhos configurações no Macintosh [49](#page-62-0) trabalhos, armazenados criando (Windows) [138](#page-151-0) definindo nomes de usuário (Windows) [141](#page-154-0) especificando nomes (Windows) [142](#page-155-0) excluindo [139](#page-152-0) imprimindo [139](#page-152-0) recebendo notificação da impressão (Windows) [141](#page-154-0)

trabalhos, impressão armazenando cópias permanentes (Windows) [141](#page-154-0) armazenando cópias permanentes particulares (Windows) [141](#page-154-0) armazenando cópias temporárias (Windows) [140](#page-153-0) armazenando temporariamente (Windows) [140](#page-153-0) trabalhos armazenados criando (Windows) [138](#page-151-0) definindo nomes de usuário (Windows) [141](#page-154-0) especificando nomes (Windows) [142](#page-155-0) excluindo [139](#page-152-0) imprimindo [139](#page-152-0) recebendo notificação da impressão (Windows) [141](#page-154-0) segurança [153](#page-166-0) trabalhos de cópia rápida armazenando (Windows) [140](#page-153-0) trabalhos de impressão armazenando cópias permanentes (Windows) [141](#page-154-0) armazenando cópias permanentes particulares (Windows) [141](#page-154-0) armazenando cópias temporárias (Windows) [140](#page-153-0) armazenando temporariamente (Windows) [140](#page-153-0) cancelamento (Mac) [52](#page-65-0) trabalhos particulares armazenando permanentemente (Windows) [141](#page-154-0) trabalhos pessoais armazenando temporariamente (Windows) [140](#page-153-0) transparências compartimento de saída [85](#page-98-0) impressão (Windows) [123,](#page-136-0) [126](#page-139-0)

### U

última página imprimir em papel diferente (Windows) [128](#page-141-0) umidade especificações [214](#page-227-0) União Europeia, descarte de lixo [220](#page-233-0) Utilitário da impressora HP [49](#page-62-0)

### V

várias páginas por folha [54](#page-67-0)

### W

Websites assistência ao cliente Macintosh [211](#page-224-0) atendimento ao cliente [211](#page-224-0) como reportar fraudes [94](#page-107-0) Folhas de dados de segurança de materiais (MSDS) [220](#page-233-0) Windows configurações de driver [37](#page-50-0) driver de impressão universal [35](#page-48-0) drivers suportados [34](#page-47-0) sistemas operacionais compatíveis [34](#page-47-0)